# S.INFO

Руководство пользователя настольного клиентского приложения «S-INFO»

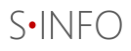

# Оглавление

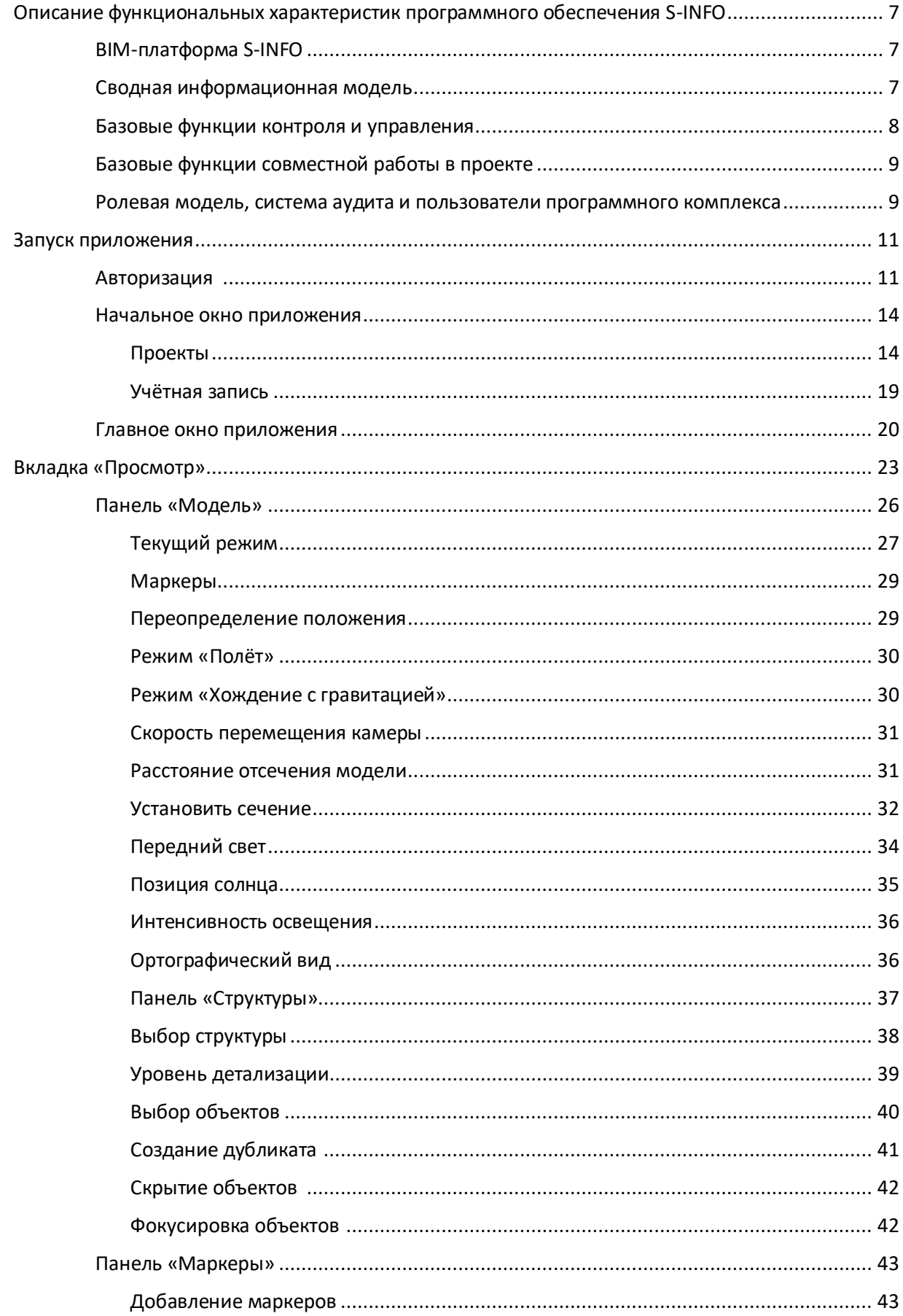

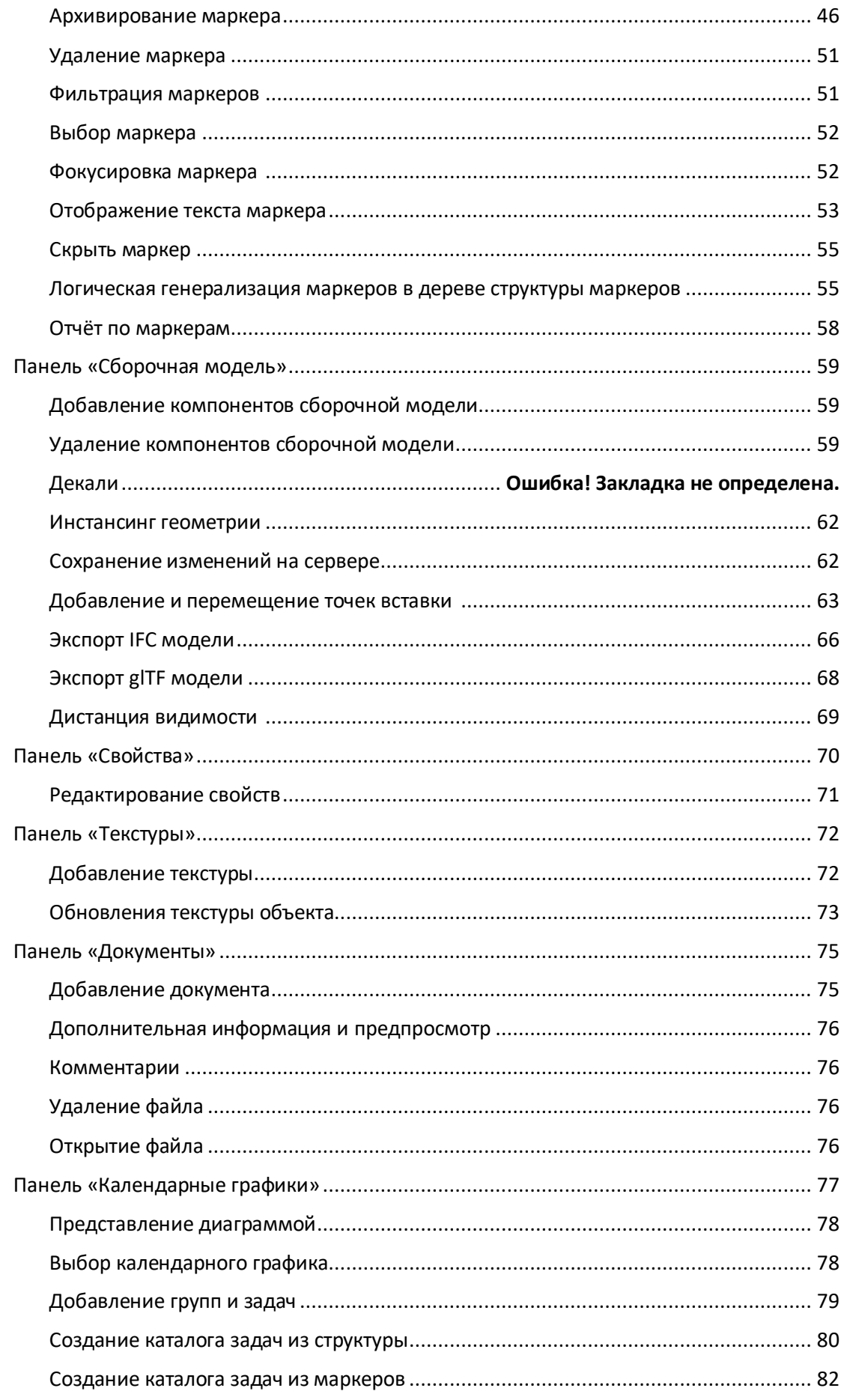

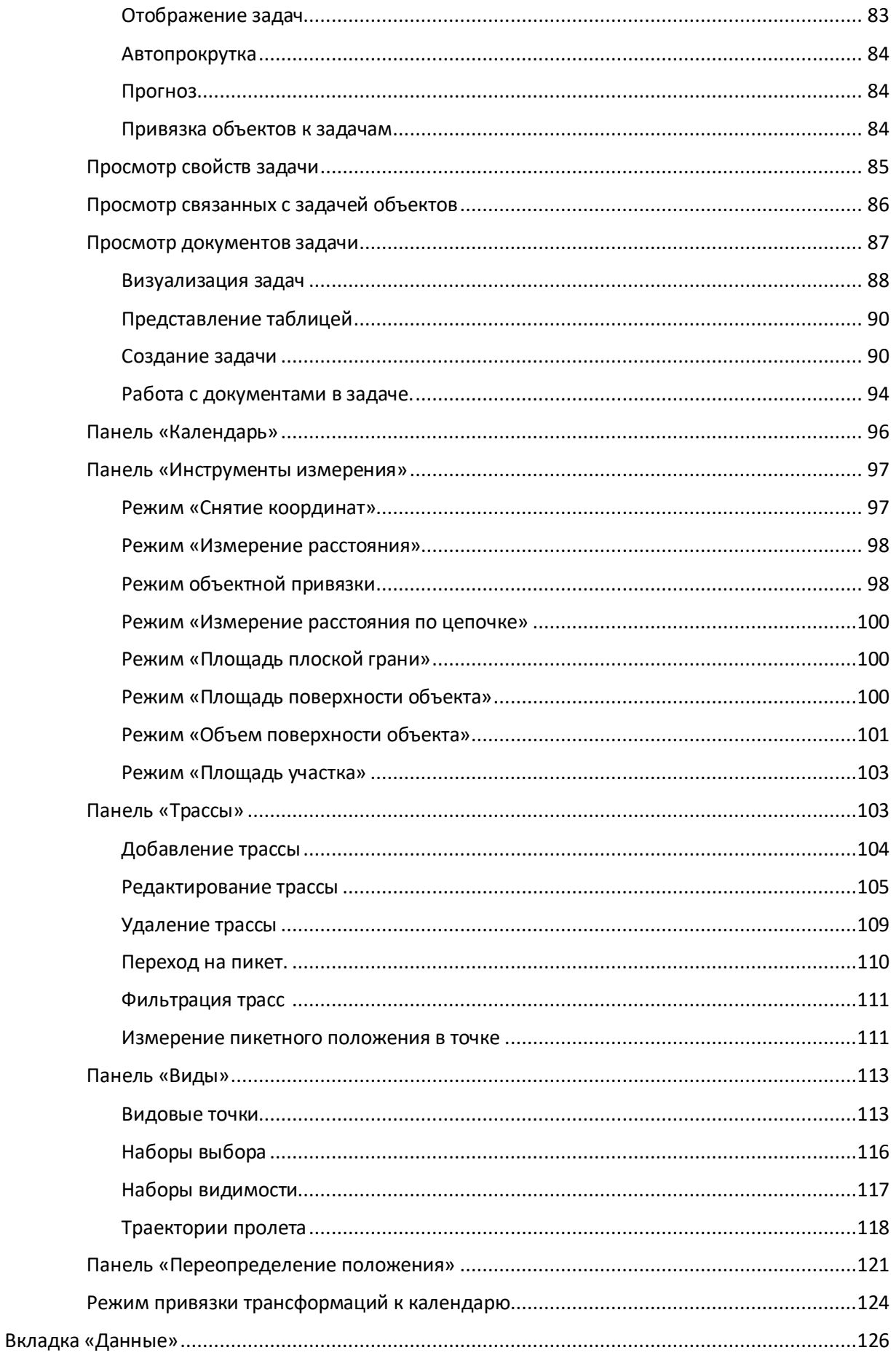

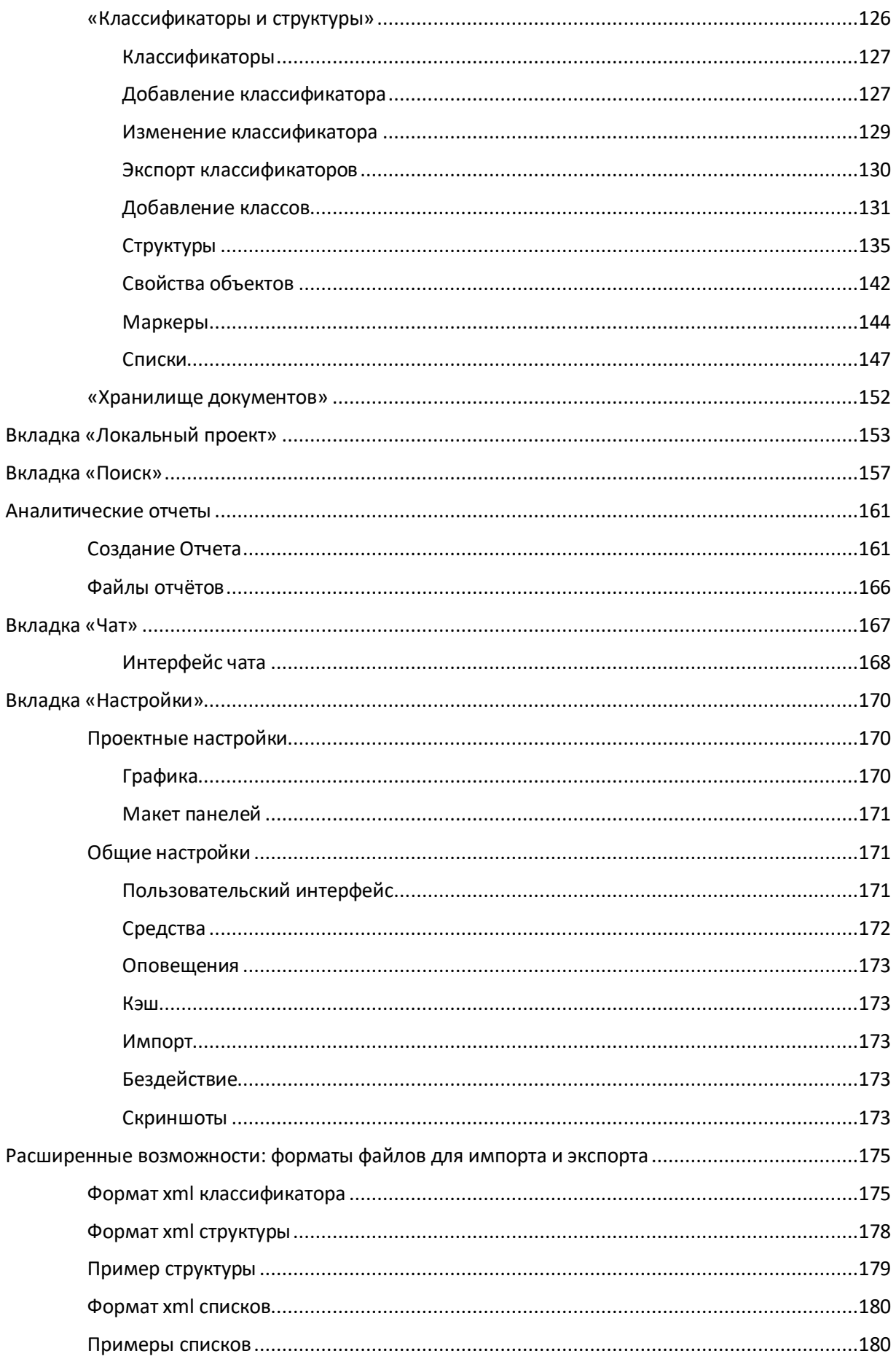

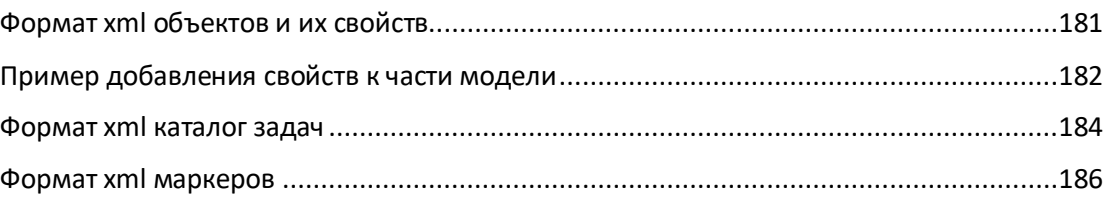

#### <span id="page-6-1"></span><span id="page-6-0"></span>**BIM-платформа S-INFO**

Программный комплекс S-INFO — это BIM-платформа, предназначенная для сбора и управления информацией об инженерном объекте на всем протяжении его жизненного цикла, которая обеспечивает непрерывность сбора и накопления информации от стадии концептуального проектирования до вывода из эксплуатации.

S-INFO позволяет:

- − создавать сводные информационные модели инженерных объектов (в том числе протяженных объектов транспортной инфраструктуры);
- − обеспечивать функции среды общих данных (СОД), используя базу данных информационной модели объекта и визуальный доступ к информации;
- − обеспечивать базовые функции управления, такие как создание календарных графиков работ, отслеживание хода работ с использованием информационной модели объекта, постановка задач с отслеживанием статусов задач на элементах информационной модели;
- − использовать инструменты для установки точечных информационных сообщений с координатной привязкой к объектам трехмерной модели - маркеры информационных сообщений;
- использовать инструменты измерения для снятия координатных отметок, измерения линейный расстояний, измерения площадей и объемов элементов трехмерной модели объекта;
- − обеспечивать совместную работу пользователей в информационной модели с использованием встроенной системы обмена информационными сообщениями.

Настольный клиент S-INFO – это мощный и современный программный комплекс, основным преимуществом которого является возможность работы с большими информационными моделями, что важно для линейных объектов транспортной инфраструктуры. Так же, программный комплекс, поддерживает современные технологии виртуальной реальности.

Программный комплекс S-INFO работает с координатами двойной точности, что позволяет пользователю работать в реальных координатах проекта.

Для информационных моделей больших линейных объектов в S-INFO предусмотрен режим отображения местоположения объекта на миникарте. В настольном клиенте S-INFO заложена возможность пересчета систем проектных координат в географические координаты (WGS84), так же имеется встроенная библиотека проекций для перевода систем координат.

#### <span id="page-6-2"></span>**Сводная информационная модель**

S-INFO позволяет собирать сводные информационные модели объекта, состоящие из разных частей, выполненных в различных инженерных системах (САПР) и, как правило, разными исполнителями.

Сводная информационная модель объекта содержит не только трехмерные инженерные модели и связанные с ними данные, также она может содержать блоки управленческой, финансовой, нормативной и технологической информации.

Источниками данных для построения сводной информационной модели объекта являются:

- − САПР трехмерные модели сооружений и их частей в виде IFC-файлов. Выгрузка показателей физических объемов и другой атрибутивной информации из САПР.
- − Системы управления проектами календарные графики, структура проекта с привязанной атрибутивной информацией, команда проекта, исполнители в привязке к задачам календарного графика.
- − Системы проектного документооборота инженерные данные, нормативные документы, управленческие статусы документов.
- − ГИС –выгрузка кадастровых данных, проектных систем координат и проекций для перехода к ним.

Сводная информационная модель требует различного представления информации и возможности ее структуризации для разных видов деятельности и пользователей. Программное обеспечение S-INFO позволяет формировать в одной сводной модели множество классификаторов для элементов информационных моделей, а также структур данных, основанных на этих классификаторах. Переключаясь между этими структурами, пользователь может менять представление информации под разные задачи: по структуре проекта, по участкам, этапам строительства или подрядным организациям, по графикам платежей и любым другим.

S-INFO имеет возможность хранения файлов и документов на сервере с сохранением их версионности. Документы и файлы могут быть привязаны как к элементам структуры, так и специализированным полям данных внутри свойств и групп свойств элементов.

Программный комплекс предоставляет пользователю инструменты для простого и настраиваемого поиска информации с возможностью перемещения к найденным элементам на трехмерной модели и просмотру связанной с ними информации и документов.

Права доступа к информации регулируются гибкой и настраиваемой ролевой моделью.

Структурирование информации, возможность хранения документов и файлов на сервере с учетом их версионности, инструменты расширенного поиска информации и документов, возможность управления доступом к информации позволяет использовать S-INFO в качестве среды общих данных (СОД).

# <span id="page-7-0"></span>**Базовые функции контроля и управления**

Для отслеживания хода работ в проектировании, строительстве, надзорной деятельности или эксплуатации сооружений в S-INFO предусмотрены инструменты календарного планирования и возможности визуального отображения состояния задач в привязке к элементам трехмерной модели сооружения.

S-INFO в одном проекте (сводной информационной модели) позволяет создавать неограниченное количество календарных графиков, в зависимости от потребностей пользователей и рода их деятельности.

Каждый календарный график связан с одной из структур данных проекта, доступ к информации календарных графиков регулируется правами доступа и ролевой моделью в проекте.

Календарный график имеет традиционное представление в виде диаграммы Гантта, задачи календарного графика связываются с элементами или группами элементов трехмерной модели, что позволяет визуально демонстрировать ход выполнения задач, например, показывать отставание по началу работ, срыв сроков по завершению работ.

На задачи графика могут быть назначены ответственные исполнители или роли, система оповещений в ПО предупредит пользователя заранее о начинающейся задаче или истекающем сроке выполнения задачи. Пользователи имеют возможность подписываться на отслеживание интересующих их задач.

Календарные графики можно создавать как напрямую в S-INFO, так и импортировать из внешних источников (на данный момент поддерживаются форматы Microsoft Project XML, Spider Project).

#### <span id="page-8-0"></span>**Базовые функции совместной работы в проекте**

Для взаимодействия пользователей внутри проекта предусмотрен механизм назначения задач и поручений и привязки их к элементам трехмерной модели. Имеется возможность отслеживать статусы и состояние назначенных задач и поручений.

Для указания важных отметок в модели и обеспечения точечной привязки информации в S-INFO предусмотрен механизм маркеров или информационных сообщений. Маркер не является объектом информационной модели, он указывает на определенную координату (место на модели) и может служить для передачи геопривязанной информации – например выявленной коллизии на модели или дефекта в сооружении. Маркеры могут быть представлены в виде дерева маркеров, привязанных к элементам в модели, так и в виде обычной таблицы с информацией.

#### <span id="page-8-1"></span>**Ролевая модель, система аудита и пользователи программного комплекса**

Потенциальные пользователи программного комплекса S-INFO и выполняемые ими функции могут быть описаны следующим образом:

Заказчик (Инвестор):

- − Наглядная визуализация проектов для общественных слушаний;21
- − Отслеживание состояния объекта на всех этапах жизненного цикла объекта, в том числе сроков и расходов средств;
- − Оценка и согласование технических решений;

Проектировщик:

- − Визуализация проектных решений;
- − Контроль и координация совместной работы;
- − Обмен проектными решениями;
- Визуальный поиск коллизий;
- Привязка проектной и сметной документации к модели СОД;

Строитель:

− Визуализация процессов строительства;

- − Планирование и управление строительством;
- − Привязка исполнительной документации к модели;

Технический Эксперт:

- − Контроль соответствия проектных решений и выполненных работ;
- − Выдача поручений, замечаний и предписаний, с возможностью привязки их к элементам модели объекта, с возможностью привязки нормативных и исполнительных документов, фотофиксации выявленных нарушений и их устранения;
- − Привязка отчётной документации к модели;

Эксплуатирующая организация:

- − Управление через цифровой двойник
- − Планирование технического обслуживания и ремонтов
- − Мониторинг состояния конструктивных элементов
- − Использование модели при диагностике объектов

Для контролируемого доступа к информации и функциям программного обеспечения используется настраиваемая ролевая модель. Ролевая модель позволяет ограничивать доступ пользователей к:

- − функциям программного обеспечения;
- − классификаторам и структурам данных, базирующихся на этих классификаторах;
- − к отдельным классам классификатора;
- − к группам полей в классе и соответствующим группам полей в структурах данных;
- календарным графикам.

Ролевая модель формируется индивидуально для каждого проекта на сервере, в разных проектах у разных ролей могут быть назначены разные права доступа. Так же для пользователей ограничиваются права доступа к проектам (видимость проекта).

В S-INFO также реализована система аудита действий пользователей, которая позволяет фиксировать любые действия пользователя, от его входа в систему до изменения им данных. По действиям пользователя администратор проекта может получать отчеты по действиям пользователя. У администратора проекта также есть возможность подписываться на интересующие его типы действия пользователей.

# <span id="page-10-0"></span>Запуск приложения

После установки приложение можно запустить с рабочего стола.

#### <span id="page-10-1"></span>**Авторизация**

При запуске приложения отображается главное окно приложения «Выбор сервера» для работы с проектом.

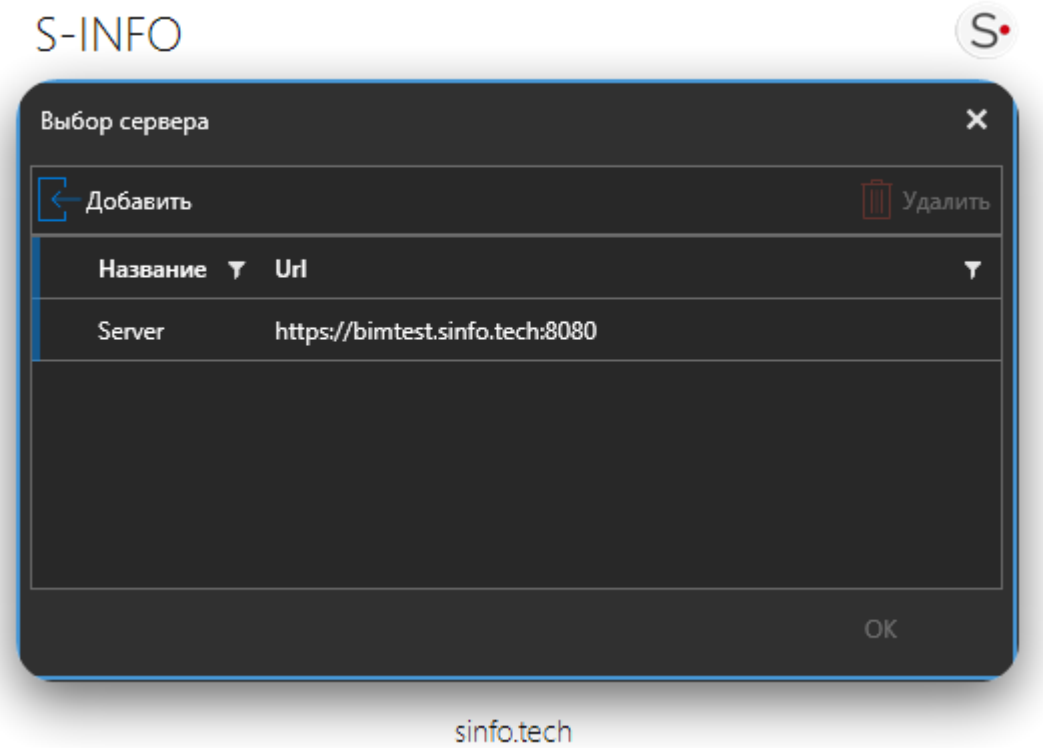

Необходимо выбрать сервер и нажать на кнопку «ОК» с запросом авторизации.

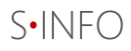

Для авторизации в системе необходимо ввести имя пользователя и пароль. Также можно сменить язык приложения, нажав по кнопке . Затем нажмите «Войти».

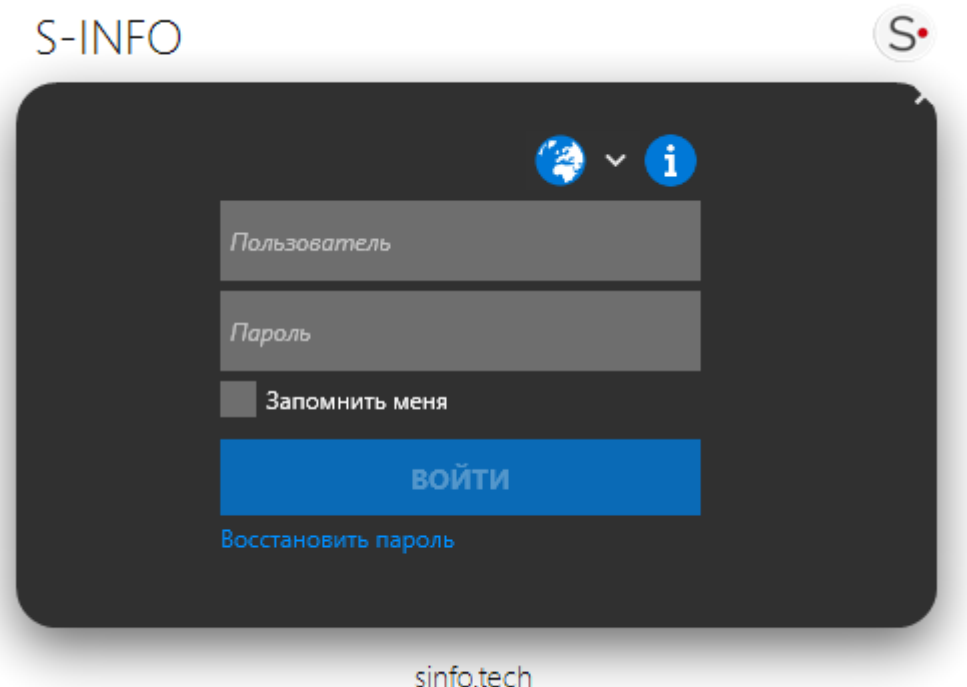

Если Вы забыли пароль есть возможность восстановить пароль, для этого Вам нужно нажать кнопку восстановить пароль.

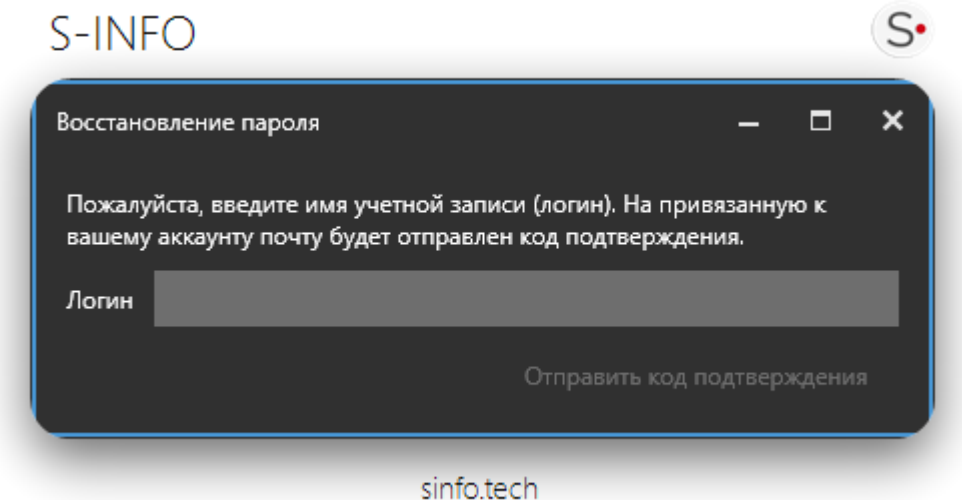

Введите логин и нажмите отправить код подтверждения и на зарегистрированную почту Вам придёт письмо с кодом введите его.

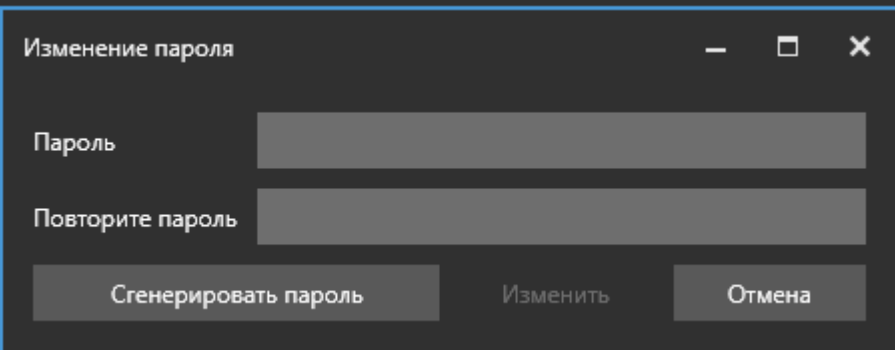

Вы можете ввести пароль вручную либо воспользоваться генерацией пароля При отсутствии подключения к серверу пользователь увидит сообщение «Ошибка соединения с сервером».

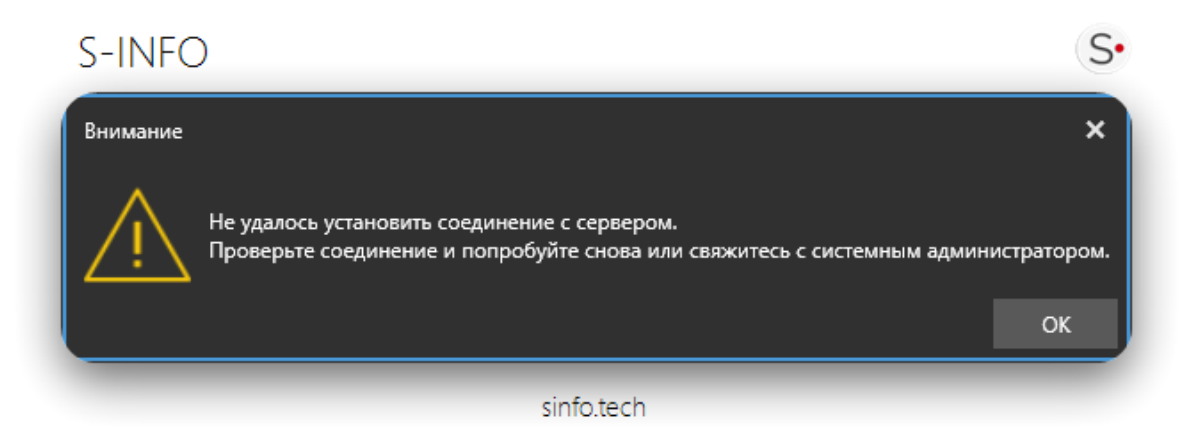

При ошибочном вводе данных система выводит сообщение «Неверный логин или пароль».

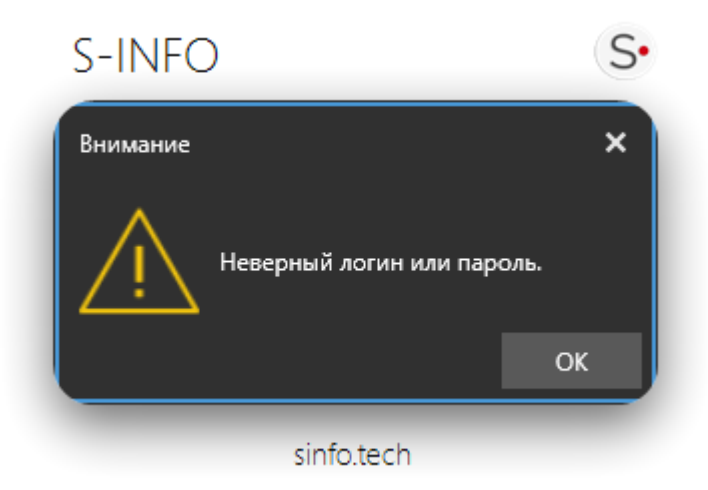

При успешном входе и наличии обновления откроется окно «Новая версия»

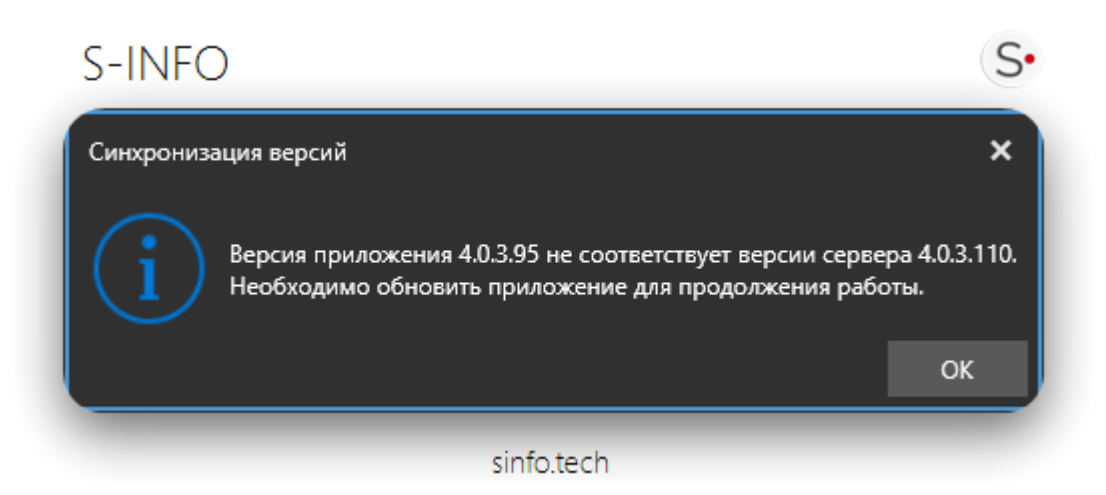

Для обновления необходимо нажать кнопку «да», после чего начнется скачивание необходимых файлов. Далее приложение закроется и откроется «Updater», который установит обновление. После чего ПО самостоятельно откроется.

*Если обновлений не обнаружено, откроется «Начальное окно приложения»*

#### <span id="page-13-0"></span>**Начальное окно приложения**

#### <span id="page-13-1"></span>**Проекты**

На начальном окне по умолчанию открывается вкладка «проекты», которая содержит список всех проектов с отражением основной информации о каждом из них, и карту с географическим расположением проектов.

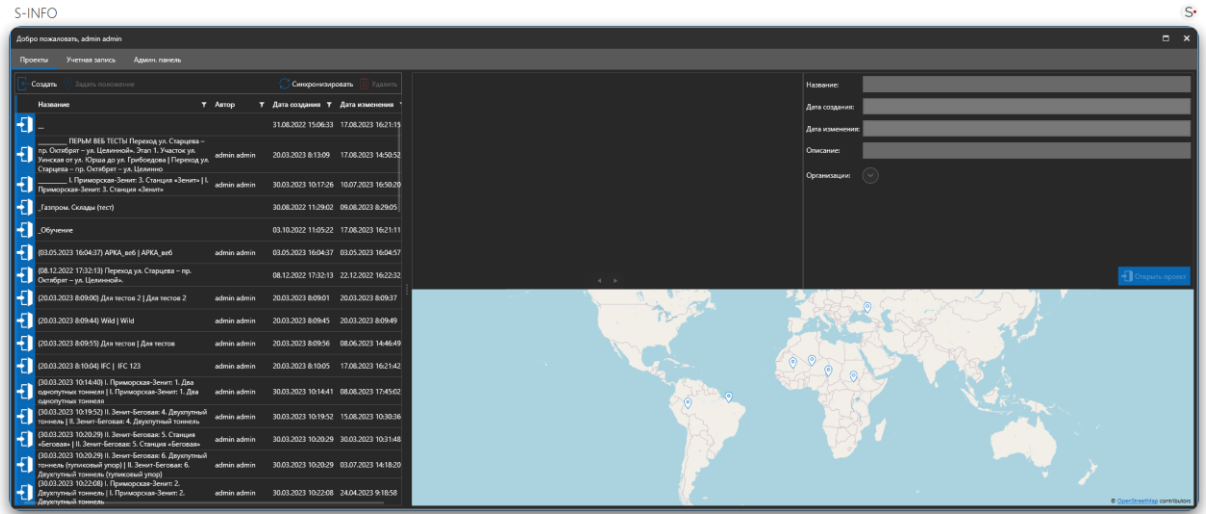

Поля списка «Проекты»:

- Название: уникальное имя проекта, генерируется автоматически, но доступно для редактирования;
- Дата создания: генерируемая автоматически дата создания проекта;
- − Дата обновления: генерируемая автоматически дата последних внесений изменений в проект;
- − Комментарий: редактируемое поле для краткого описания проекта.

#### *Сортировка списка*

Сортировка по умолчанию осуществляется по наименованию проектов в алфавитном порядке.

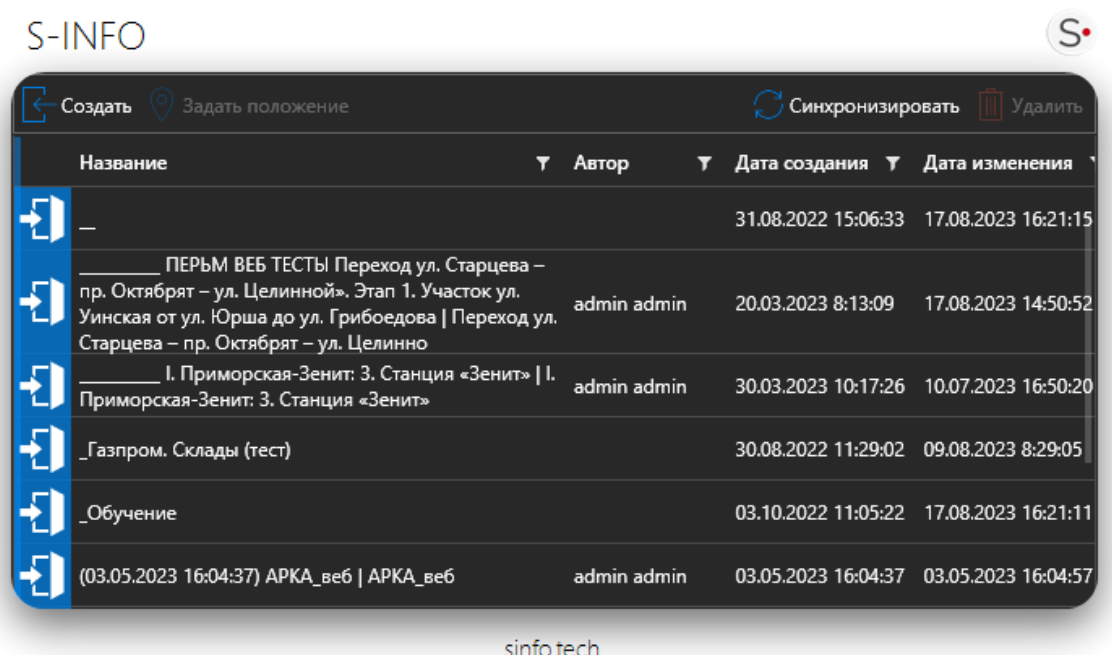

Для сортировки проектов по определенному полю:

- 1. Нажмите левой кнопкой мыши по наименованию столбца таблицы для включения сортировки;
- 2. Кликните по столбцу ещё раз, чтобы изменить направление сортировки;
- 3. Кликните по столбцу ещё раз, чтобы отключить сортировку и вернуться к первоначальному упорядоченному представлению проектов.

#### *Создание проекта*

Для создания проекта:

- 1. Нажмите кнопку «Создать»;
- 2. В списке появится строка проекта с именем «Новый проект» с фокусом на наименовании;
- 3. Введите имя проекта;
- 4. Нажмите «Enter». Будет запущена процедура создания проекта, это может занять некоторое время.

Перейти к редактированию имени проекта можно двойным кликом по имени проекта.

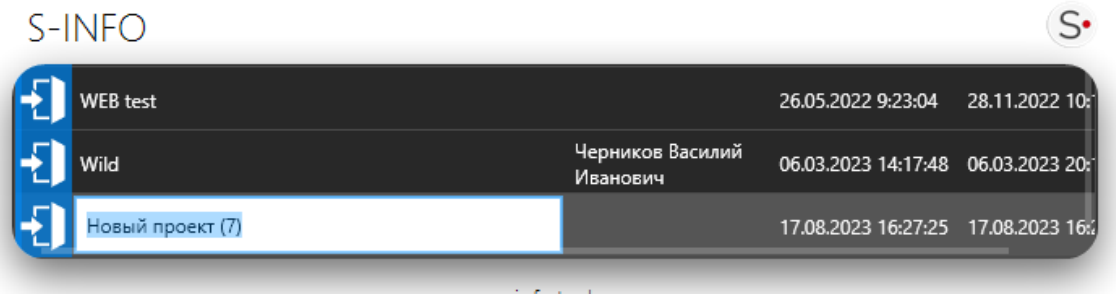

sinfo.tech

#### *Удаление кэша проекта*

Кэш проекта это локальный файлы модели с которыми работает ПО. Ввиду того, что проекты могут занимать значительное место на жёстком диске, Вам может потребоваться удалить локальный кэш проекта. Для этого:

- 1. Выберите проект в списке проектов;
- 2. Щёлкните по кнопке «Удалить кэш проекта» (кнопка активна, только если проект уже был загружен на данный компьютер);
- 3. Кэш удалён.

Впоследствии Вы сможете заново загрузить проект, открыв его и запустив процесс синхронизации с сервером.

# *Удаление проекта*

Для удаления проекта с сервера:

- 1. Выберите проект в списке проектов;
- 2. Щелкните по кнопке «Удалить»;
- 3. Отобразится диалог подтверждения удаления: выберите «Да» для подтверждения удаления или «Нет» для отмены;
- 4. Проект будет удалён с сервера для всех пользователей.

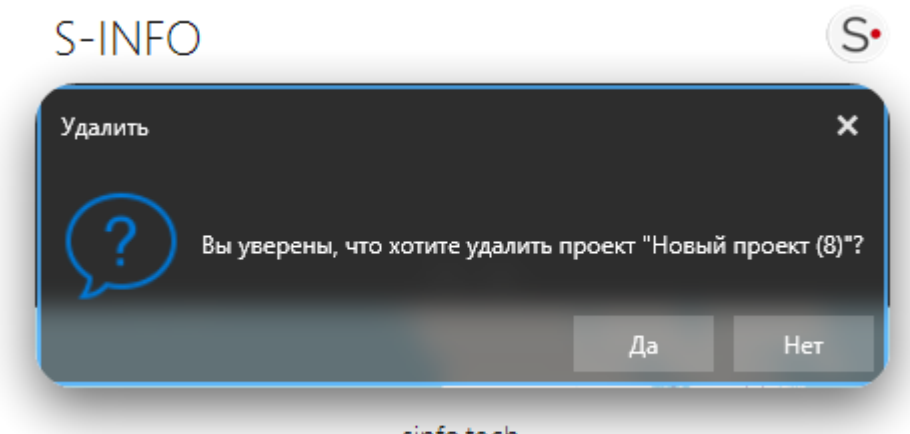

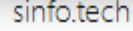

#### *Открытие проекта*

Для открытия проекта необходимо:

- 1. Выберите проект в списке проектов;
- Đ 2. Нажмите по кнопке . Отобразится диалог выбора запуска синхронизации с сервером или работы с локальными файлами;
- 3. Выберите тип работы:
	- a. «Синхронизировать 3D модель с сервером» модель будет обновлена до последней версии, хранящейся на сервере;
	- b. «Работать с локальной 3D моделью» будет открыта последняя скачанная на компьютер пользователя модель;
- 4. Выберите части модели, которые необходимо открыть;
- 5. Нажмите «Выбрать»;

# $S-INFO$

| ×<br>Работа с 3D моделью<br>ш         |                                |                                |                                 |
|---------------------------------------|--------------------------------|--------------------------------|---------------------------------|
| Выберите режим работы с 3D моделью    |                                |                                |                                 |
| Синхронизировать 3D модель с сервером |                                |                                | Работать с локальной 3D моделью |
| Выберите части сцены                  |                                |                                |                                 |
| Название                              | Дата изменения<br>$\mathbf{r}$ | Автор                          | Информац                        |
| -Названия улиц                        | 20.03.2023 8:13:09             | Сорвачев Артем Иванович        |                                 |
| 275-19-РД-стр-                        | 20.03.2023 8:13:09             | Сорвачев Артем Иванович        | ✓                               |
| 275-19-РД-стр-                        | 20.03.2023 8:13:09             | Сорвачев Артем Иванович        | ✓                               |
| 275-19-РД-стр-                        | 20.03.2023 8:13:09             | Сорвачев Артем Иванович        | ✓                               |
| 275-19-РД-стр-                        | 20.03.2023 8:13:09             | Сорвачев Артем Иванович        | ✓                               |
| 275-19-РД-стр-                        | 20.03.2023 8:13:09             | Сорвачев Артем Иванович        | ✓                               |
| 275-19-P/I-cm-                        | 20.03.2023.8-13-09             | Konofior Reagainers AMATOMARMU |                                 |
|                                       |                                |                                | Выбрать                         |

sinfo.tech

6. Начнётся процесс синхронизации и загрузки модели. **Важно!** Синхронизация данных может занять продолжительное время.

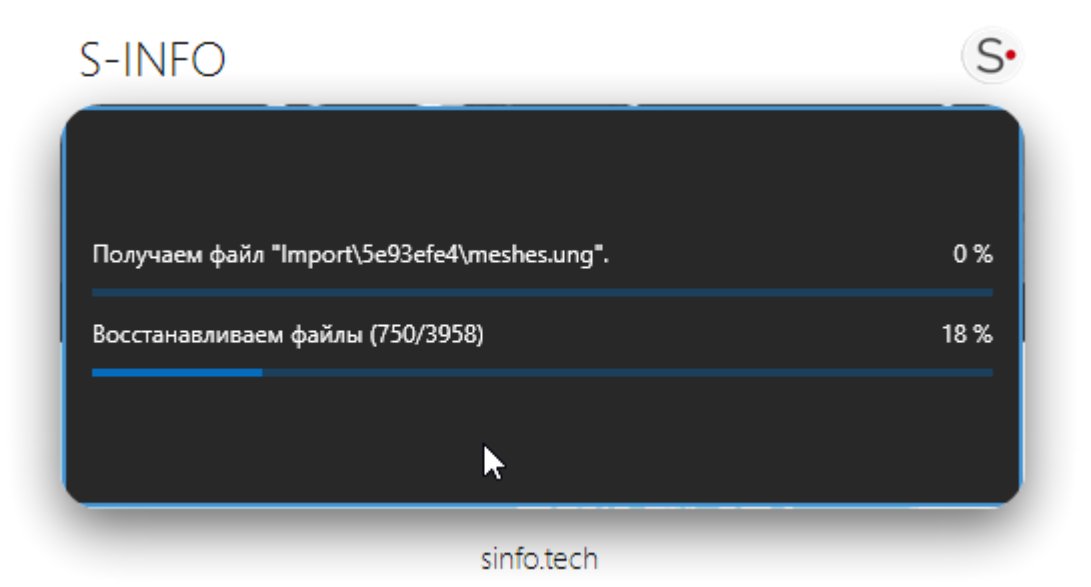

При выборе синхронизации происходит работа со всеми данными через сервер:

- − При первичном открытие ,скачиваются с сервера на компьютер пользователя: данная процедура может занять продолжительное время;
- − При последующих синхронизациях программа будет сравнивать данные на компьютере пользователя и на сервере и, в случае необходимости обновления, скачивать только измененный фрагмент проекта.

 $\mathsf{S}$ 

**Важно!** Если версия движка, в которой был собран проект, ниже актуальной (2.14.1.1) при открытии проекта появится диалоговое окно. Для автоматического обновления проекта нажмите «Обновить». Процесс может занимать продолжительное время.

После обновления необходимо проверить корректность модели, при отсутствии конфликтов, модель можно опубликовать.

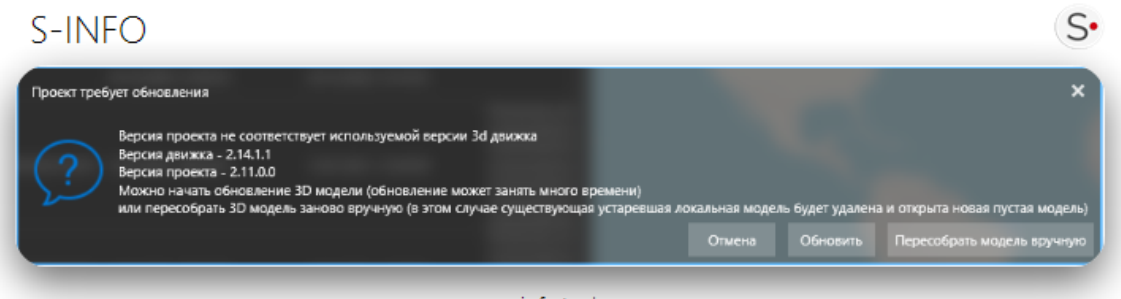

sinfo.tech

#### <span id="page-18-0"></span>**Учётная запись**

Вкладка позволяет управлять настройками текущего пользователя: изменить имя, логин, фотографию и задать новый пароль для входа в приложение, а также сменить пользователя или сервер.

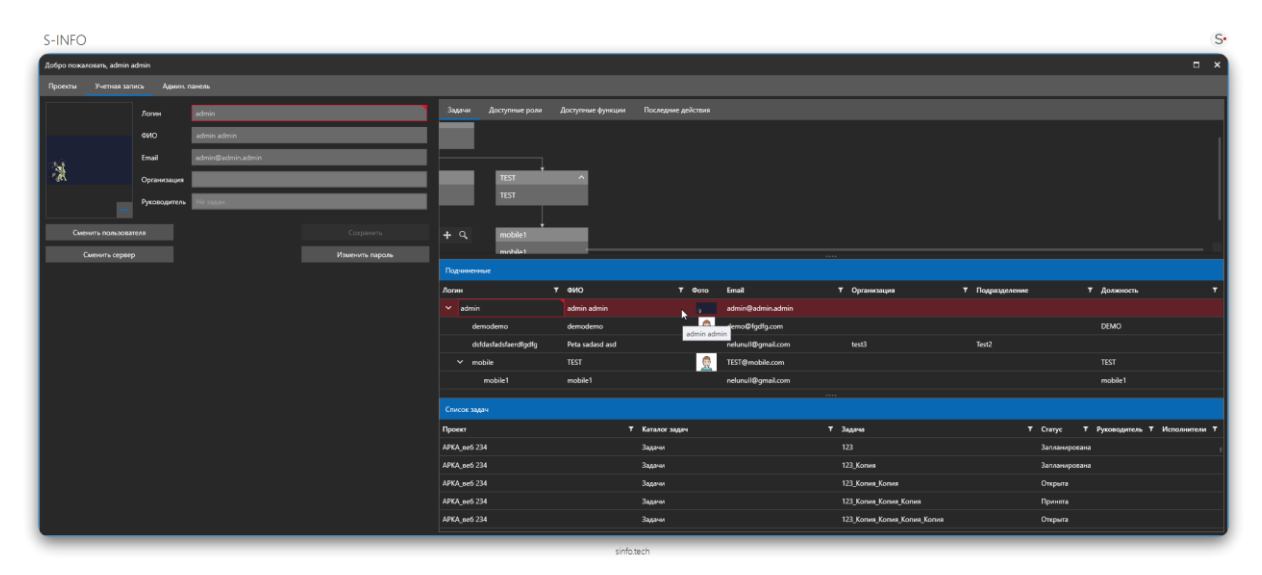

#### <span id="page-19-0"></span>**Главное окно приложения**

Основной интерфейс системы представляет собой главное окно со списком вкладок, главным меню и областью отображения содержимого вкладок. Состав списка вкладок определяется наличием доступа у пользователя к конкретной вкладке. Наполнение области вкладок меняется в зависимости от выбранной вкладки.

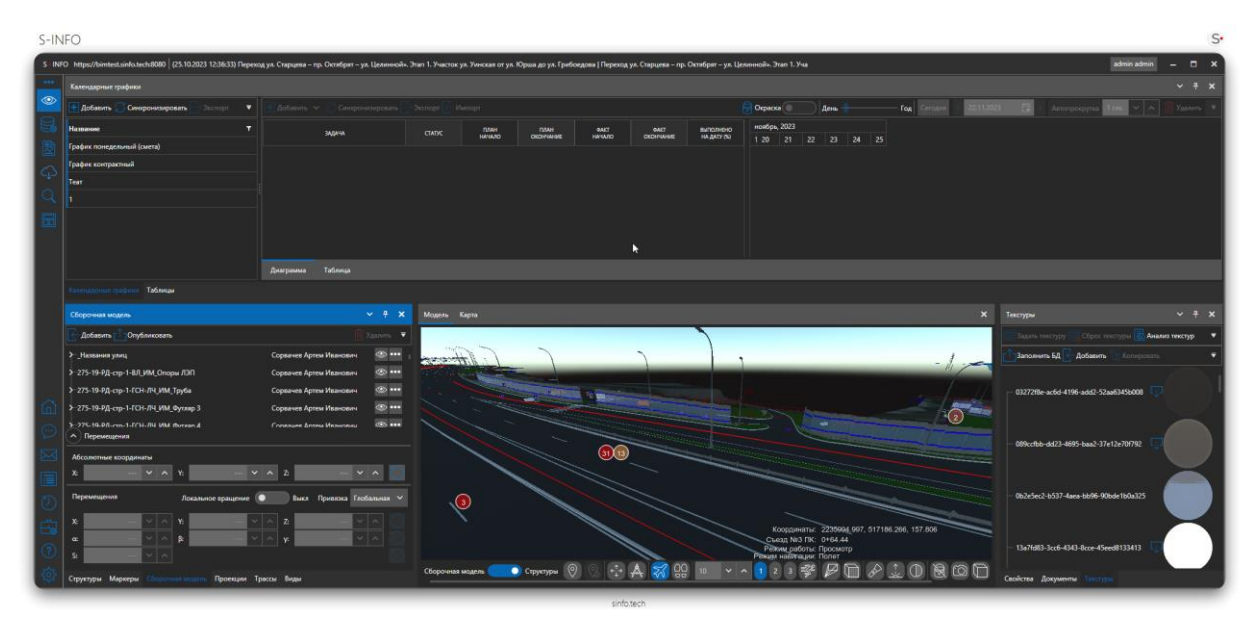

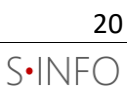

#### Основные меню приложения:

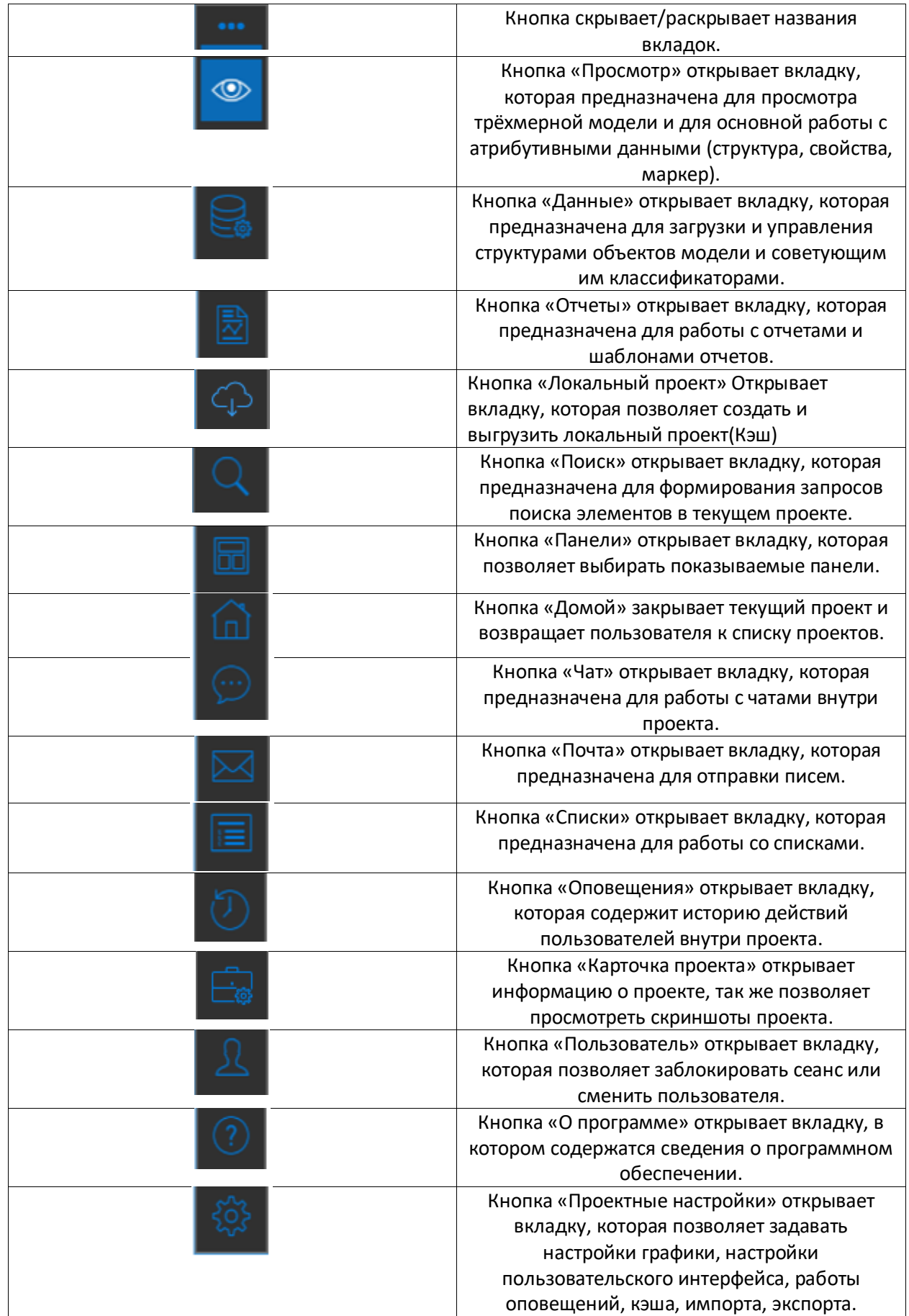

# <span id="page-22-0"></span>Вкладка «Просмотр»

Вкладка «Просмотр» имеет панельный интерфейс.

Основные функциональные панели:

- Панель «Модель», служит для отображения трехмерной модели и навигации по ней;
- Панель «Карта», служит для отображения географического положения модели на карте;
- Панель «Структуры», служит для просмотра структур и управления объектами модели;
- Панель «Маркеры», служит для просмотра и управления установленными маркерами модели;
- Панель «Сборочная модель», служит для создания сводной информационной модели из файлов-источников (форматы IFC, FBX);
- Панель «Виды» позволяет формировать наборы видимости, создавать и редактировать траектории полета «по модели»;
- Панель «Трассы» служит для просмотра, редактирования, добавления трасс в проект;
- Панель «Свойства», служит для просмотра свойств объектов и маркеров и прикрепления документов к ним;
- Панель «Задачи», служит для постановки задач пользователям;
- Панель «Календарь», служит для отслеживания оповещений по срокам;
- Панель «Материалы», служит для задания определённого материала выбранному объекту;
- Панель «Документы», служит для добавления, скачивания и удаления документов.

Основная вкладка «Просмотр» содержит панельный интерфейс. Каждая панель предоставляет свой функционал и отображает определенную информацию. Функциональные панели могут настраиваться несколькими способами, которые выведены в контекстном меню заголовка панели.

# $S-INFO$

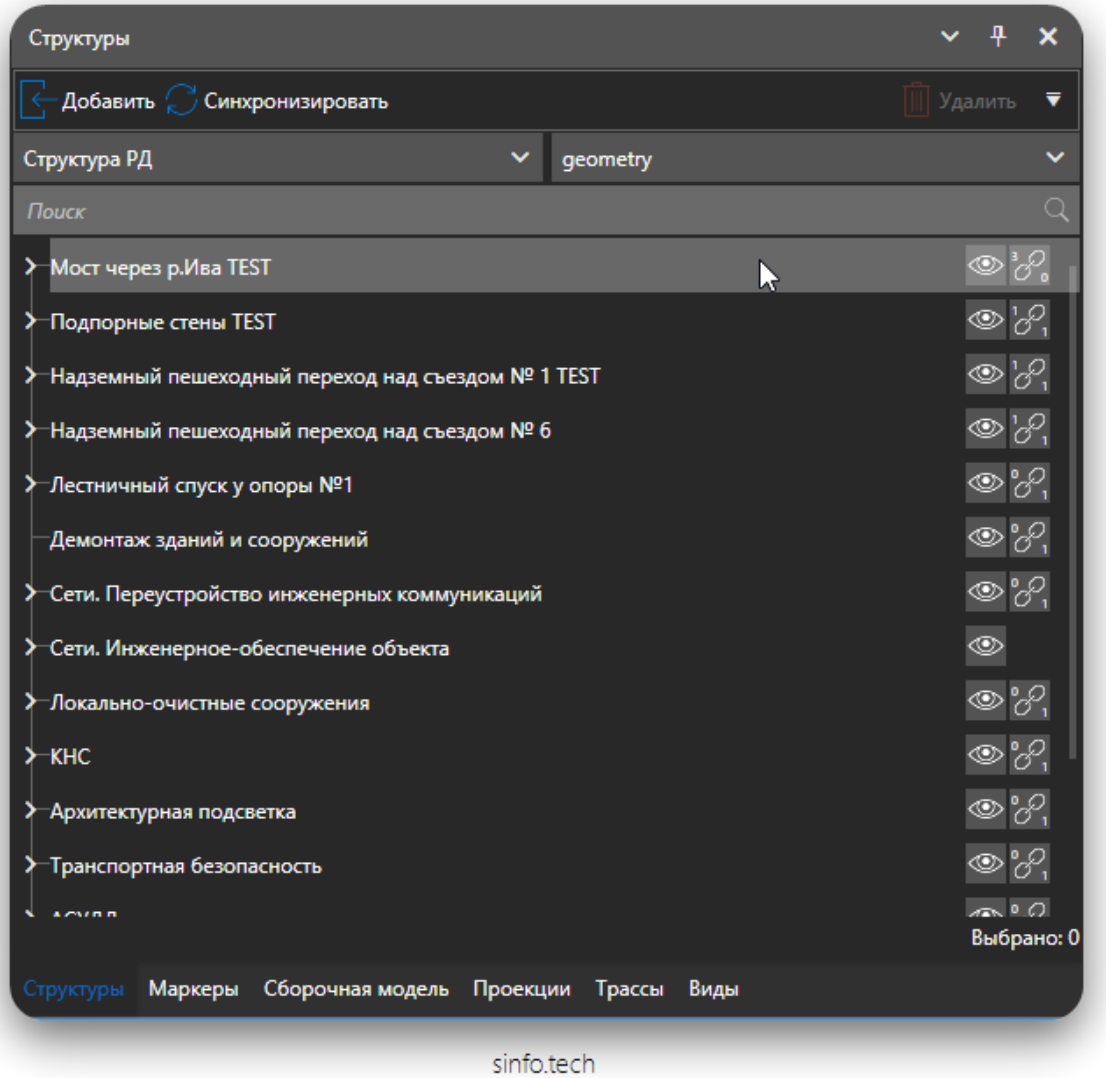

Панели можно свернуть в состояние всплывающей закладки. Для этого необходимо нажать на значок канцелярской кнопки в заголовке панели.

Изменение положения элементов интерфейса производится перетаскиванием за заголовок окна указателем мыши за заголовок.

- − Панели можно привязать в различные места рабочей области окна приложения;
- − Панели можно группировать в виде вкладок;
- − Панели можно открепить и вынести на другой экран.

Для этого:

- 1. Нажать левую кнопку мыши на заголовке функциональной панели и, не отпуская кнопки мыши, перетащить его в поле того окна, к которому следует прикрепить перемещаемую панель. В центре окна появится значок, позволяющий указать место прикрепления панели в этом окне.
- 2. Продолжая удерживать кнопку мыши, навести курсор на одну из пиктограмм. Крайние пиктограммы служат для прикрепления панели к одной из сторон окна, центральная - для прикрепления панели как вкладки. Будущее положение функциональной панели обозначится в окне синим полем.

 $\varsigma_{\bullet}$ 

3. Если выбранное положение устраивает – отпустить кнопку мыши.<br>

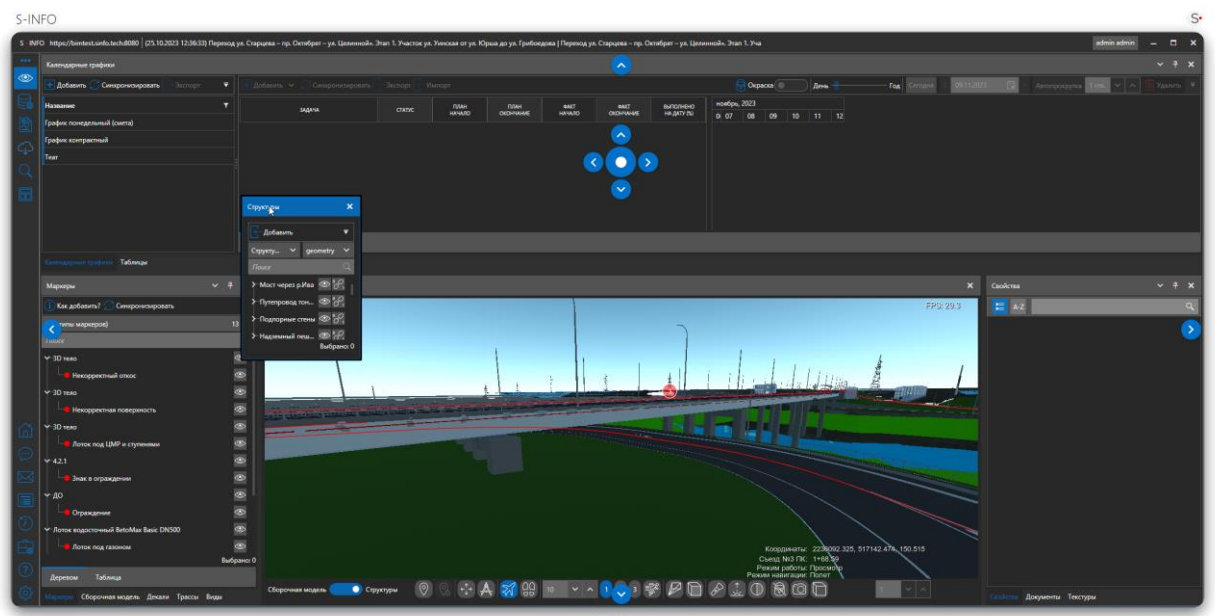

# <span id="page-25-0"></span>**Панель «Модель»**

Панель «Модель» содержит трёхмерное представление информационной модели. Координаты отображения и направления осей берутся напрямую с загруженного на сервер или локального файла трехмерной модели.

При инициализации модели отображается вид состояния загрузки. В этот момент весь интерфейс блокируется. Инициализация может занимать продолжительное время.

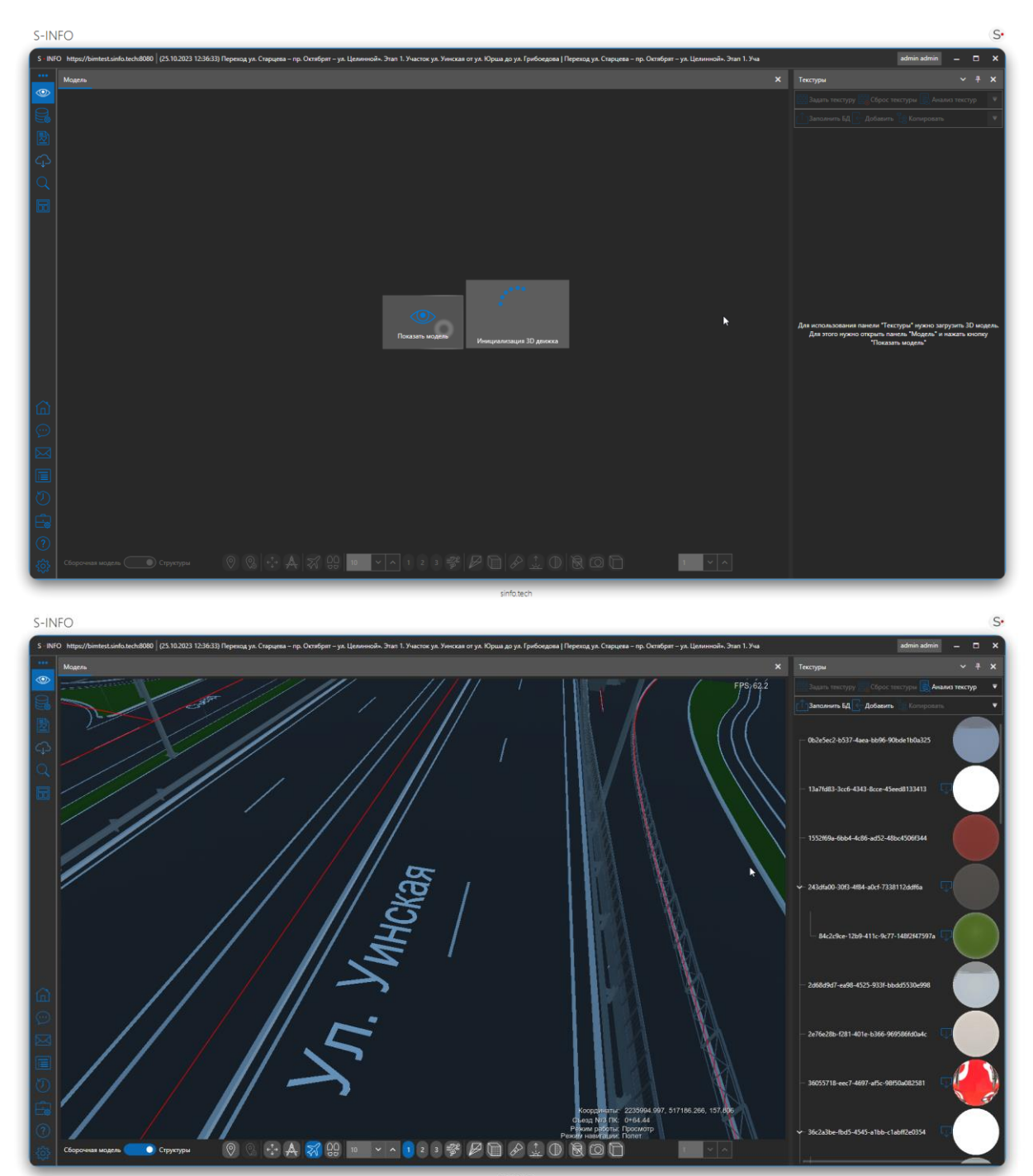

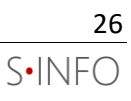

Панель навигации содержит основные элементы взаимодействия с приложением:

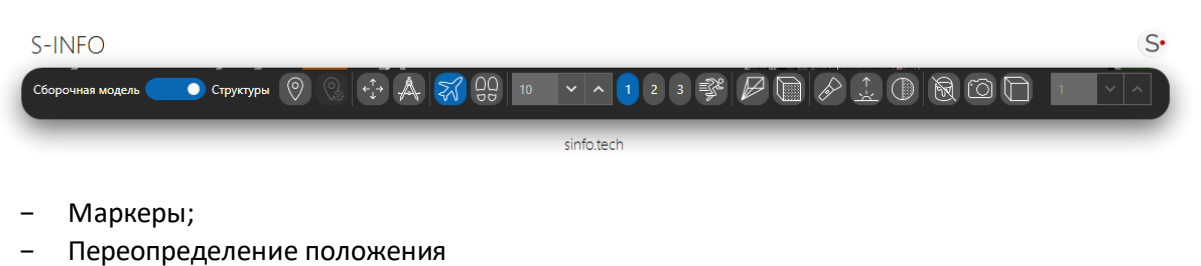

- − Измерения
- − Режим «Полёт»
- Режим «Хождение с гравитацией»
- − Скорость перемещения камеры
- − Расстояние отсечения модели
- − Установить сечение
- − Передний свет
- − Позиция солнца
- − Интенсивность света
- − Очистить раскраску на сцене
- − Снимок экрана
- − Ортографический вид
- Настройка высоты ортографического вида
- Выбор древовидного представления для работы с моделью (Сборочная модель или структуры). Переключатель показывает пользователю, где на данный момент возможен выбор объектов на сцене – в Сборочной модели или в Структуре данных.

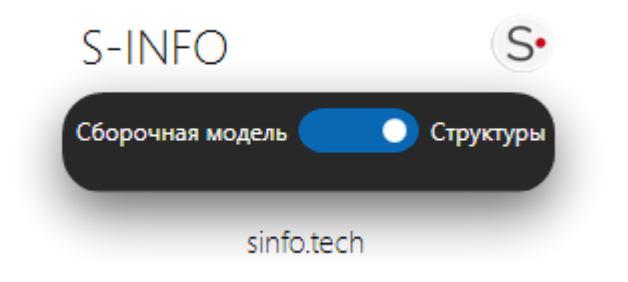

# <span id="page-26-0"></span>**Текущий режим**

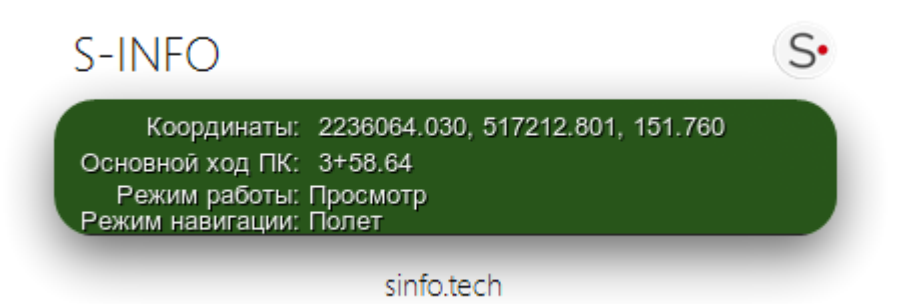

На данной панели отображается текущий режим взаимодействия с моделью:

− Режим просмотра

- − Режим добавления маркеров
- − Режим переопределения положения
- − Режим измерений
- − Режим связки объектов структуры и сцены

#### <span id="page-28-0"></span>**Маркеры**

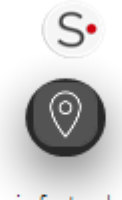

sinfo.tech

Горячая клавиша: M

Данная кнопка активирует режим добавления маркеров.

- $\circled{)}$  все режимы выключены
- $\overline{\mathcal{O}}$  включен режим добавления маркеров на сцену
- $\circledS$  включен режим подтверждения добавления маркеров на сцену

#### <span id="page-28-1"></span>**Переопределение положения**

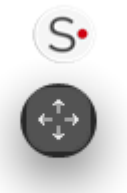

sinfo.tech

Горячая клавиша: T

Данная кнопка активирует режим переопределения положения для выделенных объектов.

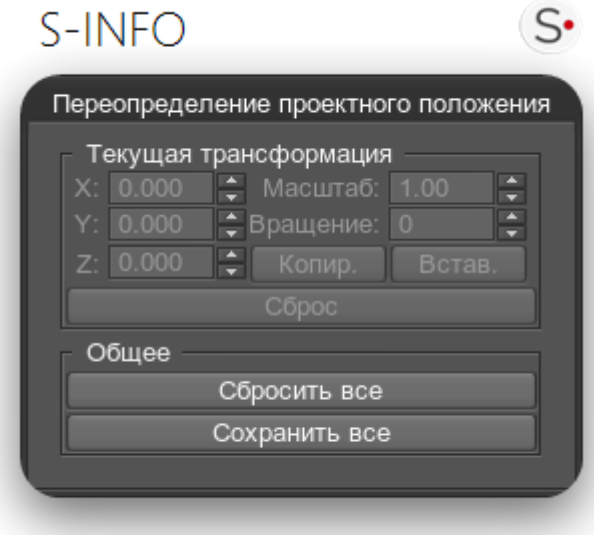

sinfo.tech

#### <span id="page-29-0"></span>**Режим «Полёт»**

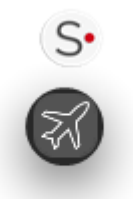

sinfo.tech

Горячая клавиша: Page Up

Данный режим навигации предназначен для перемещения по модели, осуществляется облет модели в перспективной проекции XYZ.

Режим «Полет» поддерживает следующее управление:

- − ЛКМ или стрелки на клавиатуре: осмотр модели (вращения текущего вида по вертикали и по горизонтали);
- − ПКМ: горизонтальное панорамирование (перемещение вида параллельно горизонтальной плоскости);
- − Нажатие на колесо: панорамирование (перемещение вида параллельно экрану);
- − Вращение колеса: зумирование (увеличение или уменьшение текущего вида модели);
- − SHIFT + Нажатие на колесо: орбита вокруг выбранной точки (поворота модели относительно точки вращения)
- − WASD + ЛКМ: полёт. Также полёт можно ускорить, зажав SHIFT.

#### <span id="page-29-1"></span>**Режим «Хождение с гравитацией»**

Режим «Хождение с гравитацией» работает только при включенном режиме анимации, в настройках ПО

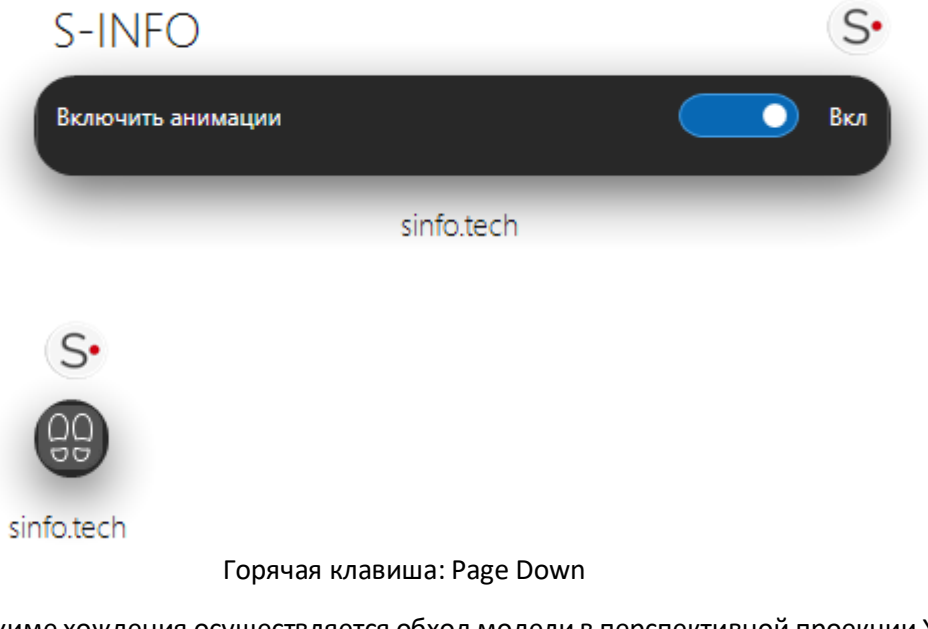

В режиме хождения осуществляется обход модели в перспективной проекции XYZ с гравитацией на высоте ~ 1.8м.

Режим «Хождение с гравитацией» поддерживает следующее управление:

- − ЛКМ или стрелки на клавиатуре: осмотр модели (вращения текущего вида по вертикали и по горизонтали);
- − WASD + ЛКМ: хождение по модели. Также хождение можно ускорить, зажав SHIFT

#### <span id="page-30-0"></span>**Скорость перемещения камеры**

Горячие клавиши: 1 2 3

Во всех режимах навигации доступна настройка скорости перемещения камеры. Существует три режима скорости: 1,2,3. Вы можете переключаться между ними используя предустановленные коэффициенты скорости или указать собственное значение для каждого из них.

#### <span id="page-30-1"></span>**Расстояние отсечения модели**

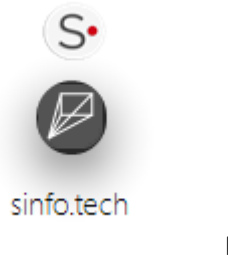

Горячая клавиша: N

Инструмент «Расстояние отсечения модели» позволяет для текущей точки обзора создавать параллельную экрану секущую плоскость — срез 3D-объекта, позволяющий видеть внутреннюю часть объекта.

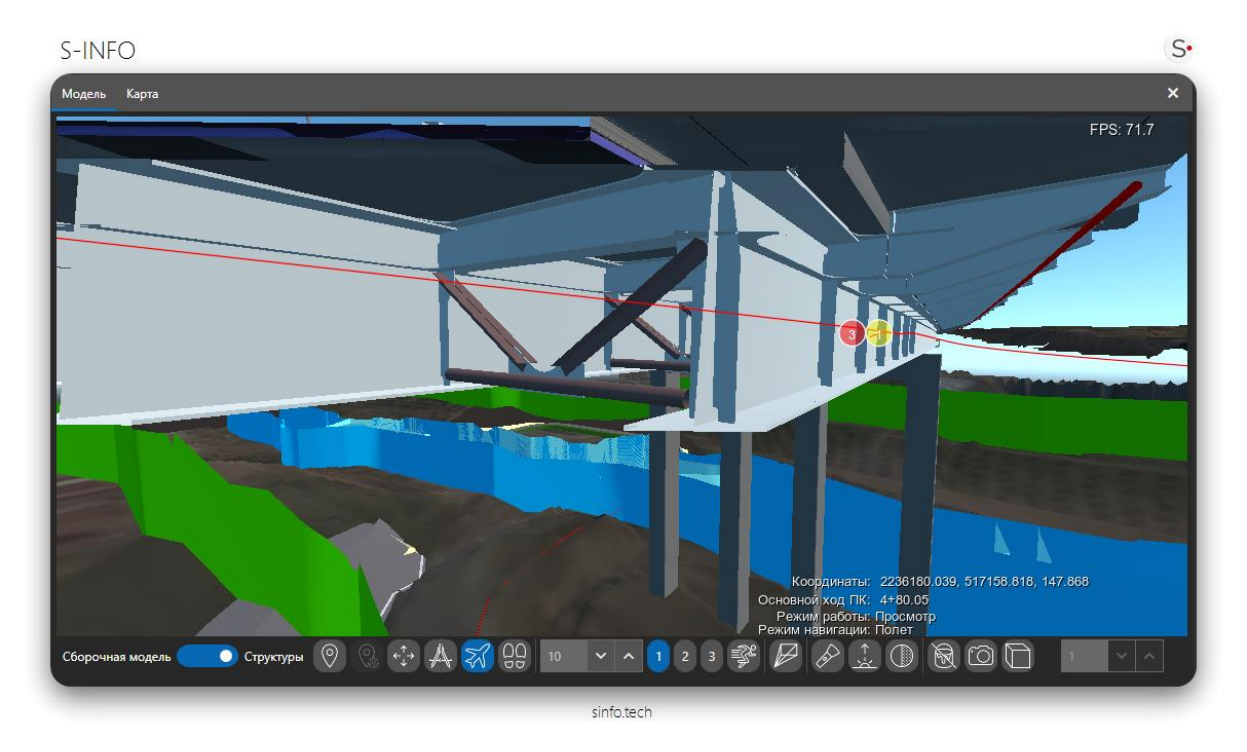

#### <span id="page-31-0"></span>**Установить сечение**

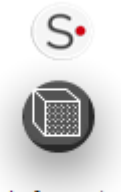

sinfo.tech

Инструмент «Установить сечение» позволяет создать секущую плоскость, которой можно управлять. Плоскость делит модель на две части и скрывает одну из них.

После нажатия кнопки «Установить сечение» открывается окно, настройки сечения.

Далее нажимаем кнопку «Задать», после чего нужно указать точку на модели в котоую будет установлена секущая плоскость.

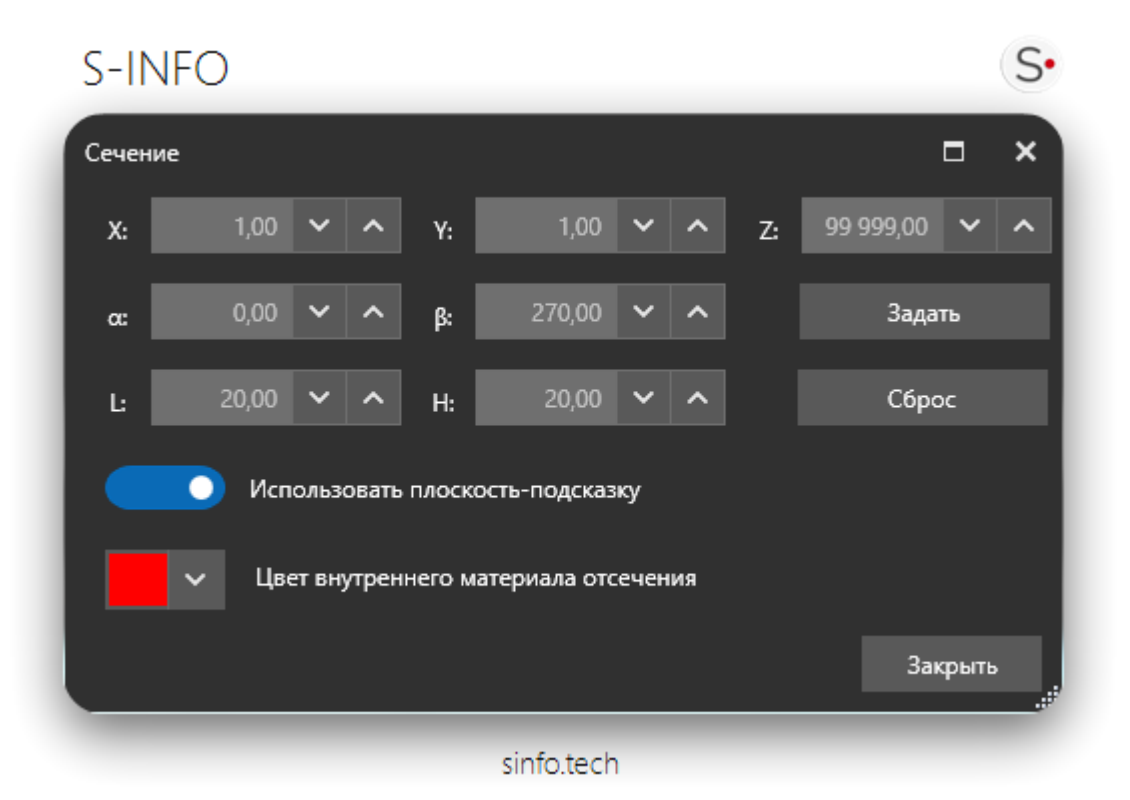

После установки секущей плоскости пользователь может ей управлять.

Пользователь может управлять положением секущей плоскости, изменять координаты точки установки (X, Y, Z) и менять угол поворота секущей плоскости (поворот относительно вертикальной и горизонтальной оси).

Так же пользователь может включить визуализацию вспомогательной плоскости и настроить ее размер, вспомогательная плоскость показывает пользователю цент положения секущей плоскости и помогает пользователю ориентироваться в работе сечения.

Пользователь также может задать цвет рассекаемых объектов.

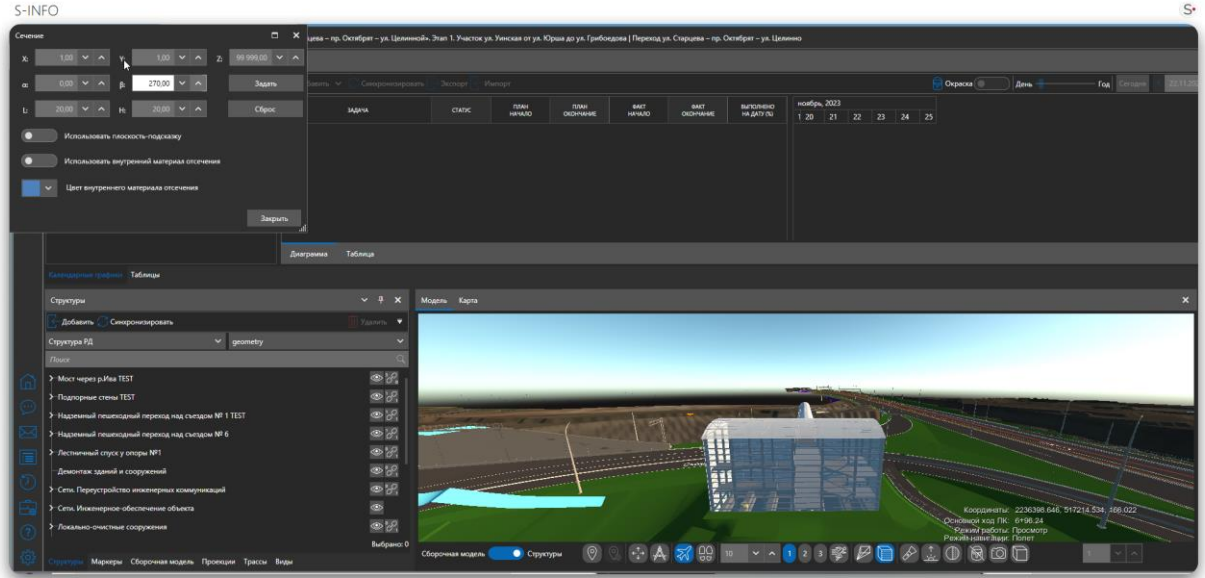

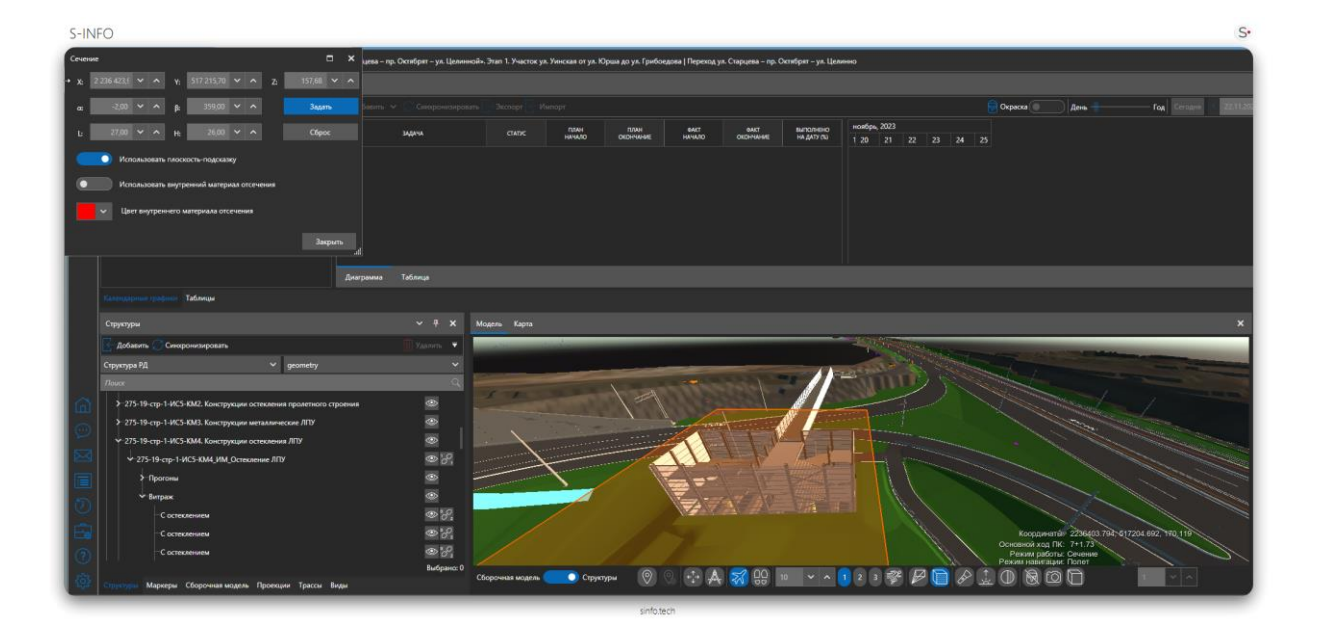

# <span id="page-33-0"></span>**Передний свет**

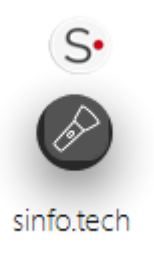

Горячая клавиша: L

Данный инструмент создаёт дополнительное искусственное освещение сцены, что позволяет рассмотреть затемнённые участки модели.

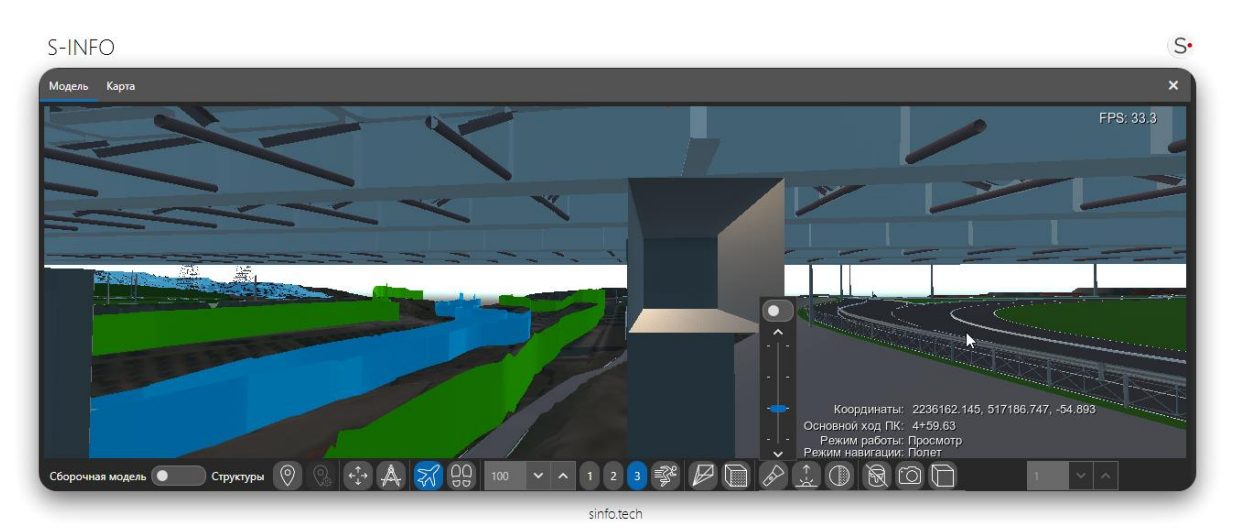

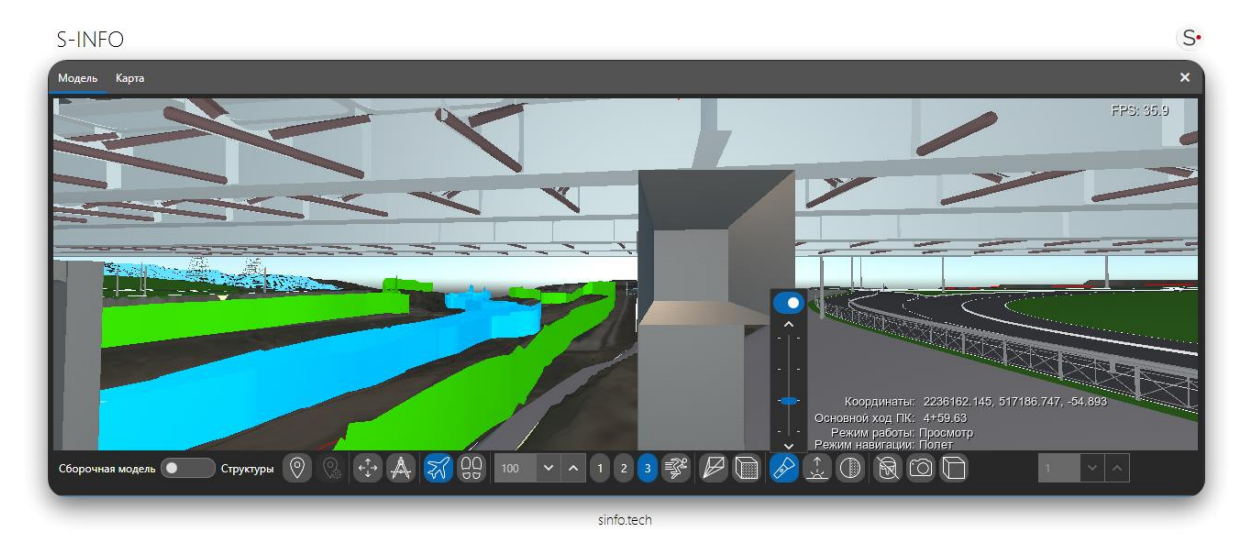

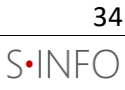

#### <span id="page-34-0"></span>**Позиция солнца**

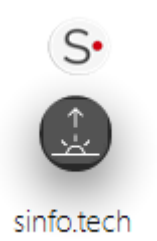

Данный инструмент позволяет настраивать позицию солнца на модели в зависимости от времени и даты.

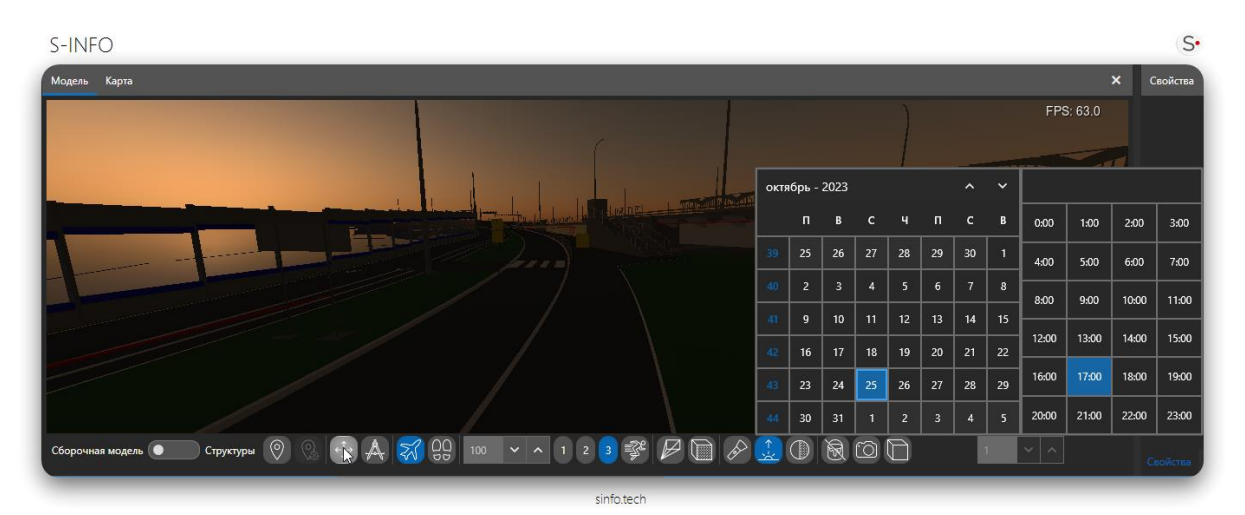

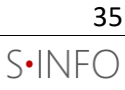

#### <span id="page-35-0"></span>**Интенсивность освещения**

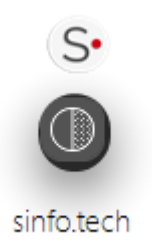

#### Данный инструмент позволяет настраивать инструментов освещения (фонарь и солнце)

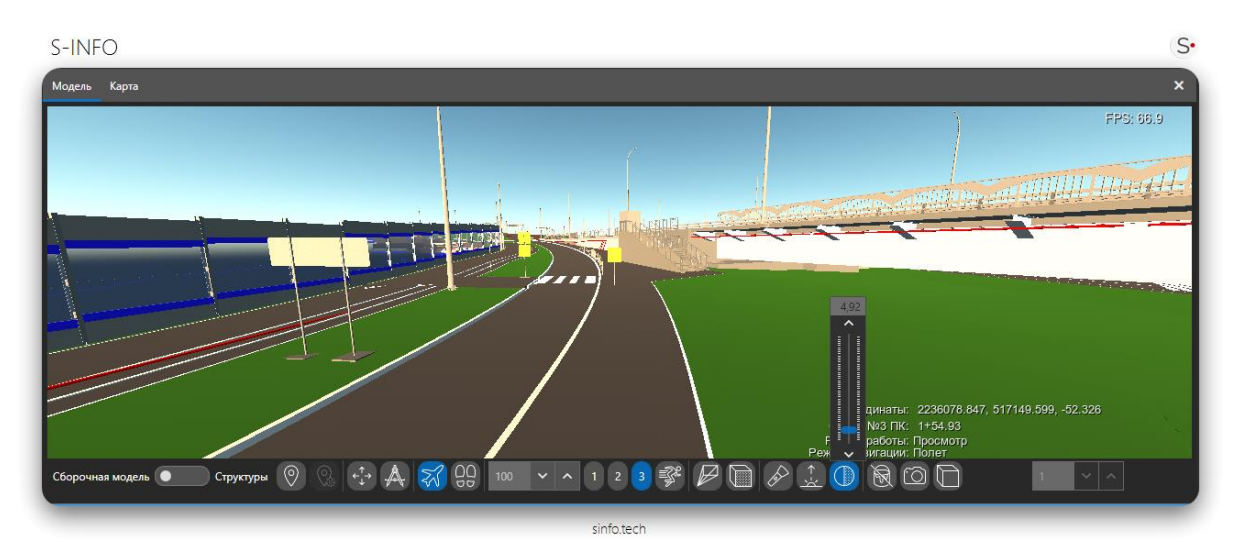

#### <span id="page-35-1"></span>**Ортографический вид**

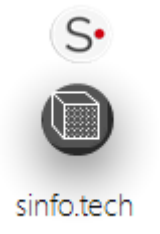

Данный инструмент позволяет позволяет применить на модель ортографический вид

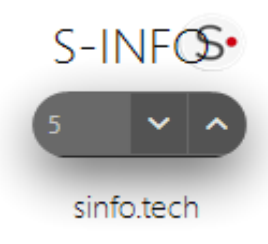

Так же этим элементом можно настроить ортографическую высоту

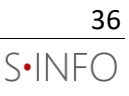
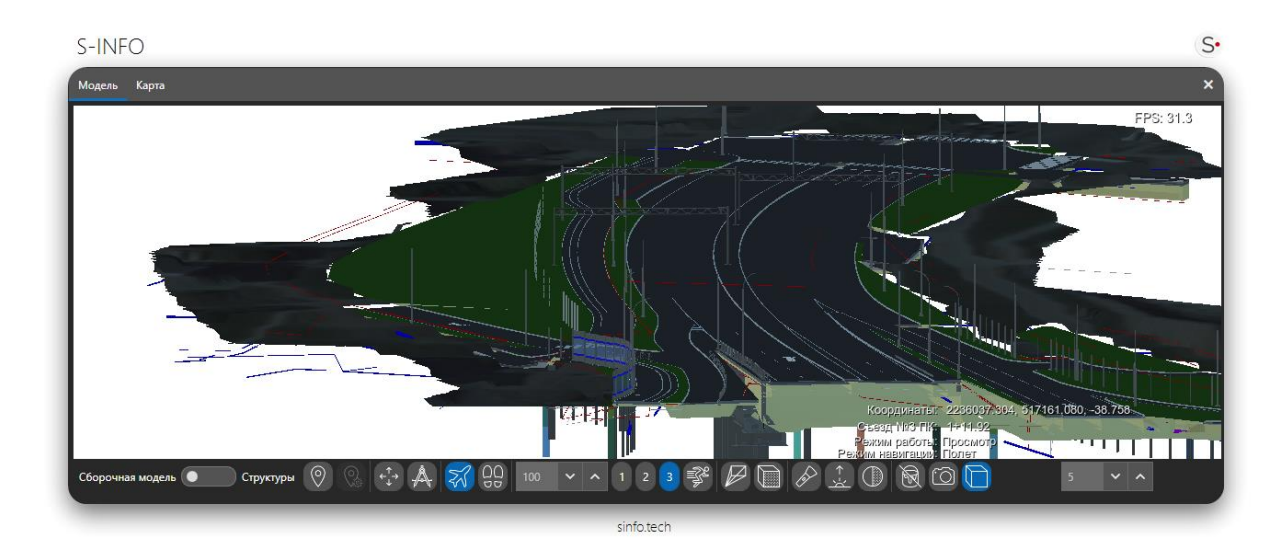

## **Панель «Структуры»**

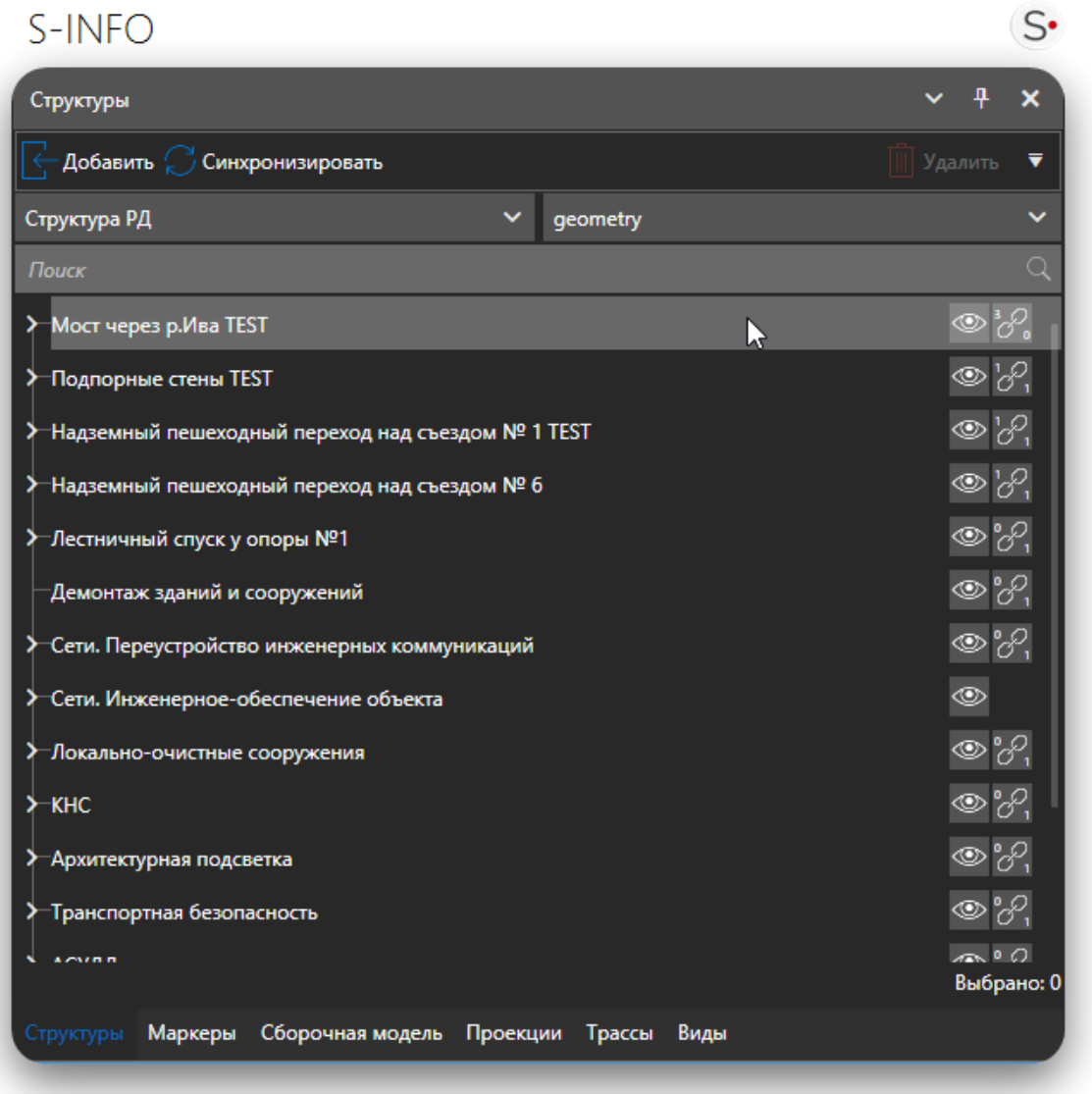

sinfo.tech

Панель «Структуры» предназначена для отображения различных иерархических видов структуры модели. Панель содержит выпадающий список «Структуры» проекта, выпадающий список «Уровни детализации» выбранной структуры, доступные для пользователя, область отображения дерева объектов структуры.

## **Выбор структуры**

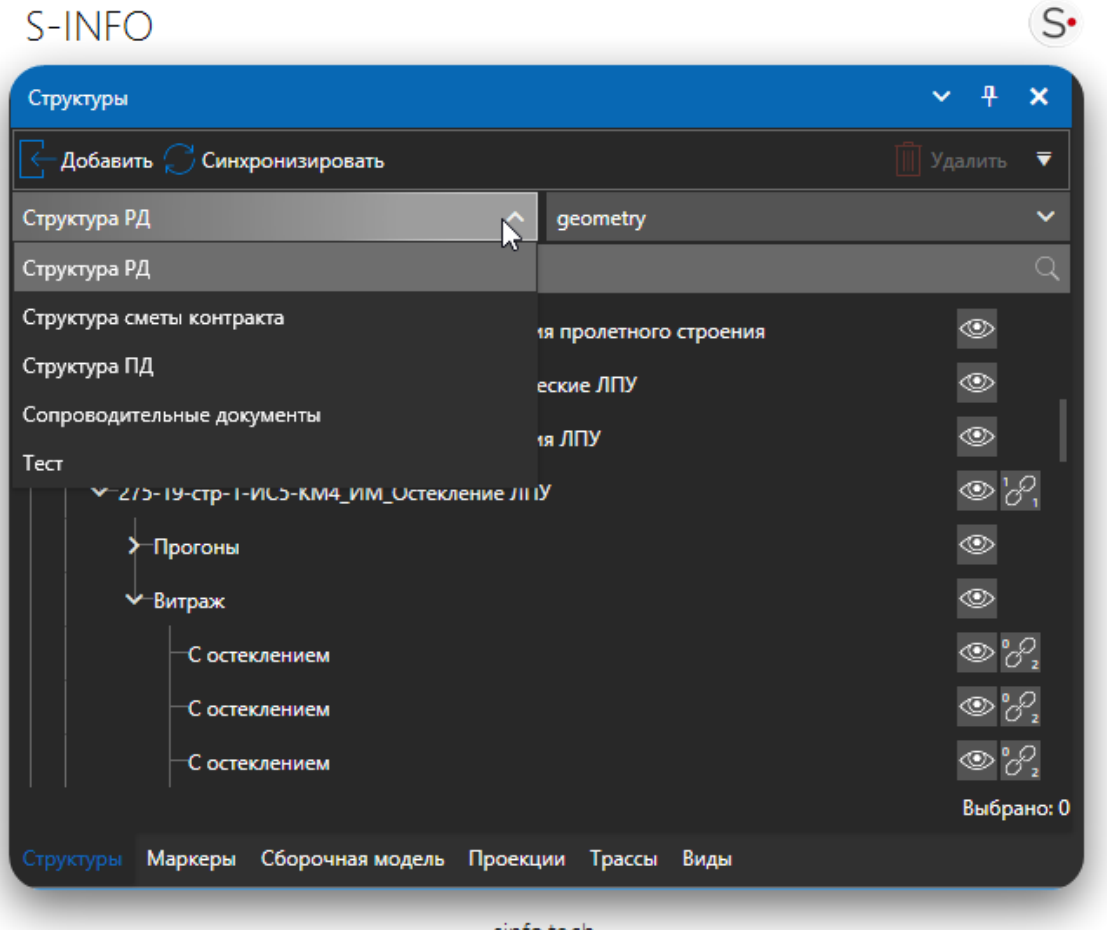

sinfo.tech

Модель может включать в себя несколько структур. Для отображения структуры выберите из списка в верхней части панели слева название структуры. В области отображения прогрузится дерево структуры.

Смена структуры ведет к смене соответствующих для каждой структуры уровней детализации.

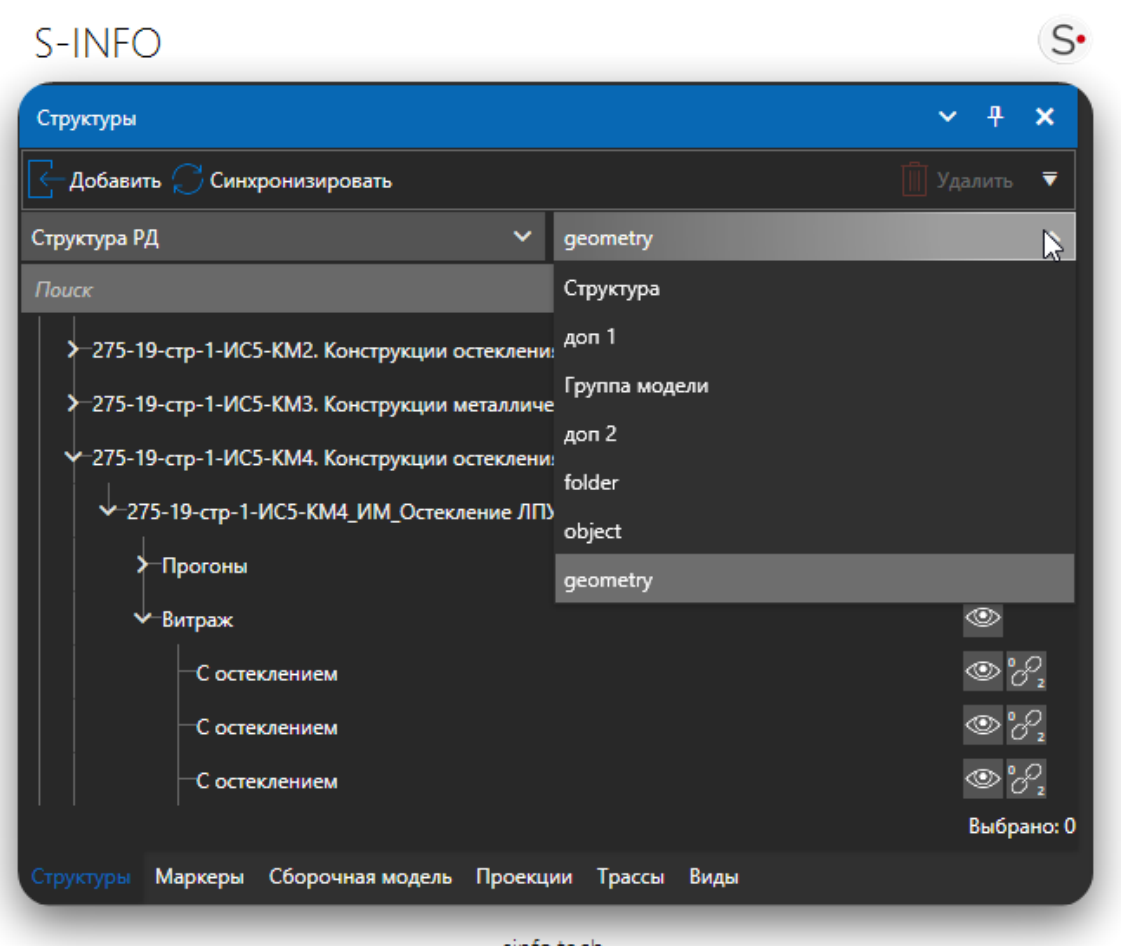

sinfo.tech

Каждой структуре соответствует свой список уровней детализации. В списке отображаются уровни, доступные для данного пользователя проекта. Каждому уровню детализации советует своя детализация отображения дерева структуры.

Для смены соответствующей логической детализации дерева структуры выберете в списке необходимый уровень детализации.

## **Выбор объектов**

Дерево структуры упрощает многие операции выбора и поиска объектов. Объекты в дереве структуры связаны с геометрией объектов на [трехмерной модели,](about:blank) а также с отображение соответствующих свойств на [панели «Свойства»](about:blank).

Выбор объекта в дереве осуществляет выделение соответствующей геометрии объекта на трехмерной модели, при выделении группового объекты выделяются все дочерние объекты.

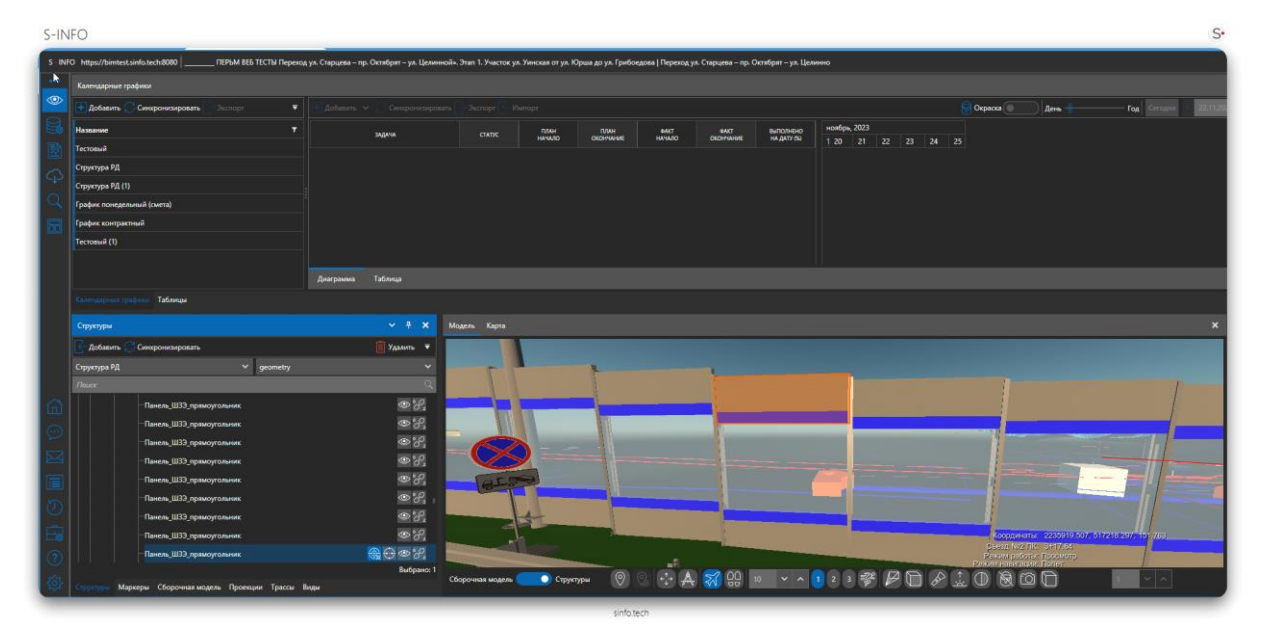

Для выделения объекта:

- 1. Откройте панель «Структуры»;
- 2. Выберите узел в дереве структуры;
- 3. Чтобы отменить выбор объекта в дереве выбора, щелкните по пустой области дерева.

При обратном выделении объекта (на трехмерной модели) будет выделен соответствующий объект в дереве структуры.

При выделении нескольких объектов структуры система автоматически произведет суммирование идентичных показателей в объектах.

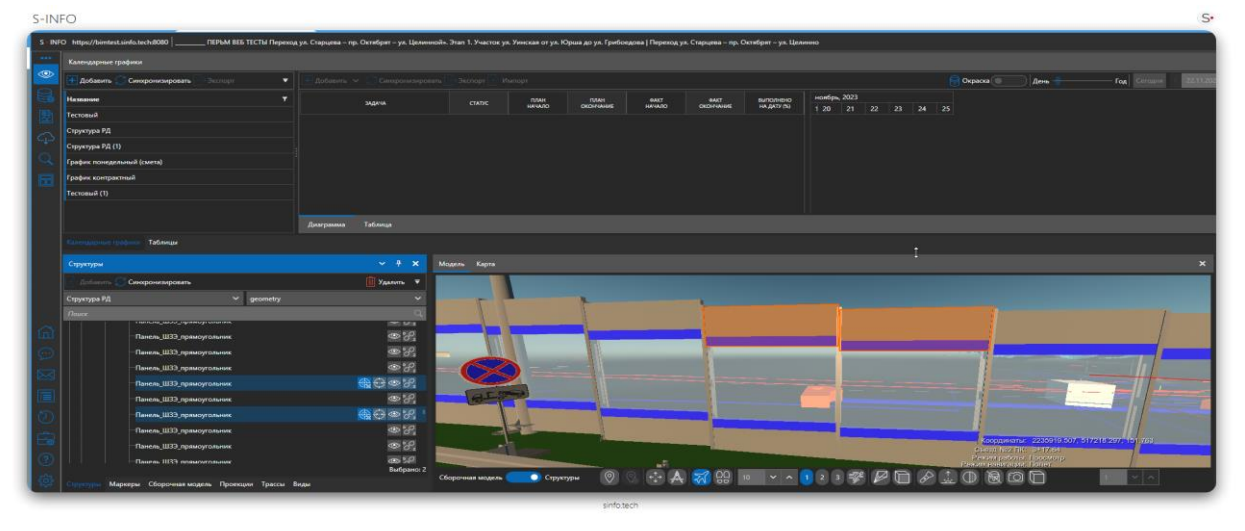

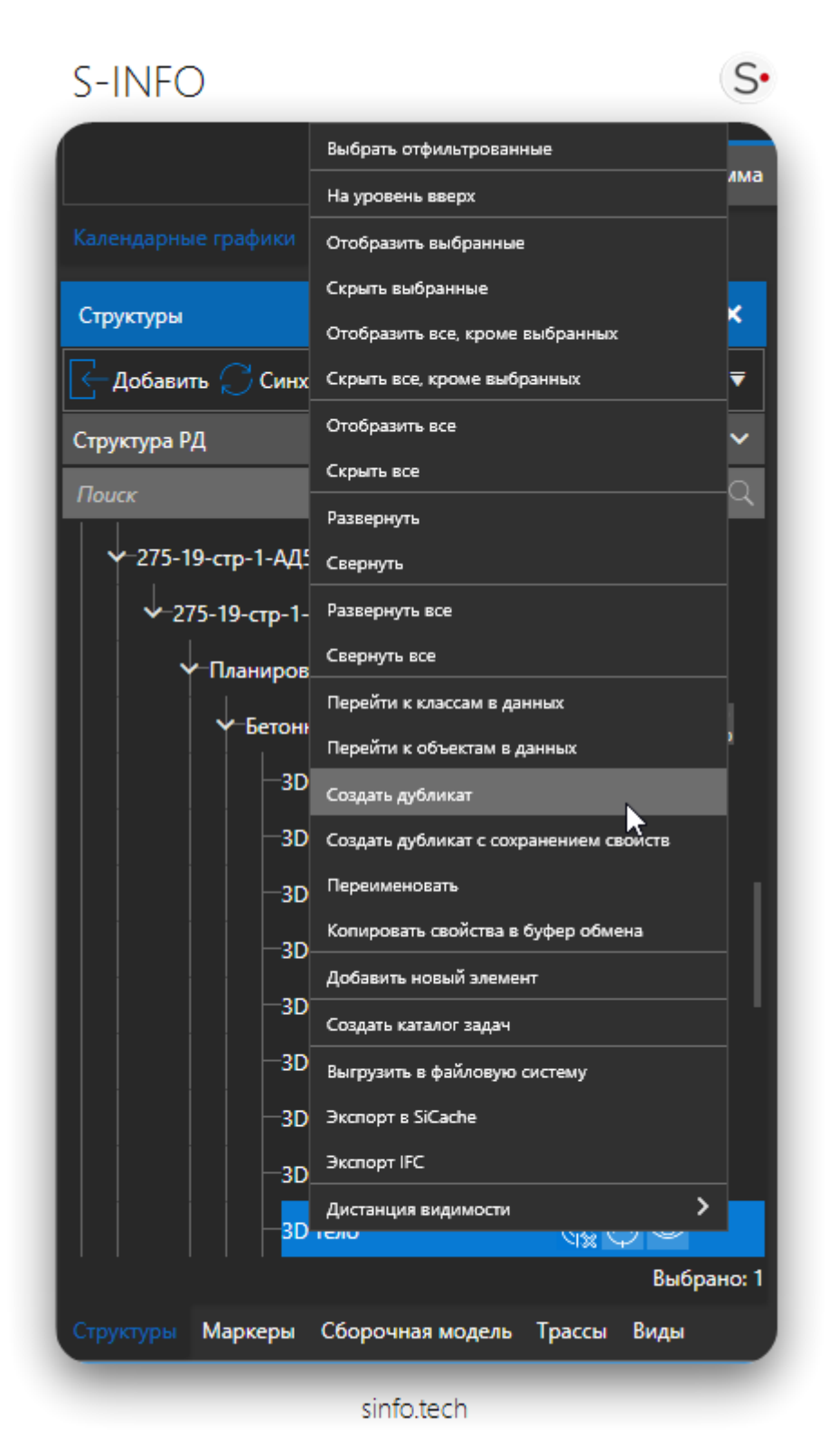

В ПО предусмотрен функционал создания дубликата объекта структуры. Для создания дубликата выберете элементы структуры для которого вы хотите сделать дубликат, затем нажмите правую кнопку мыши и во всплывающем меню выберете кнопку создать дубликат.

Дубликат копирует все атрибуты выборного объекта, что позволяет изменять данные, не влияющие на оригинал.

## **Скрытие объектов**

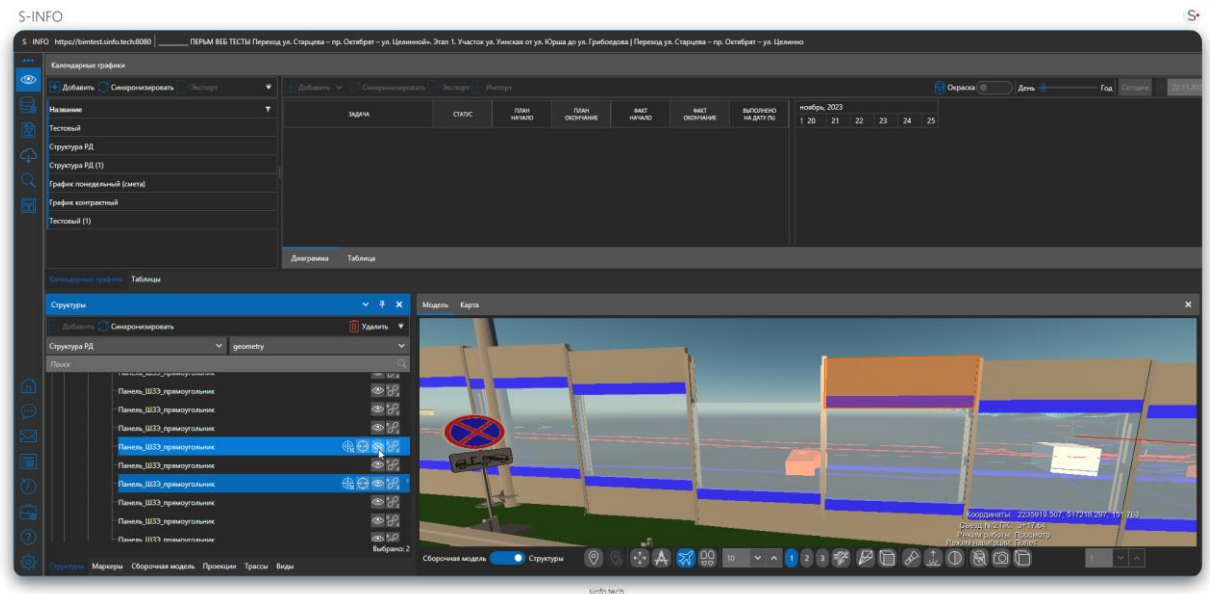

Выбранный объект или группу объектов можно «Скрыть/Показать» на трехмерной модели. Для этого:

- 1. Откройте панель структуры;
- 2. Выберите узел структуры;
- 3. Нажмите кнопку «Скрыть» в строке соответствующего узла;

Геометрия объекта (объектов при групповом узле) на трехмерной модели окажется скрыта. Отображение скрытых объектов производится повторным нажатием на эту же кнопку.

## **Фокусировка объектов**

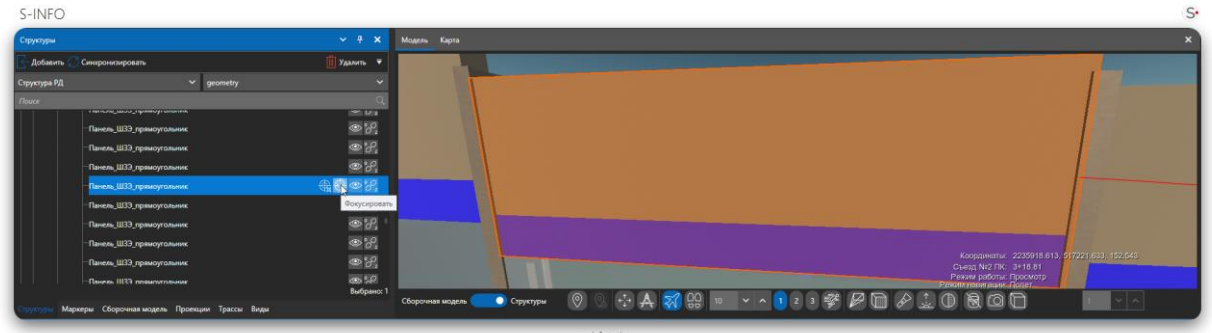

Выбранный объект или группу объектов можно «Фокусировать» на трехмерной модели так, чтобы он поместился целиком в центре отображения трехмерной модели. Для этого:

- 1. Откройте панель структуры;
- 2. Выберите узел структуры;
- 3. Нажмите кнопку «Фокусировать» в строке соответствующего узла.

Фокусировку на объекте структуры можно осуществить также путём двойного клика по объекту модели на трехмерной модели.

## **Панель «Маркеры»**

Панель «Маркеры» предназначена для управления маркерами на трехмерной модели. Панель содержит выпадающий список «Тип маркеров», интерфейс фильтрации по приоритету маркеров, список с отображением объектов и привязанных к ним маркеров разного типа.

Маркеры применяются для обозначения областей на трехмерной модели с возможностью привязать к ним конкретизированную информацию или документы.

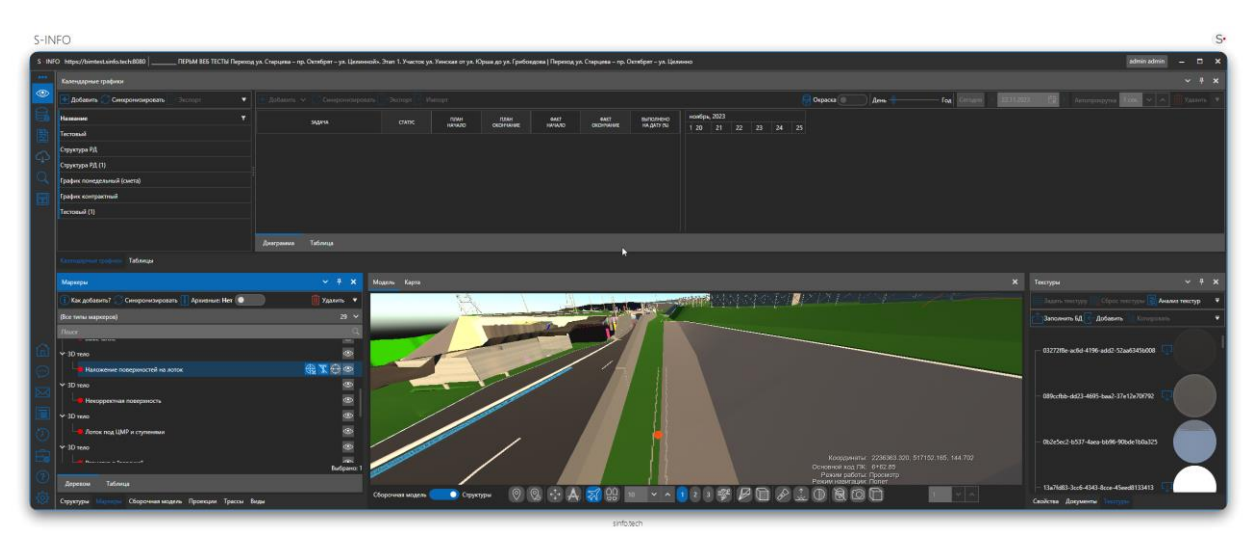

Кроме отображения деревом, список маркеров можно отобразить в виде таблицы.

## **Добавление маркеров**

Сначала необходимо определить набор полей, описывающих маркер. Если в проекте не был определен ни один тип маркеров, то при добавлении система выдаст соответствующее уведомление:

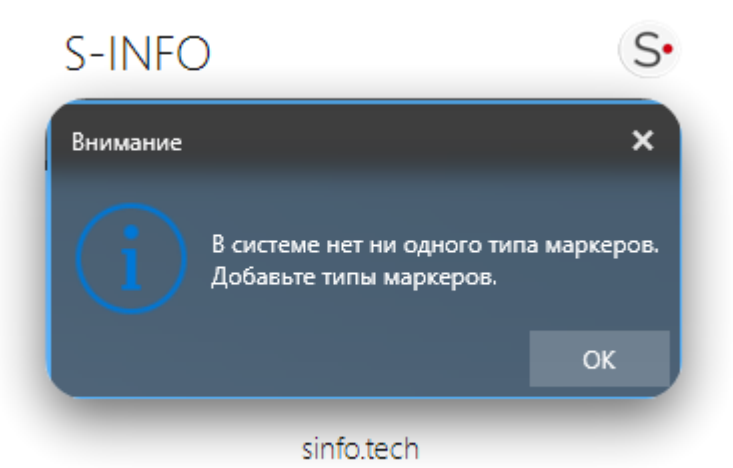

Для создания классов маркеров перейдите во вкладку «Данные», панель «Маркеры».

Добавление маркеров осуществляется следующим образом:

- 1. На панели навигации нажмите кнопку «Маркеры» (или нажмите клавишу М);
- 2. Приложение перейдет в режим добавления маркеров;
- 3. С помощью навигации спозиционируйтесь относительно объекта, на который необходимо добавить маркер.
- 4. Щелчком левой кнопки мыши по трехмерной модели установите маркер или маркеры, если это нужно. Откроется диалог добавления маркеров с указанием их параметров;
- 5. Выберите тип маркера;
- 6. Укажите параметры маркеров;
- 7. В нижней части окна прикрепите необходимые документы: файлы, фото, видео, аудио;
- 8. Нажмите «Добавить» для сохранения маркера.

## S-INFO

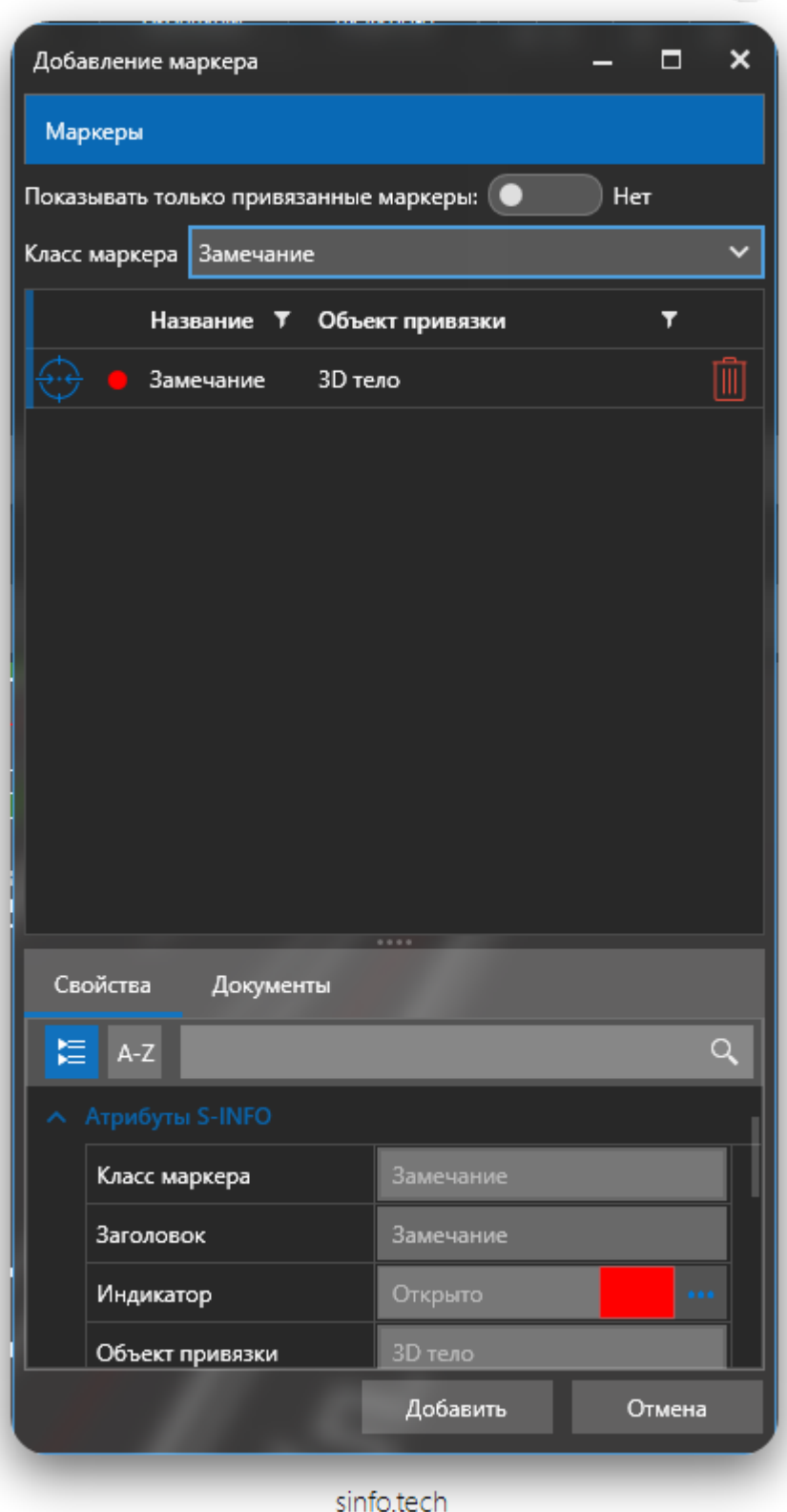

 $S$ 

Маркеры будет добавлены в список маркеров проекта.

#### **Архивирование маркера**

В ПО S-info предусмотрен механизм архивирования маркеров. Механизм дает пользователю возможность поместить неиспользуемые маркеры в архив, не удаляя их из проекта. Архивные маркеры по умолчанию не отображаются на модели и проекте, что снижает нагрузку на аппаратные ресурсы компьютера. Архивные маркеры доступны только для чтения, изменять их нельзя. Вывод архивных маркеров возможен при установке соответствующего флага на панели маркеров, доступны три режима вывода маркеров: только активные маркеры, только архивные маркеры, все маркеры проекта. Архивные маркеры нельзя привязывать к задачам и отвязывать от них. Пользователь может так же фильтровать архивные маркеры

Для архивации маркера нужно перейти во вкладку маркеры на окне просмотр. Выбрать один или несколько маркеров и нажать правую кнопку мыши и выбрать пункт Архивировать выбранные маркера.

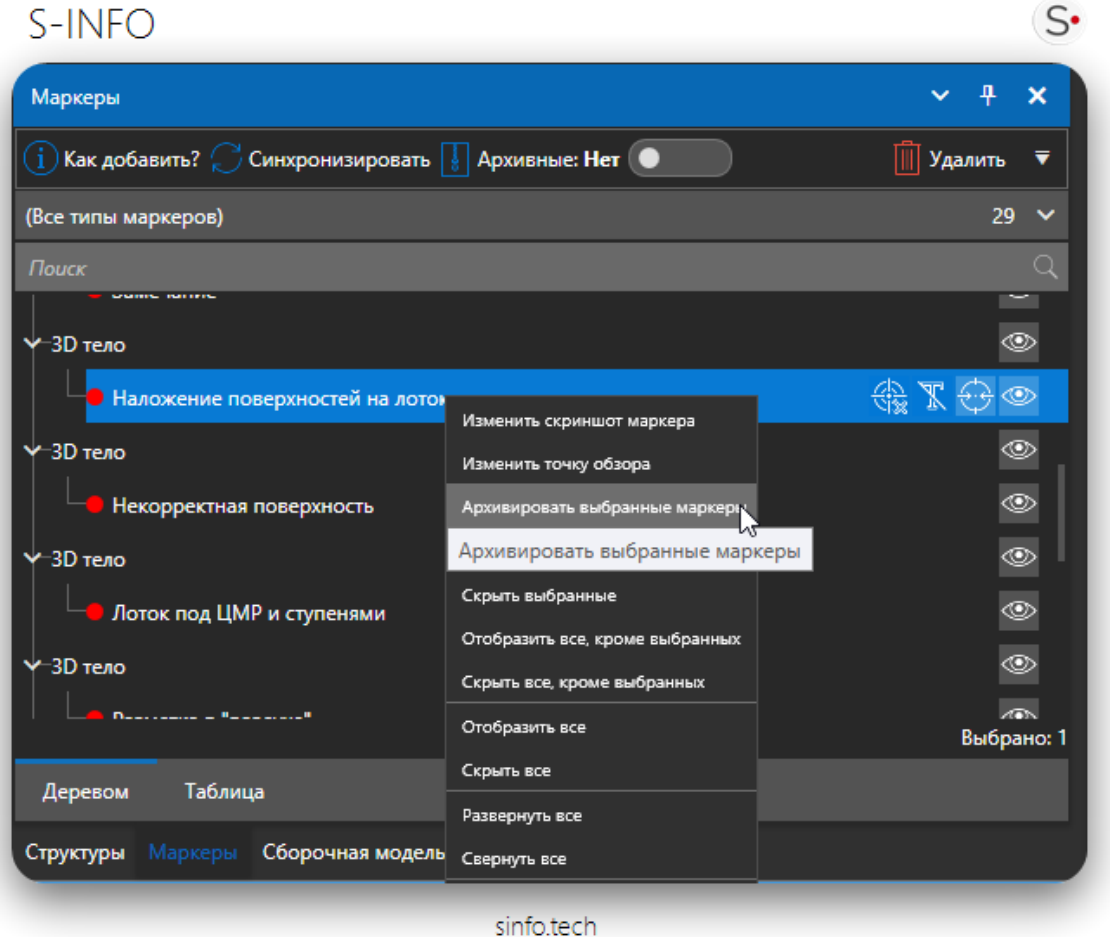

Далее укажите причину архивации и нажмите кнопку архивировать.

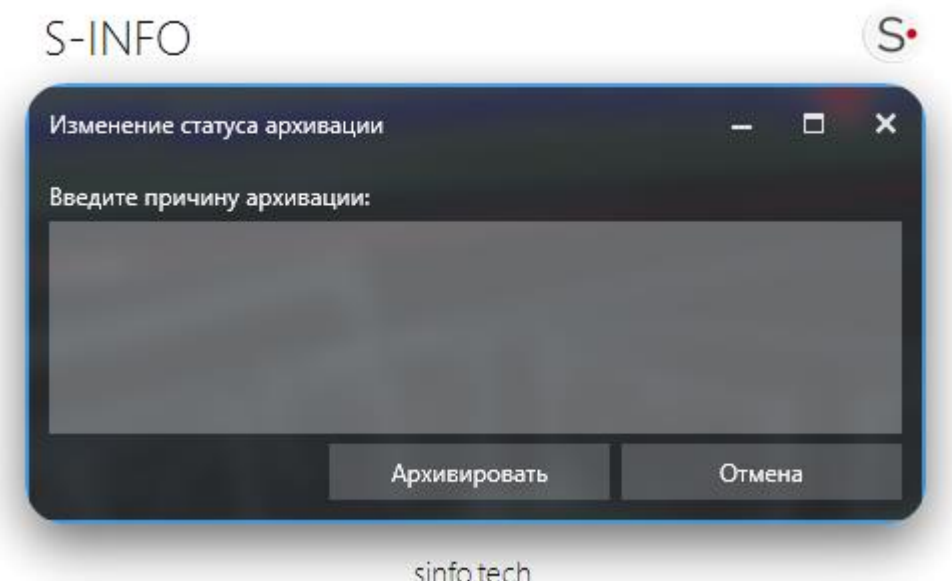

После чего, архивированные маркера будут скрыты на модели.

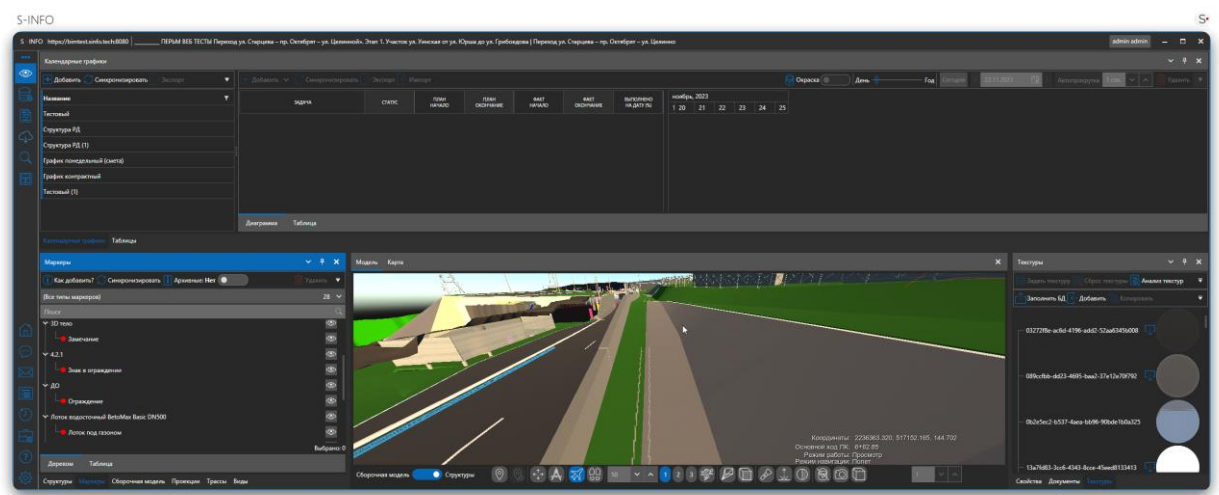

Для отображения архивированных маркеров прейдите на вкладку маркеры и переключите ползунок отображения архивированных маркеров. Есть 3 варианта отображения.

Изначально выбран параметр не отображать архивированные маркера.

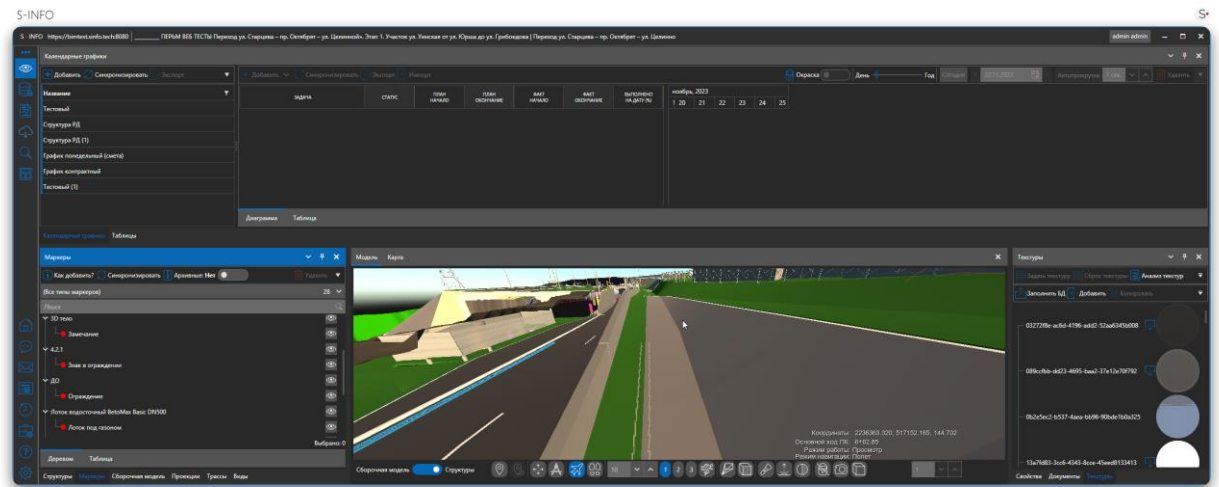

Если переключить ползунок отображения архивированных маркеров на пункт «Да», В ПО будут отображаться только архивированные маркера.

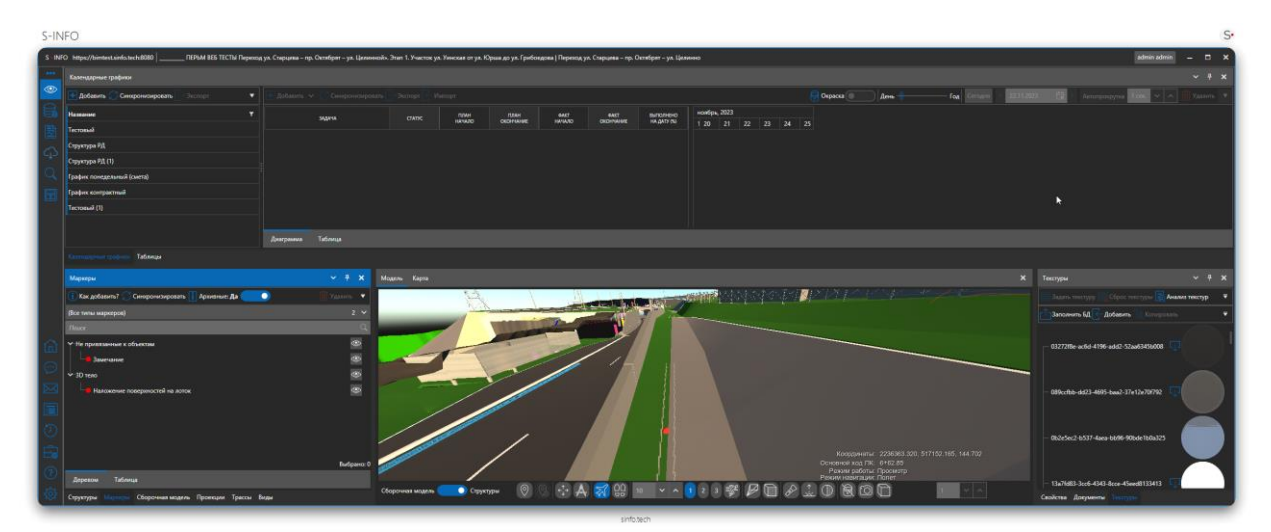

Если переключить ползунок отображения архивированных маркеров на пункт «Все», В ПО будут отображаться все маркера, а архивированные маркера в древе буду выделены желтым цветом.

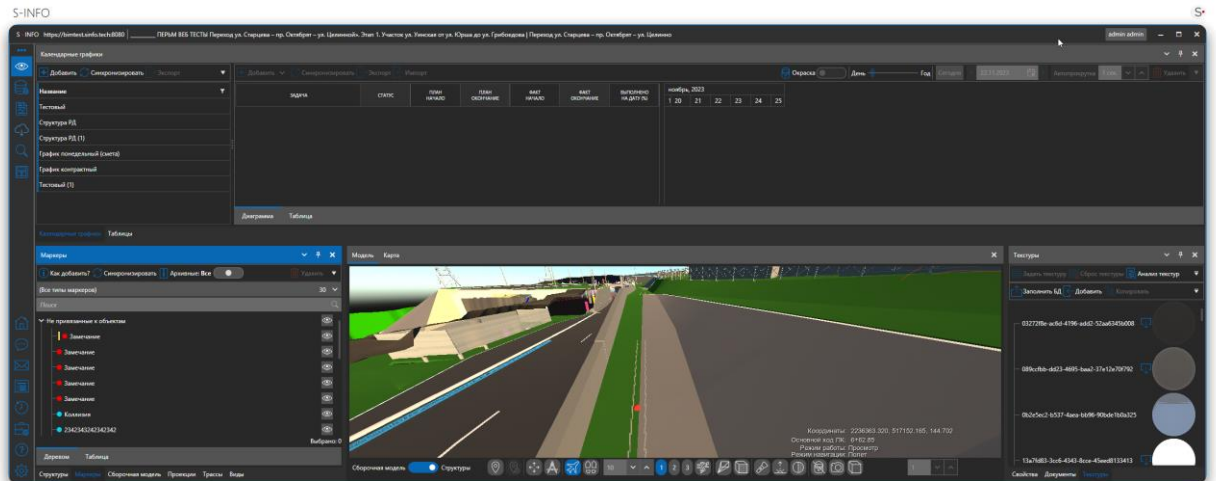

В ПО реализован функционал задания цвета маркеров. Для задания цвета отображения маркеров с классом типа «Индикатор» перейдите на форму списка, выберите цвет.

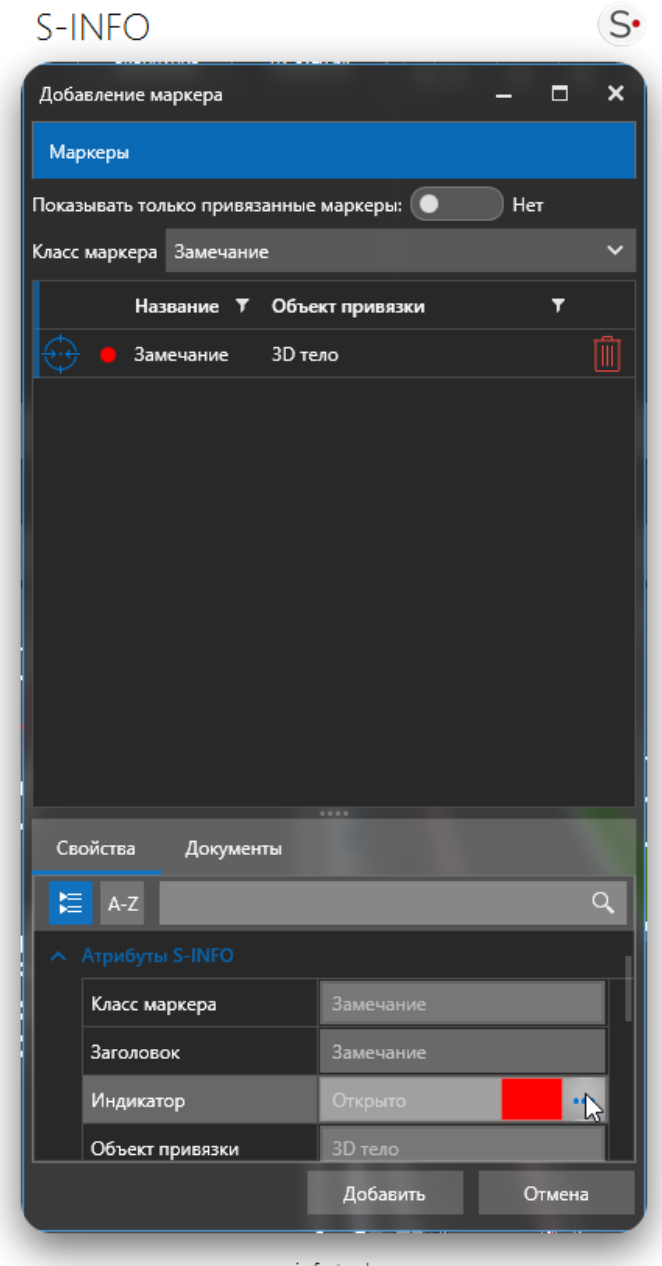

sinfo.tech

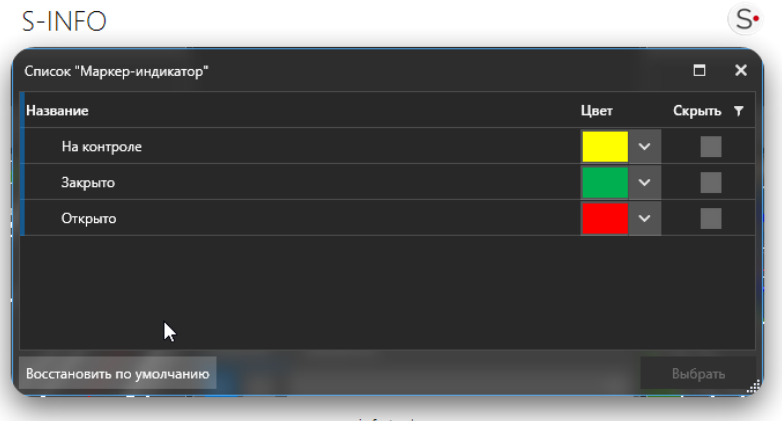

#### **Удаление маркера**

Удаление маркера производится на панели «Маркеры».

- 1. Выберите маркер или набор маркеров на панели маркеров или в области трехмерной модели;
- 2. На панели нажмите на кнопку с крестиком напротив маркера;
- 3. Подтвердите удаление маркера.

Маркер удален из проекта.

#### **Фильтрация маркеров**

Маркеры в дереве маркеров можно отфильтровать по их классу:

- 1. Откройте панель маркеров;
- 2. Выберите класс маркера из выпадающего списка;
- 3. Дерево маркеров и их отображение на трехмерной модели будет отфильтровано в соответствии с выбранным пунктом.

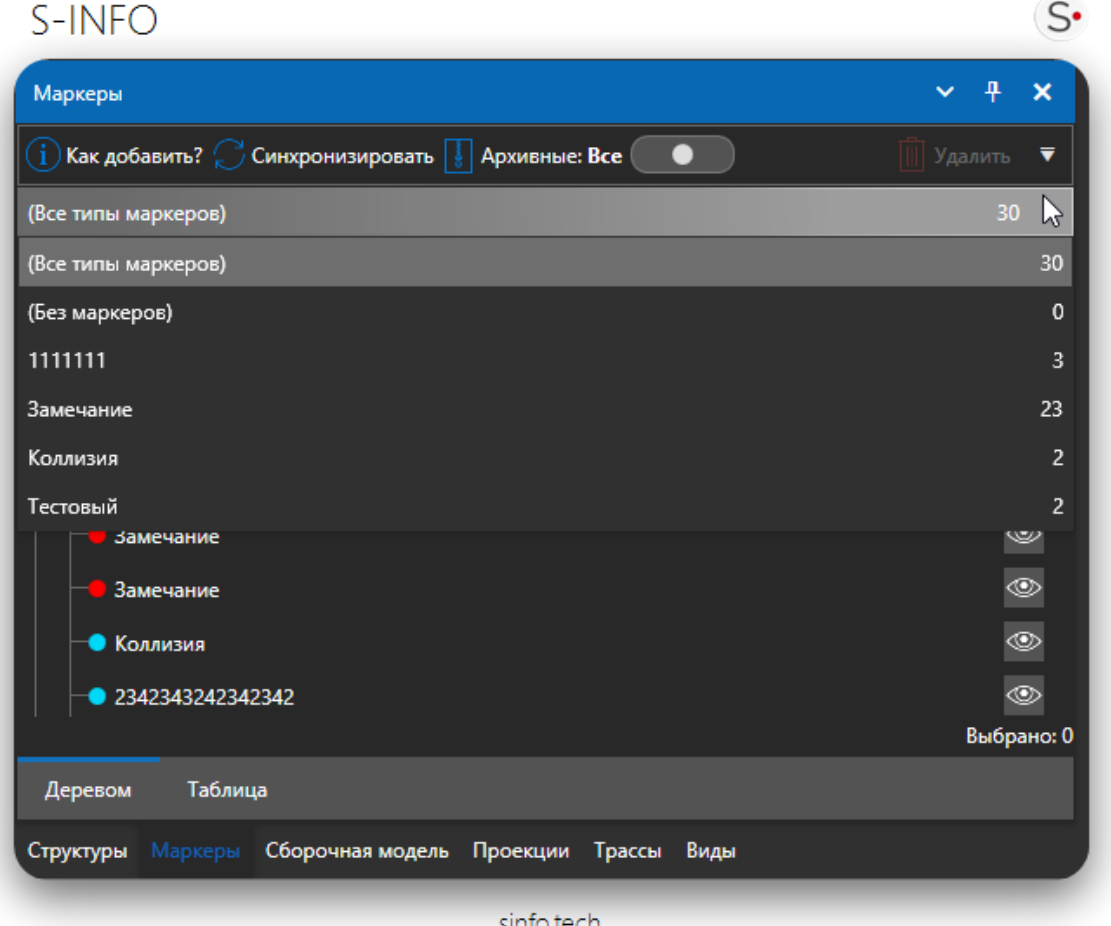

(Все типы маркеров) — отображает все маркеры на сцене.

(Без маркеров) — скрывает все маркеры со сцены

## **Выбор маркера**

Дерево маркеров упрощает многие операции выбора и поиска маркеров. Выбор маркера в дереве осуществляет его выделение на трехмерной модели и отображение его параметров в панели [«Свойства».](about:blank) При выделении в дереве объекта, к которому привязан маркер, этот объект будет также выделен в окне просмотра модели.

Для выделения маркера:

- 1. Откройте панель «Маркеры»;
- 2. Выберите строку маркера в дереве маркеров;
- 3. Чтобы отменить выбор маркера в дереве щелкните по пустой области дерева.

При выделении маркера на трехмерной модели, маркер будет также выделен в дереве маркеров.

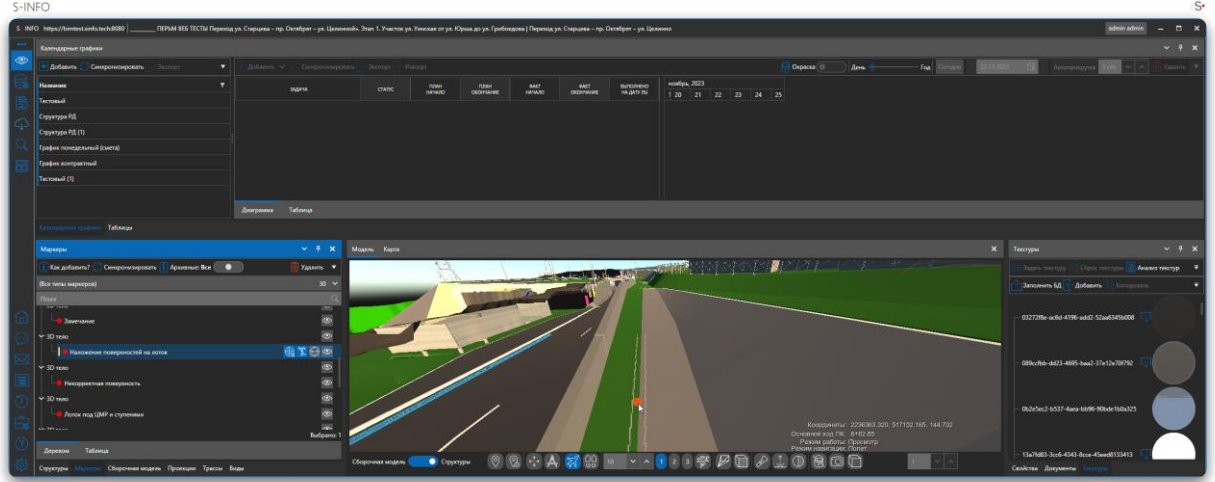

#### **Фокусировка маркера**

«Фокусировать» маркер на трехмерной модели означает отобразить маркер и вид трёхмерной модели и в точности таким, каким он был при его добавлении. Для фокусировки маркера:

- 1. Откройте панель маркер «Маркеры»;
- 2. Выберите маркер в дереве;
- 3. Нажмите кнопку «Фокусировать» напротив названия соответствующей маркера.

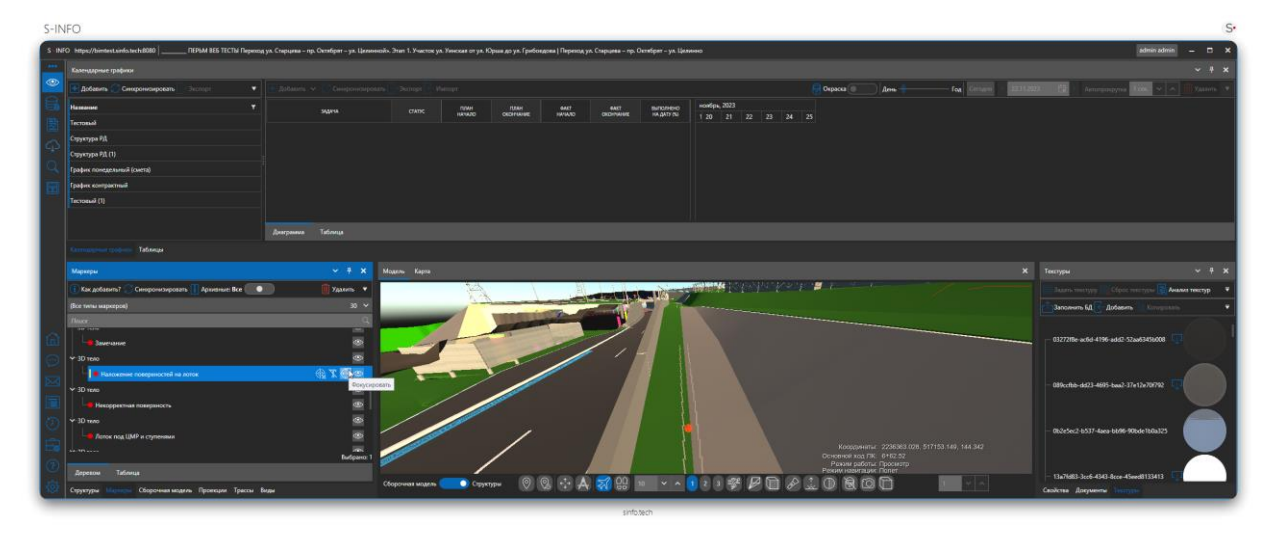

Фокусировку без дерева маркеров можно осуществить также путём двойного клика по маркеру на трехмерной модели.

## **Отображение текста маркера**

«Отображение текста маркера» позволяет отобразить наименование маркера на трехмерной модели.

- 1. Откройте панель «Маркеры»;
- 2. Выберите нужный маркер;
- 3. Нажмите кнопку «Скрыть/Показать текст»

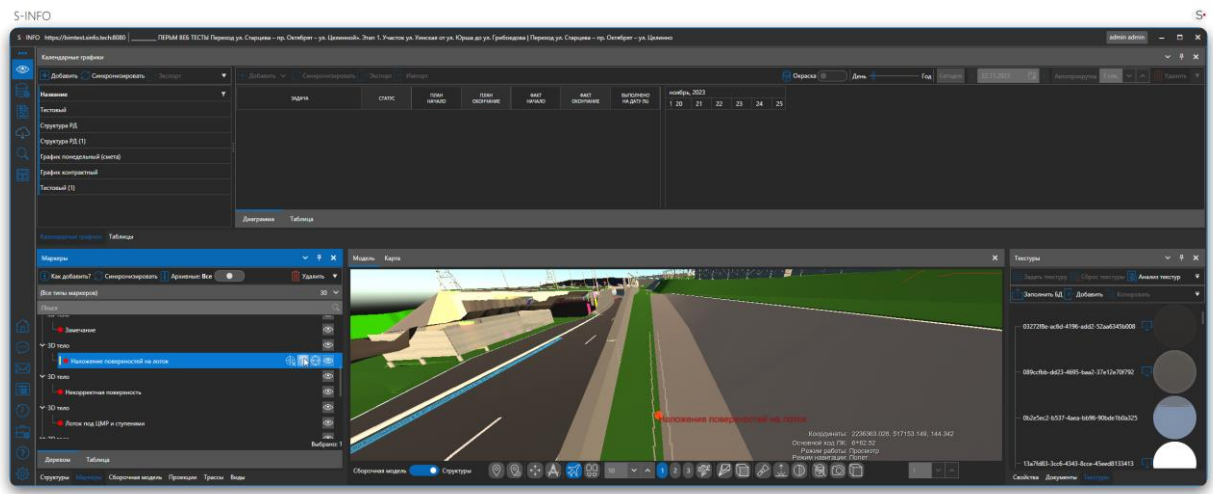

Так же можно настроить параметры теста маркера, для этого нужно:

- 1. Откройте панель «Маркеры»;
- 2. Выберите нужный маркер;
- 3. Нажмите кнопку «Дополнительные действия»;
- 4. В всплывающем списке выберите пункт «Параметры текста»;

## S-INFO

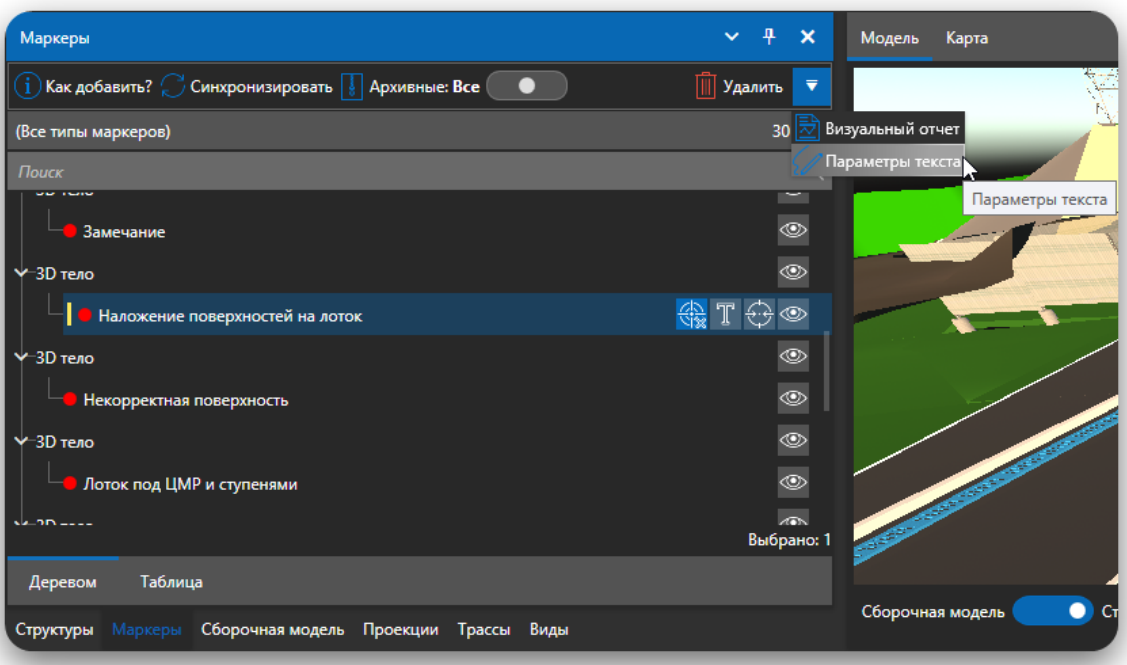

sinfo.tech

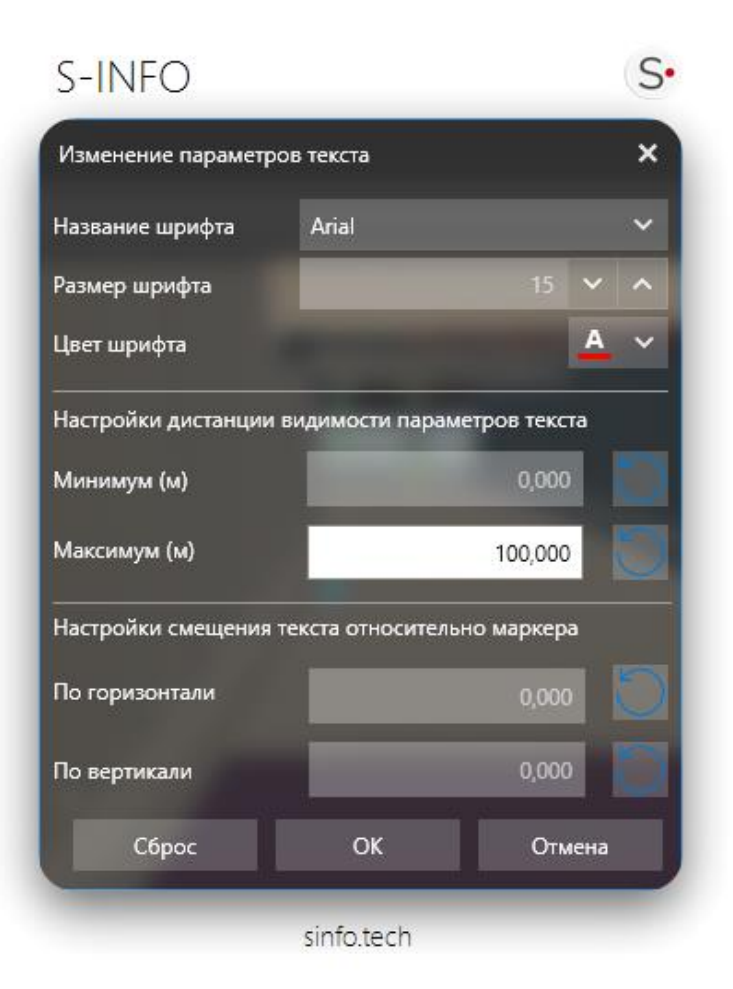

В параметра текста можно настроить: Название шрифта, размер шрифта и цвет шрифта.

 $S$ 

## **Скрыть маркер**

Выбранный маркер или все маркера объекта можно «Скрыть/Показать» на трехмерной модели. Для этого:

- 1. Откройте панель «Маркеры»;
- 2. Выберите строку, соответствующую маркеру или объектам привязки маркеров;
- 3. Нажмите кнопку «Скрыть» напротив названия соответствующей строки;

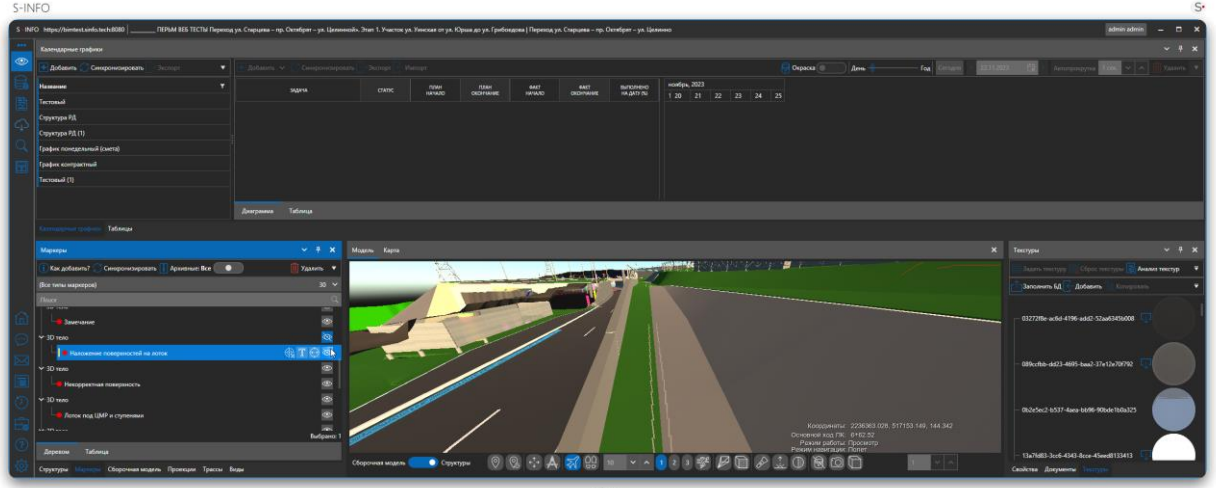

Чтобы отобразить скрытые объекты, повторно нажмите на кнопку скрытия объекта.

#### **Логическая генерализация маркеров в дереве структуры маркеров**

Маркеры могут быть привязаны к любому объекту структуры, если объекты находятся в разных уровнях детализации – конечный или корневой элементы при выборе уровня детализации верхнего уровня происходит логическая генерализация маркеров в дереве маркеров.

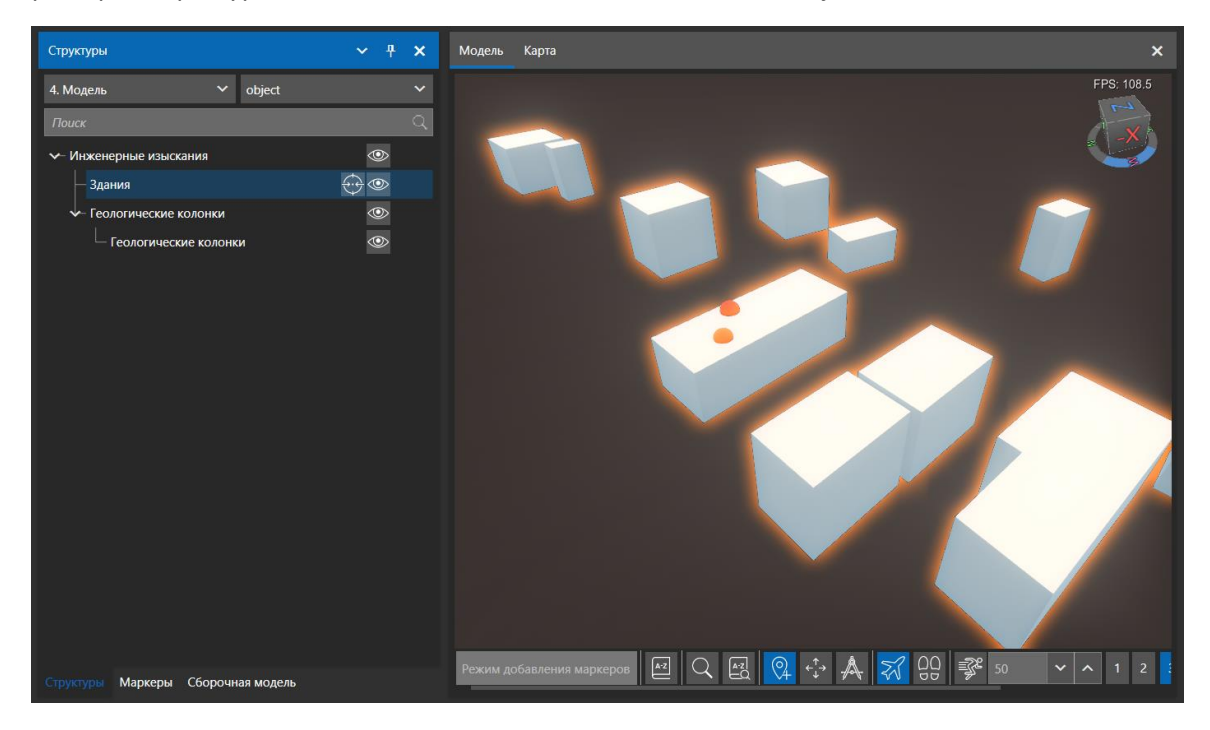

Например, выбран уровень детализации конечных объектов – «object»

В панели маркеров маркер привязан к конечному объекту

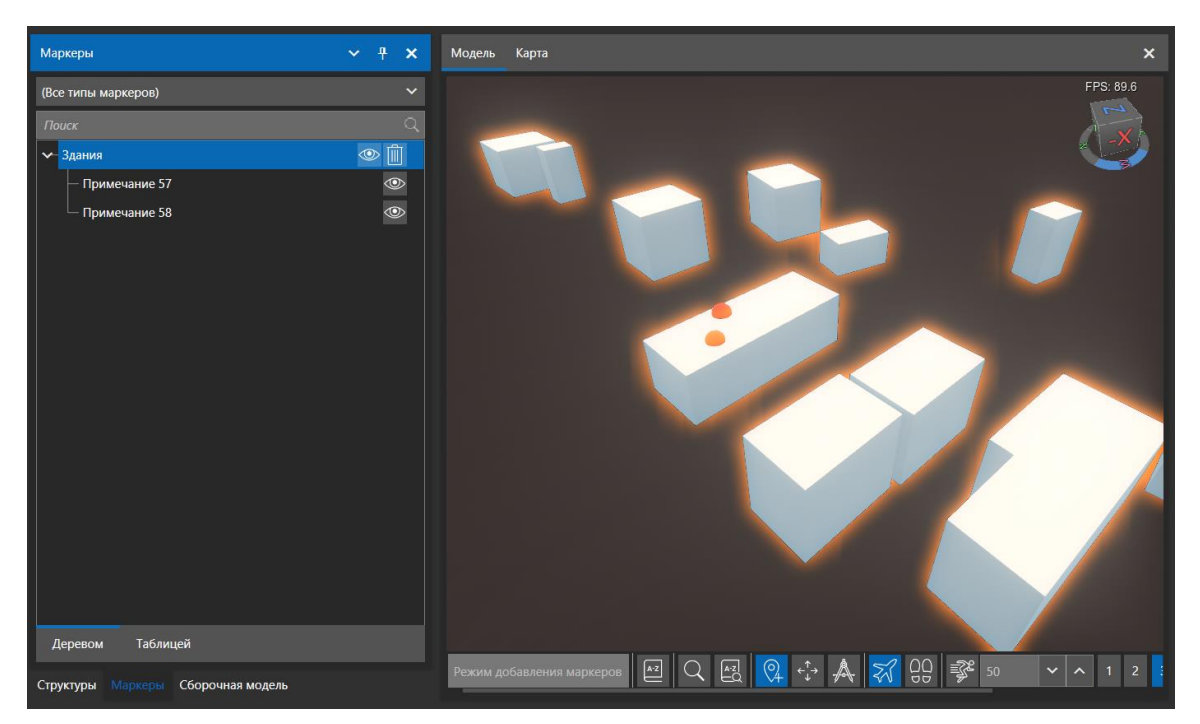

## При выборе уровня детализации объекта верхнего уровня – «geometry»

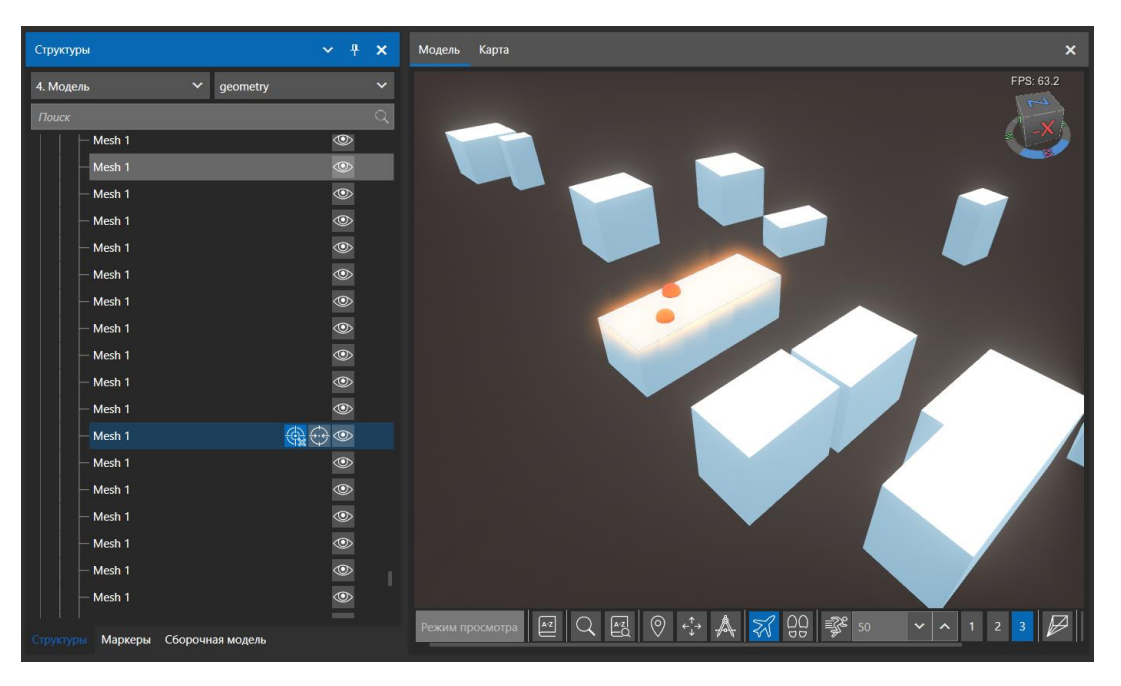

Все маркеры привязываются к объекту верхнего уровня, который объединяет конечные элементы модели с привязанными маркерами.

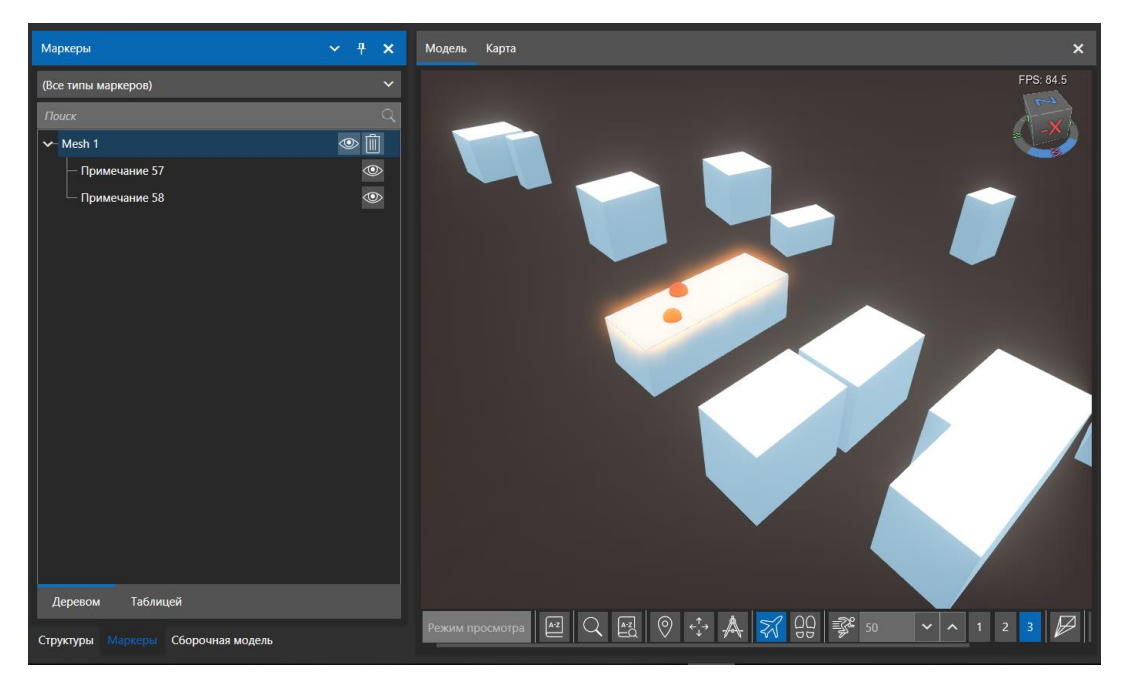

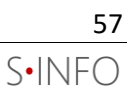

## **Отчёт по маркерам**

Для создания отчёта по маркерам необходимо нажать на кнопку «визуальный отчет», после формирования файла откроется его предпросмотр. Чтобы сохранить, нужно нажать на кнопку «Сохранить» и в открывшемся окне ввести имя файла и выбрать его формат, после чего нажать сохранить.

Отчёт создаётся по тем маркерам, которые выбраны фильтром.

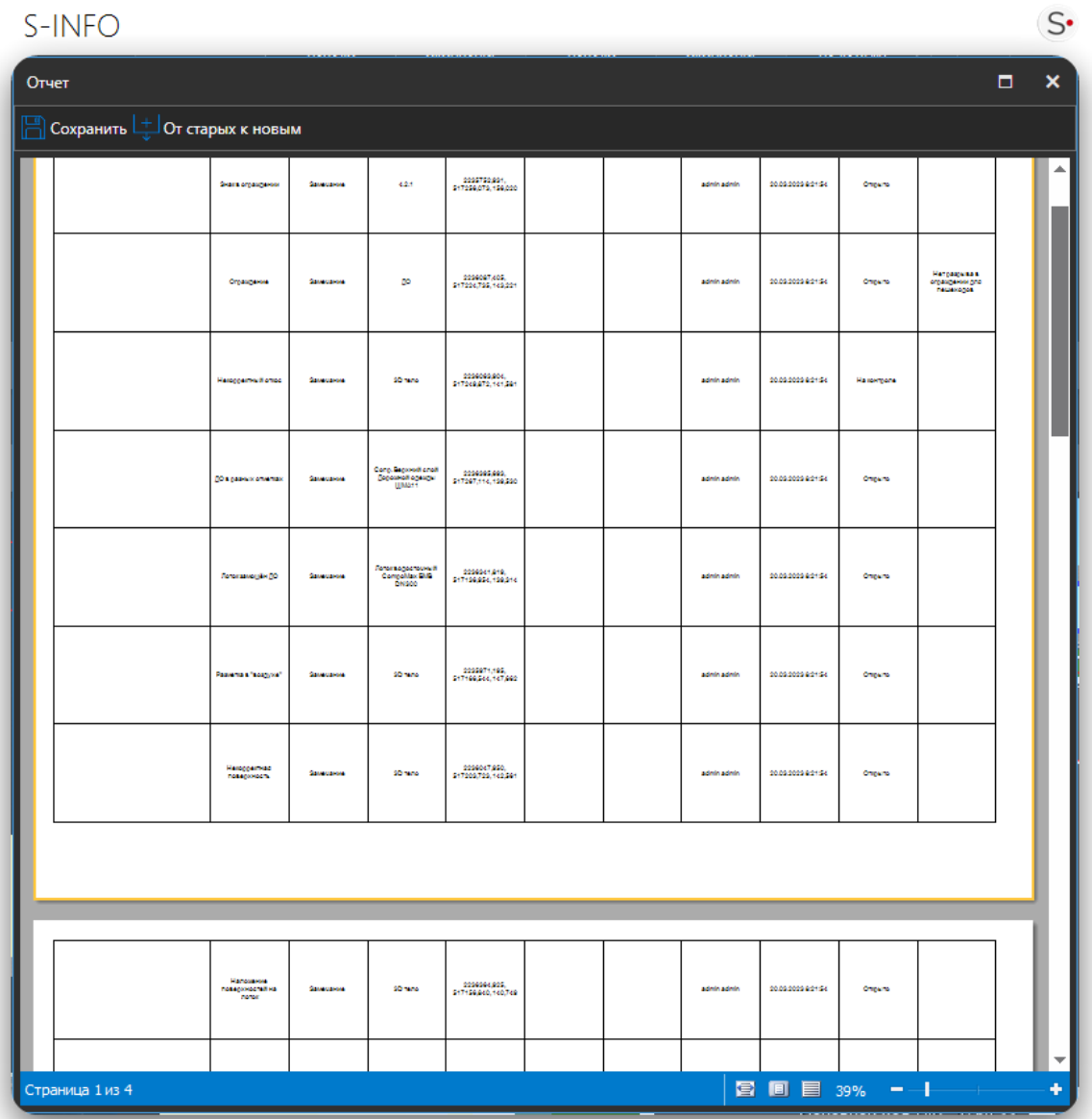

sinfo.tech

## **Панель «Сборочная модель»**

Инструмент «Сборочная модель» позволяет всем участникам проекта собирать информационные модели из инженерного ПО и САПР. Для сборки сводной информационной модели из отдельных моделей используются открытые форматы представления информационных моделей IFC, FBX, TIF, TIFF, OBJ, 3DS, STEP, STP, DAE, IGES, STL.

## **Добавление компонентов сборочной модели**

Для добавления одного или нескольких компонентов сборочной модели:

- 1. Нажмите кнопку «Добавить».
- 2. Выберите IFC, FBX, TIF, TIFF, OBJ, 3DS, STEP, STP, DAE, IGES, STL файлы модели-компонента и нажмите «Открыть».
- 3. Откроется окно, в котором можно назначить материалы для импортируемых объектов. Материалы можно назначить на этом шаге, либо впоследствии с помощью панели «Материалы».

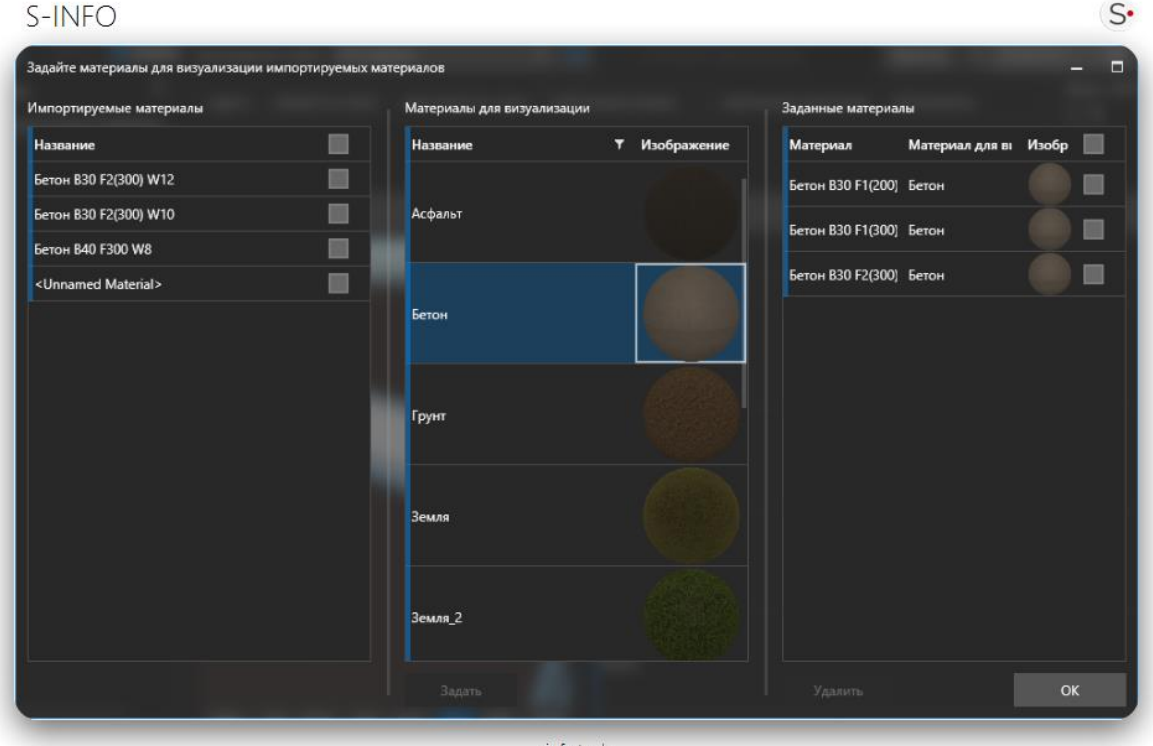

sinfo.tech

По завершении импорта будут также созданы файлы классификатора и структуры, которые можно добавить в проект (см. раздел «Данные»)

## **Удаление компонентов сборочной модели**

Компоненты сборочной модели можно удалять из проекта следующим образом:

- 1. Выберите подлежащие удалению компоненты сборочной модели
- 2. Нажмите кнопку «Удалить» в верхней части панели «Сборочная модель»
- 3. Произойдет удаление компонентов модели из проекта

## **Проекции**

Механизм "Проекции"— это инструмент, предназначенный для проецирования растровых изображений, например, чертежей, планов, текстур на трехмерную модель, полученную например, с помощью фотограмметрии. Данный инструмент поддерживает формат файлов GeoTIFF, что позволяет автоматически настроить позицию и размер проекции. Данный инструмент не создает дополнительных объектов в модели.

Для начала нужно в проект импортировать файл формата GeoTIFF, для этого переходим на вкладку Проекции и нажимаем кнопку добавить, в появившемся окне выбираем файл формата GeoTIFF и нажимаем кнопку открыть.

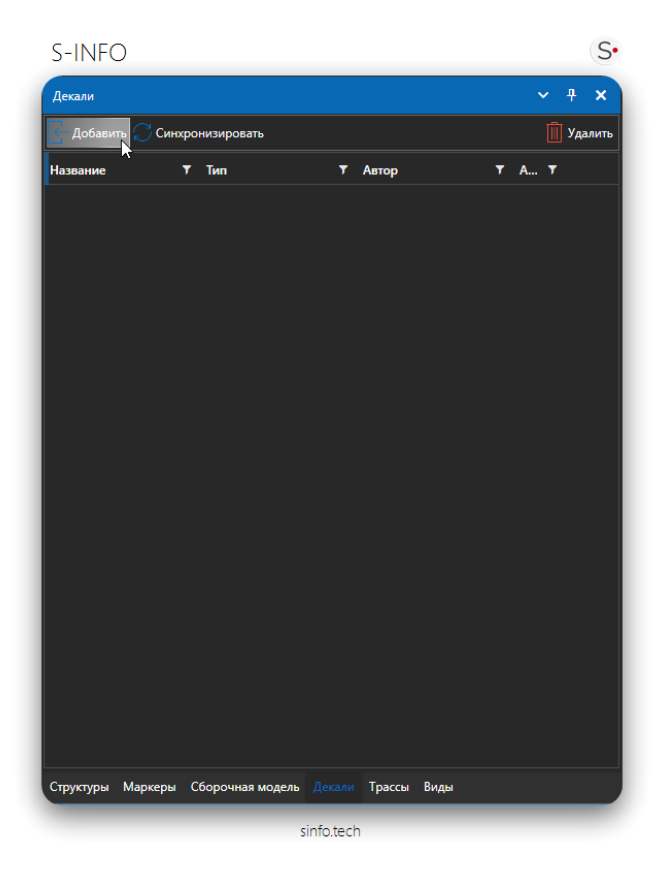

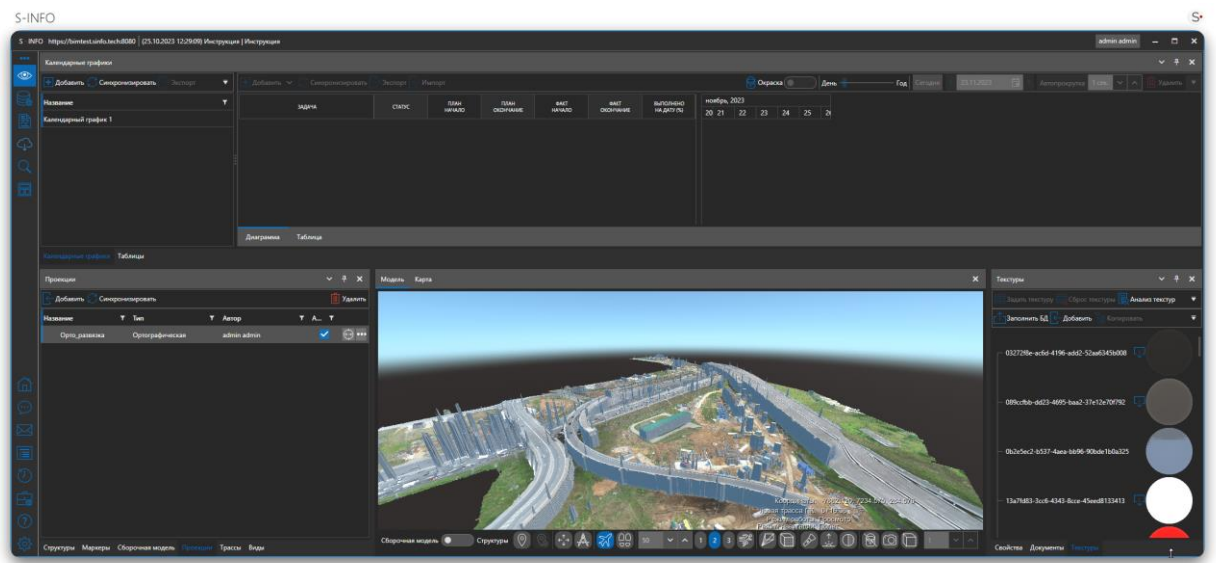

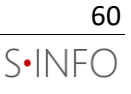

В ПО предусмотрена настройка отображения проекции. Для этого перейдите во вкладку проекции и нажмите кнопку дополнительные действия.

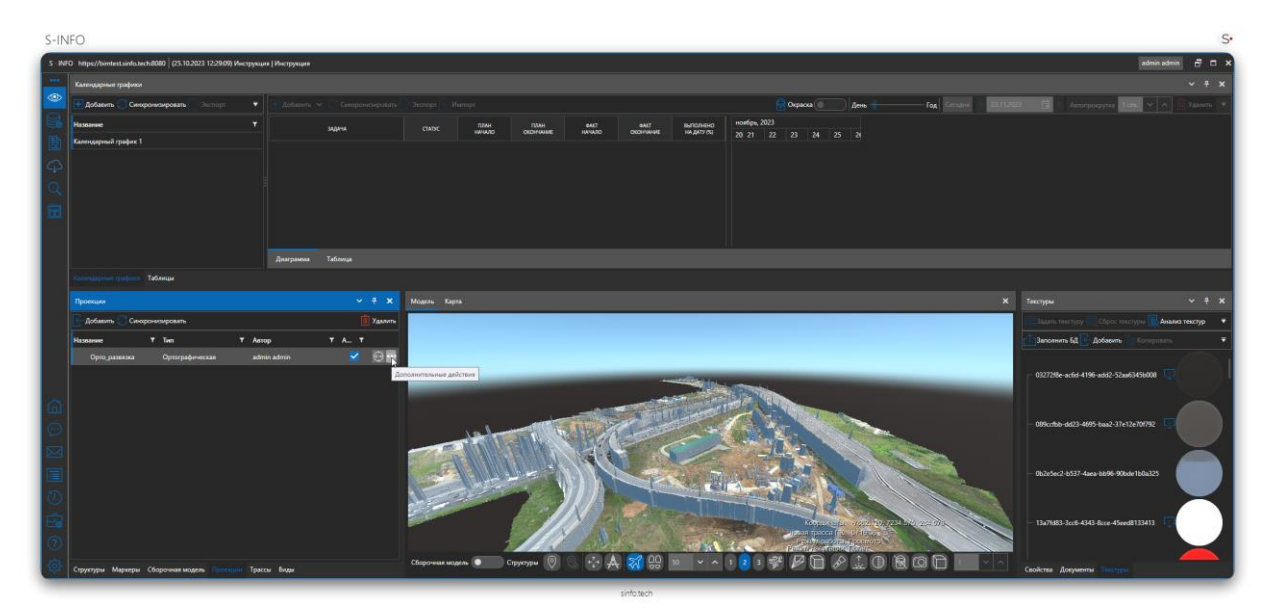

В появившемся меню выберите пункт редактировать.

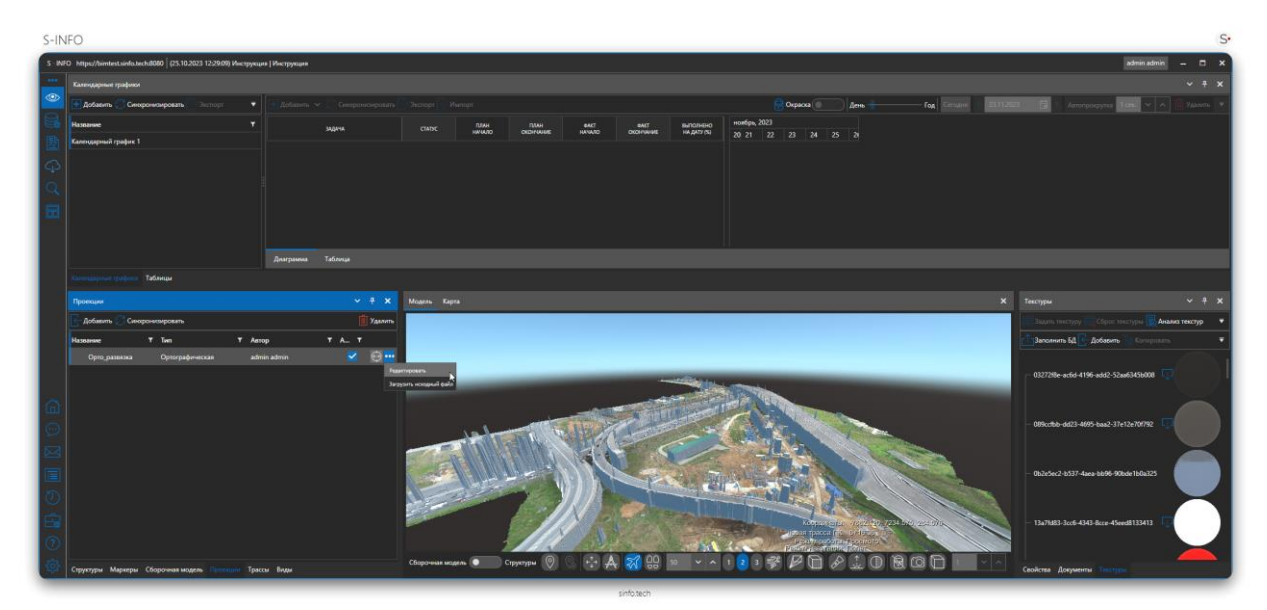

Откроется панель редактирования проекции.

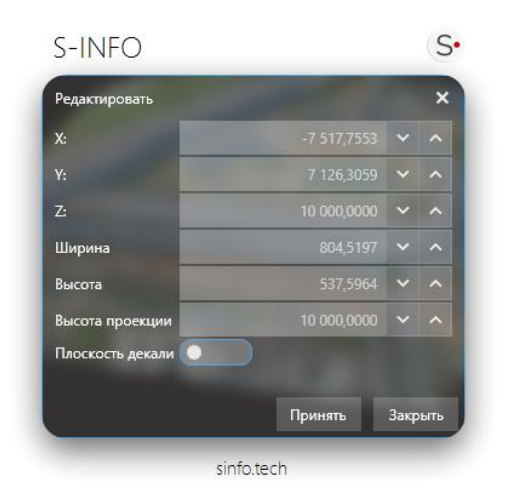

Описание параметров декали.

- X Позиция по оси X в мире.
- Y Позиция по оси Y в мире.
- Z Позиция по оси Z в мире.
- Ширина Ширина проецируемой области(В плоскости X,Y)
- Высота Высота проецируемой области(В плоскости X,Y)
- Высота проекции Высота проецируемой области по оси Z
- Плоскость декали –Вспомогательная плоскость для отображения декали при отсутствие моделей.

#### **Инстансинг геометрии**

В процессе инстансинга геометрии выполняется поиск идентичных объектов для последующей оптимизации производительности и сокращения размера проекта на диске.

## **Сохранение изменений на сервере**

Для актуализации модели на сервере и публикации изменений для других участников проекта, сборочную модель необходимо сохранять:

- 1. Убедитесь, что загружены все необходимые компоненты модели
- 2. Нажмите кнопку «Опубликовать»
- 3. Система выдаст информационное сообщение со списком изменений в сборочной модели. Нажмите «Да» и произойдет процесс синхронизации с сервером
- 4. Модель опубликована

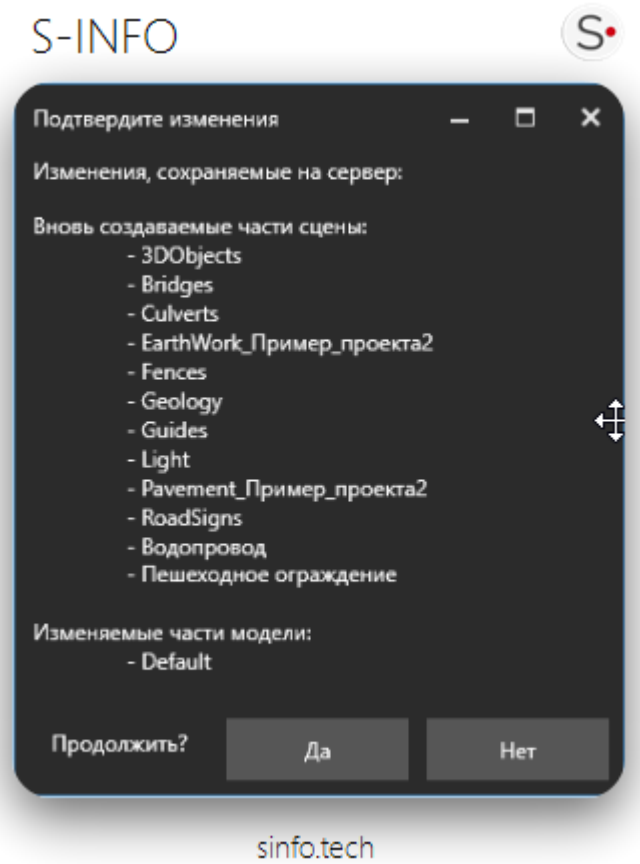

## **Добавление и перемещение точек вставки**

...

В ПО реализован функционал, позволяющий изменять пространственное положение элементов сборочной модели после их загрузки.

На данный момент перемещение с помощью данного функционала можно задавать для части сборочной модели или для одной из ее точек вставки (дубля объекта).

Для добавления точки вставки необходимо выбрать элемент сборочной модели, нажать на кнопку

и выбрать пункт «Добавить точку вставки»:

## $S-INFO$

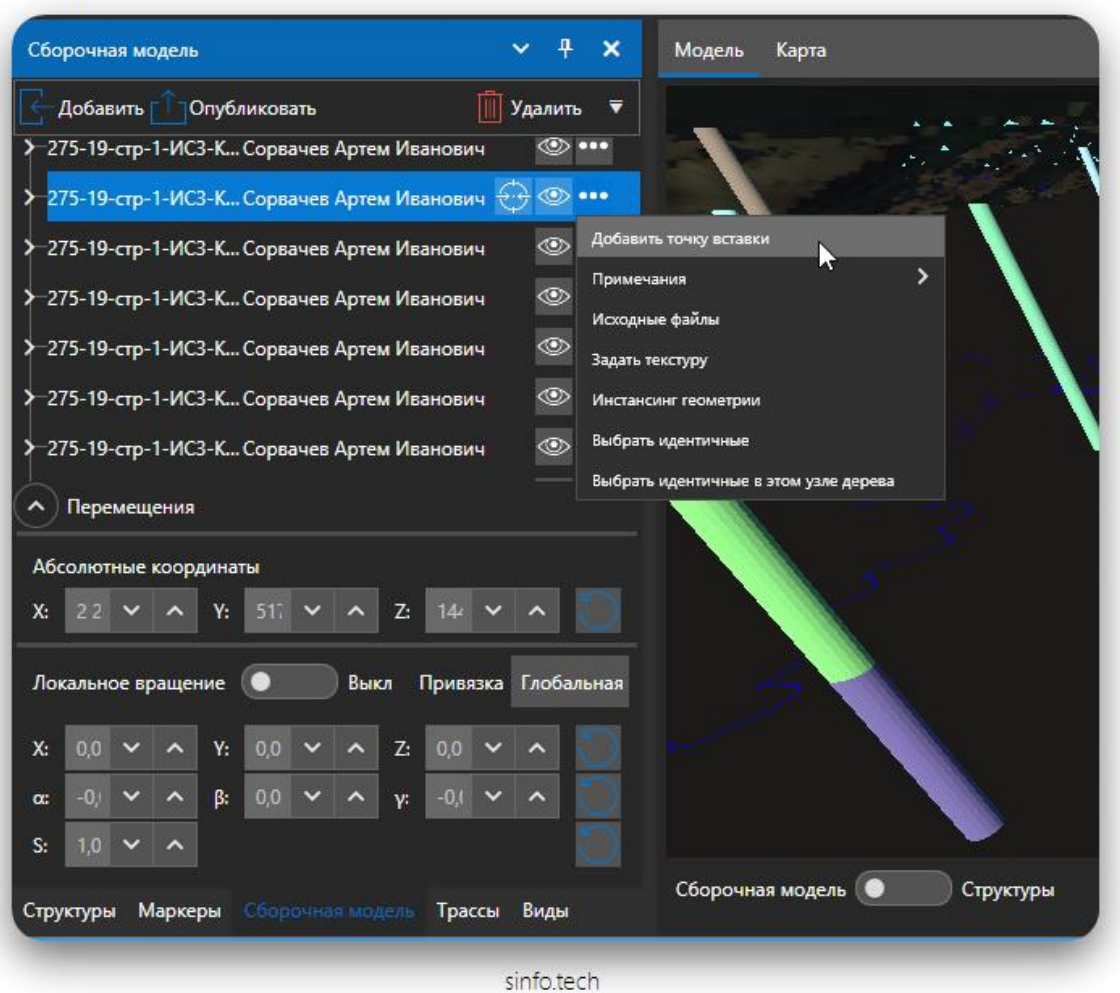

Пространственное положение может быть задано в привязке к

- глобальной системе координат
- системе координат «родителя»
- пикетном положением относительно трассы линейного объекта

**Глобальная СК** задает положение модели в глобальной системе координат.

**Система координат «родителя»** может быть использована для задания положения относительно точки вставки родительского узла.

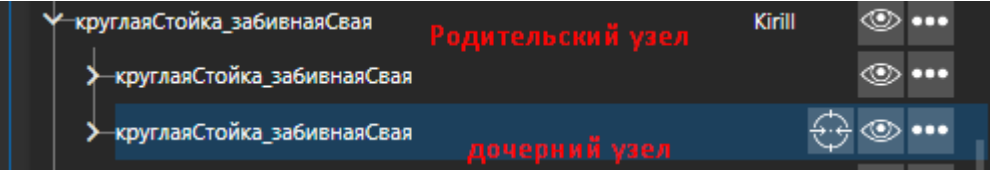

Для перемещения дочернего узла относительно **родителя** необходимо выбрать узел и задать значения координат по осям и значения углов поворотов относительно осей.

 $S^{\bullet}$ 

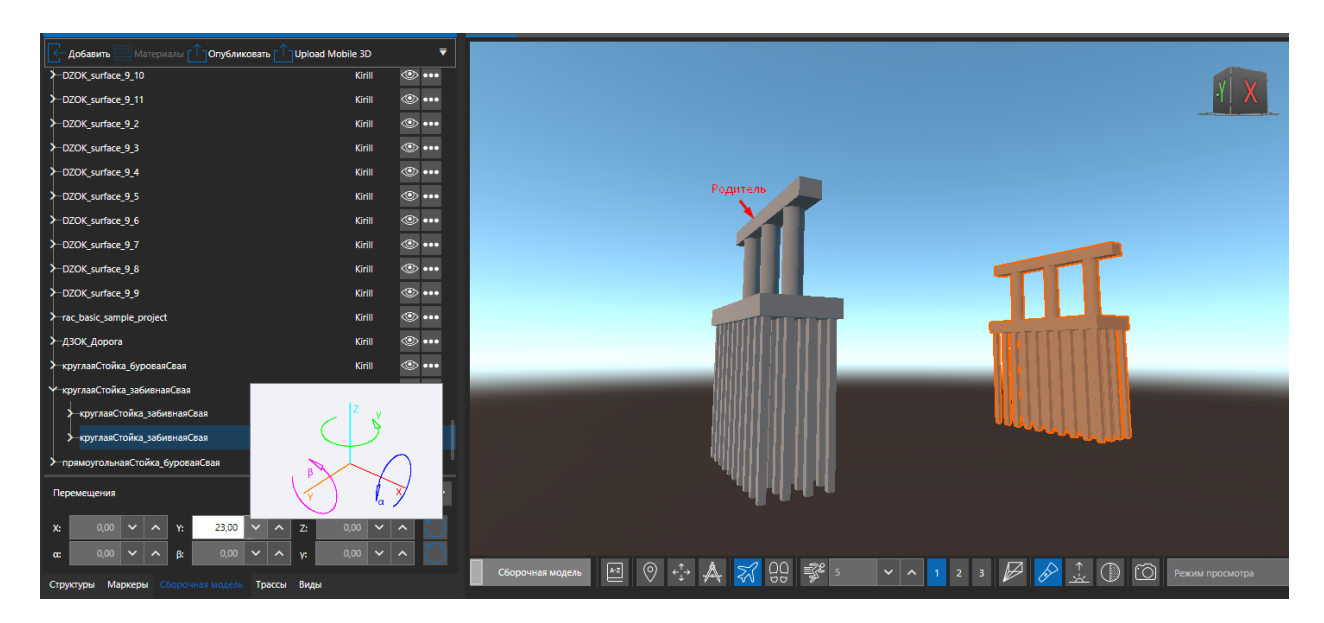

Оси x, y, z и углы  $\alpha$ ,  $\beta$ ,  $\gamma$ :

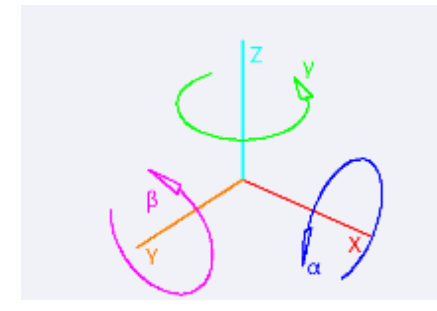

Пользователь может выбрать значение в выпадающем списке поля «привязка» чтобы посмотреть положение объекта для разного типа привязок.

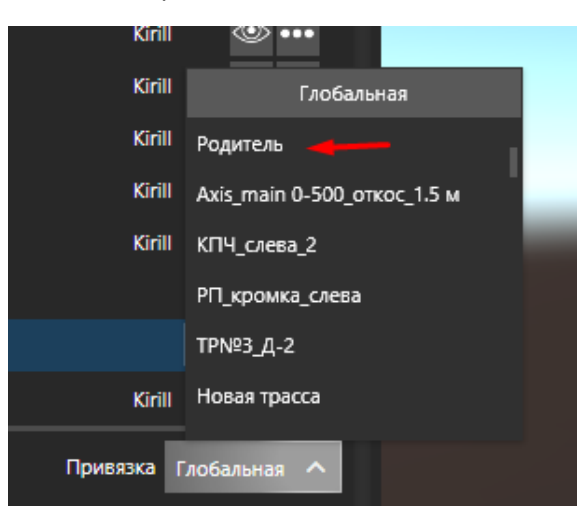

**Привязка объекта к трассам** осуществляется через пикетное положение и различные смещения относительно точки, заданной пакетным положением.

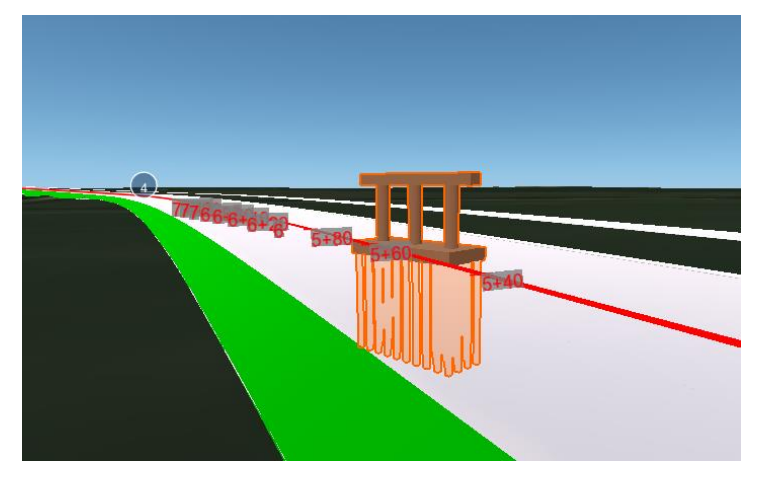

Перемещение задается координатами:

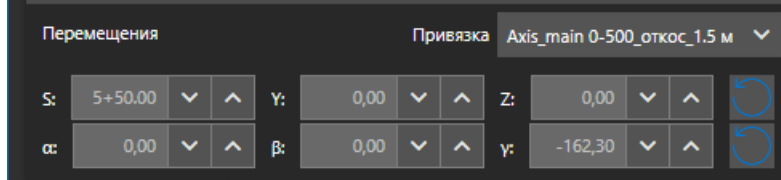

- S- пикетное положение;
- Y- смещение в поперечном направлении относительно трассы;
- Z- смещение в вертикальном направлении относительно трассы.

Смысл углов  $\alpha$ ,  $\beta$ ,  $\gamma$  см. на картинке:

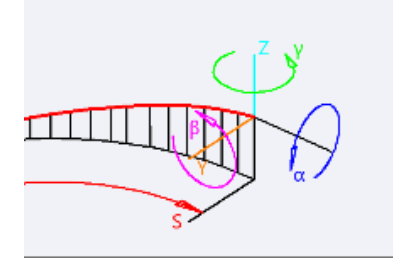

#### **Экспорт IFC модели**

Функционал предназначен для экспорта 3D модели, а также структуры и свойств объектов в файл формата .ifc.

Для экспорта нужно выбрать объекты в панели структура и нажать на правую кнопку мывши, в всплывающем списке выбрать «Экспорт IFC».

# S-INFO

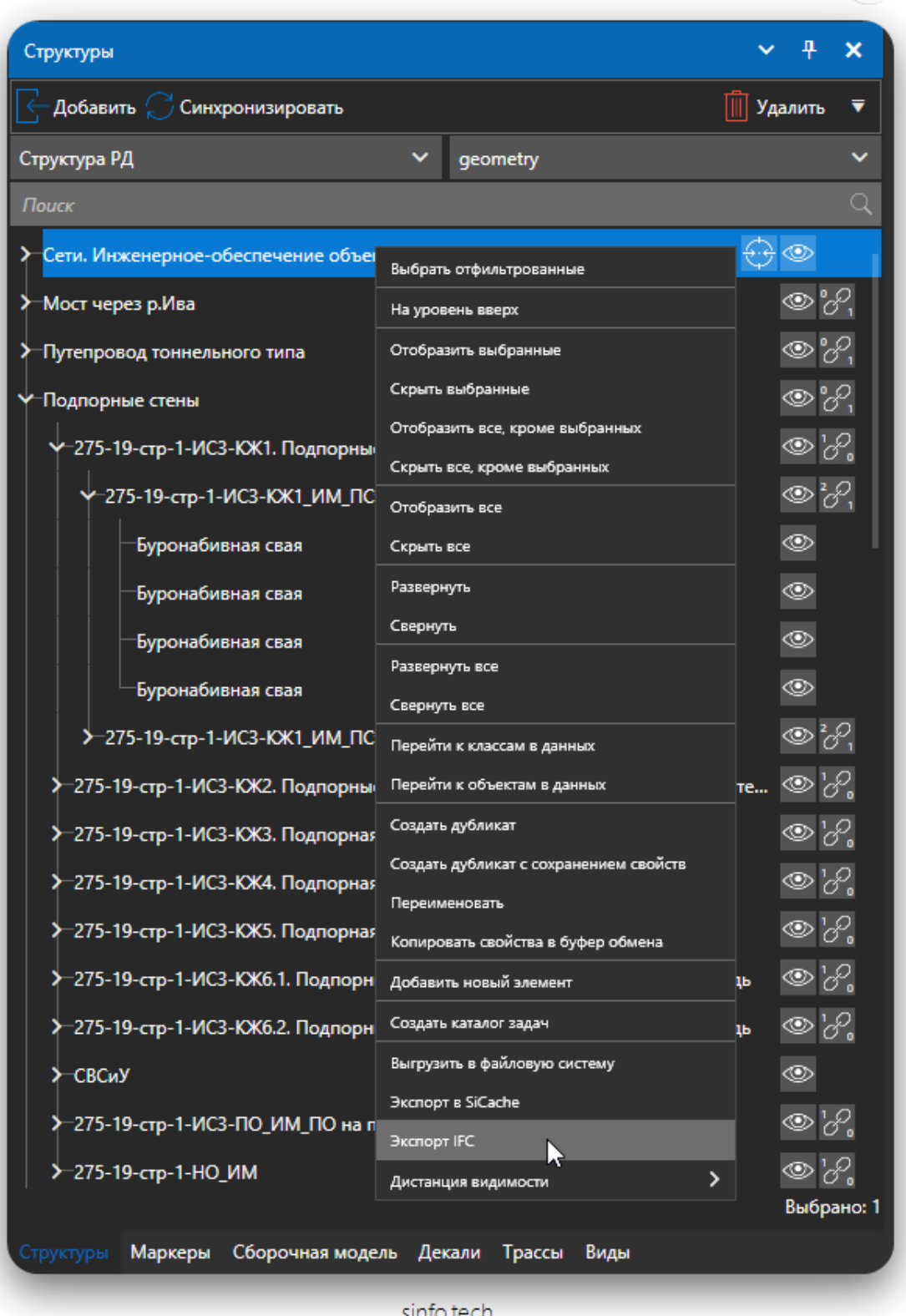

Выбрать путь для экспорта файлов, нажать на кнопку «Сохранить»

В случае экспорта структуры и свойств сначала происходит скачивание всех свойств с сервера - этот процесс может занять некоторое время. В случае отсутствия структуры в проекте, произойдет выгрузка 3D- объектов.

 $S^{\bullet}$ 

## **Экспорт glTF модели**

Функционал предназначен для экспорта 3D модели, а также структуры и свойств объектов в файл формата. gltf.

Для экспорта нужно выбрать объекты на панели структуры перейти в дополнительные действия и нажать на кнопку «Экспорт glTF».

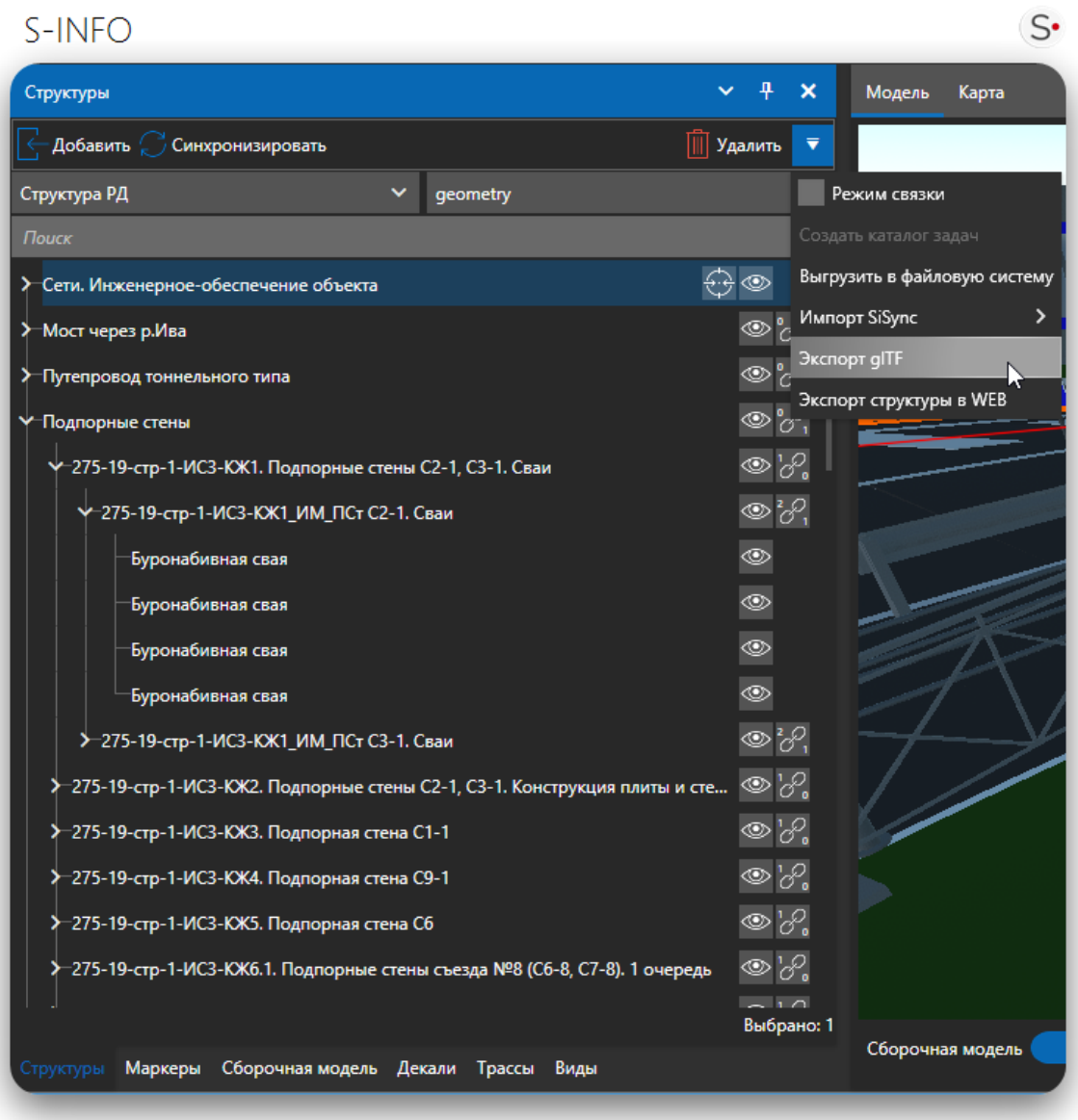

sinfo.tech

## **Дистанция видимости**

В ПО добавлена возможность устанавливать дистанцию видимости для части модели. Функция дистанция видимости работает при связанной структуре и сборочной модели.

Для работы с функцией дистанция видимости, выбираем в структуре нужный элемент и нажимаем правую кнопку мыши, в всплывающем окне выбираем функцию дистанция видимости.

| S-INFO                           |                                        |                   |          |
|----------------------------------|----------------------------------------|-------------------|----------|
| Структуры                        | Выбрать отфильтрованные                | 4<br>×            | Модель   |
| Добавить Синхронизиров           | На уровень вверх                       | ▼                 |          |
|                                  | Отобразить выбранные                   | Удалить           |          |
| Структура РД                     | Скрыть выбранные                       |                   |          |
| Поиск                            | Отобразить все, кроме выбранных        | Q                 |          |
| -Сети. Инженерное-обеспечени     | Скрыть все, кроме выбранных            | ◉                 |          |
| Мост через р.Ива                 | Отобразить все                         | ◉                 |          |
|                                  | Скрыть все                             |                   |          |
| Путепровод тоннельного типа      | Развернуть                             |                   |          |
| Подпорные стены                  | Свернуть                               |                   |          |
| 275-19-стр-1-ИСЗ-КЖ1. Под        | Развернуть все                         | $\mathfrak{D}'$ . |          |
| -275-19-стр-1-ИСЗ-КЖ1_I          | Свернуть все                           | ® %,              |          |
| Буронабивная свая                | Перейти к классам в данных             | ۱                 |          |
|                                  | Перейти к объектам в данных            |                   |          |
| Буронабивная свая                | Создать дубликат                       | ◉                 |          |
| Буронабивная свая                | Создать дубликат с сохранением свойств | ۱                 |          |
| Буронабивная свая                | Переименовать                          | ۱                 |          |
| > -275-19-стр-1-ИСЗ-КЖ1_І        | Копировать свойства в буфер обмена     | ◉                 |          |
|                                  | Добавить новый элемент                 |                   |          |
| -275-19-стр-1-ИСЗ-КЖ2. Под       | Создать каталог задач                  | ◎<br>иты и сте    |          |
| ≯–275-19-стр-1-ИСЗ-КЖЗ. Под      | Выгрузить в файловую систему           |                   |          |
| 275-19-стр-1-ИСЗ-КЖ4. Под        | Экспорт в SiCache                      |                   |          |
| -275-19-стр-1-ИСЗ-КЖ5. Под       | <b>B</b> KCROPT IFC                    | ල '               |          |
| V-275-19-стр-1-ИС3-КЖ5_Им_нст с. | ≻<br>Дистанция видимости               | Min               | 0,000    |
|                                  |                                        |                   |          |
|                                  |                                        | Max               | $\infty$ |
| Маркеры<br>Структуры             | Сборочная модель Декали Трассы<br>Виды |                   | uuupi    |

sinfo.tech

## **Панель «Свойства»**

Для основной работы со свойствами объектов предназначена панель «Свойства» на вкладке «Просмотр». Панель содержит две области: «Свойства» и «Документы и фотографии».

Панель свойств предоставляет универсальный интерфейс отображения имеющихся типов свойств.

В верхней части панели свойства можно отобразить по группам или списком, упорядоченными по алфавиту.

Для просмотра свойств выберите объект (маркер), в панели «Свойства» отображаются свойства выбранного объекта.

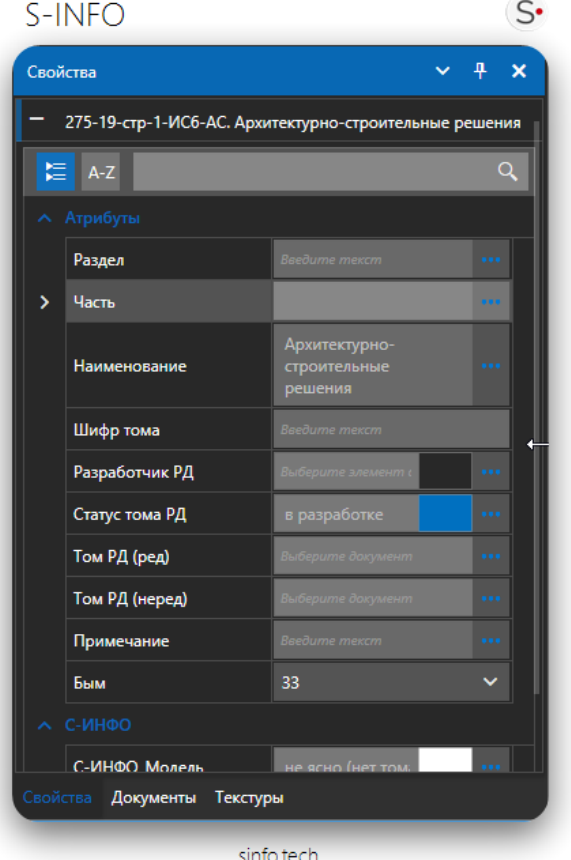

## **Редактирование свойств**

В панели «Свойства» осуществляется редактирование значений свойств. Для редактирования используются соответствующие элементы интерфейса (календари, спинбоксы, чек-боксы, поля ввода, выпадающие списки, дополнительные диалоговые окна).

Для редактирования свойства:

- 1. Выберите строку свойства панели «Свойства»;
- 2. Появится соответствующий интерфейс редактирования свойства;
- 3. Укажите значение свойства;

Система изменит соответствующее значение свойства.

Отображение скрытых объектов производится повторным нажатием на эту же кнопку.

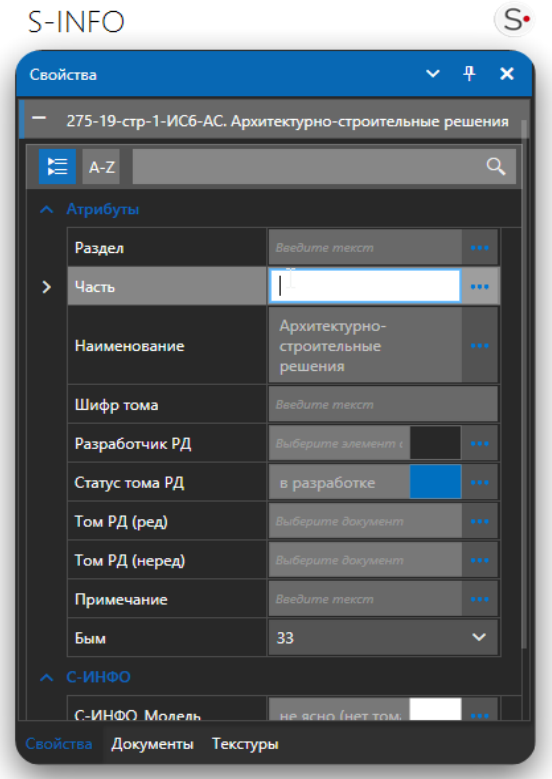

sinfo.tech

## **Панель «Текстуры»**

Объектам проекта можно задать текстуры.

## **Добавление текстуры**

1. Для создания нового базовой текстуры нажмите на кнопку «Добавить». При этом открывается редактор материалов.

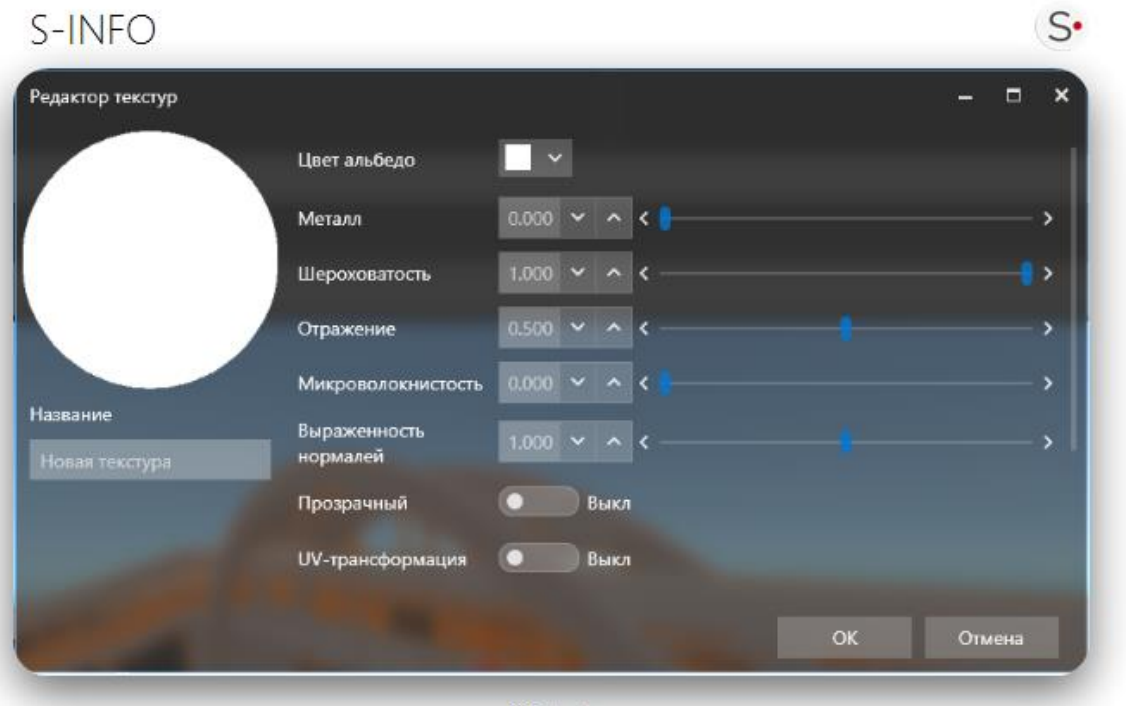

sinfo.tech

- 2. Если нужно поменять свойства существующей текстуры, используется кнопка «Редактировать».
- 3. Чтобы удалить существующую текстуру, нажмите на кнопку «Удалить текстуру». Удалить можно только тот текстуру, у которого нет потомков. Всегда будет выводиться предупреждение такого вида

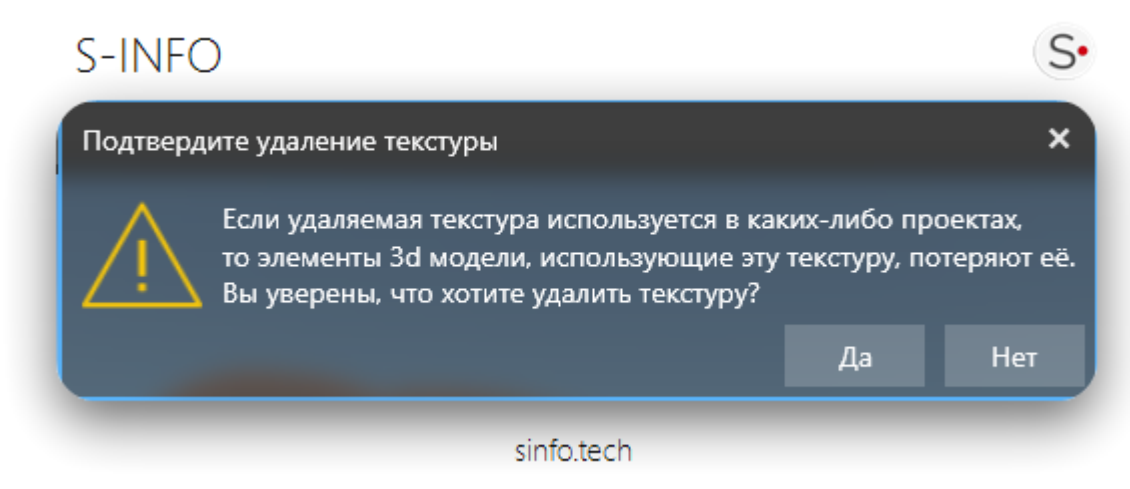

Если текстура где-то используется, то удалить текстуру можно, но при этом где-то пропадет раскраска объектов.

4. Каждая текстура в дереве может иметь маленькую иконку слева:
- такую если текстура присутствует на сервере, но не скачана (её можно использовать, но возможна задержка при её скачивании)

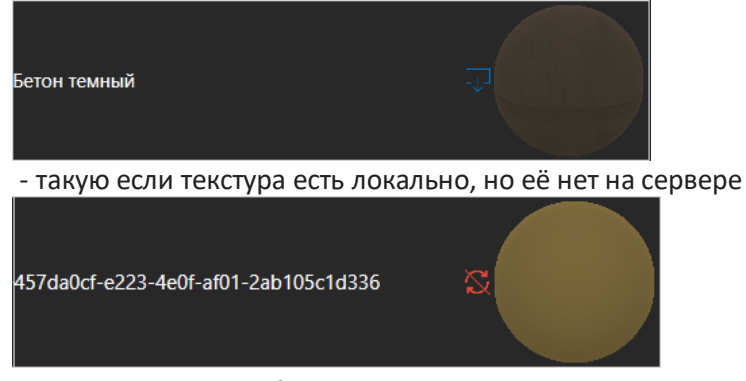

**Обновления текстуры объекта**

Текстуры элементов можно задать в приложении, а также после импорта 3D-модели в приложение.

Для назначения элементам текстуры:

- 1. Выделите один или несколько элементов модели;
- 2. Перейдите в панель «Текстура»;
- 3. Выберите необходимую текстуру и нажмите кнопку «Задать текстуру»;

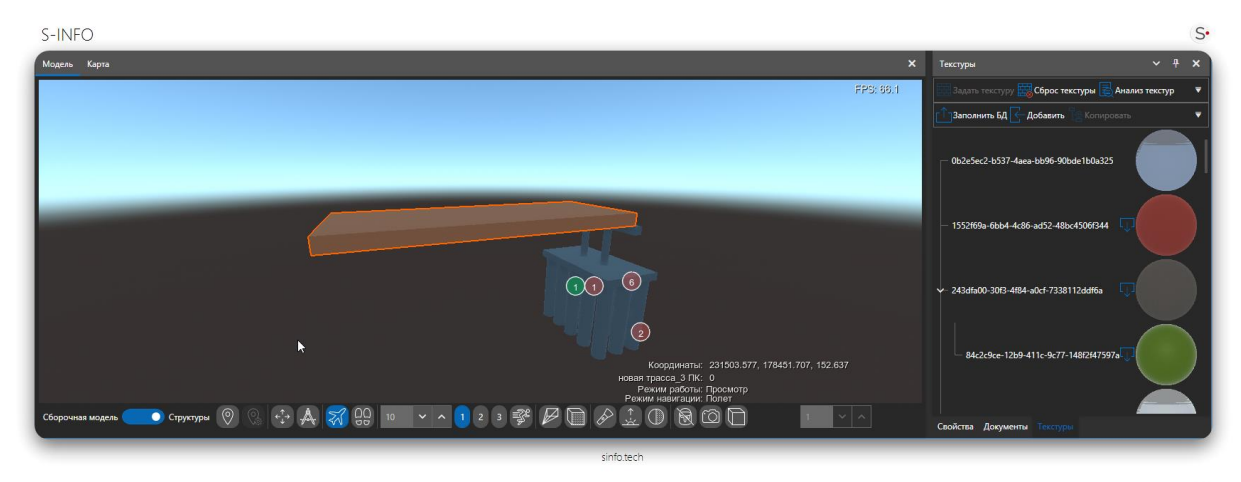

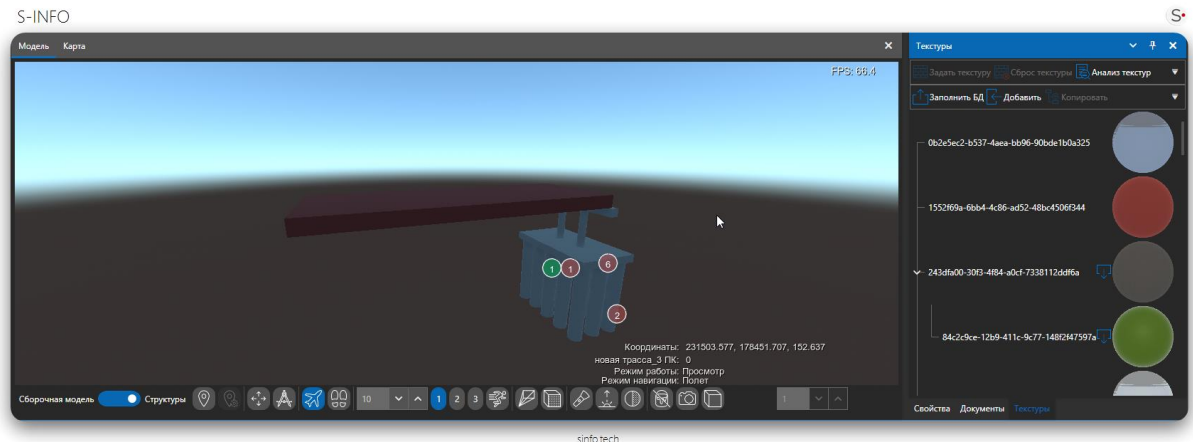

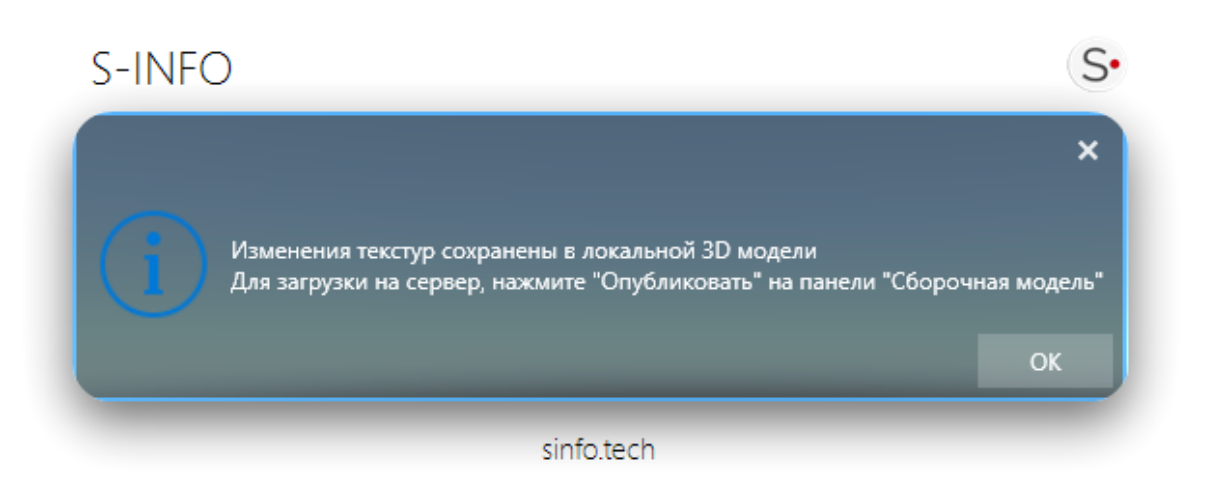

4. Перейдите в панель «Сборочная модель» и нажмите кнопку «Опубликовать», чтобы синхронизировать обновленную модель с сервером.

# **Панель «Документы»**

Панель «Документы» осуществляет привязку различных типов файлов (изображения, видео, документы) к выбранному объекту структуры. В это панели привязываются общие документы объекта, не структурированные в поля данных типа Список документов.

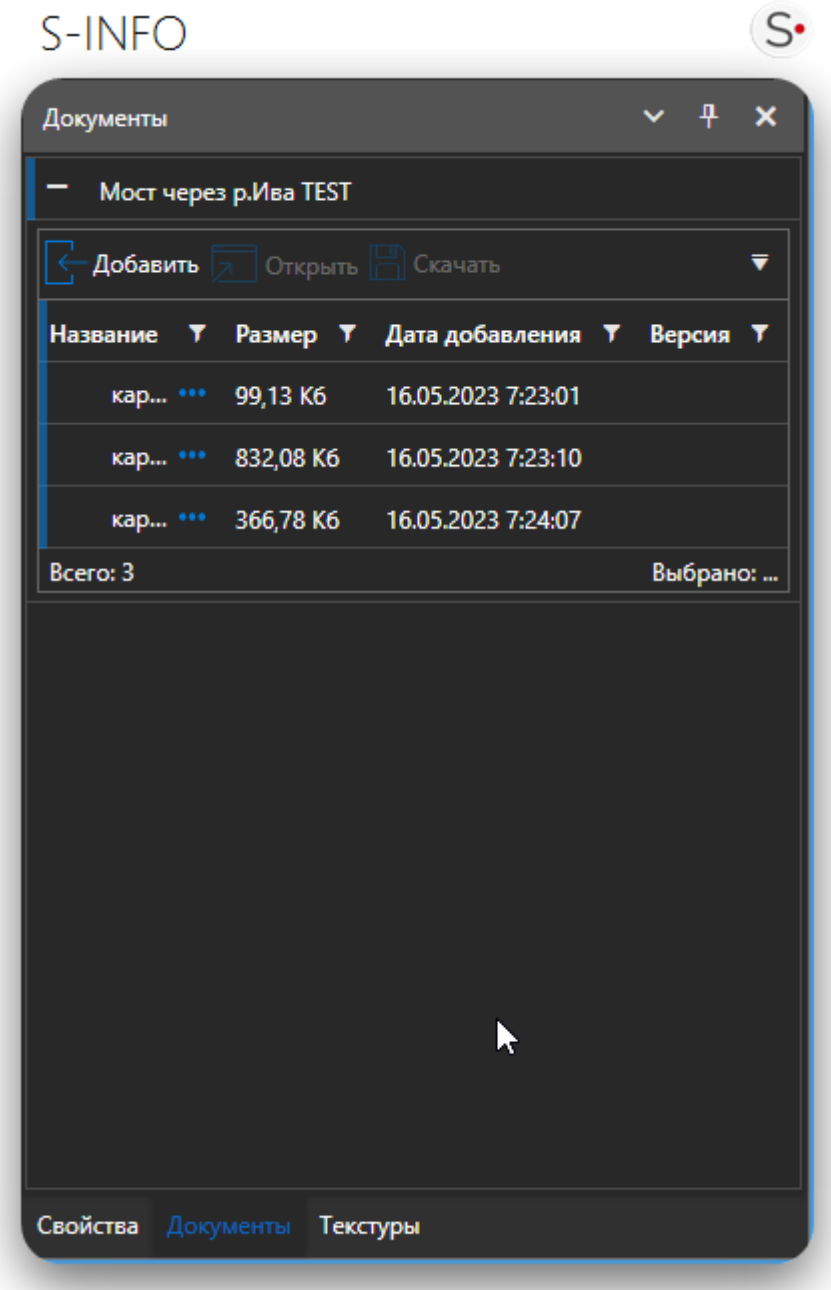

sinfo.tech

# **Добавление документа**

- 1. Нажмите кнопку «Добавить» в верхней части панели «Документы».
- 2. Появится окно добавления файла, выберите файл и нажмите «Добавить».

Начнется процесс отправки файла на сервер. Процесс отправки отобразится в соответствующем значке загрузки.

3. При завершении, в списке файлов отобразится строка с названием добавленного файла.

При добавлении документа с одинаковым именем Система предложит сделать следующие действия:

- Создать версию документа старый документ сохраняется, а новый документ записывается в следующую версию документа
- Перезаписать документ документ перезаписывается в хранилище документов и все ссылки на этот документ будут ссылаться уже на перезаписанный документ.

#### **Дополнительная информация и предпросмотр**

При одинарном клике по кнопке  $\cdots$ , откроется меню с возможностью редактирования названия и комментария к файлу, если этот файл соответствует типу «Изображение», изображение отобразится в виде предварительного просмотра. Повторный клик свернет меню.

#### **Комментарии**

Для показа/скрытия столбца с комментариями необходимо нажать на кнопку .

Для редактирования комментария или названия необходимо нажать .

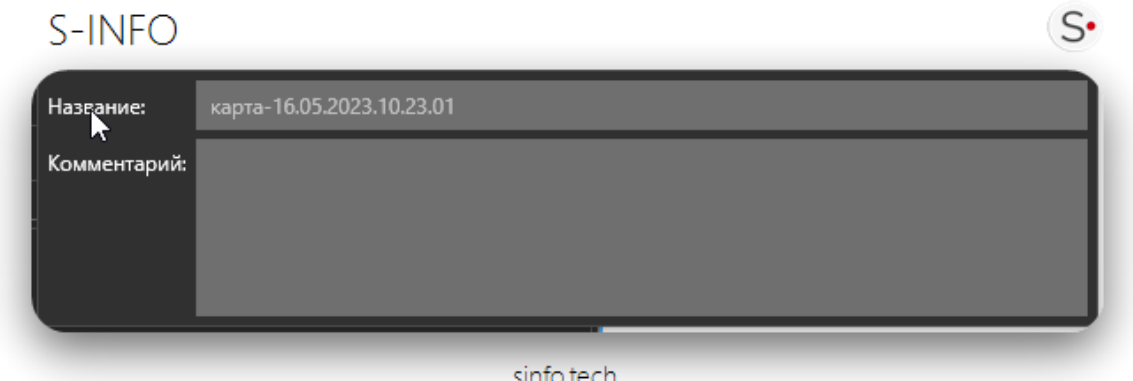

### **Удаление файла**

- 1. Выберите файл в списке панели «Документы и фотографии»;
- 2. Нажмите кнопку «Удалить» в верхней части панели;
- 3. Подтвердите удаление файла в информационном окне подтверждения.

### **Открытие файла**

- 1. Выберите файл в списке панели «Документы и фотографии»;
- 2. Нажмите кнопку «Открыть»;
- 3. Файл будет открыт в соответствующей по типу файла программе. При ее отсутствии файл будет скачан.

# **Панель «Календарные графики»**

В ПК S-INFO для целей календарного планирования и постановки задач предусмотрен инструмент календарных графиков.

Задача, это поручение исполнителю, которое необходимо выполнить в поставленный срок. Каждая задача имеет владельца задачи и исполнителя. Владелец задачи контролирует ход исполнения задачи.

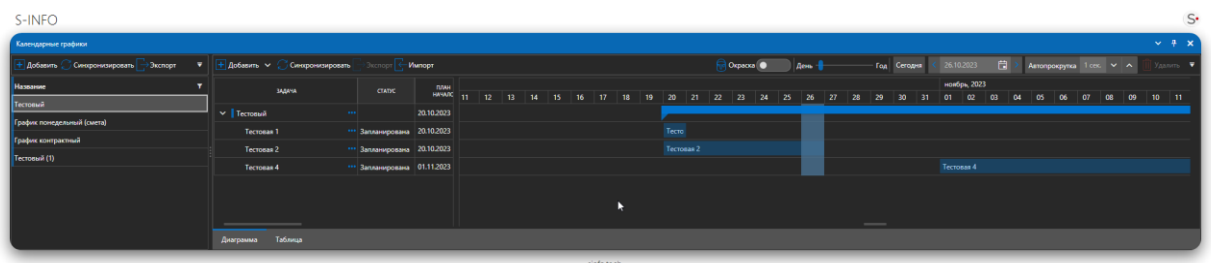

Для создания и управления задачами используется панель «Календарные графики». В данном окне можно создавать новые задачи, просматривать текущие задачи, осуществлять фильтрацию и сортировку задач по выбранным признакам и критериям.

Добавление календарного графика возможно как вручную, так и через импорт xml файла. Файл должен соответствовать формату каталога задач (определен в разделе «Формат xml каталога задач»).

Каталог задач может содержать:

- − Несколько каталогов задач в составе одного файла;
- − Группы задач;
- − Задачи с указанием плановых сроков начала и окончания, плановых и фактических ресурсов задачи, ссылки на объекты, привязанные к задаче.

# $S-INFO$

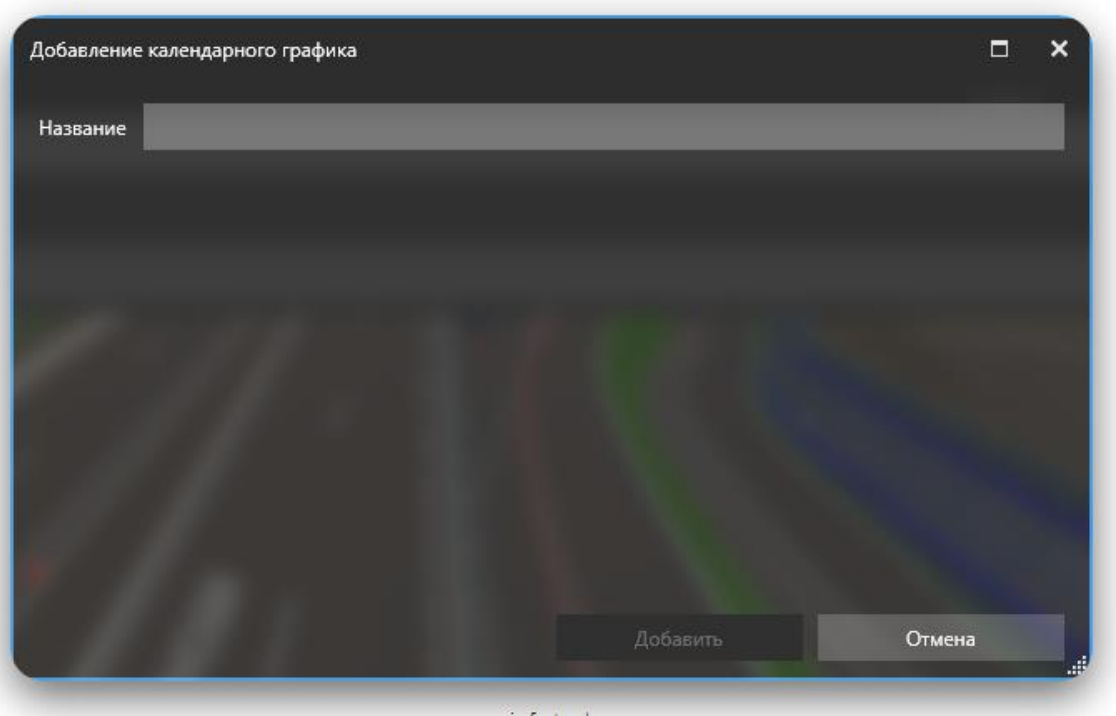

sinfo.tech

Для импорта каталога задач:

- 1. Нажмите «Дополнительные действия» на панели «Календарный график»;
- 2. Нажмите «Импорт»;
- 3. В открывшемся окне импорта каталога задач выберите файл;
- 4. В области ниже отобразится содержимое выбранного файла для проверки пользователем;
- 5. Нажмите «Импортировать» для загрузки каталога задач в приложение.

*Задачи имеют два представления, диаграммой и таблицей.*

#### **Представление диаграммой**

Диаграмма обеспечивает визуализацию состояния задач на диаграмме Гантта, указание фактического исполнения плана, автоматический расчет прогнозируемого срока окончания, указание фактического и планового расходования ресурсов, возможность отслеживать состояние задач на определенную дату и визуализировать его на трёхмерной модели.

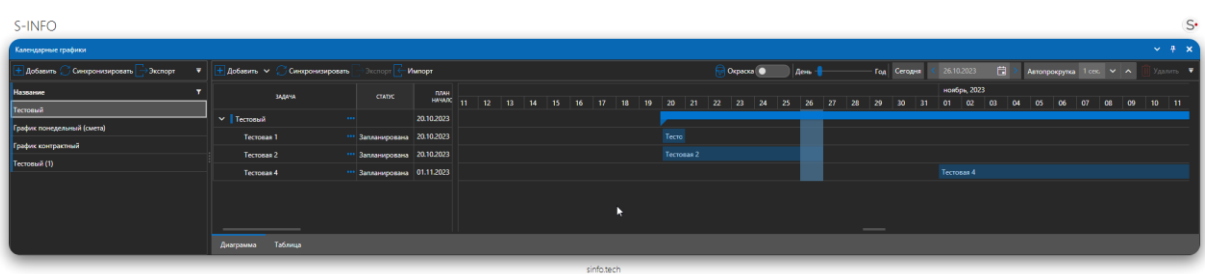

#### **Выбор календарного графика**

Выбор календарного графика предоставлен в выпадающем меню слева от графика в пункте «Каталог задач».

 $S$ 

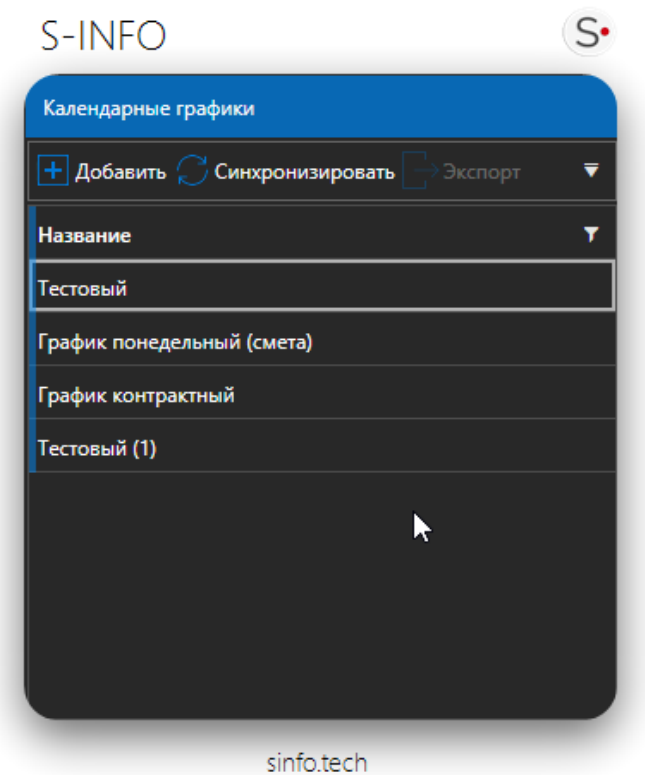

Выбор календарного графика осуществляет включение соответствующей визуализации объектов трехмерной модели (для привязанных объектов. См. пункт «Привязка объектов»).

## **Добавление групп и задач**

Для создания группы или задачи необходимо нажать «Добавить»

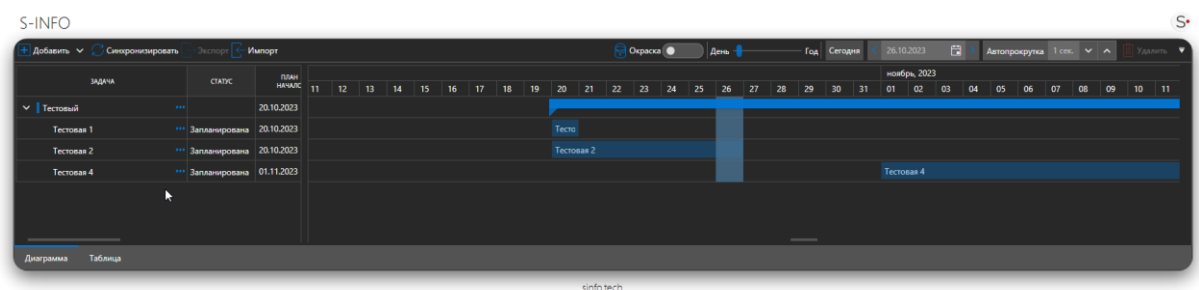

Если выделение снято, возможно создать только группу.

Если выделена группа, возможно создать как группу, так и задачу внутри выделенной группы.

# $S-INFO$

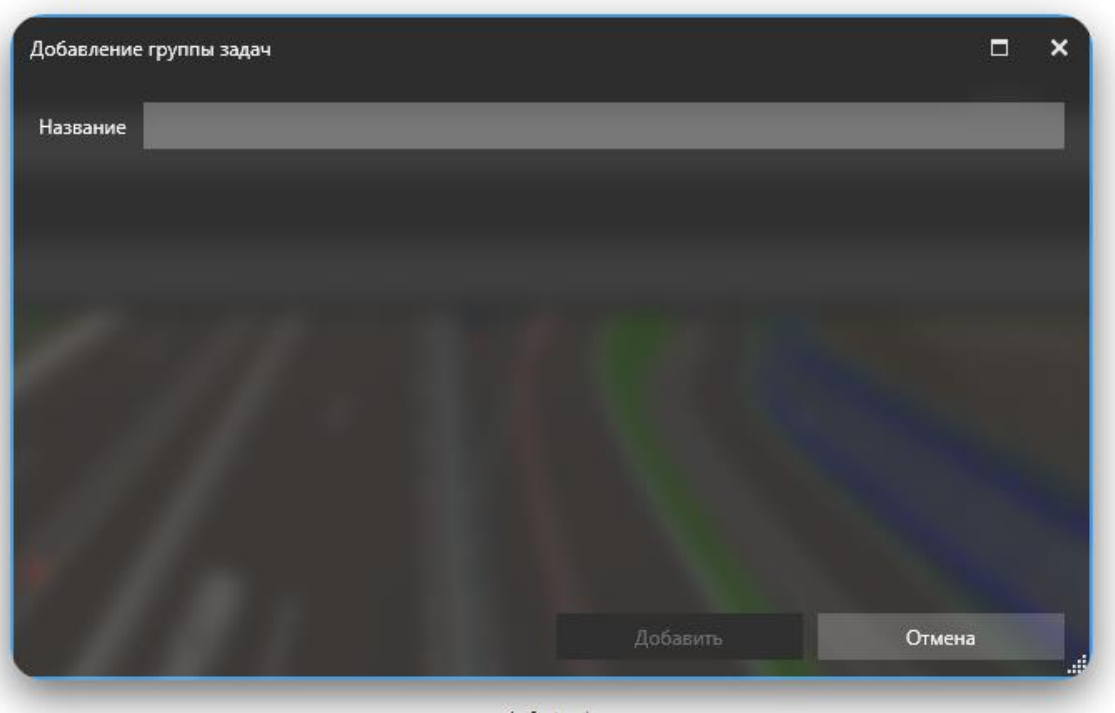

sinfo.tech

Описание полей задачи:

- − Название название задачи, которое выводится в списке задач;
- − Дата начала срок начала исполнения задачи;
- − Дата окончания срок, до которой задачу необходимо выполнить;
- − Длительность –меняется автоматически, в зависимости от выбранной даты окончания (дата окончания выставляется относительно длительности).

После заполнения полей задачи пользователь нажимает кнопку «Добавить», задача фиксируется в проекте.

### **Создание каталога задач из структуры**

Пользователь можете создать каталог задач из структуры. Для этого надо выбрать ветку структуры, выделить ее, нажать правую кнопку мыши и вызвать контекстное меню, выбрать пункт – Создать каталог задач, будет создан новый каталог задач, структура которого повторяет структуры выбранной ветки данных, при этом даты задач будут выставлены в текущую дату.

 $S$ 

# S-INFO

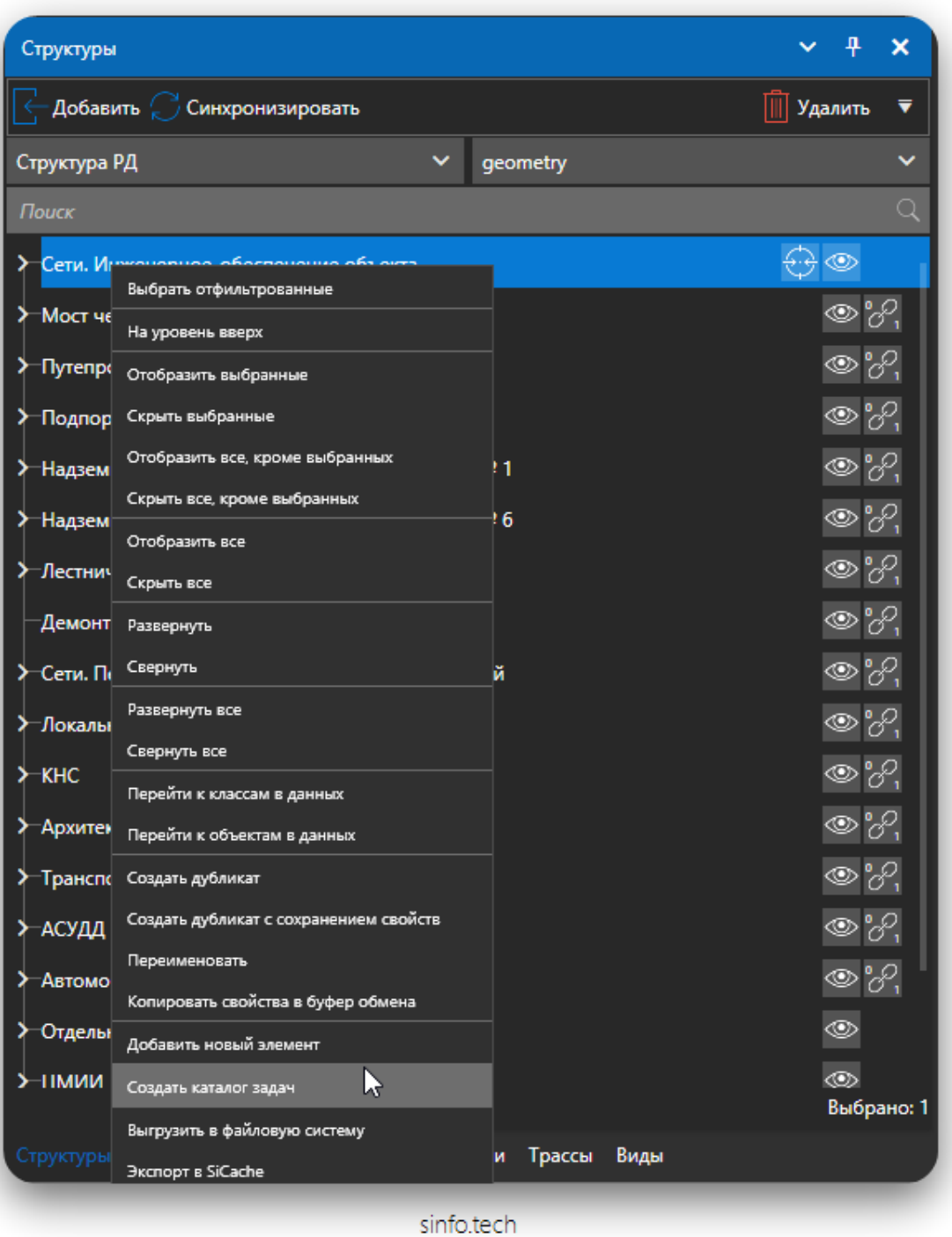

 $S$ 

#### **Создание каталога задач из маркеров**

Пользователь может создать задачи из маркеров или групп маркеров. Задачи из маркеров создаются в активном каталоге задач. Если группа задач не выбрана, то группа задач создается в корне каталога задач, если выбрана группа задач, то в выбранной группе.

Выбрав тип маркера или объект привязки маркера можно создать группу задач.

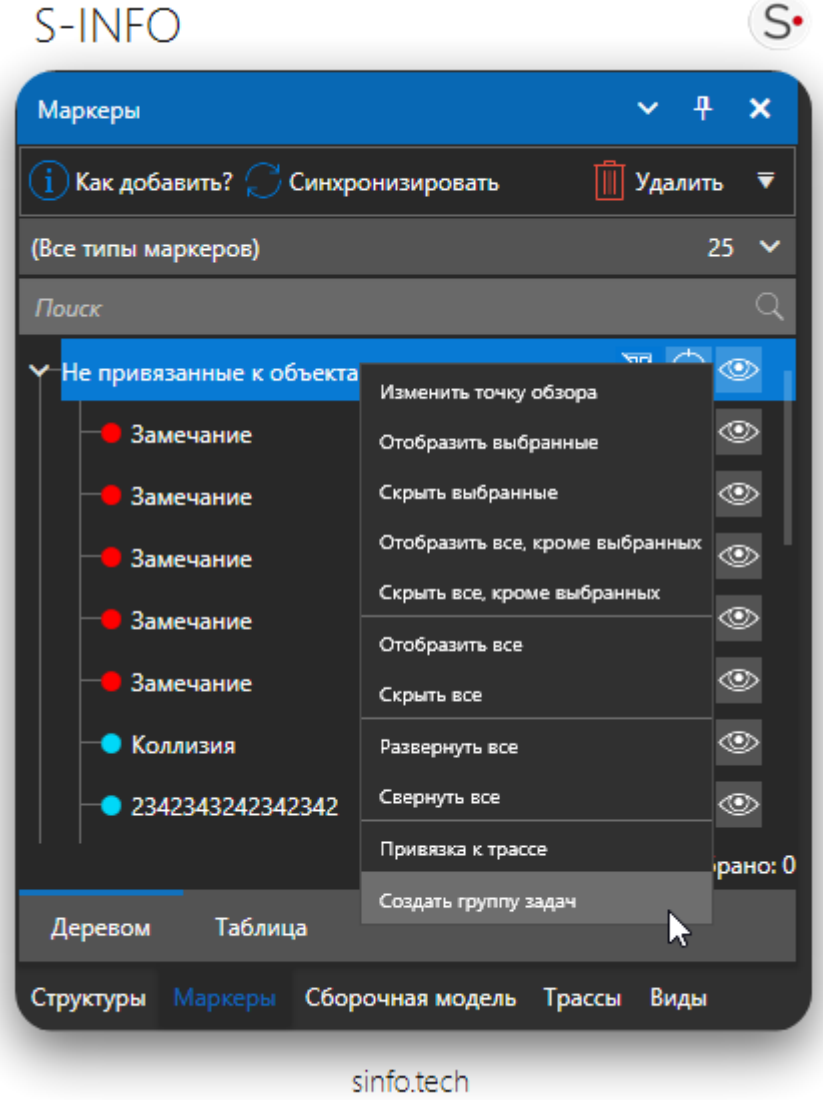

Из выбранного маркера можно создать задачу, задача будет создана в активном каталоге задач и выбранной группе задач.

# S-INFO

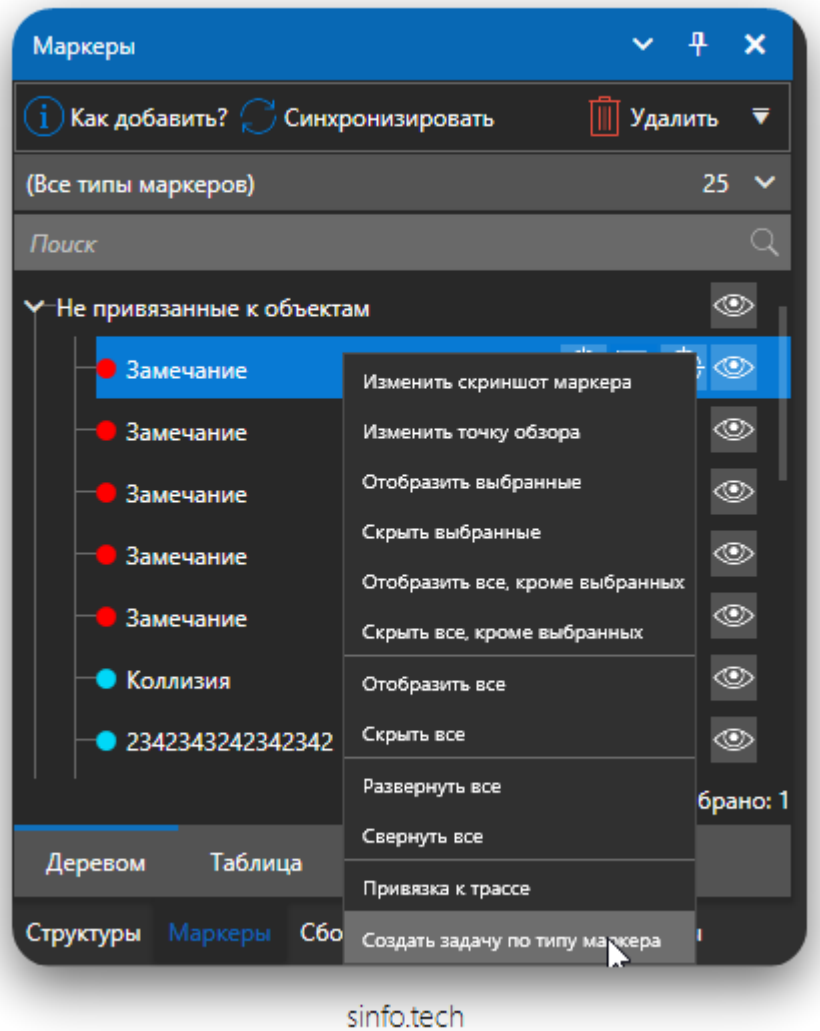

 $S^{\bullet}$ 

### **Отображение задач**

На панели «Диаграмма Гантта» отображается список групп задач в табличном виде и на диаграмме.

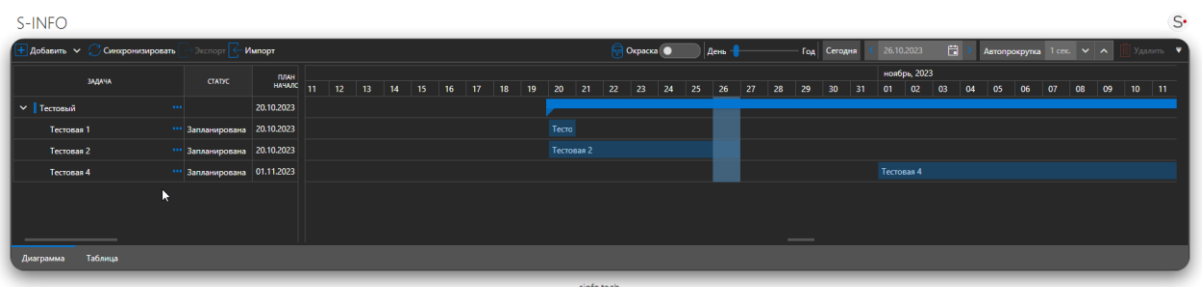

В таблице отображаются следующие данные для каждой строки (задачи)

- − «Начало по плану», «Окончание по плану» плановые дата начала и дата окончания задачи (фиксированное значение из импортируемого файла);
- − «Фактическое начало»— фактическая дата начала (устанавливается пользователем при начале работ по задаче);
- − «Фактическое окончание» фактическая дата окончания (рассчитывается автоматически при достижении последнего ввода значения % исполнения по задаче 100%);
- − «Выполнено %» процент исполнения по задаче от 1-100 на текущую дату (отображается последнее введенное значение пользователем на текущую дату);

Каждая строка (задача) содержит на «диаграмме Гантта»:

- − Плановую продолжительность задачи;
- − Фактическую продолжительность задачи;
- − Прогнозную продолжительность задачи
- − Отдельно выделена текущая дата.

### **Автопрокрутка**

Для включения автопрокрутки календаря необходимо выбрать задержку, с которой будет выполняться перемещение фокуса по календарю. Далее нажать кнопку «Автопрокрутка», начнётся процесс автопрокрутки. Чтобы отключить автопрокрутку повторно нажмите кнопку «Автопрокрутка».

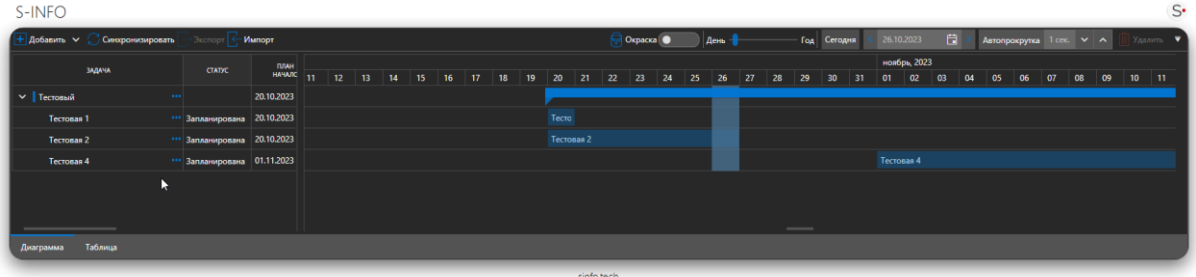

«Текущая дата» обозначается вертикальной полоской на диаграмме Гантта. Смена осуществляется в пункте «Календарь» над диаграммой Гантта. Для работы с датами как в таблице, так и на диаграмме представлены следующие инструменты выбора даты из календаря или ручная навигация.

# **Прогноз**

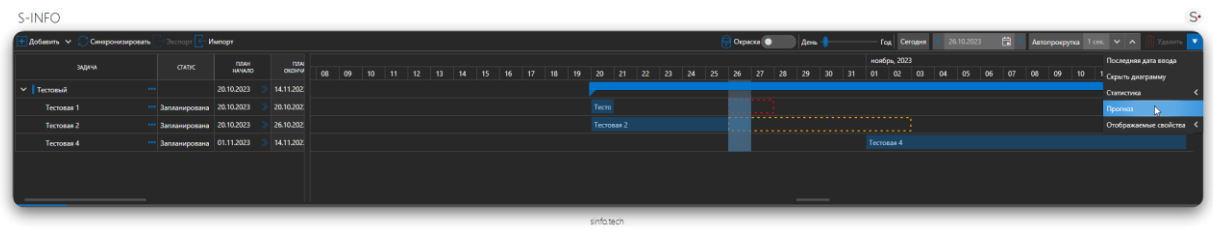

Включение отображения прогнозной продолжительность осуществляется по кнопке «Прогноз» над диаграммой Гантта. Прогноз учитывает динамику ввода фактических значений до текущей даты и, в зависимости от этого, рассчитывает прогнозируемое окончание работ от последней даты ввода процент исполнения на текущую дату.

### **Привязка объектов к задачам**

Привязка объектов к задачам осуществляется переносом объекта из дерева структур на задачу или через связь в импортируемом файле каталога задач.

Для осуществления привязки:

- 1. Откройте каталог задач в панели «Задачи»;
- 2. Выберете нужный каталог задач;
- 3. Откройте панель «Структуры»;
- 4. Выберите объект в дереве «Структуры»;
- 5. Зажмите левую кнопку мыши для удержания строки объекта;
- 6. Переместите мышь с зажатой кнопкой в область наименования задачи, с которой необходимо осуществить привязку;
- 7. При отображении знака доступности ✓ привязки отпустите кнопку мыши.

Если элемент модели уже привязан к календарю, или является частью уже привязанного элемента, то отобразится знак невозможности привязки этого элемента к календарю  $\chi$ 

Привязка осуществляет визуализацию состояния задачи на привязанном объекте (объектах) трехмерной модели. Выделение (выбор) задачи в списке осуществит выделение привязанных объектов на трехмерной модели. Привязанный объект скрыт с трёхмерной модели до наступления планового или фактического начала задачи.

### **Просмотр свойств задачи**

Произведите одинарный клик по кнопке для выбранной задачи график, откроется форма со свойствами выбранной задачи.

На форме следующие вкладки:

S-INIEO

- Свойства. Назначение руководителя и исполнителя для задачи, редактирование всех полей. Возможность установки оповещений
- Объекты.На вкладке отображается список привязанных к задаче объектов
- Документы. На вкладке отображается список привязанных к задаче документов

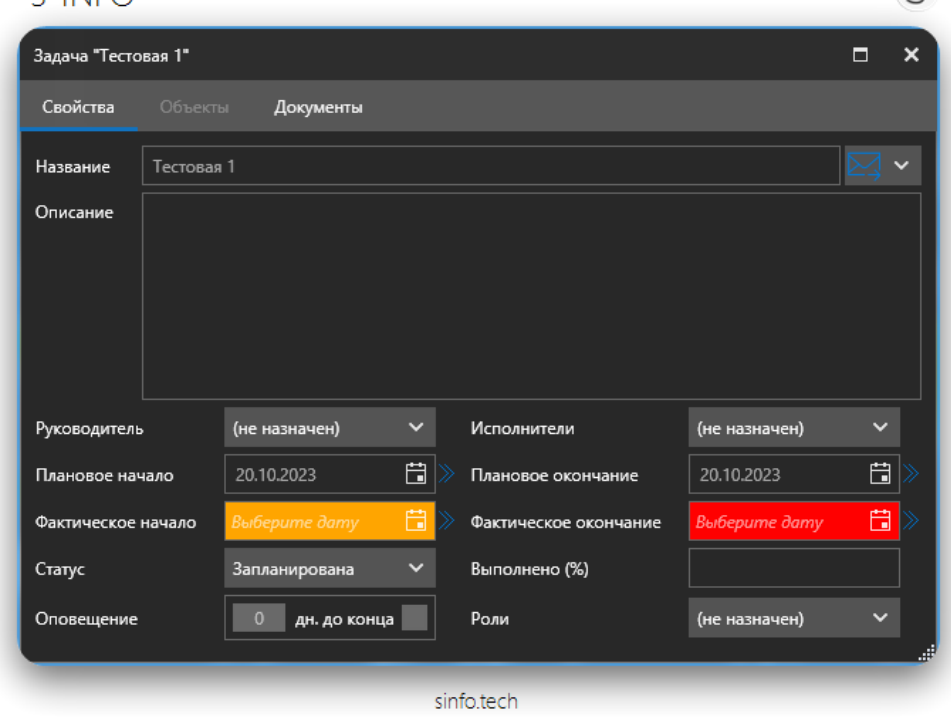

 $\subset$ 

## **Просмотр связанных с задачей объектов**

Перейдите на вкладку Объекты, на данной вкладке представлены все объекты структуры, связанные с выбранной задачей.

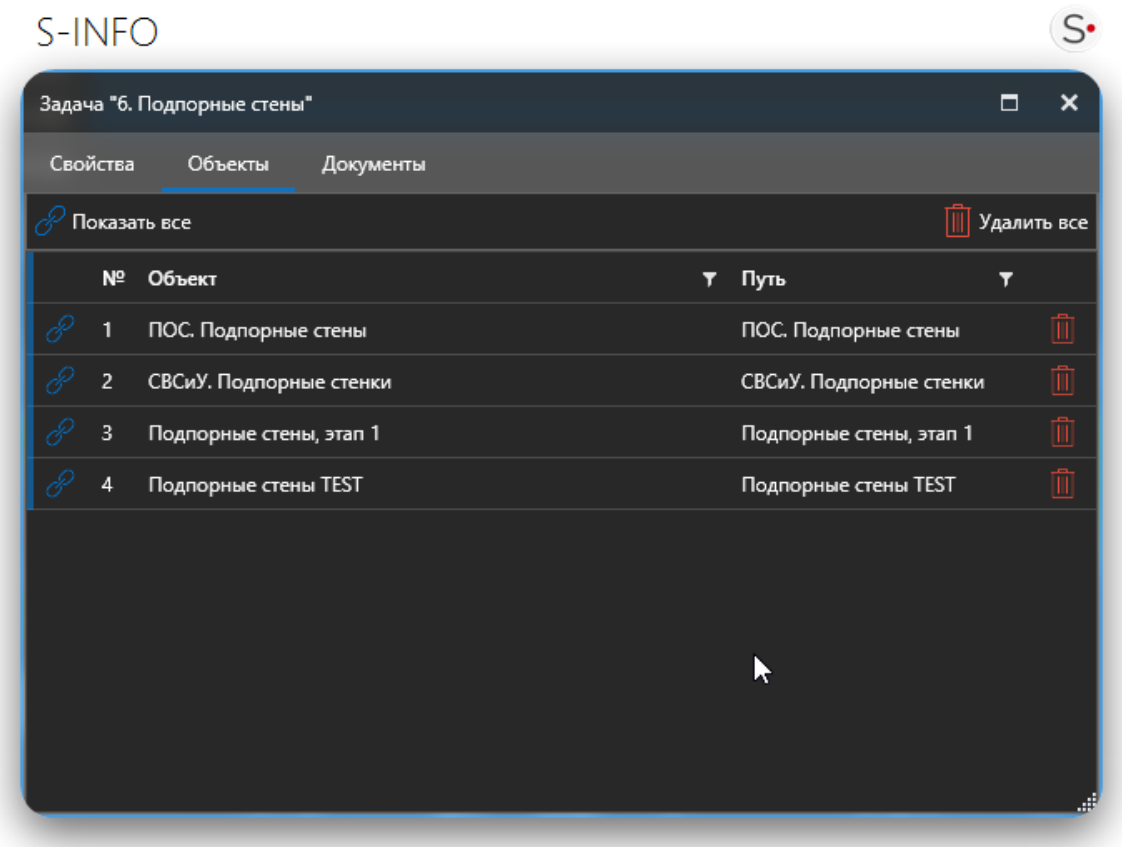

sinfo.tech

Для перехода к объекту в структуре данных необходимо нажать кнопку связи  $\mathbb{C}$ , после нажатия на кнопку связи с объектом в структуре, которая связана с данным каталогом задач будет выделен объект, который привязан к задаче.

Для удаления привязки объекта необходимо нажать на кнопку ДИ для выбранного объекта;

Для удаления всех привязанных объектов к задаче, необходимо нажать на кнопку «Удалить все».

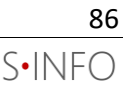

## **Просмотр документов задачи**

Для просмотра привязанных к задаче документов необходимо перейти на вкладку «Документы».

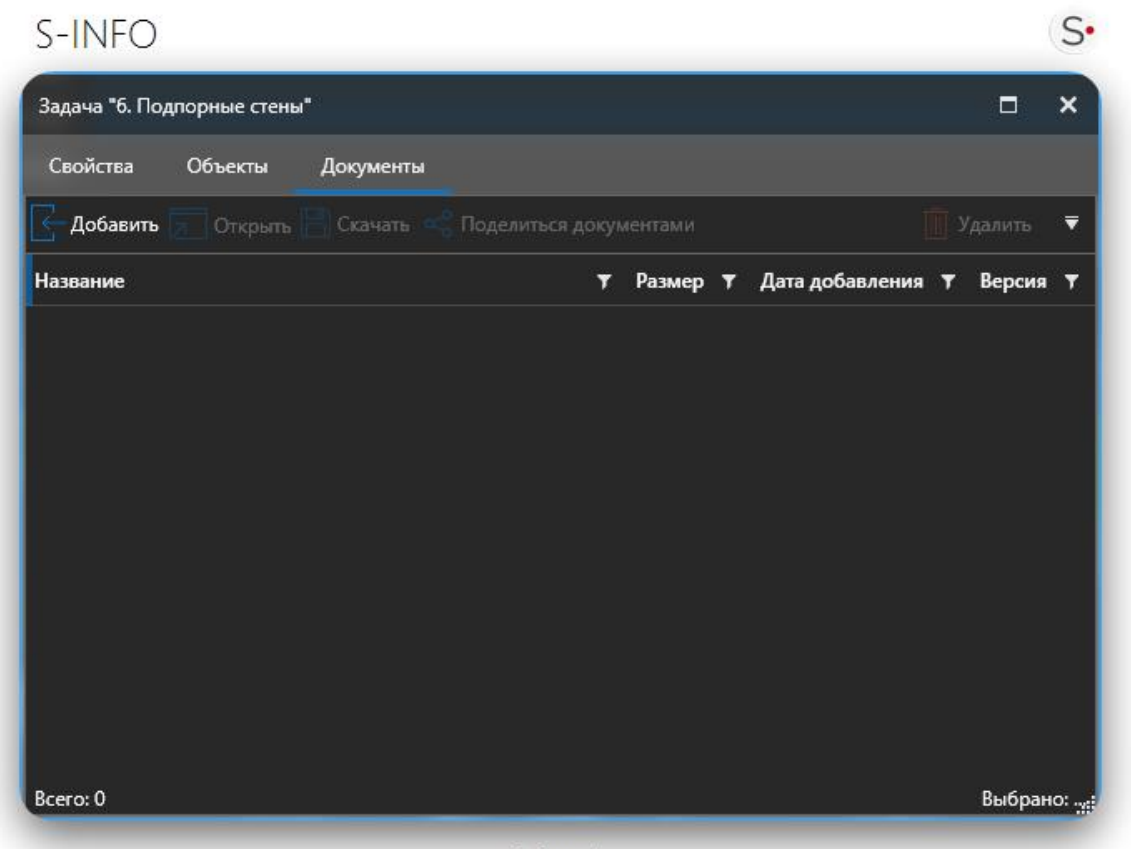

sinfo.tech

Для добавления документа к задаче необходимо нажать на кнопку «Добавить». Пользователь может добавить документ, уже добавленный в проект. Для этого надо нажать на кнопку «Добавить существующий» и выбрать документ из хранилища документов. Также, пользователь может добавить новый документ, нажав на кнопку «Добавить».

Для удаления документа необходимо выбрать документ и нажать на кнопку «Удалить». Для удаления всех привязанных документов необходимо нажать на кнопку «Удалить все».

Чтобы скачать привязанные к задаче документы, необходимо выбрать документ и нажать на кнопку «Скачать». Для того, чтобы скачать все привязанные документы, необходимо нажать на кнопку «Скачать все».

#### **Визуализация задач**

Ячейки строки каталога задач визуализируются цветом на диаграмме Гантта в зависимости от статуса задачи. Помимо визуализации в таблице и на графике осуществляется визуализация на трехмерной модели объектов, прикрепленных к задаче.

Для задания цветовой схемы необходимо:

1. Нажать на кнопку «Настройки»

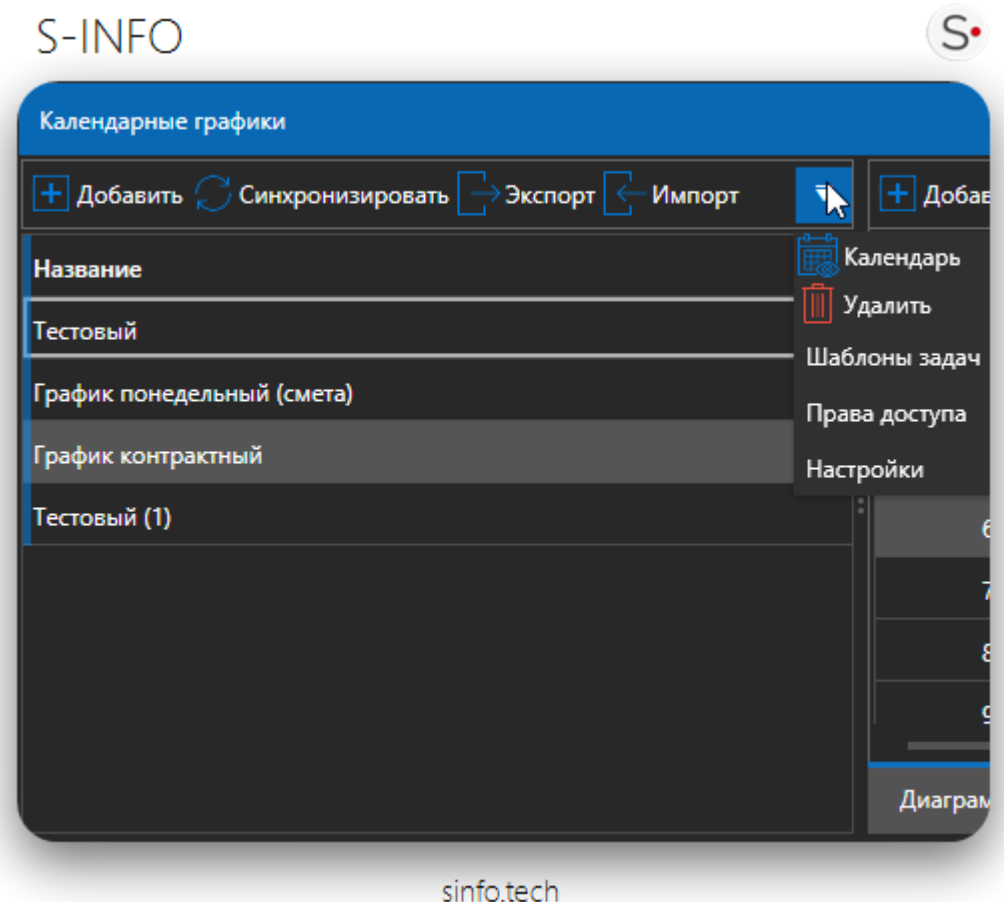

2. В открывшемся окне «Цвет прогресса задачи» пользователь может задать настройки цвета для каждого статуса или выставить значение «без цвета».

# S-INFO

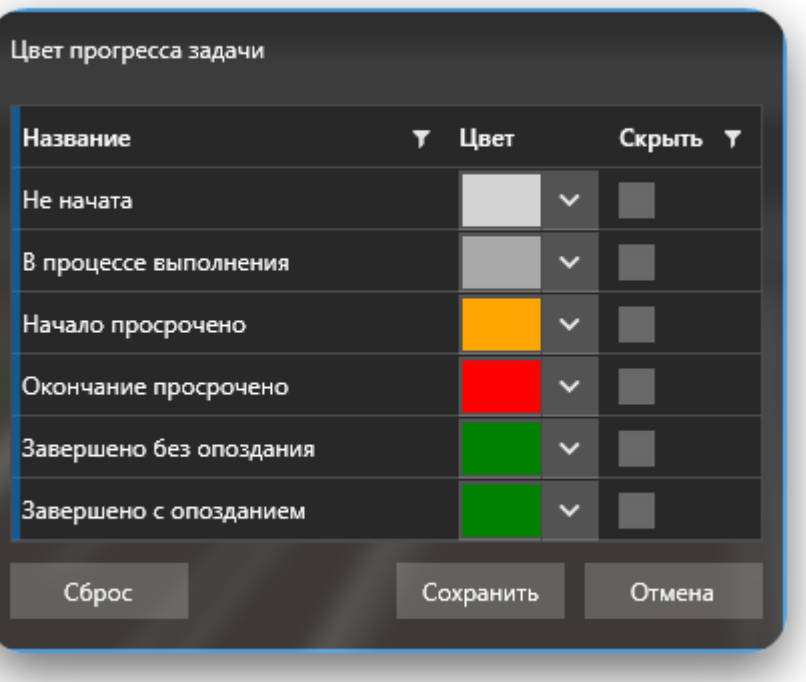

 $S$ 

sinfo.tech

#### **Представление таблицей**

В данном представлении можно создавать новые задачи, просматривать текущие задачи, осуществлять фильтрацию и сортировку задач по выбранным признакам и критериям.

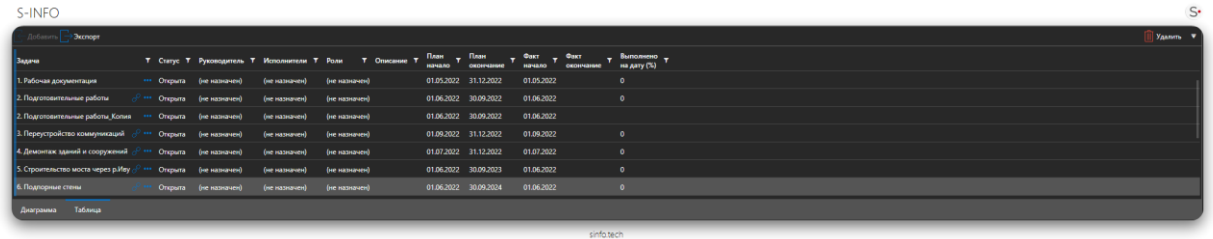

#### **Создание задачи**

Для создания новой задачи необходимо нажать на кнопку «Добавить» и заполнить соответствующие поля для текущей задачи. Также возможно добавление задач из файла.

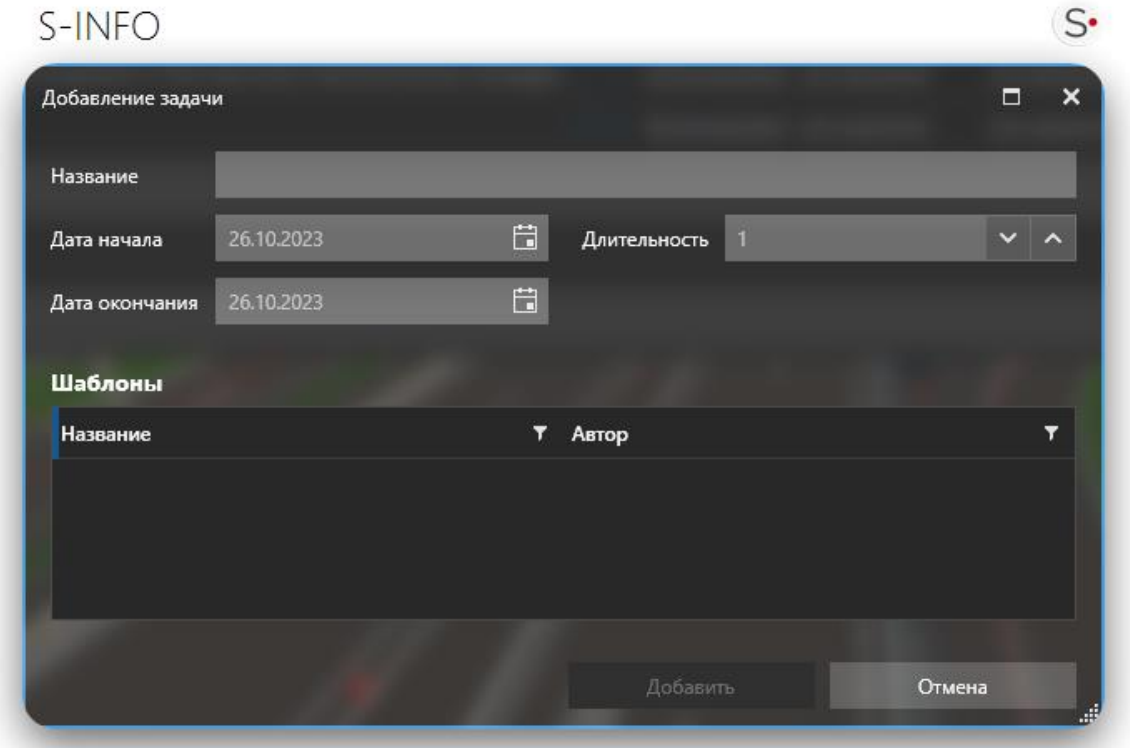

sinfo.tech

Описание полей задачи:

- − Название название задачи, которое выводится в списке задач;
- − Дата начала срок начала исполнения задачи;
- − Дата окончания срок, до которой задачу необходимо выполнить;
- − Длительность –меняется автоматически, в зависимости от выбранной даты окончания (дата окончания выставляется относительно длительности).

После заполнения полей задачи необходимо нажать кнопку «Добавить», задача фиксируется в проекте.

Чтобы назначить руководителя и исполнителя(ей) или изменить дополнительные поля,

необходимо произвести одинарный клик по кнопке для выбранной задачи, откроется окно с настройками данной задачи.

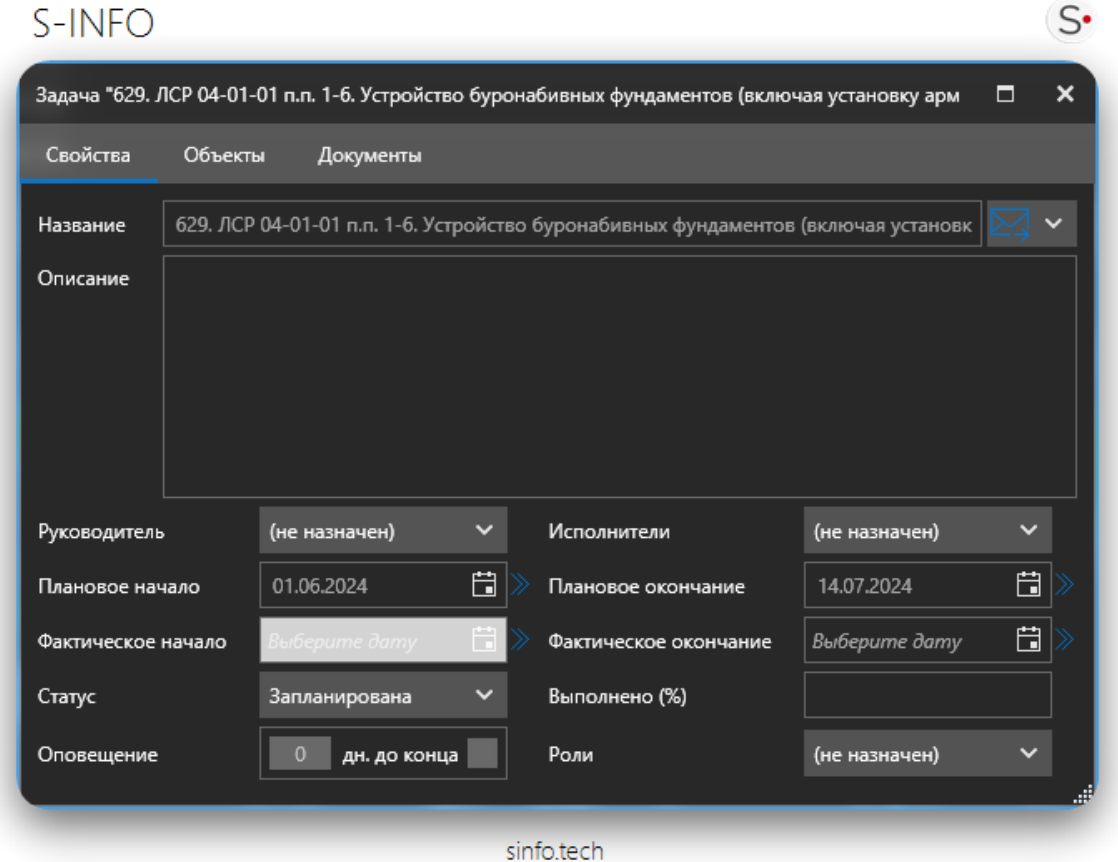

Пользователь видит в списке задач все поставленные им задачи и поставленные ему задачи. Задачи, поставленные другим пользователям, отфильтровываются.

Задачи могут быть привязаны как к проекту в целом, так и к выбранному конструктиву на модели.

Для привязки задачи к элементу модели см. пункт «Привязка объектов к задачам».

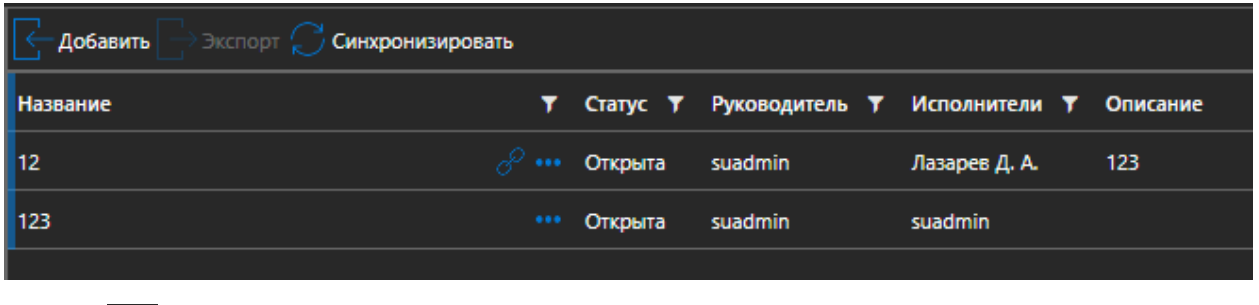

Символ  $\mathbb{C}$  показывает связь задачи с конструктивным элементом модели.

Для просмотра привязанных к задаче объектов необходимо нажать на кнопку «подробнее о задаче»

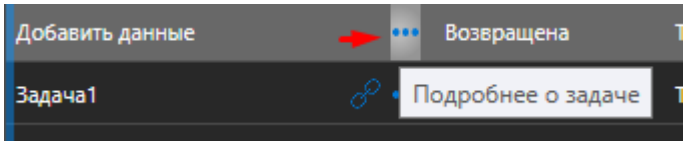

в открытом окне перейти на вкладку «Объекты».

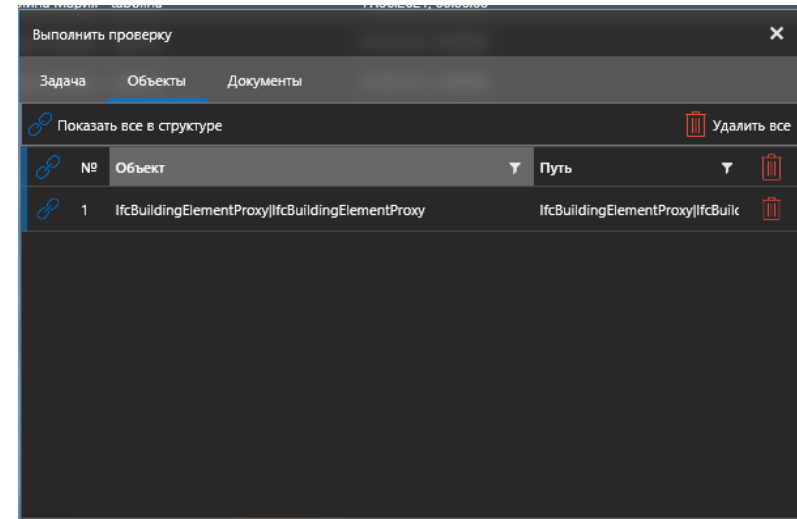

Для просмотра привязанного объекта необходимо выбрать объект в списке и нажать на кнопку «Показать в структуре».

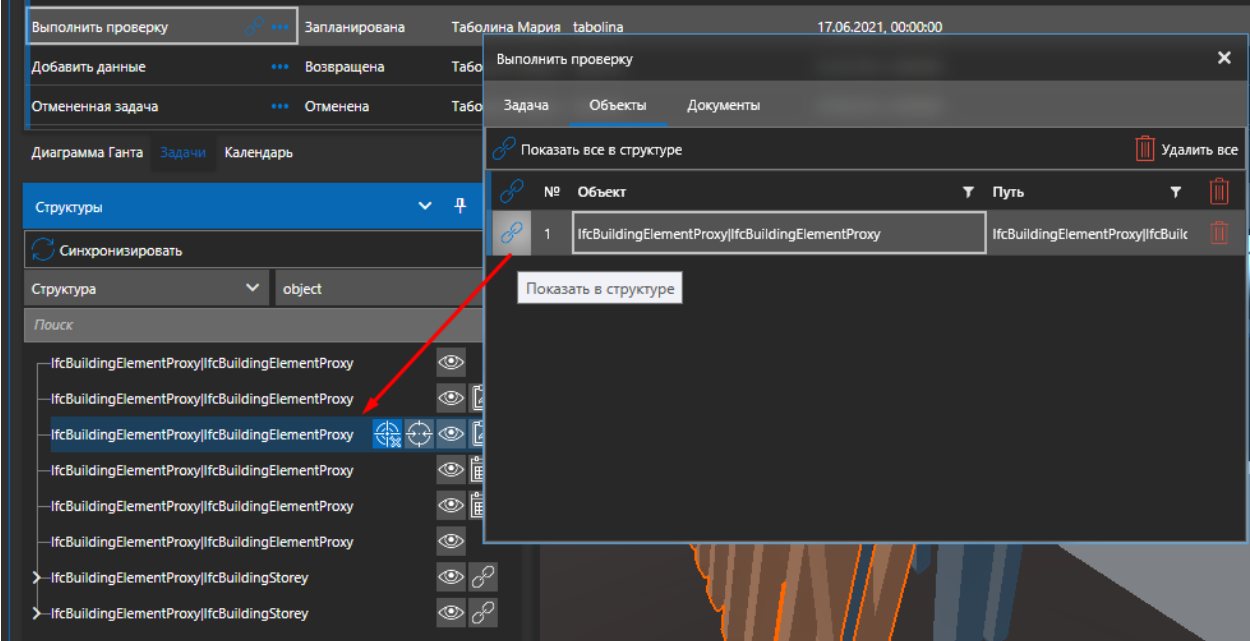

Привязка элемента структуры в дереве структур отображается в дереве значком

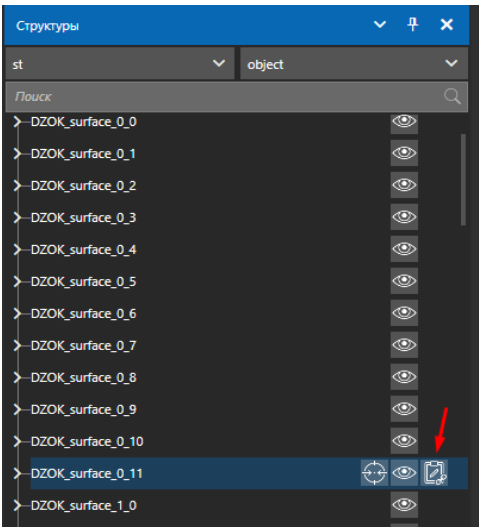

Для удаления привязки объекта к задаче необходимо нажать на кнопку «Удалить», подтвердить удаление.

Для удаления привязки группы объектов к задаче необходимо нажать на кнопку «Удалить все», подтвердить удаление в открывшемся диалоговом окне.

У каждой задачи есть статус, который показывает состояние задачи на данный момент времени:

- Запланирована
- Принята
- На контроле
- Возвращена
- Проконтролирована
- Выполнена
- Отменена
- Закрыта

Статусы могут быть выставлены как инициатором задачи, так и ее исполнителем.

Для редактирования статуса задачи необходимо нажать на кнопку «подробнее о задаче», выбрать значение в поле «статус».

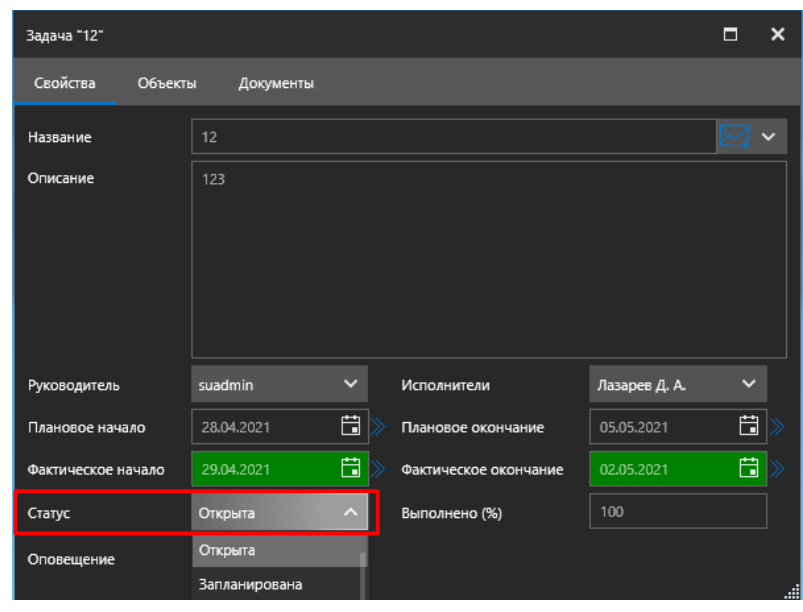

В панели задач предусмотрены инструменты сортировки. Сортировка производится щелчком по заголовку поля в таблице задач

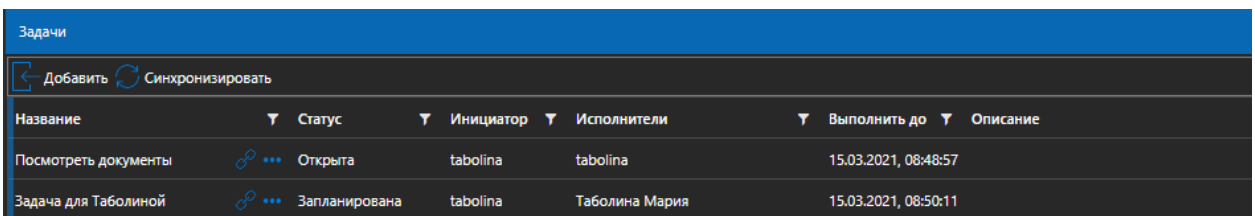

В панели задач предусмотрен инструмент фильтрации задач. Для фильтрации необходимо нажать значок фильтра в заголовке таблицы задач и ввести поисковое значение по фильтру или отметить необходимые статусы:

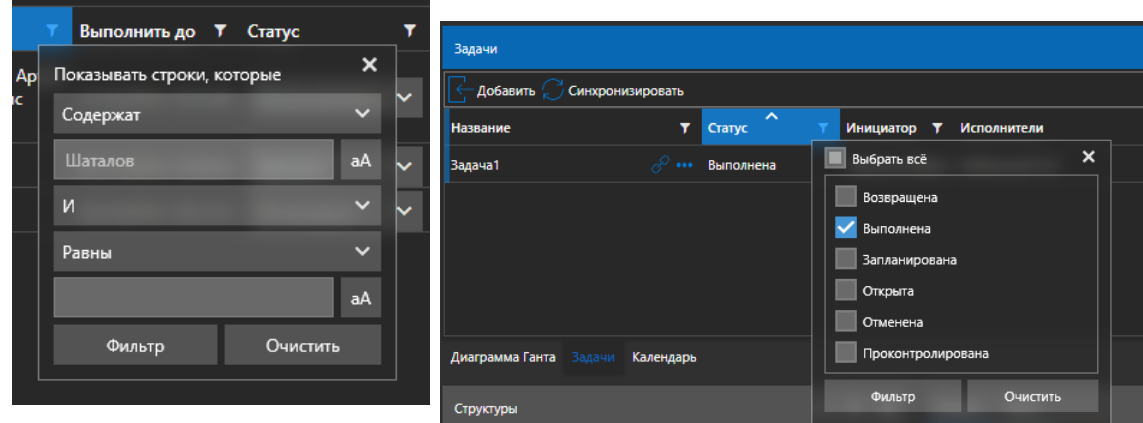

Фильтрация может осуществляться сразу по нескольким полям таблицы задач, например, фильтрация по исполнителю задачи и статусу задачи.

### **Работа с документами в задаче.**

Для просмотра привязанных к задаче документов необходимо нажать на кнопку «подробнее о задаче», перейти на вкладку «документы».

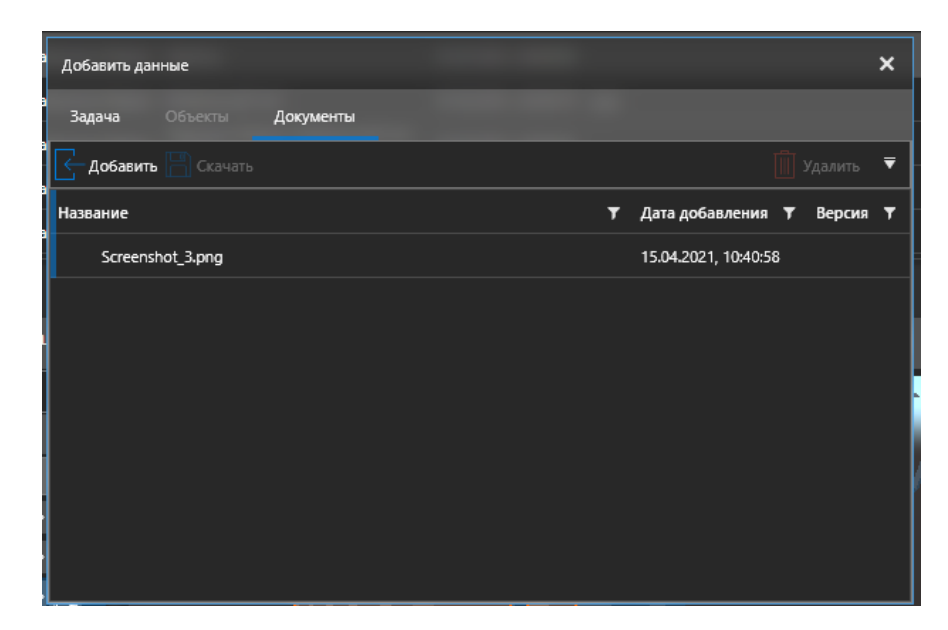

Пользователь может загружать свои документы или выбирать документы из хранилища данных.

Для добавления документа необходимо нажать на кнопку «Добавить».

Для просмотра документа нужно дважды нажать по выделенному документу.

Для удаления документа нужно выбрать документ в таблице, нажать на кнопку «Удалить», подтвердите удаление документа. После подтверждения удаления файл будет удален.

Для того что бы скачать документ, необходимо нажать на кнопку «Скачать» («Скачать все», если необходимо выгрузить все прикрепленные документы).

# **Панель «Календарь»**

Панель «Календарь» необходима для отслеживания уведомлений по задачам. Также имеется возможность оставить уведомление на конкретную дату.

Если на дату назначено уведомление, то число выделено жирным шрифтом, отображается индикатор (синяя точка). Чтобы открыть список задач, необходимо нажать на нужную дату левой кнопкой мыши.

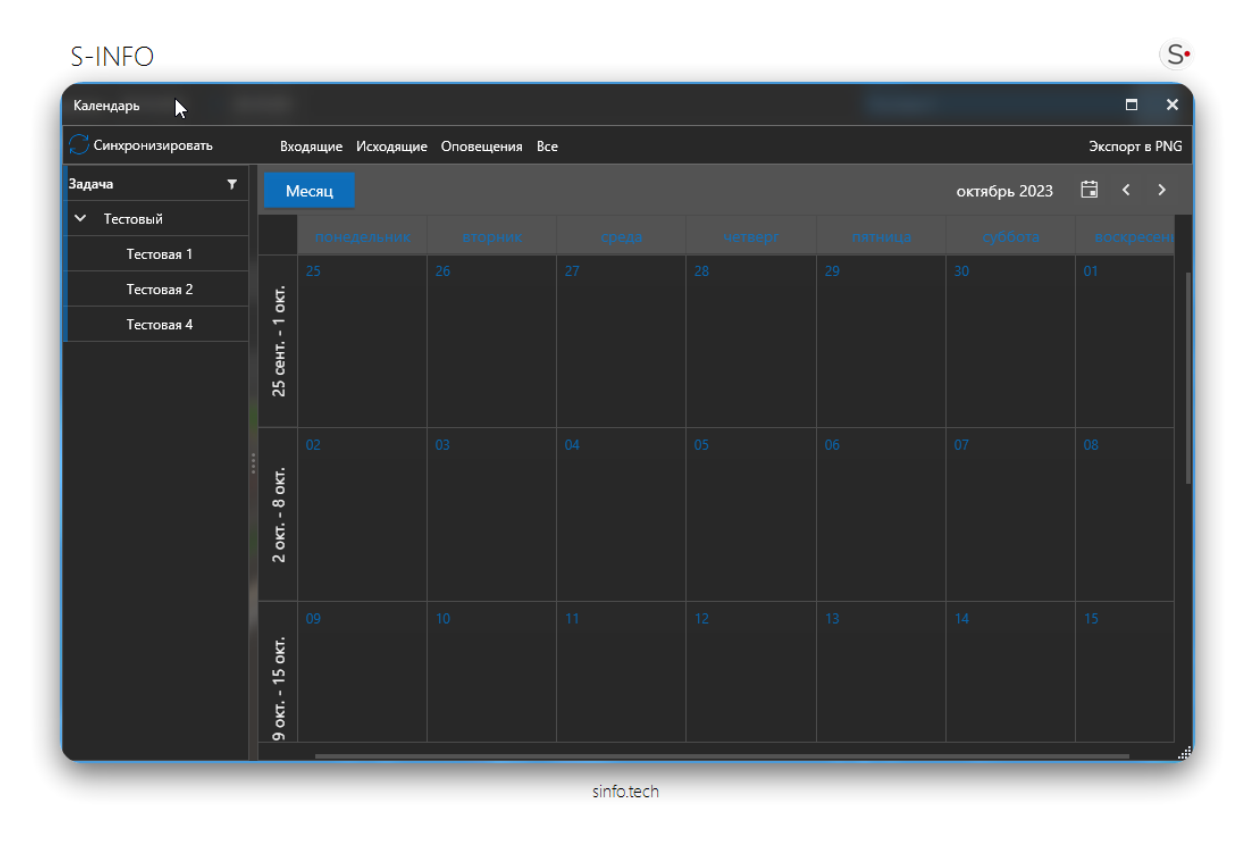

Для перехода к задаче необходимо нажать на кнопку  $\mathscr{C}$ , после этого перейти на нужную панель, нужная задача будет выбрана.

### **Панель «Инструменты измерения»**

В окне просмотра модели пользователю доступны следующие инструменты измерения:

- − Снятие высотных отметок;
- Инструмент линейных измерений

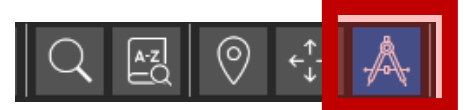

При включении режима «Измерения» пользователю доступна работа с панелью измерения

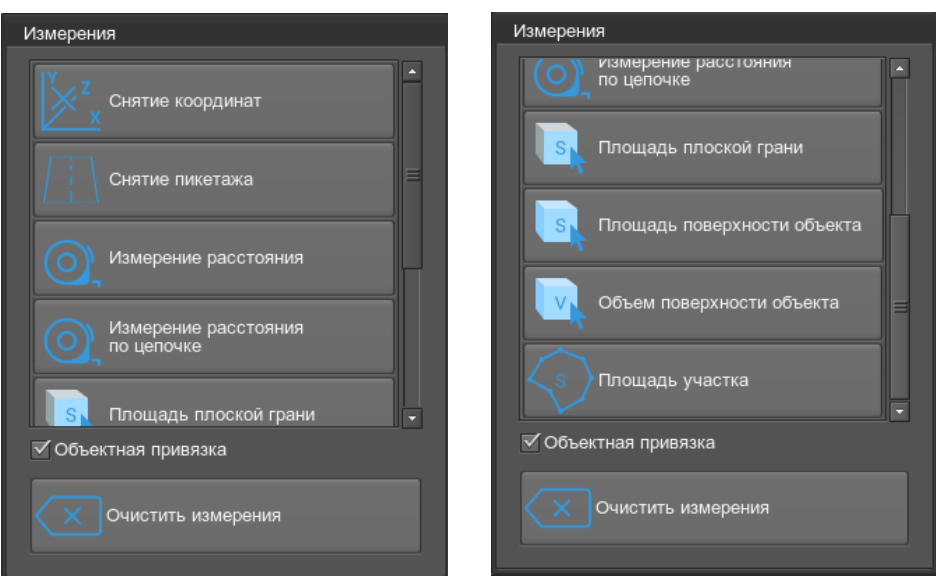

### **Режим «Снятие координат»**

Режим снятия координат предназначен для получения высотных и координатных отметок. Режим снятия координат работает так же в дух режимах – свободном режиме и режиме объектной привязки.

Установка координатной метки производится либо на выбранную пользователем плоскость, либо захватывается характерная точка на элементе трехмерной модели.

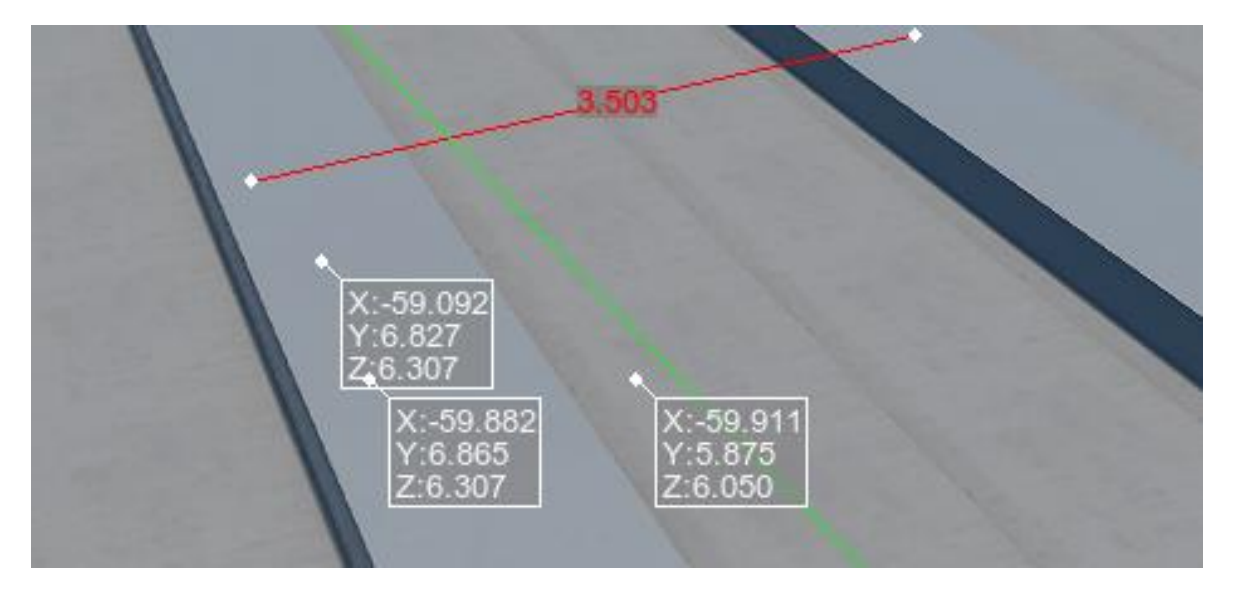

Измеренные расстояния и координаты сохраняются на сцене модели при выключении режима измерений.

Для удаления результатов измерений необходимо нажать кнопку очистки на панели инструментов измерения.

Внимание! Результаты измерения не вносят никаких изменений в модель, не сохраняются в проекте и удаляются при перезагрузке проекта.

#### **Режим «Измерение расстояния»**

Измерение расстояний может проводиться в двух режимах:

- Режим объектной привязки.
- − Режим свободной привязки.

#### **Режим объектной привязки**

В данном режиме пользователю доступна точная привязка к характерным геометрическим точкам трехмерной модели.

При наведении курсора на элемент трехмерной модели подсвечивается грань элемента и характерные точки этой грани:

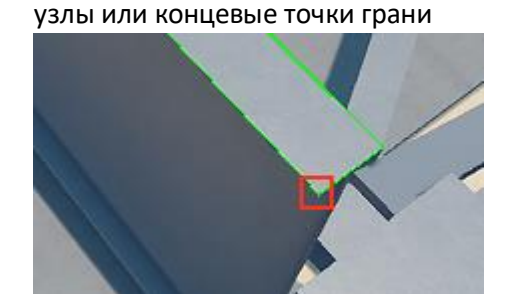

− точки касания нормали (перпендикуляра)

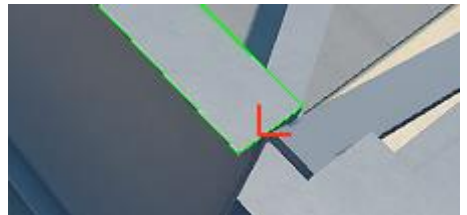

− привязки к грани плоскости

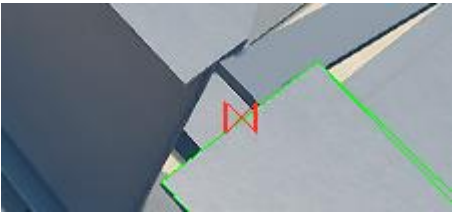

При выборе пользователем двух точек фиксируется расстояние между выбранными точками.

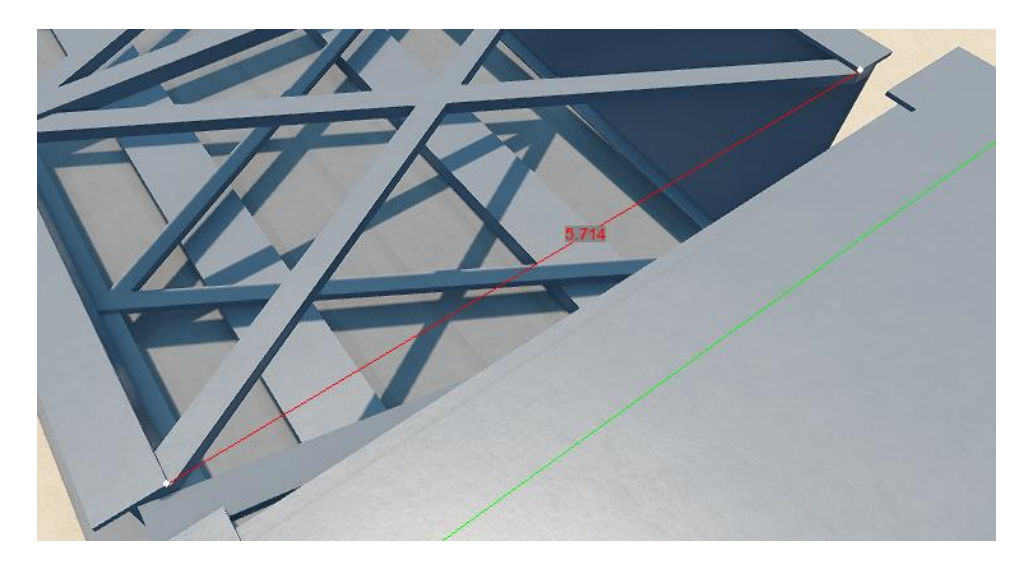

Если измерения производятся в нескольких плоскостях, помимо расстояния между точками фиксируется вертикальное и горизонтальное приращение

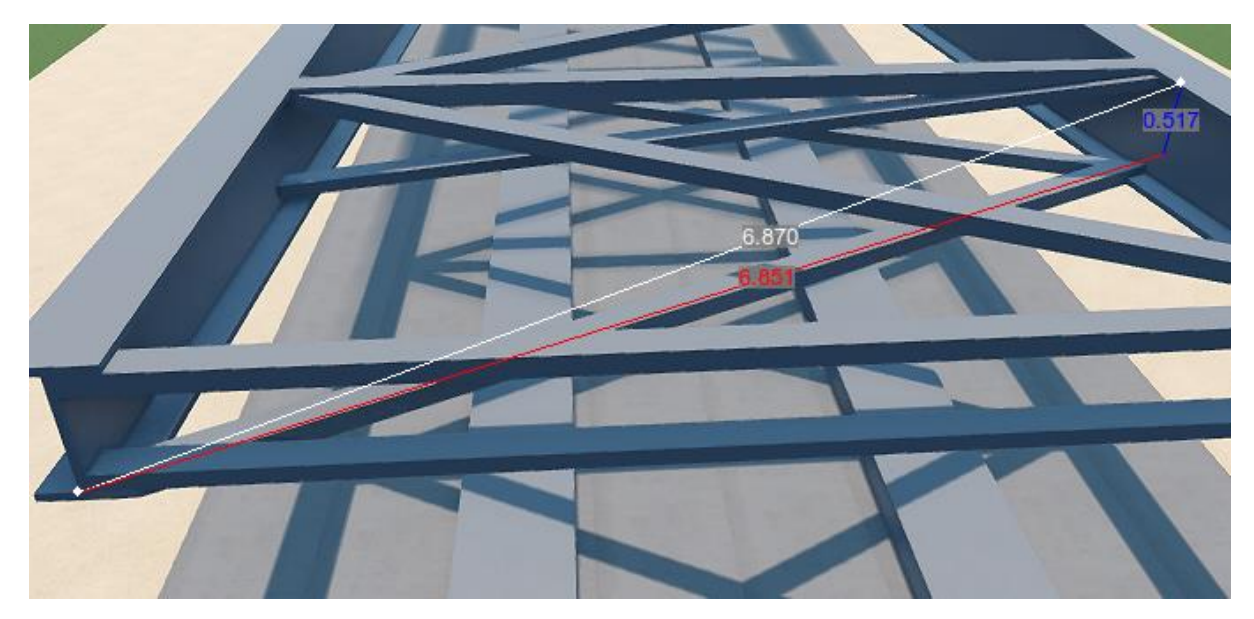

**Режим свободной привязки**

В режиме свободной привязки установка точек измерений осуществляется на выбираемых пользователем гранях элемента трехмерной модели.

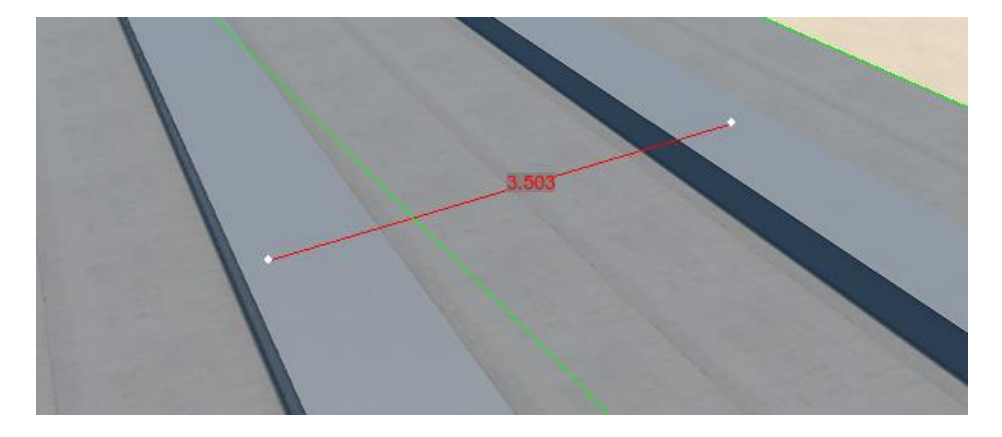

#### **Режим «Измерение расстояния по цепочке»**

Режим «Измерение расстояния по цепочке» позволяет получать расстояние между несколькими последовательно поставленными точками.

Для сброса измерений необходимо выйти из режима.

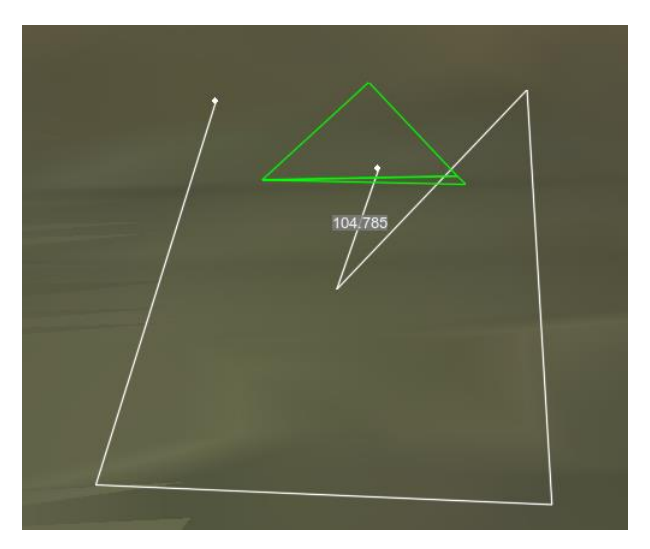

#### **Режим «Площадь плоской грани»**

Режим «Площадь плоской грани» позволяет получать информацию о площади плоской грани объекта.

Для подсчета площади грани достаточно перейти в режим «Площадь плоской грани» и наведя курсор на нужную грань нажать левую кнопку мыши. Грань объекта будет выделена, на ней появится её площадь.

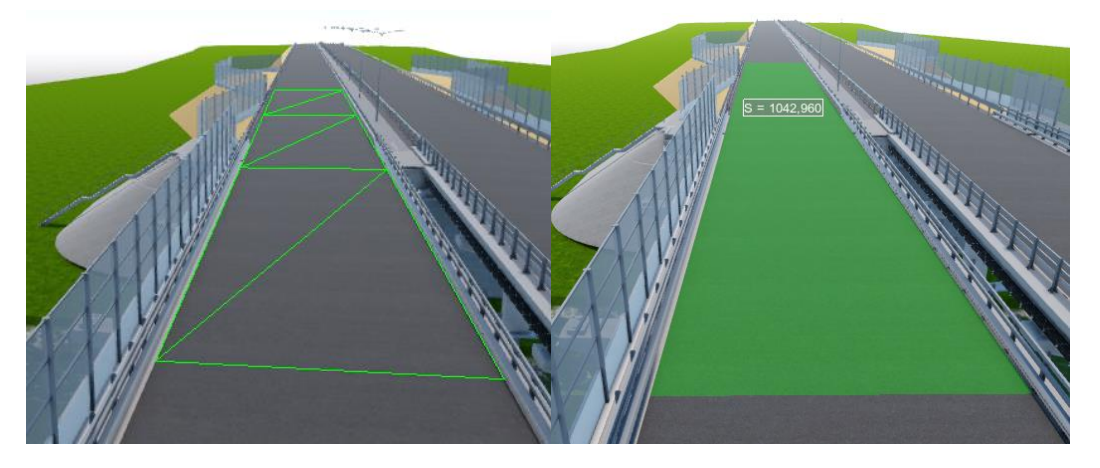

*Выделение грани Подсчитанная площадь грани*

Внимание! Выделение нескольких граней не будет считать сумму их площадей. Площадь каждой будет написана на своей грани.

### **Режим «Площадь поверхности объекта»**

Режим «Площадь поверхности объекта» позволяет получать информацию о площади одного объекта или нескольких объектов.

Для вычисления площади объекта необходимо перейти в режим «Площадь поверхности объекта», навести курсор на нужный объект и нажать левую кнопку мыши. Также есть возможность выбрать объект в списке структуры. Объект будет выделен и на нём появится его площадь.

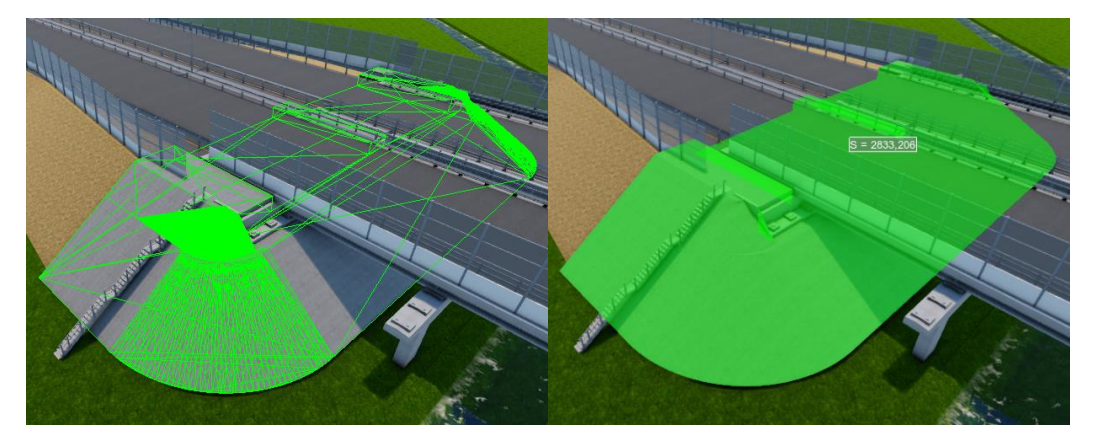

*Выделение объекта Подсчитанная площадь объекта*

В данном режиме присутствует возможность подсчёта площади сразу нескольких объектов, для этого нужно просто выделить нужные объекты. Суммарная площадь будет написана в небольшом окне, справа от вкладки «Измерения».

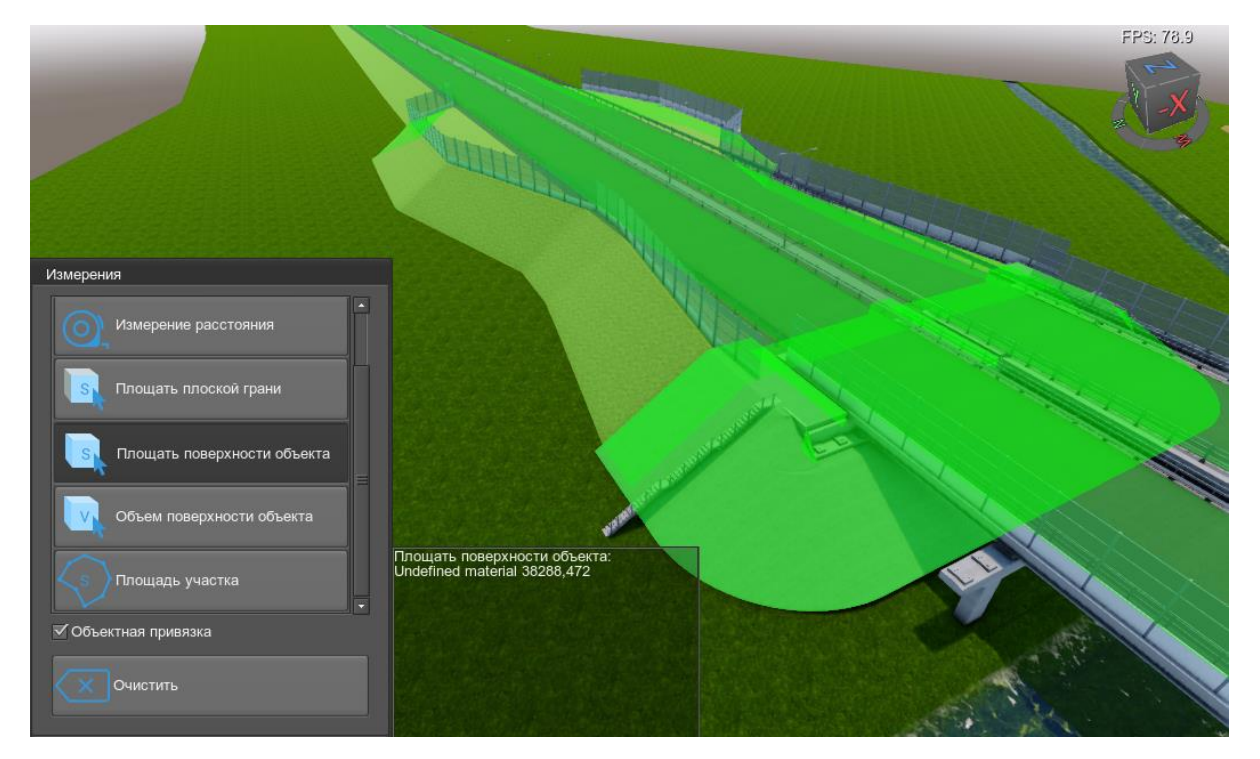

# **Режим «Объем поверхности объекта»**

Режим «Объем поверхности объекта» позволяет получать информацию об объеме одного или нескольких объектов.

Для получения информации об объеме, необходимо перейти в режим «Объем поверхности объекта» навести курсор на нужный объект и нажать левую кнопку мыши. Также есть возможность выбора объекта в списке структуры. Объект будет выделен и на нём появится значение объема.

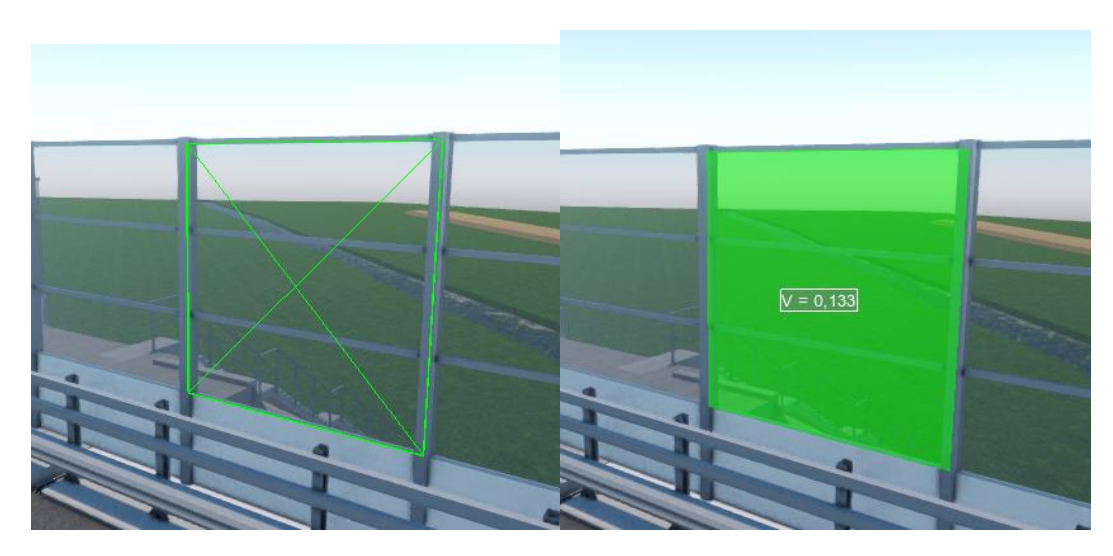

*Выделение объекта Подсчитанный объем объекта*

Внимание! Из-за сложности геометрии некоторых объектов программа может неправильно считать объем и показывать ноль. Объем не рассчитывается также для незамкнутых тел.

В данном режиме присутствует возможность подсчета объема сразу нескольких объектов, для этого нужно просто выделить нужные объекты. Суммарный объем будет написан в небольшом окне, справа от вкладки «Измерения».

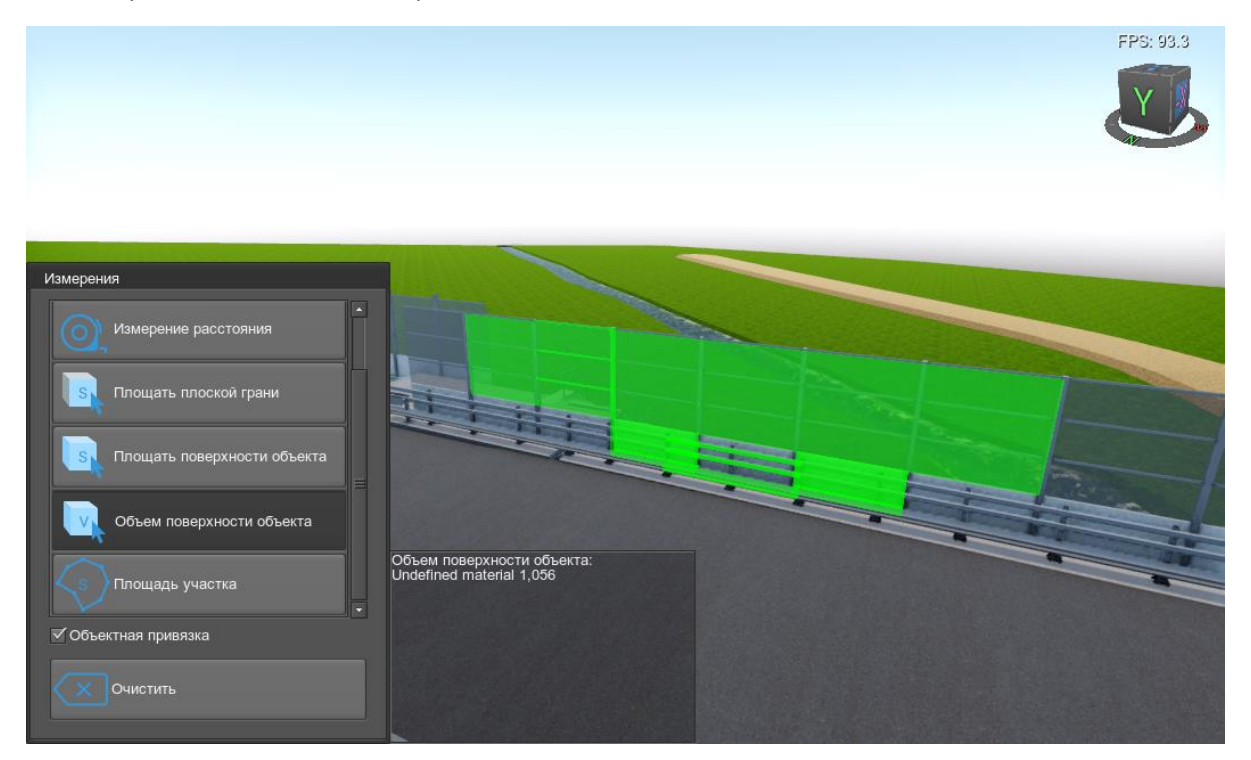

### **Режим «Площадь участка»**

Режим «Площадь участка» позволяет получать информацию о площади определенного участка объекта.

Для получения площади необходимо перейти в режим «Площадь участка», навести курсор на нужную область объекта и нажать левую кнопку мыши. Участок объекта будет выделен и на нём появится значение площади выбранного участка.

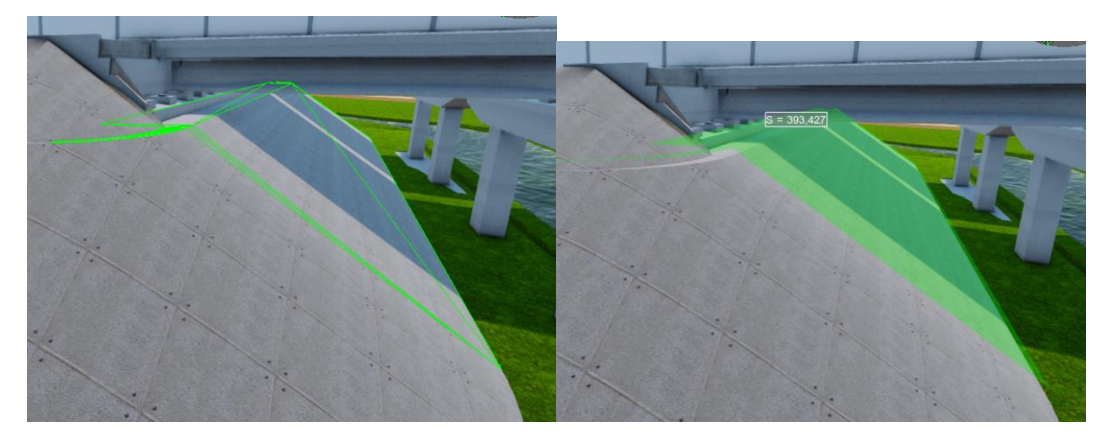

*Выделение участка Подсчитанная площадь грани*

### **Панель «Трассы»**

В программном комплексе предусмотрен функционал работы с трассами.

Трассы, загруженные в проект, отображаются на 3D модели и на карте.

При выборе проекта в списке проектов, трассы этого проекта выделяются.

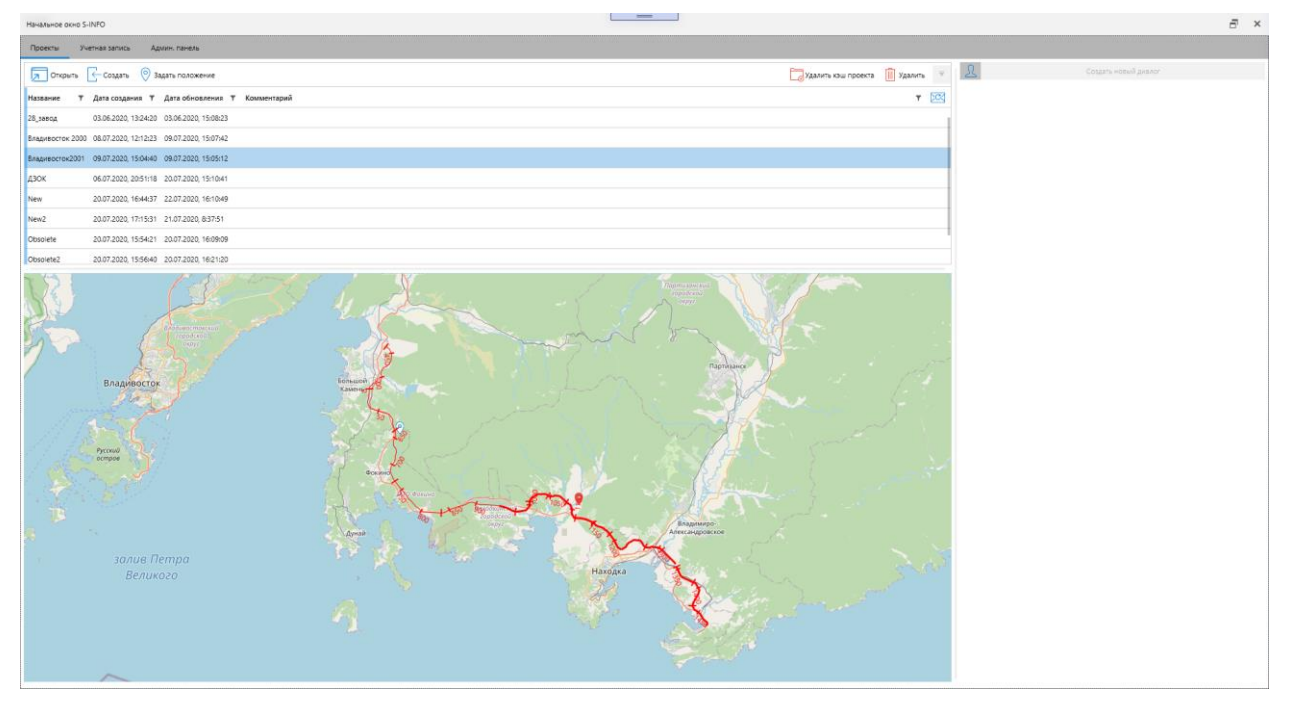

Для работы с функционалом «Трассы» необходимо открыть проект и перейти на вкладку «Трассы». Для того, чтобы трассы отображались на панели «Карта», необходимо загрузить систему координат.

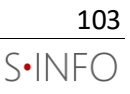

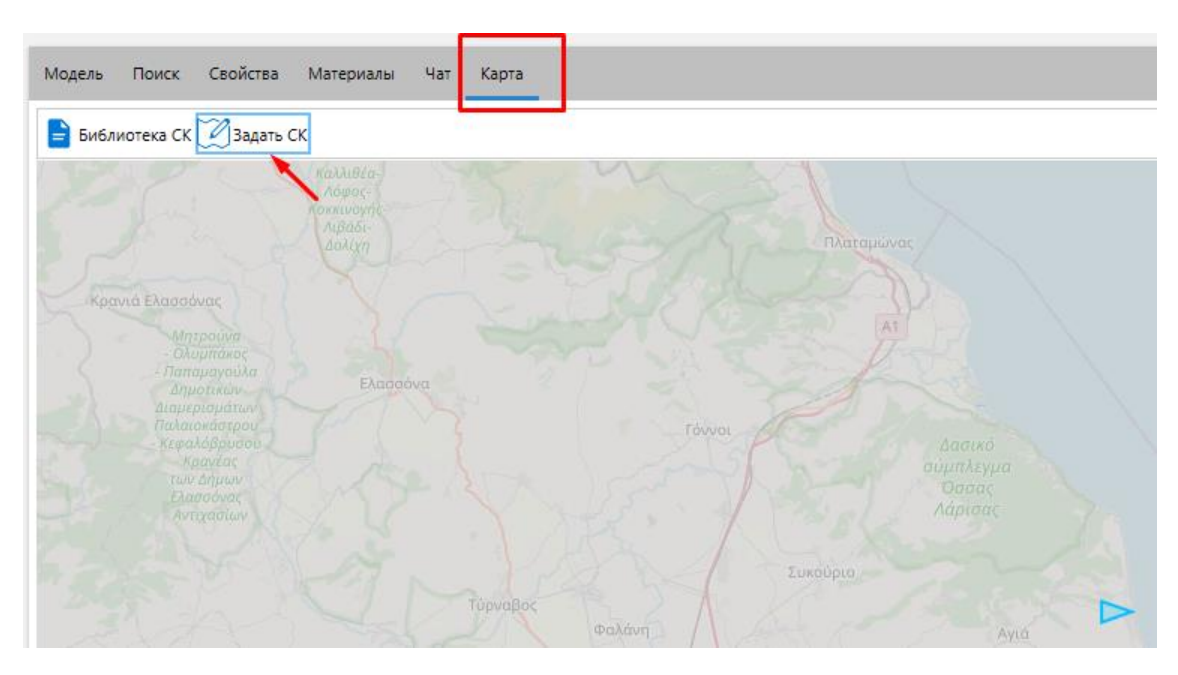

### **Добавление трассы**

Для работы с трассами в проекте используется формат передачи данных– LandXML.

Чтобы трасса отобразилась на 3D модели, необходимо передать продольный профиль в файл формата LandXML. Профилей может быть больше одного, например, Robur при выгрузке в LandXML сохраняет два профиля для каждой трассы: проектный и профиль по существующей поверхности.

Пользователь может импортировать готовые LandXML файлы модели-компонента или создать свою трассу.

Для того, чтобы импортировать трассу в проект необходимо:

- 1. Нажать на кнопку «Импорт» на вкладке «Трассы».
- 2. Выбрать LandXML файлы модели-компонента и нажать «Открыть».

Трасса добавлена в проект.

Для того, чтобы создать трассу в проекте необходимо:

1. Нажать на кнопку «Создать» на вкладке «Трассы».

На форму «Трассы» добавлена новая запись. Пользователь может отредактировать название трассы, выбрать цвет отображения трассы и задать настройки «Отображать в 3D», «Отображать в ПК».

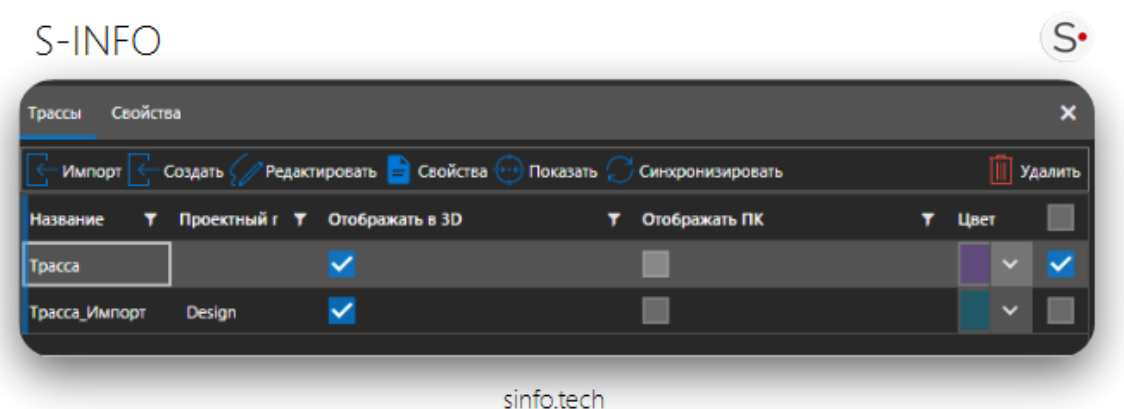

2. Для начала вычерчивания трассы необходимо перейти на панель «Карта». Дважды нажать на левую кнопку мыши для начала вычерчивания трассы. Сначала строится ломаная линия для трассы, состоящая из прямолинейных сегментов. Затем, в точках перелома есть возможность вписать кривые.

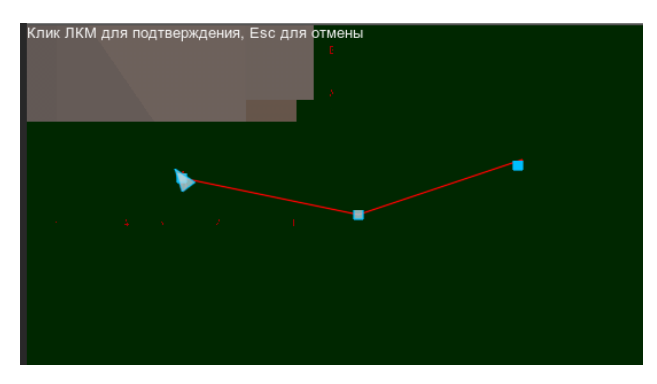

3. Для завершения вычерчивания трассы необходимо нажать на левую кнопку мыши. Для отмены последнего действия необходимо нажать «Esc».

### **Редактирование трассы**

В ПО реализован функционал задания формы плана трассы.

Для редактирования добавленной в проект трассы необходимо выбрать трассу на панели «Трассы» и нажать на кнопку «Редактировать».

При выборе стартового пикета пользователь может:

- Поменять стартовый пикет
- Добавить сегмент
- Удлинить трассу (добавить сегмент)
- Переместить (сегмент)
- Удалить (сегмент)

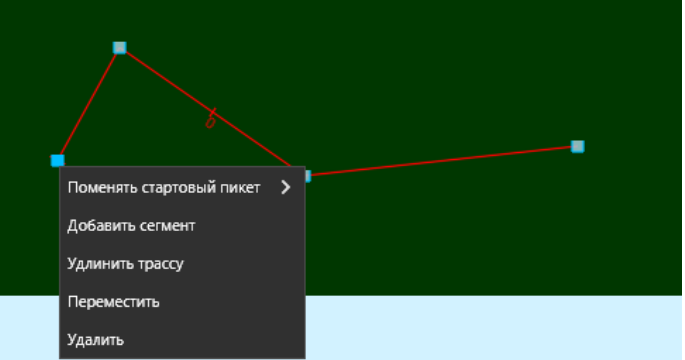

В режиме редактирования для граничного сегмента пользователь может:

- Добавить сегмент
- Удлинить трассу
- Переместить сегмент
- Удалить сегмент

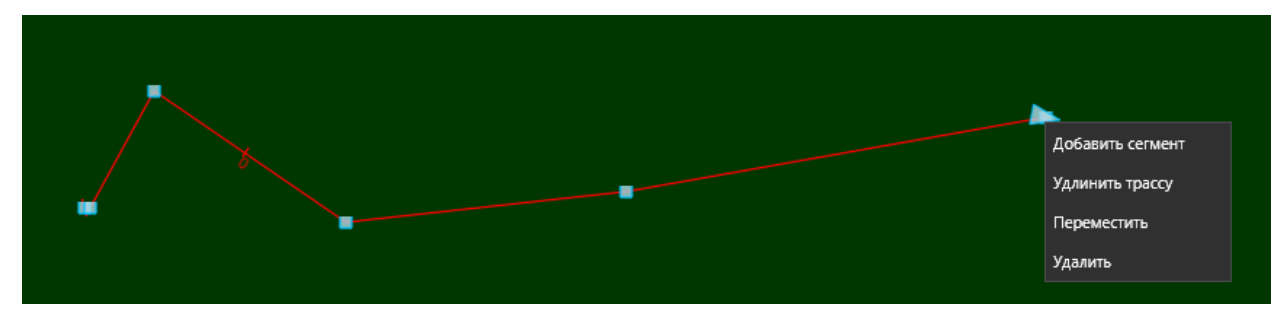

При нажатии на точки перелома пользователь может:

- Задать радиус кривой
- Задать длину первой переходной кривой
- Задать длину второй переходной кривой
- Больше, меньше 180
- Переместить
- Удалить
- Сбросить закругление

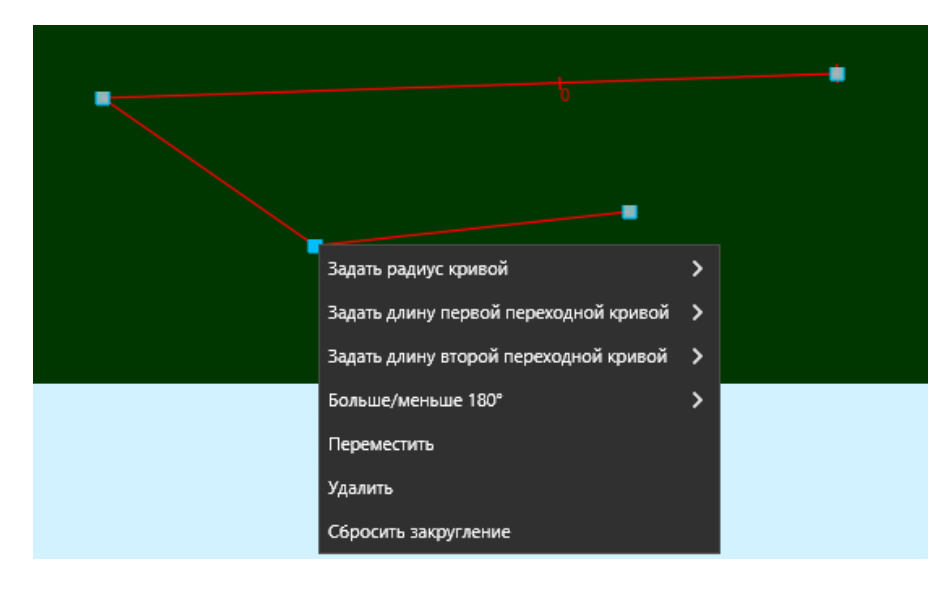

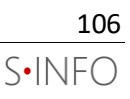

Для того, чтобы изменения применились, необходимо нажать на кнопку «Принять».

В программном продукте реализован функционал расстановки на трассе искусственных сооружений.

Для добавления ИССО на трассу необходимо

- 1. Нажать на кнопку «Добавить ИССО».
- 2. Выбрать область расположения относительно трассы и протяженность для ИССО (участок дороги или точечное ИССО)

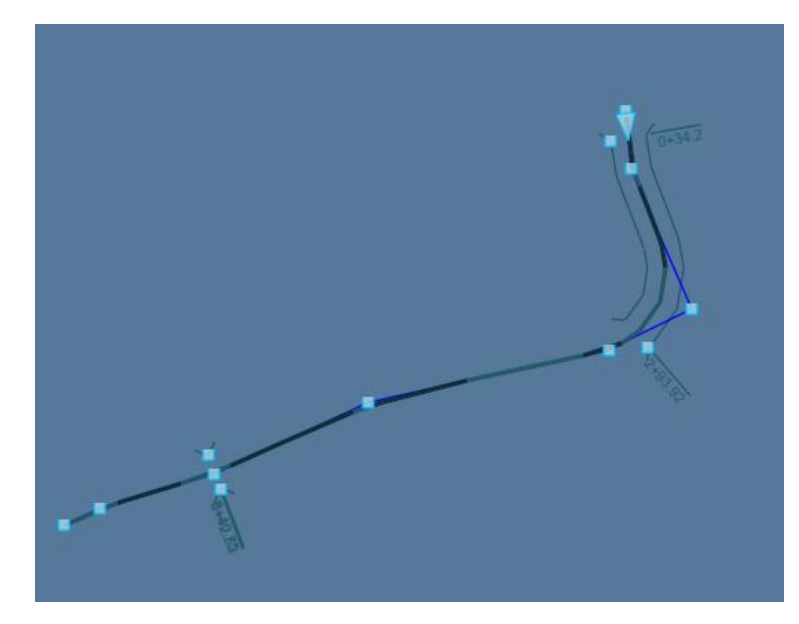

3. Для редактирования ИССО на трассе необходимо в режиме редактирования нажать на граничные точки графического изображения ИССО. Пользователь может изменить протяженность ИССО на трассе и удаление ИССО.

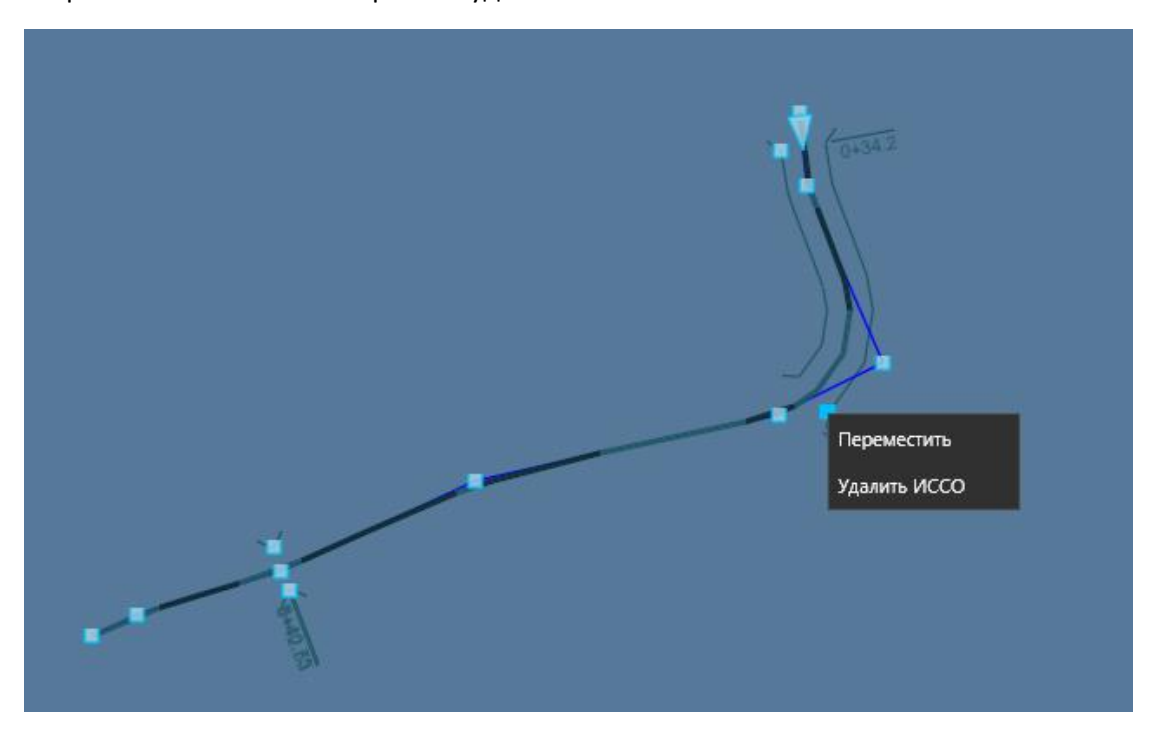

Для сохранения изменений и выхода из режима редактирования необходимо нажать на кнопку «Принять» на панели «Трассы».

Для просмотра сведений о добавленных трассах необходимо открыть панель «Свойства».

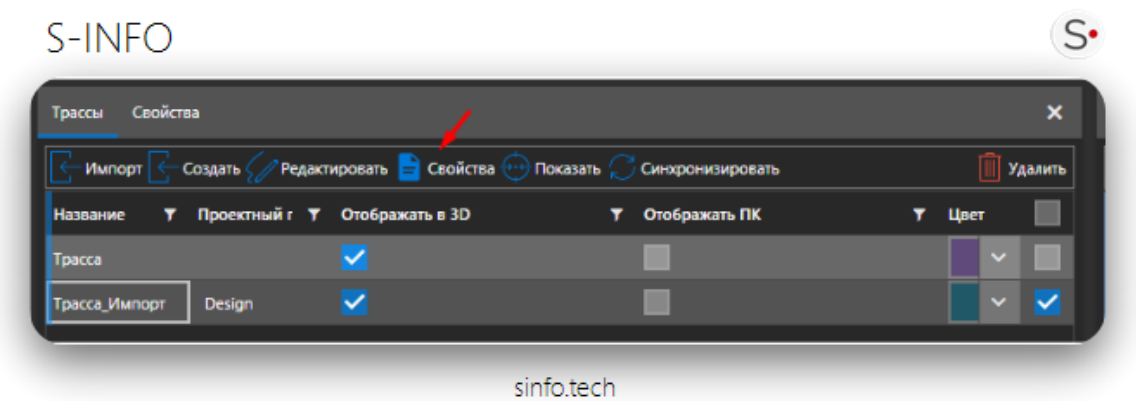

На панели «Свойства» отображается информация о трассе и добавленных ИССО.

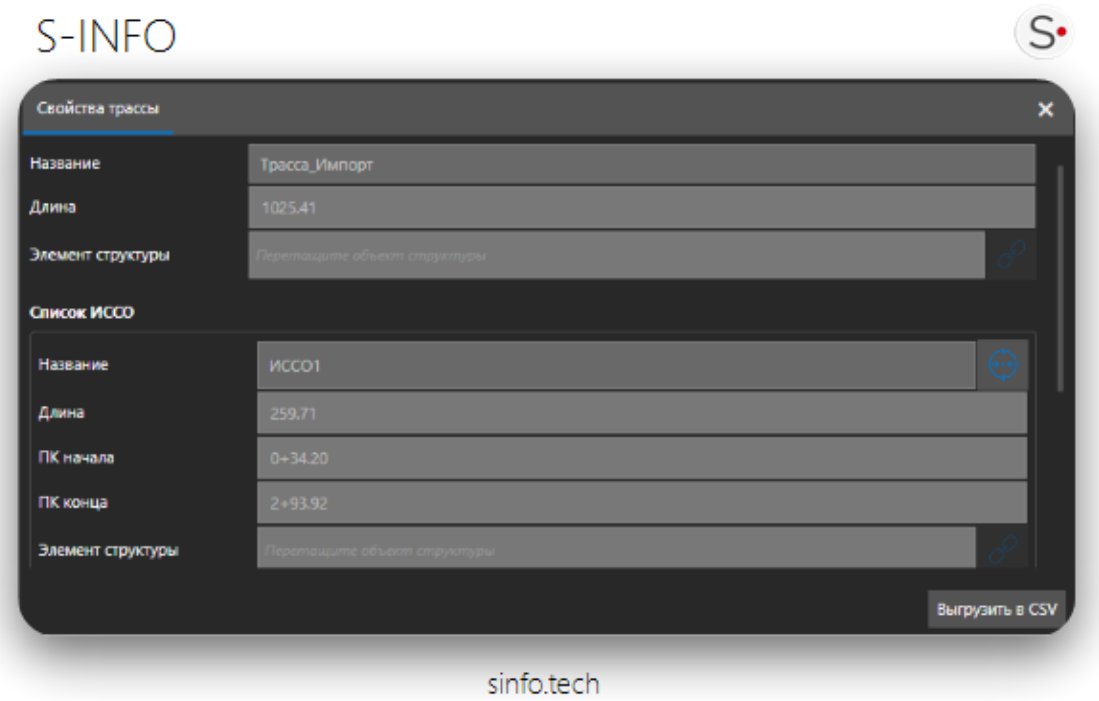

К трассам можно привязать элементы структуры, для этого необходимо «перетащить» элемент структуры на панель «Свойства трассы».
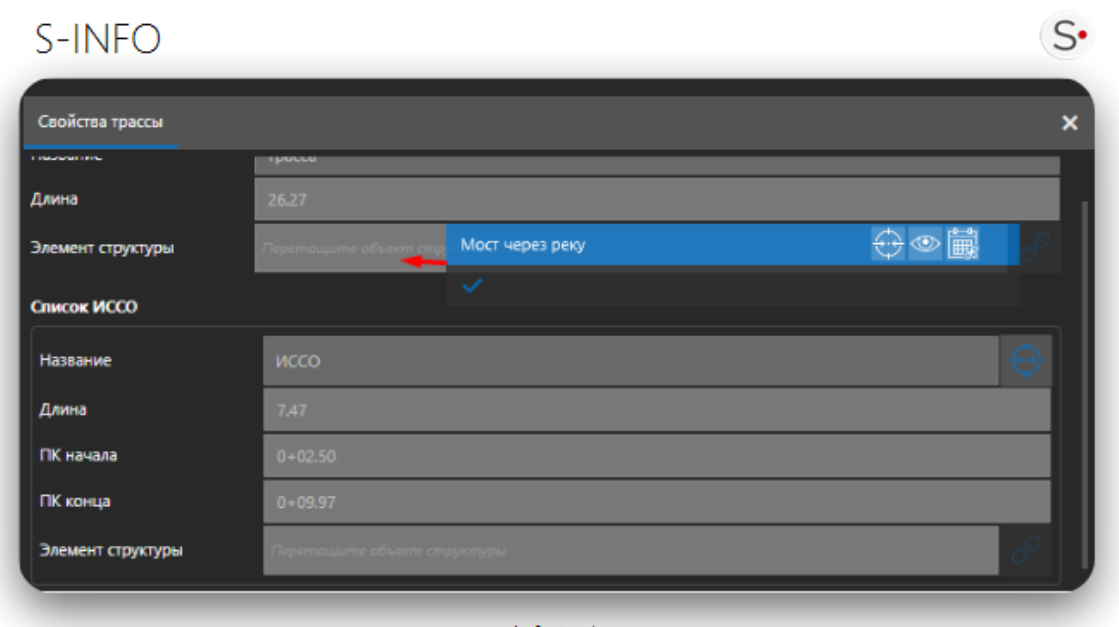

sinfo.tech

Для того, чтобы перейти из панели «Свойства трассы» к добавленному элементу структуры

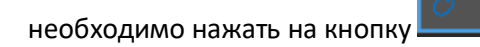

Чтобы отвязать элемент структуры, необходимо нажать правой кнопкой мыши на элемент структуры на панели «Свойства трассы и нажать на кнопку «Отвязать элемент структуры».

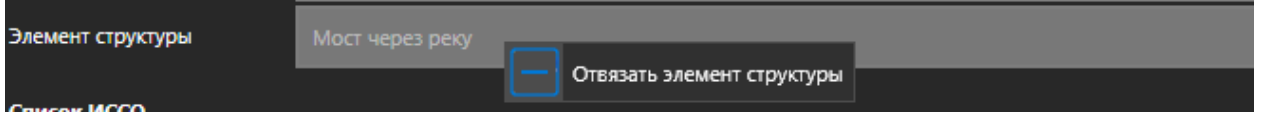

Реализован функционал выгрузки данных «Свойства трассы» в формате .csv.

Отображение трассы на 3D модели

Для отображения трассы на 3D модели необходимо

- 1. Выделить трассу(ы) на вкладке «Трассы»
- 2. Нажать правой кнопкой мыши на выбранной трассе
- 3. В открывшемся окне нажать на кнопку «Отобразить выбранные»

Чтобы скрыть трассу, необходимо

- 1. Выделить трассу(ы) на вкладке «Трассы»
- 2. Нажать правой кнопкой мыши на выбранной трассе
- 3. В открывшемся окне нажать на кнопку «Скрыть выбранные»

# **Удаление трассы**

Удаление трассы производится на панели «Трассы». Для удаления трассы из проекта необходимо:

- 1. Выбрать трассу или набор трасс на панели «Трассы» или в области трёхмерной модели;
- 2. На панели нажать на кнопку «Удалить»;
- 3. Подтвердить удаление трассы.

Трасса удалена из проекта. Таким же образом можно удалить сразу несколько трасс, отметив необходимые для удаления трассы и нажав кнопку «Удалить».

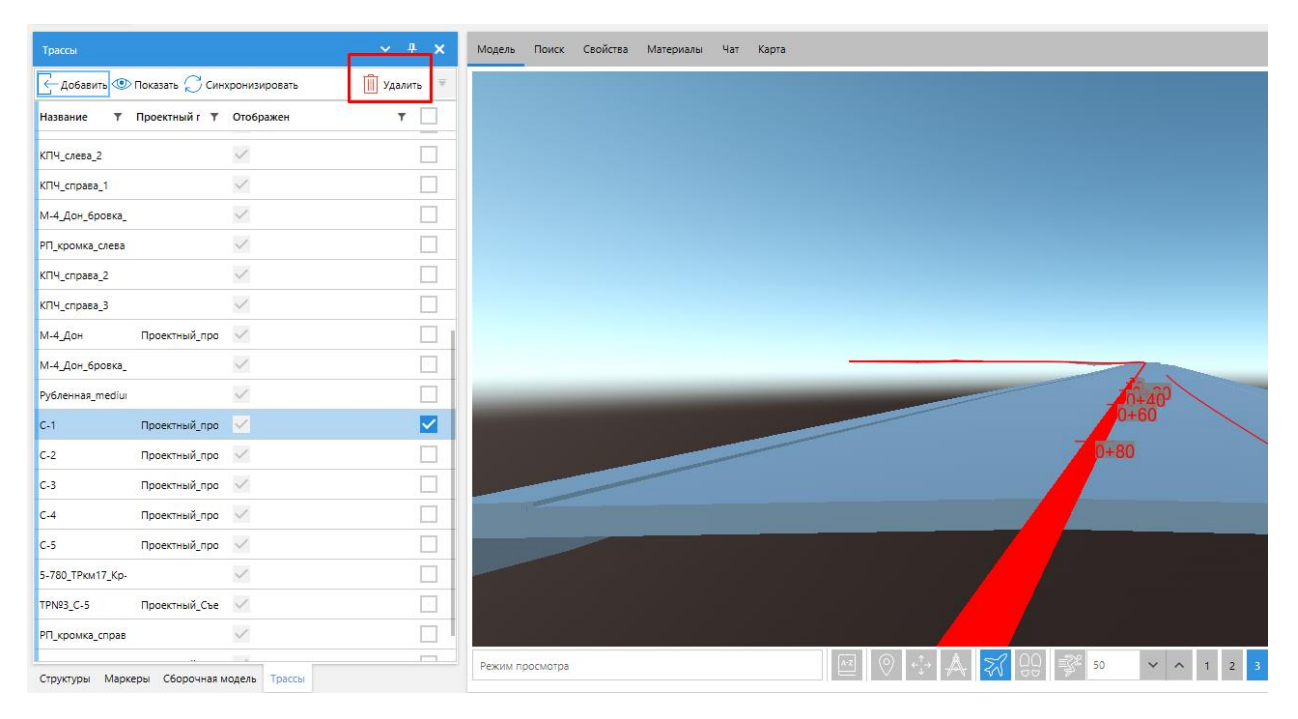

#### **Переход на пикет.**

Для того, чтобы переместиться на заданный пикет трассы необходимо:

- 1. Выбрать трассу на панели «Трассы»
- 2. Нажать на кнопку «Показать»
- 3. Задать значения для пикета.
- 4. Нажать на кнопку «Ок»

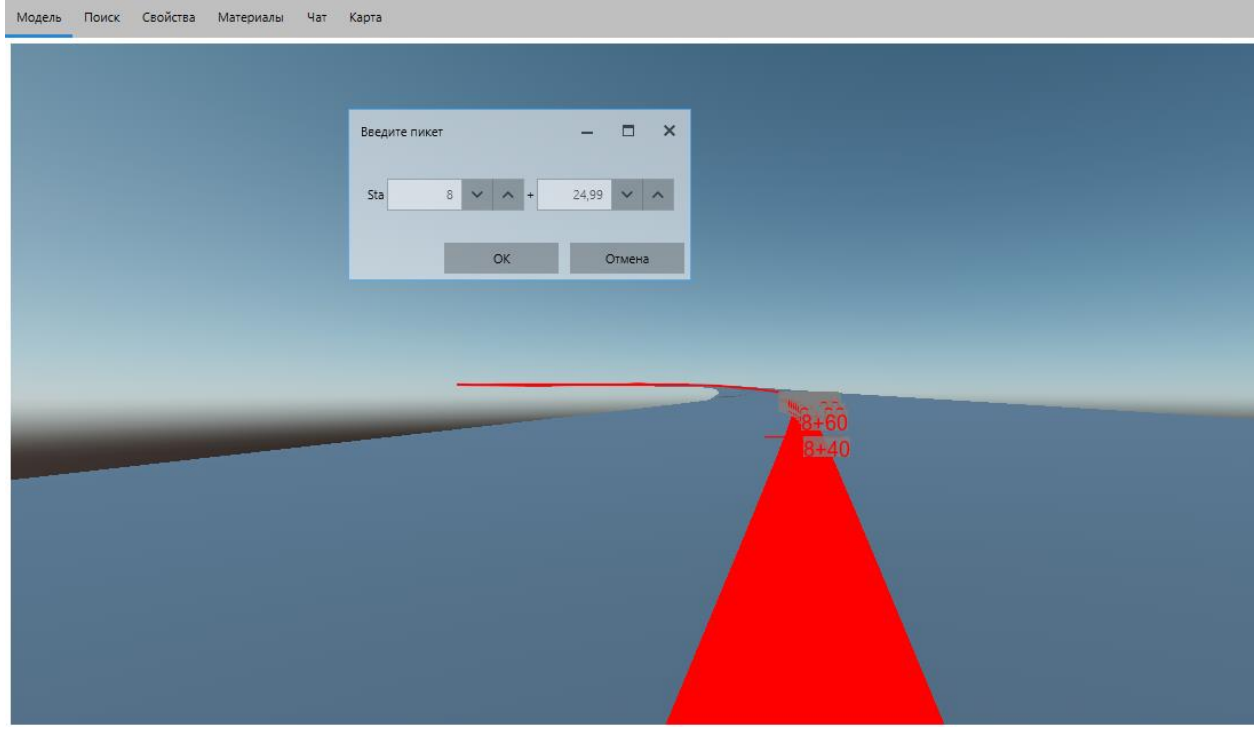

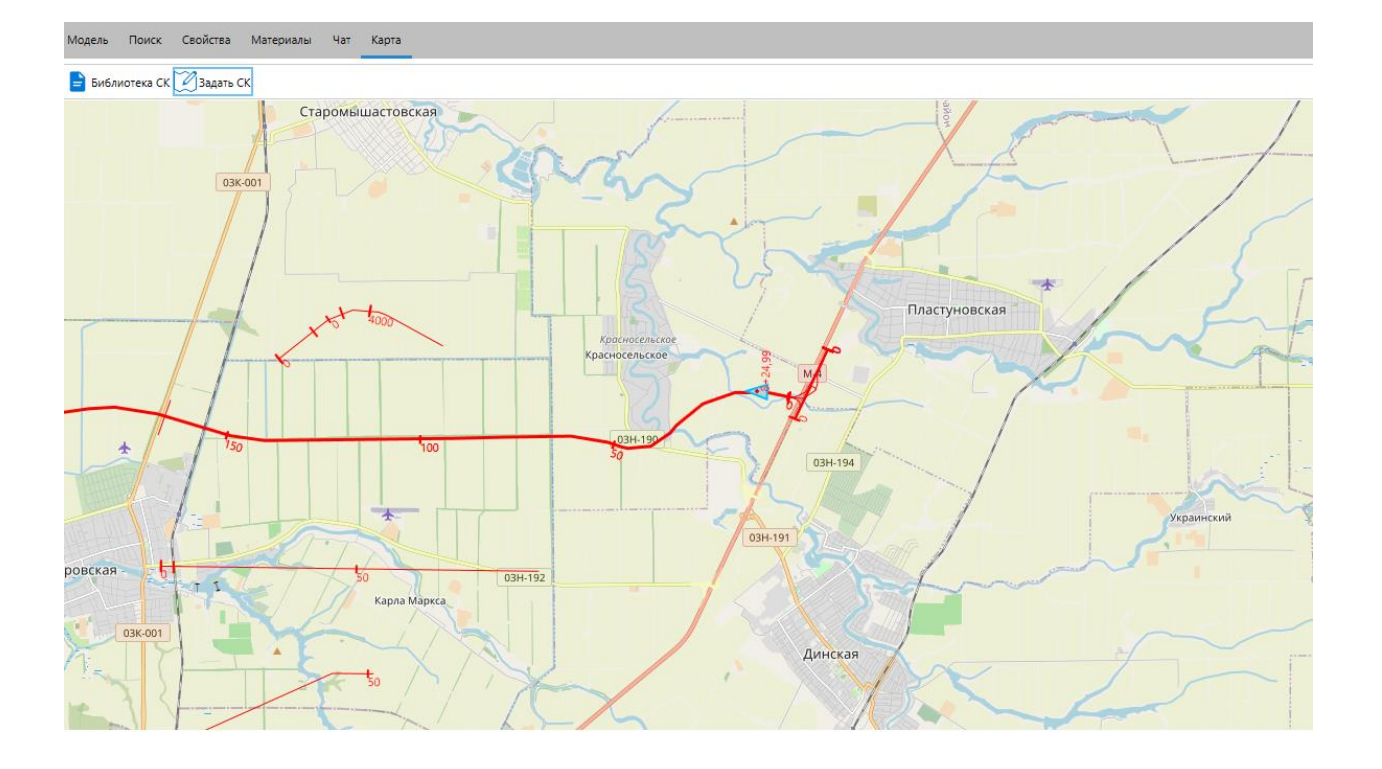

# **Фильтрация трасс**

Трассы на вкладке «Трассы» можно отфильтровать по:

- Названию
- По значению проектного профиля

# **Измерение пикетного положения в точке**

Для измерения пикетного положения в точке на модели необходимо:

- 1. Открыть панель «Измерения»
- 2. Нажать на кнопку «Снятие пикетажа»
- 3. На модели выбрать точку, для которой необходимо измерить пикетное положение

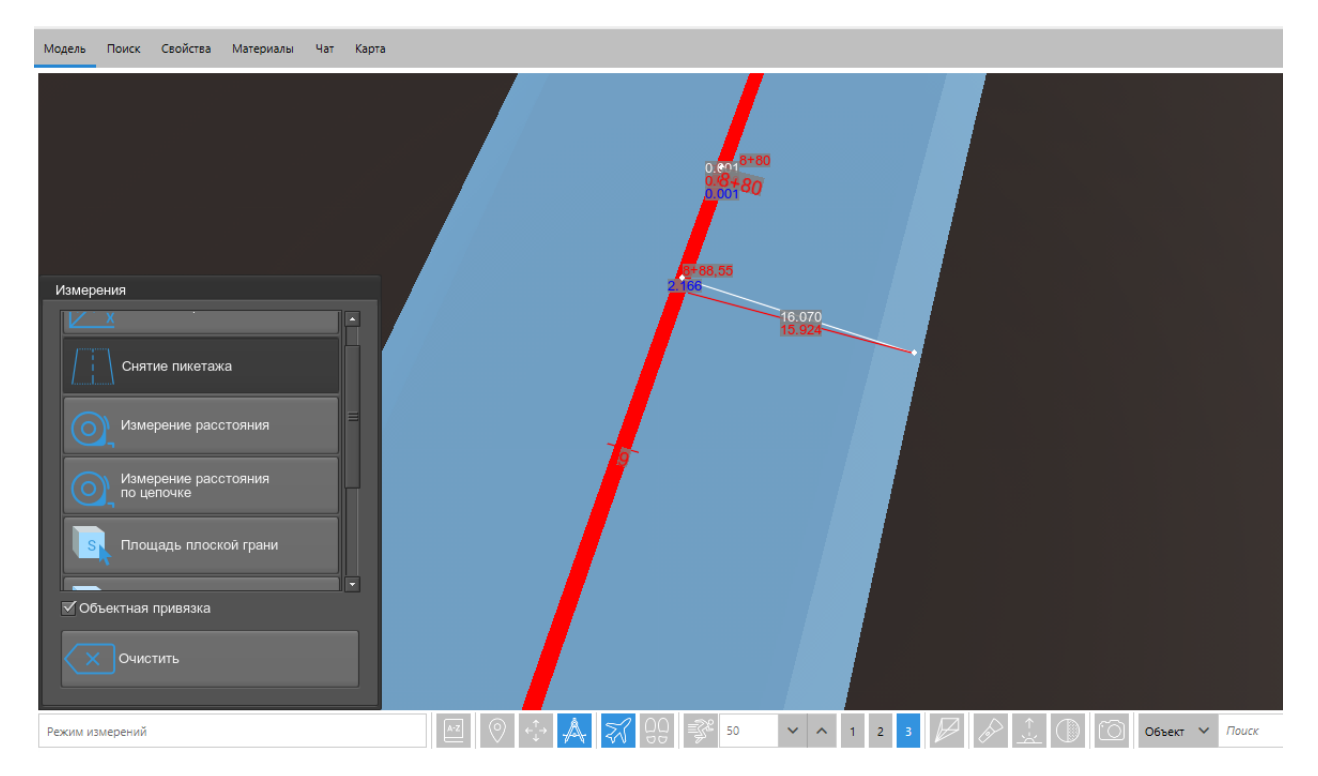

Для того, чтобы изменения после работы с трассами сохранились на сервере, необходимо нажать на кнопку «Синхронизировать».

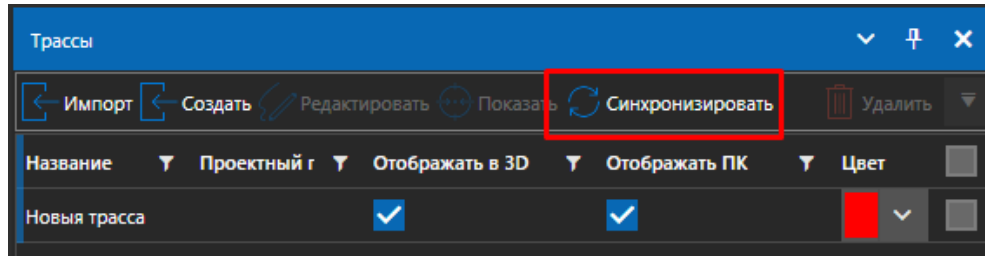

# **Панель «Виды»**

# <span id="page-112-0"></span>**Видовые точки**

Функционал «Видовые точки» позволяет «запоминать» положение камеры. Данные заносятся в таблицу. Пользователь может объединять видовые точки в папки для удобства управления ими. Пользователь может делится видовыми точками с другими пользователями, по умолчанию Видовая точка по умолчанию невидима другим пользователям, для того, поле того как пользователь открыл общий доступ к точке – она становится публичной и доступна остальным пользователям в проекте.

Для сохранения «видовой точки» необходимо:

- 1. Перейти на панель «Виды»
- 2. Нажать на кнопку «Добавить». ПО предлагает пользователю возможность добавить папку для группировки или видовую точку. Если пользователь выбрал папку, то новая видовая точка будет добавлена в выделенную папку.

# S-INEO ▲12日望戸日 / **A** 2 9

В таблицу добавлена запись с названием «Вид1».

Чтобы переименовать название видовой точки нужно нажать правую кнопку мыши и выбрать переименовать или нажать F2 на выбранной строке таблицы.

Для перехода к видовой точке необходимо нажать на запись в таблице.

Предусмотрен поиск по названию записи. Для этого надо нажать на значок «фильтр», ввести параметры для фильтра и нажать на кнопку «Фильтр»

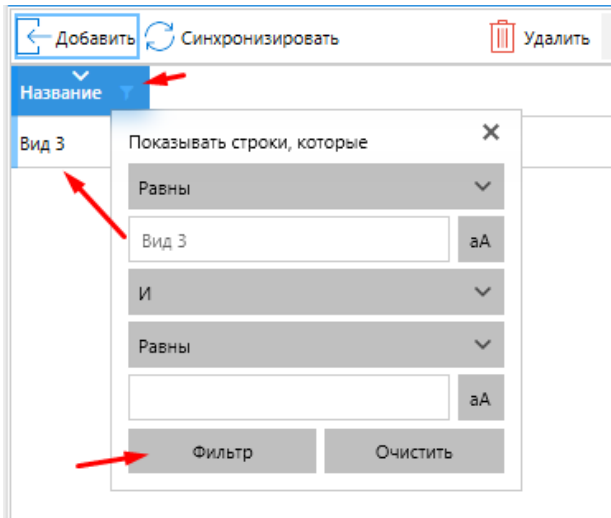

Удалить видовые точки может только владелец видовых точек или Администратор с соответствующими правами. Для удаления видовой точки необходимо:

- 1. Выделить запись в таблице
- 2. Нажать на кнопку «Удалить»

Для того, чтобы видовая точка пользователя стала доступна для общего доступа необходимо:

1. В разделе "Мои видовые точки" выбрать настройку "Общий доступ" для видовой точки

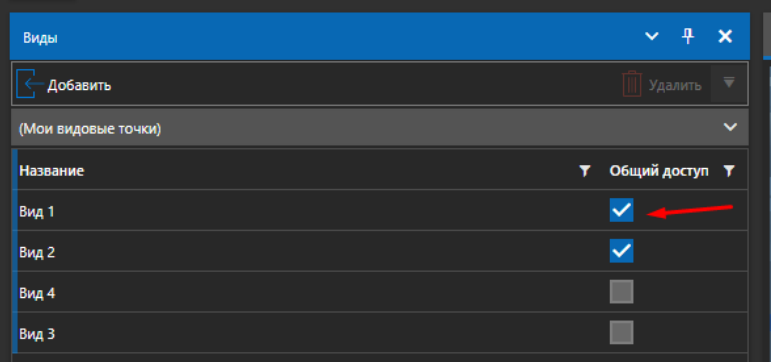

2. Отправить изменения на сервер нажав кнопку "Синхронизировать" в разделе "Все видовые точки"

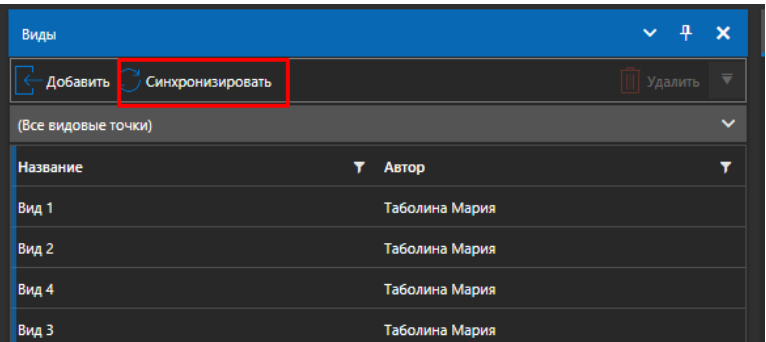

После отправки изменений на сервер выбранные видовые точки для общего доступа доступны пользователям проекта в разделе "Все видовые точки".

Пользователь может переносить видовые точки из папки в паку, для этого выбрать видовую точку и перетащить ее в нужную папку.

Администратор проекта может удалять чужие точки и перемещать их в другие папки, если видовая точка перемещается в папку другого владельца – то и сама точка меняет владельца.

# **Наборы выбора**

В программе реализован функционал работы с наборами выбора. Пользователь может создать свои наборы или просматривать наборы, созданные другими пользователями, работающими с данным проектом.

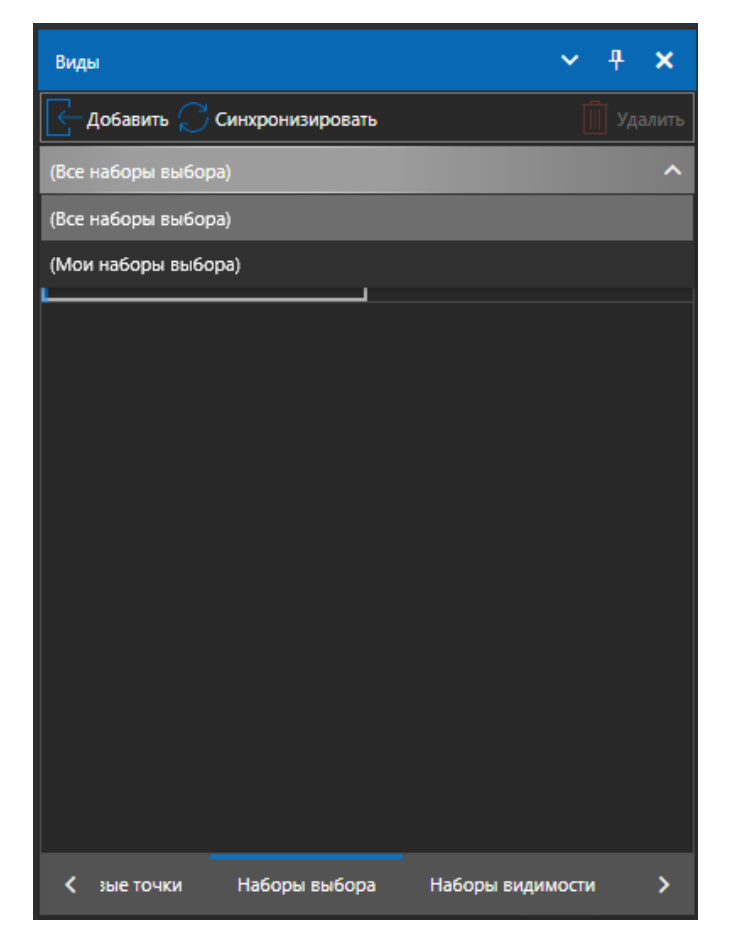

Наборы выбора задаются выбором объектов структуры.

Для добавления набора выбора необходимо:

- 1. Открыть панель «Структуры»
- 2. Выбрать объекты структуры
- 3. Нажать на кнопку «Добавить» на панели «Наборы выбора»

Наборы выбора так же можно объединять папки и делится ими с другими пользователями. Работа с папками и видимостью для остальных пользователей происходит по аналогии с видовыми точками [\(Видовые точки](#page-112-0) ).

#### **Наборы видимости**

В программе реализован функционал работы с наборами видимости. Пользователь может создавать свои наборы или просматривать наборы видимости, созданные другими пользователями, работающими с данным проектом.

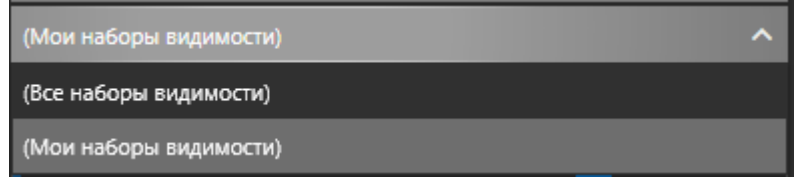

Наборы видимости задаются видимостью объектов структуры.

Для добавления набора видимости необходимо:

- 4. Открыть панель «Структуры»
- 5. Отобразить/скрыть объекты структуры
- 6. Нажать на кнопку «Добавить» на панели «Наборы видимости»

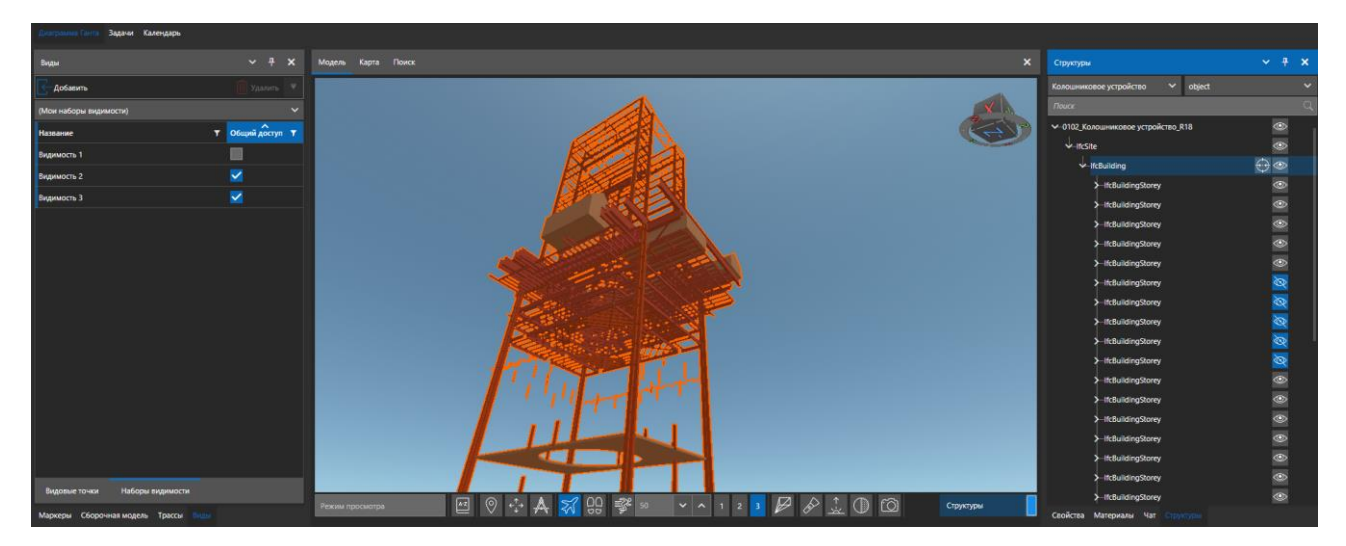

Новая запись добавлена в таблицу наборов видимости. Состояние видимости объектов структуры сохранено в данном наборе.

Для того, чтобы набор видимости стал доступен другим пользователям необходимо:

1. В разделе "Мои наборы видимости" выбрать настройку "Общий доступ" для набора видимости

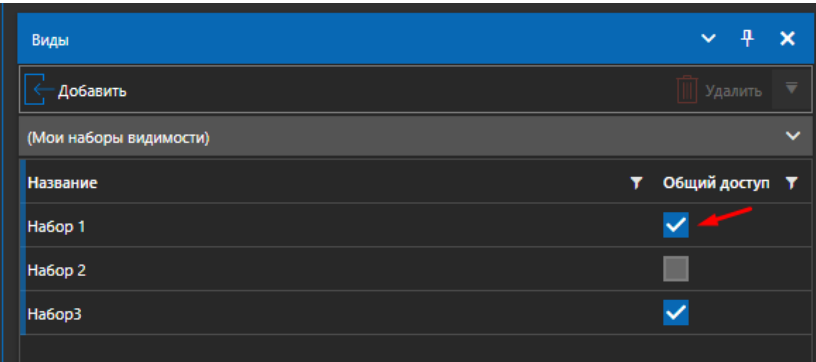

2. Отправить изменения на сервер нажав кнопку "Синхронизировать" в разделе "Все наборы видимости"

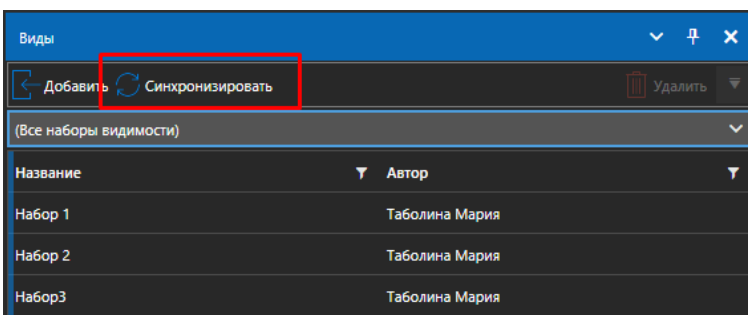

После отправки изменений на сервер выбранный набор видимости доступен в проекте другим пользователям в разделе "Все наборы видимости".

Для удаления набора видимости:

- 1. Выберете запись в таблице
- 2. Нажмите на кнопку «Удалить»

Набор видимости удален из проекта.

Наборы видимости так же можно объединять папки и делится ими с другими пользователями. Работа с папками и видимостью для остальных пользователей происходит по аналогии с видовыми точками [\(Видовые точки](#page-112-0) ).

# **Траектории пролета**

В программе реализован функционал работы с траекториями пролета.

Для добавления траектории пролета в проект необходимо:

- 1. Перейти на панель «Траектории пролета»
- 2. Нажать на кнопку «Добавить»

В проект добавлена новая запись в таблице

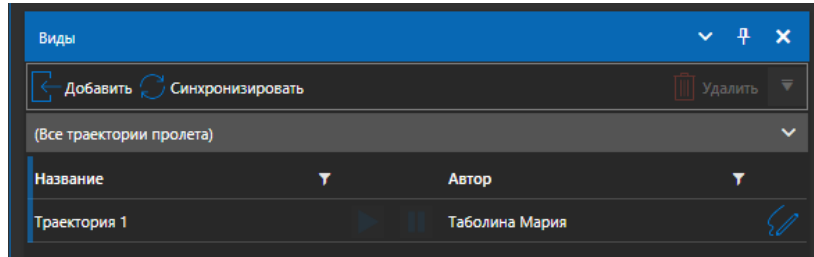

- 3. Нажать на кнопку «Редактировать». Открыто окно редактора траекторий.
- 4. В редакторе траекторий необходимо добавить набор точек пролетов, из которых будет сформирована траектория пролета. Для этого необходимо перемещаясь по модели добавлять точки пролета в редактор траекторий, нажимая на кнопку «Добавить»

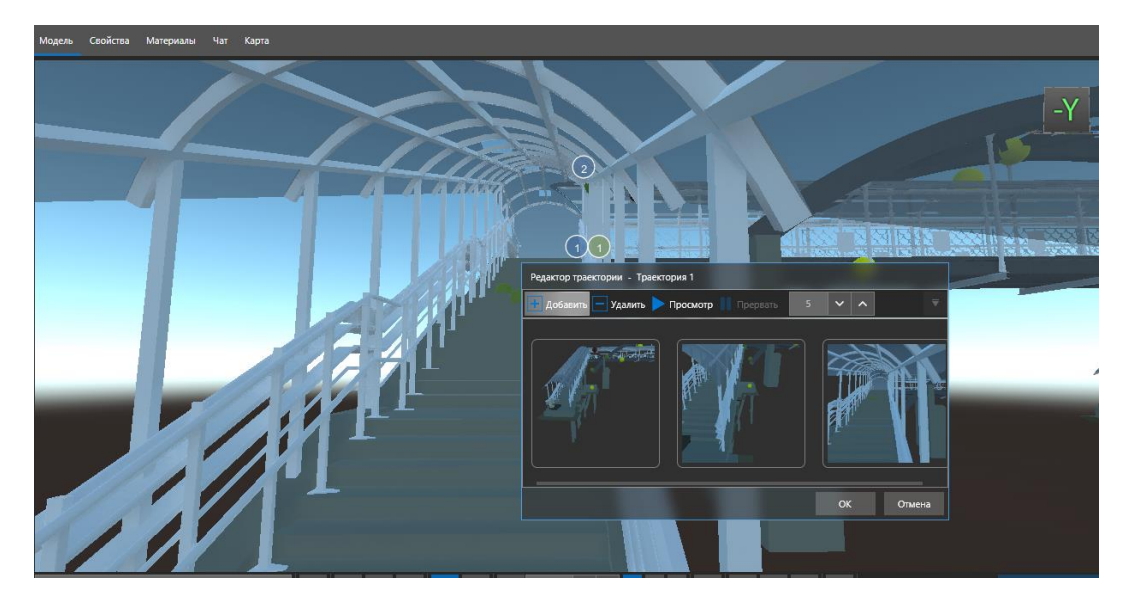

Для удаления точек пролета в редакторе траекторий необходимо выбрать точку и нажать на кнопку "Удалить".

После того, как сформирован набор точек пролета, пользователь может просмотреть траекторию, нажав на кнопку «Просмотр».

Также, пользователь может задавать скорость «переключения» между точками в траектории.

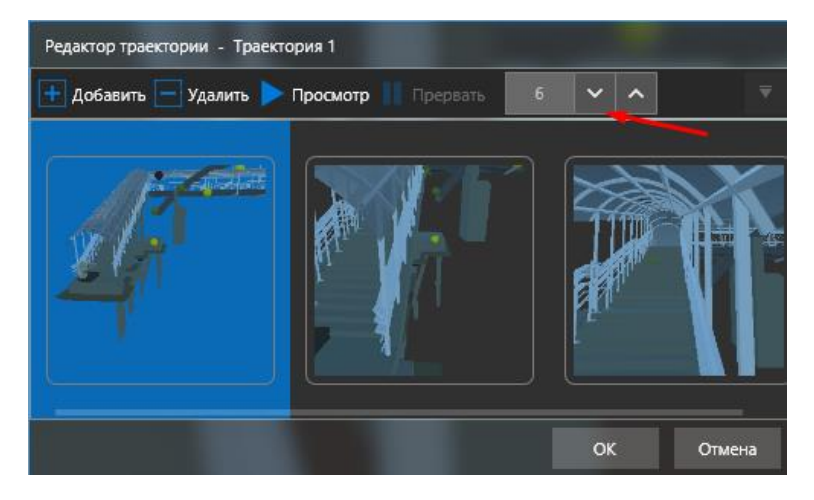

5. После того, как траектория пролета сформирована, необходимо нажать на кнопку «Ок».

В списке траекторий пролета для каждой траектории есть кнопки управления: «Просмотр», «Прервать», «Остановить».

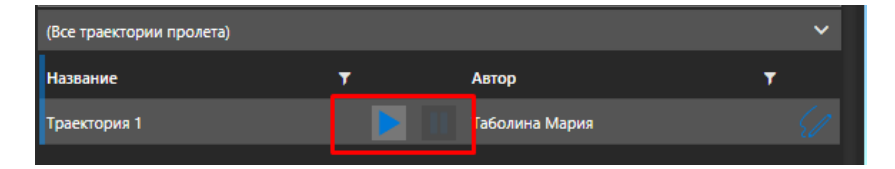

Для редактирования созданной траектории необходимо нажать на кнопку «Редактировать», откроется редактор траекторий.

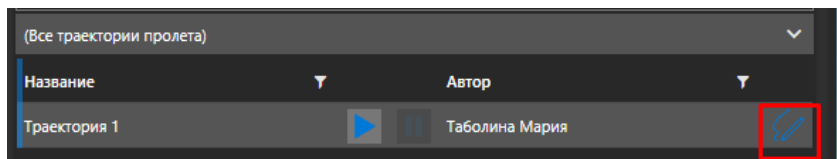

Для удаления траектории пролета необходимо выделить траекторию и нажать на кнопку «Удалить».

В программном продукте предусмотрена совместная работа пользователей с траекториями пролета.

Для того, чтобы траектория пролета стала доступна другим пользователям необходимо:

3. В разделе «Мои траектории пролета" выбрать настройку «Общий доступ» для набора видимости

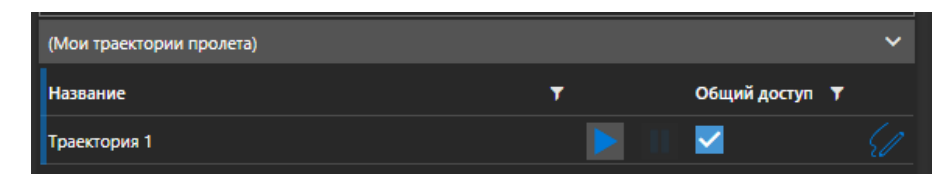

4. Отправить изменения на сервер нажав кнопку «Синхронизировать" в разделе «Все траектории пролета»

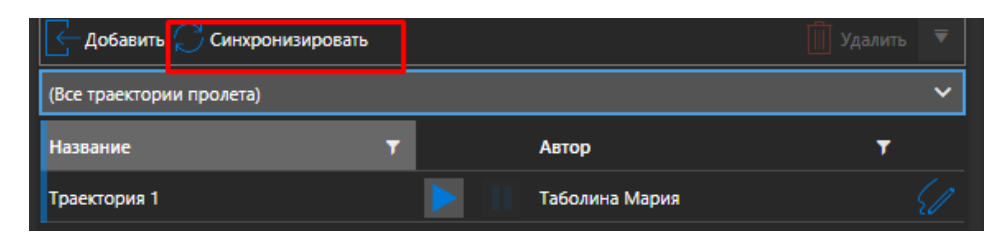

После отправки изменений на сервер траектория пролета доступна в проекте другим пользователям в разделе «Все траектории пролета».

# **Панель «Переопределение положения»**

Панель инструментов Переопределение положения служит для перемещения объектов и групп объектов в трехмерной модели, а также для привязки элементов с переопределенным положениям к дням и задачам календарного графика для виртуализации строительства.

Внимание – инструмент «Переопределение положения» работает с объектами структуры, а не сборочной модели.

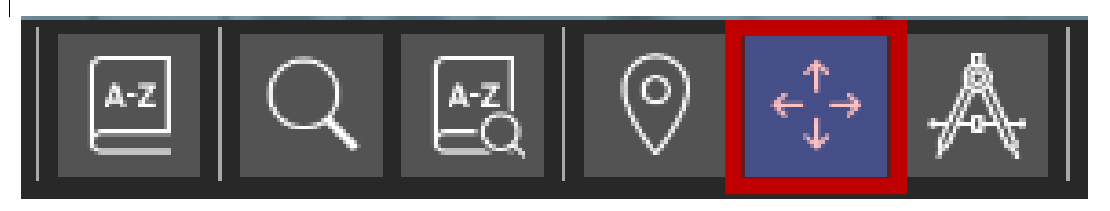

В общем случае переопределение положения производится через механизм трансформации координат объекта или групп объектов. Трансформация координат — это сохраненное в базе приращение координат и угол поворота относительно проектного положения объекта. Трансформации координат сохраняются в базе данных на сервере и могут быть применены к объектам постоянно. В базе хранится только последняя трансформация. Трансформация в любой момент времени может быть сброшена к проектным положениям объекта.

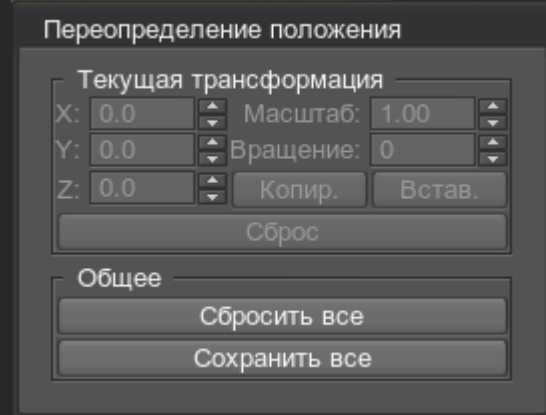

В режиме переопределения положения пользователь выделяет объект, на объекте высвечивается маркер переопределения.

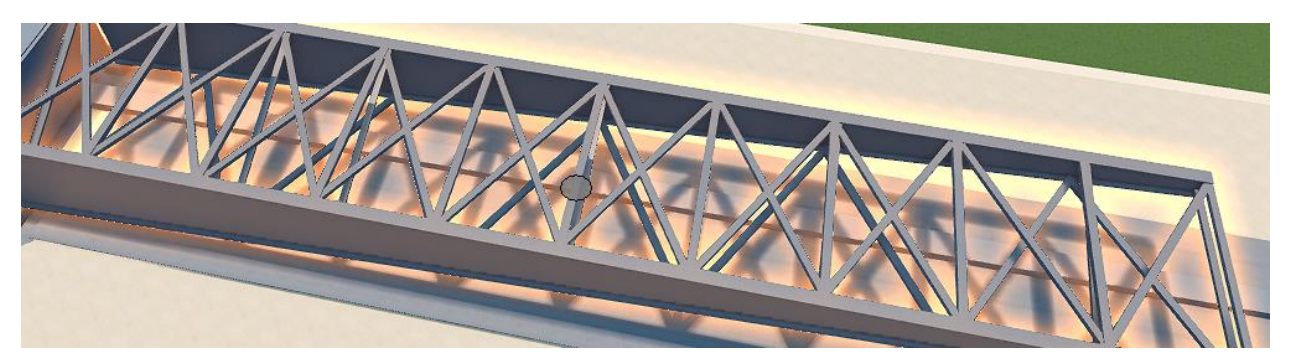

Перемещать объект по сцене можно как двигая его за маркер, либо при помощи установки координат.

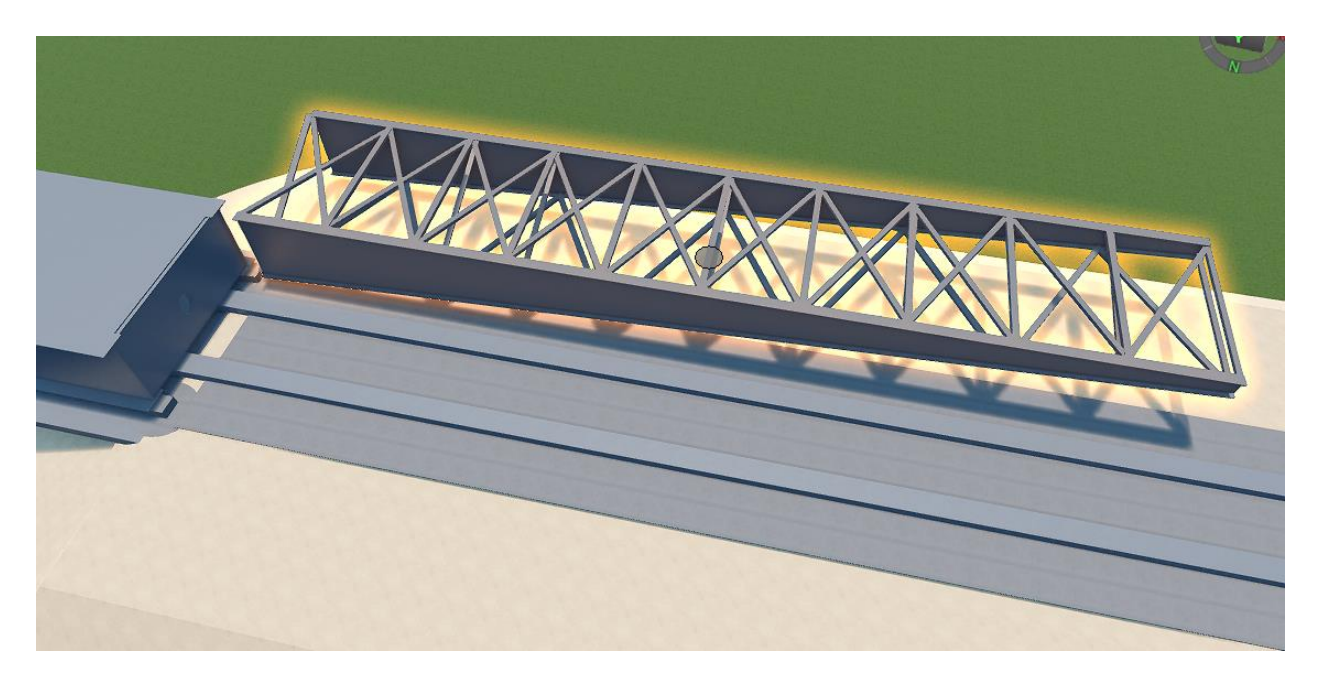

Также доступна операция поворота объекта.

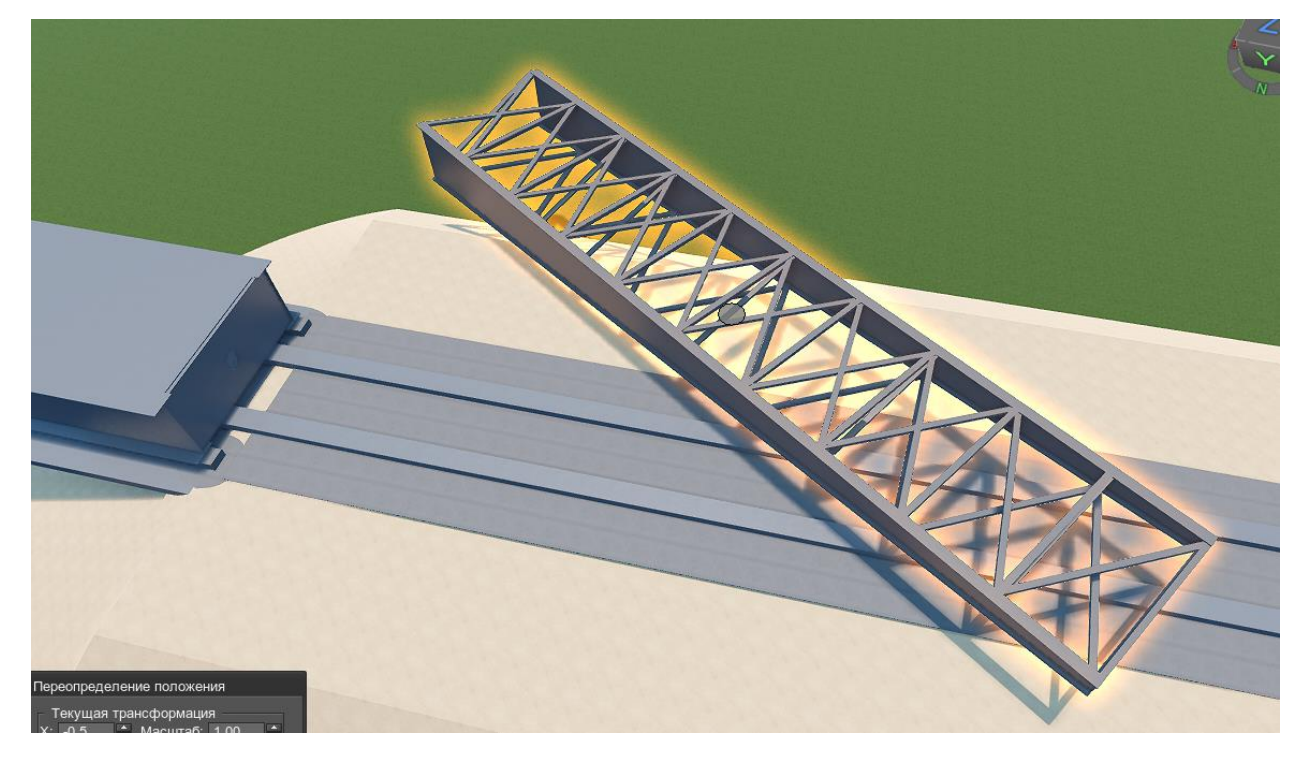

При необходимости можно изменить масштаб элемента.

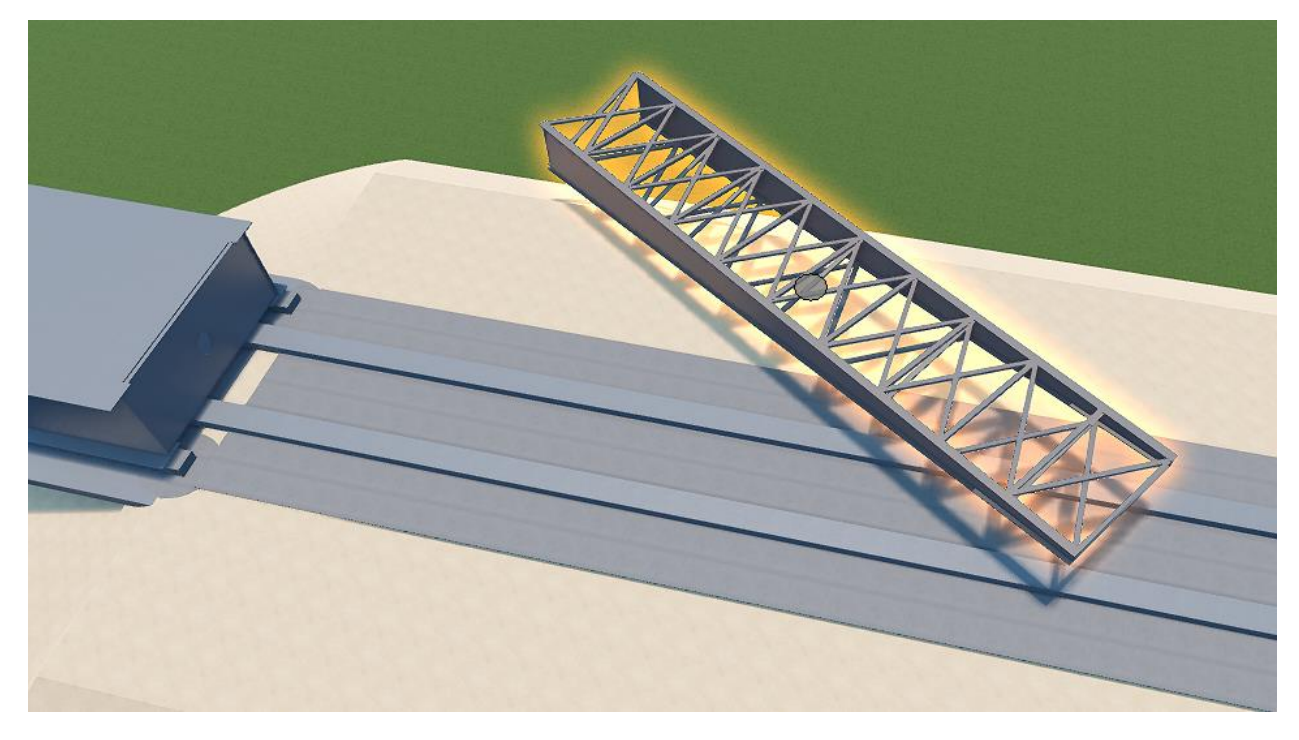

Кнопка «Сохранить все» сохраняет приименные трансформации в базу данных, после повторного открытия проекта трансформации будут применены. При этом всегда есть возможность вернуться к проектной модели, кнопка «Сбросить все» очищает текущие трансформации объектов и возвращает модель к проектному состоянию.

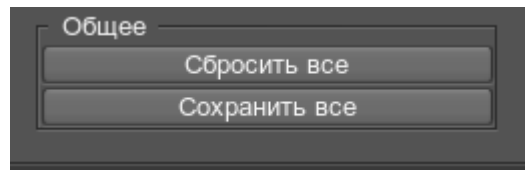

При сбросе трансформаций выводится диалоговое окно для подтверждения операции.

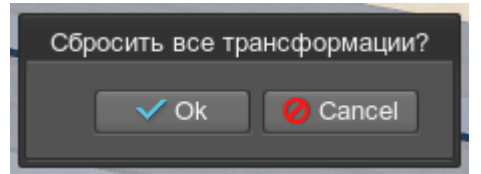

# **Режим привязки трансформаций к календарю**

При включенном календарном графике панель трансформации имеет следующий вид.

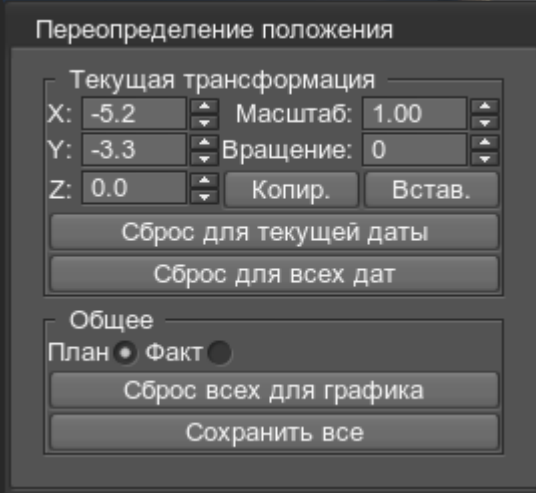

Для того, чтобы привязать трансформацию к дню календарного графика пользователь должен сделать следующие действия:

- 1. Выбрать календарный график из списка доступных графиков.
- 2. Выбрать день графика, на который делает трансформация.
- 3. Открыть панель трансформации.
- 4. Выбрать объект и переместить его в требуемую точку.
- 5. Трансформация будет сохранена автоматически при выборе следующего дня

календарного графика. Приименные трансформации отображаются символами трансформации на календарной шкале графика

6. Для сброса трансформации с нужной даты необходимо выбрать дату и нажать кнопку «Сброс для текущей даты».

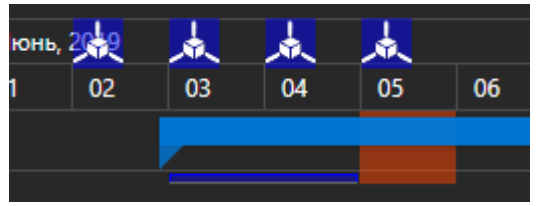

- 7. Для сброса всех дат текущего календарного графика нужно нажать кнопку «Сброс для всех дат».
- 8. Для сохранения трансформаций календарного графика нужно нажать кнопку «Сохранить все».
- 9. Кнопка «Сброс всех для графика» сбросит все трансформации текущего графика и выполнит очистку трансформаций из базы данных проекта.

Выбор переключателя План/Факт на панели трансформации позволяет для текущей даты<br>сохранять плановое (по проекту) и фактическое (по исполнению)

сохранять плановое (по проекту) и фактическое (по исполнению) положения объекта. При фиксации двух положений на календаре отображаются сразу две метки фиксации на заданную дату.

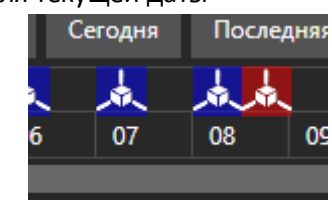

При выборе плана или факта и перемещению по календарю отображается выбранная трансформация объектов.

# **«Классификаторы и структуры»**

Загрузка и управление структурами и классификаторами модели производится на вкладке «Данные» в разделе «Классификаторы и структуры». При изменении размера столбцов некоторые функции могут сворачиваться в скрытый список, нажмите **X**, чтобы раскрыть его.

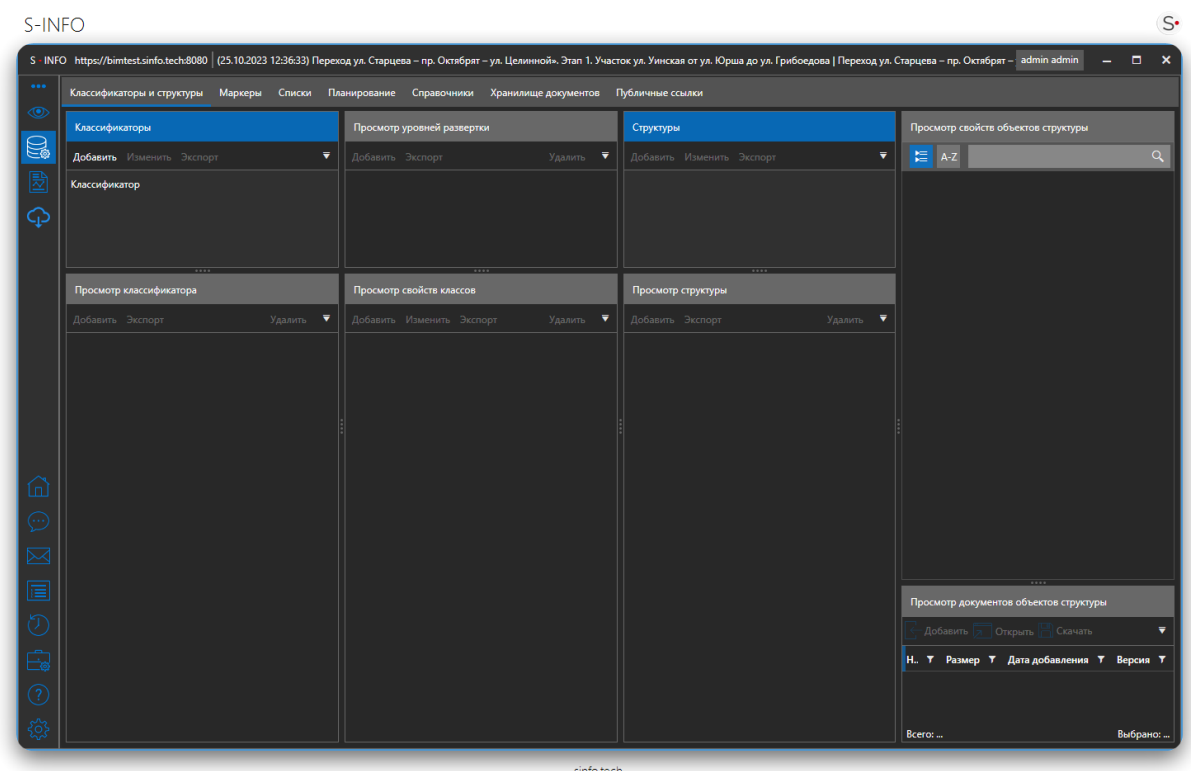

**«Классификатор»** — иерархическая модель данных, представленная в виде древовидного графа, описывающая декомпозицию (физическое и конструктивное устройство) и классификацию конструктивных элементов инфраструктурного объекта

- − Конечные узлы (листья) классы конечных неделимых конструктивных элементов
- − Промежуточные узлы классы сборных конструктивных элементов, состоящих из нескольких конечных неделимых и/или сборных элементов
- − Каждому узлу дерева задан специфический набор полей данных для хранения атрибутивной и семантической информации (свойства, атрибуты, классификаторы, прикрепленные файлы, ссылки)

**«Структура»** — иерархическая структура (дерево) элементов инженерной модели, соответствующая модели данных. То есть структура модели считается заданной (а модель – структурированной) – если каждому отдельному элементу инженерной модели присвоен класс модели данных и назначен «родительский» элемент.

Вкладка состоит из связанных списков «Классификаторы» и «Структуры», области «Просмотр структуры», области просмотра свойств структуры и области для создания классов и просмотра свойств Маркеров.

# **Классификаторы**

Приложение поддерживает работу с несколькими классификаторами.

Классификатор содержит:

- Иерархию классов, которой должны соответствовать объекты связанных структур;
- Уровни детализации, определяющие отображение объектов классов;
- Свойства, отображаемые у объектов определенного класса;
- Группы свойств (теги) для группировки отображения свойств объектов класса.

# **Добавление классификатора**

Приложение поддерживает классификатор определенного формата в виде xml файла. Формат классификатора определен на странице «Формат xml классификатора».

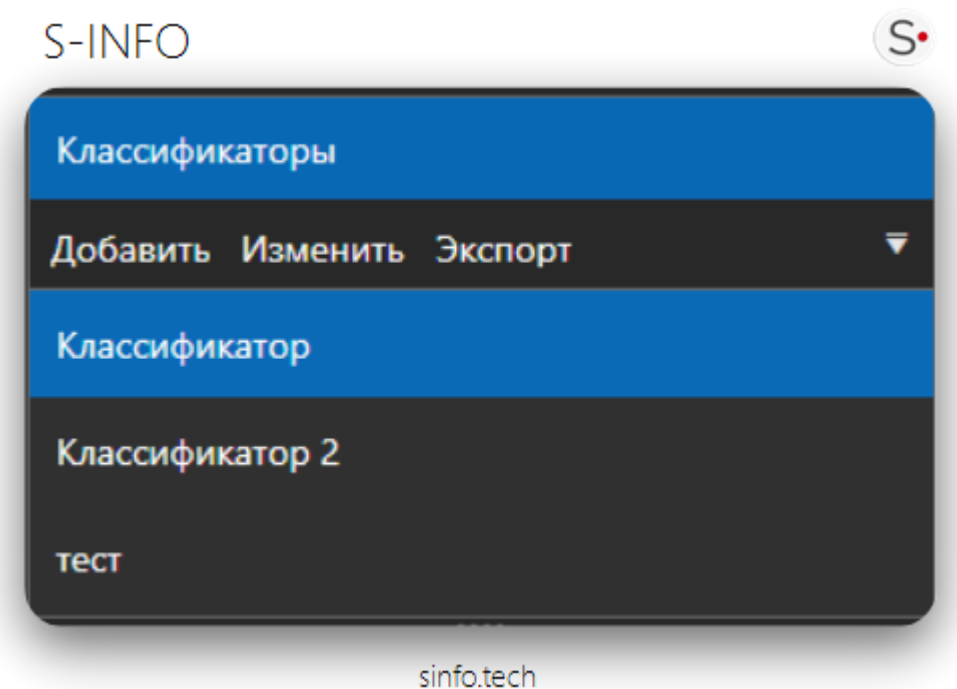

# Импорт классификатора из XML-файла

Для импорта классификатора:

- 1. Нажмите «Добавить» над списком классификаторов;
- 2. Откроется окно добавления классификаторов;
- 3. Выберите файл классификатора на диске по кнопке «Выбрать»;
- 4. В области ниже отобразится содержимое выбранного файла для проверки;
- 5. Нажмите «Добавить» для загрузки классификатора в приложение.

Классификатор отобразится в списке классификаторов проекта.

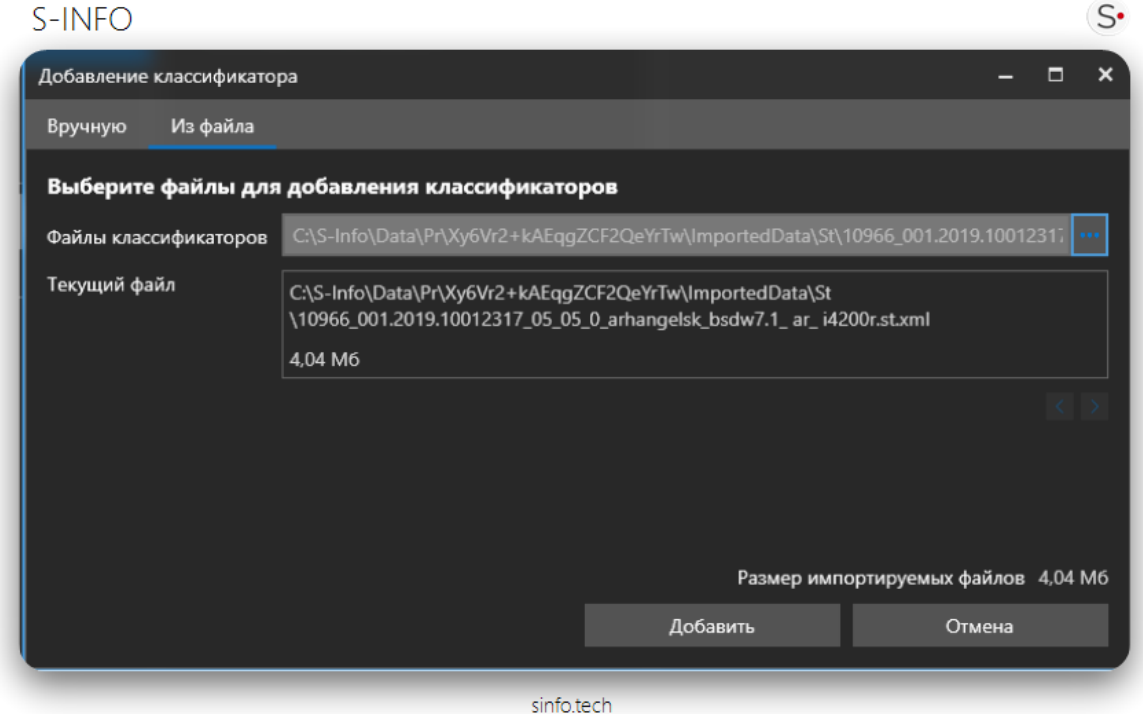

# Добавление классификатора вручную

Для создания классификатора:

- 1. Нажмите «Добавить» над списком классификаторов;
- 2. Откроется окно добавления классификаторов. Выберите вкладку «Вручную»;
- 3. Укажите название классификатора;
- 4. Укажите уровни детализации для классификатора;
- 5. Нажмите «Добавить».

# $S-INFO$

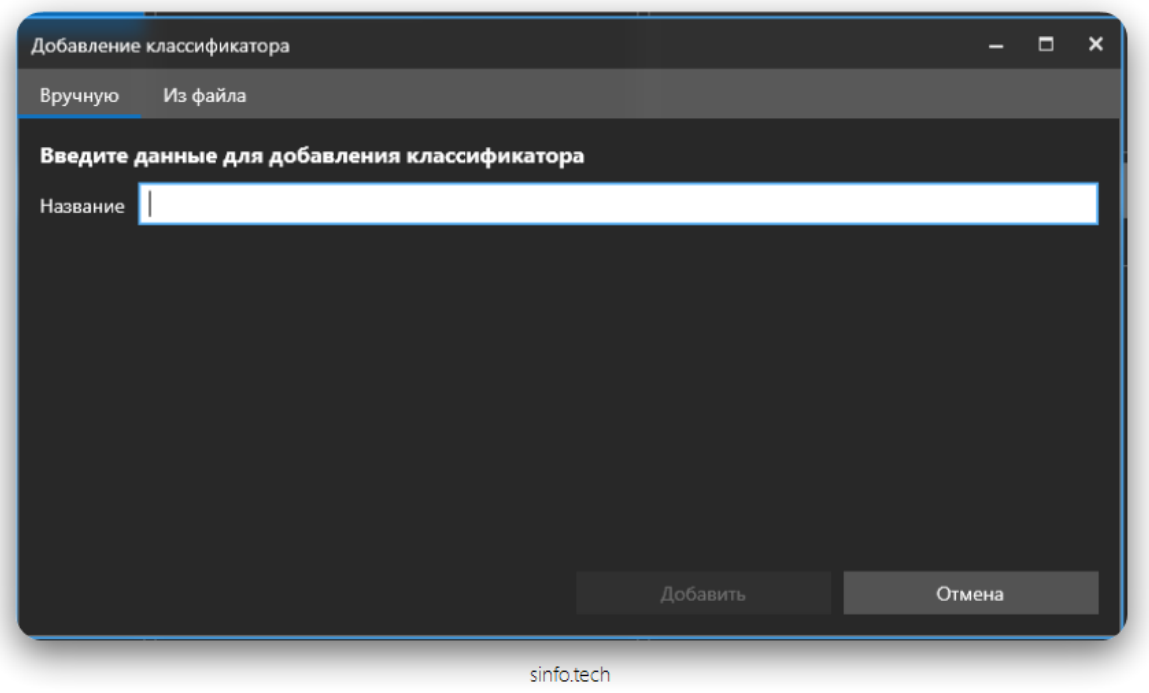

Классификатор отобразится в списке классификаторов проекта.

При выборе классификатора в списке «Классификаторы» активируются кнопки «Изменить», «Удалить», а также кнопки добавления структуры классификатора.

# **Изменение классификатора**

Изменение классификатора заключается в изменении уровней детализации, иерархии, изменении классов, изменении свойств классов. Изменения отражаются на структурах, связанных с классификатором. Значения свойств структуры, классы классификатора которой меняют наименование или изменения этих свойств, будут удалены, в остальных случаях значения сохранятся без изменений.

Для изменения классификатора:

- 1. Нажмите «Изменить» над списком классификаторов;
- 2. Откроется окно изменения классификаторов (аналогичное диалогу импорта);
- 3. Выберите новый файл классификатора на диске по кнопке «Выбрать»;
- 4. В области ниже отобразится содержимое выбранного файла для проверки пользователем;
- 5. Нажмите «Изменить» для изменения классификатора в приложении.

 $S^{\bullet}$ 

# S-INFO

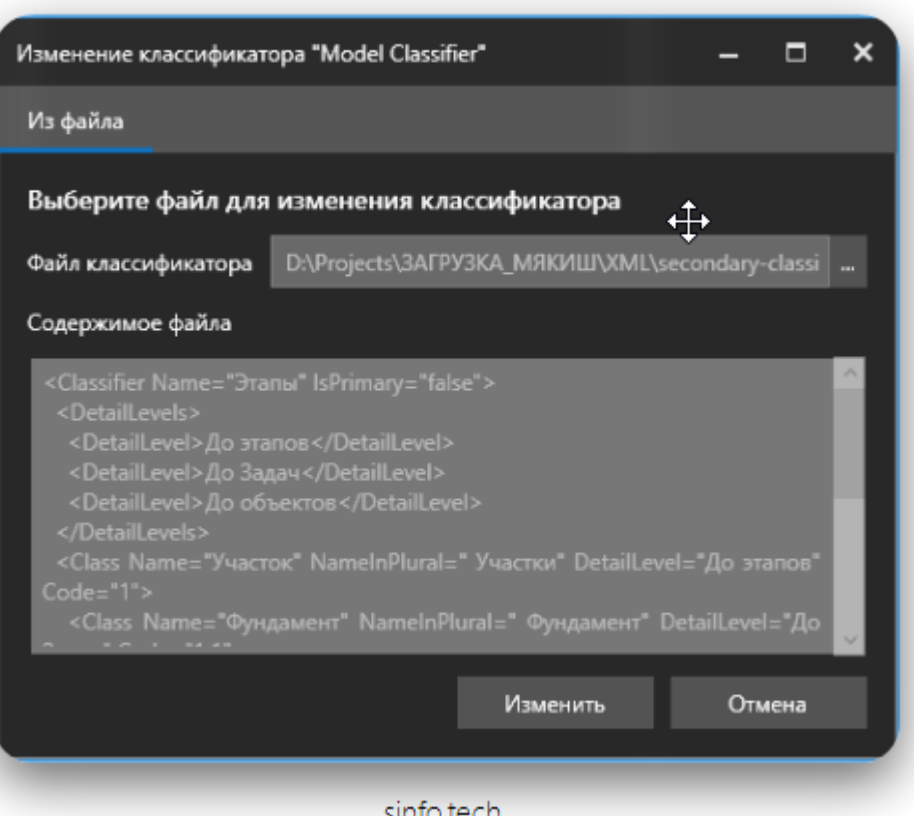

 $S^{\bullet}$ 

При закрытии диалога классификатор отобразится в списке классификаторов проекта.

#### **Экспорт классификаторов**

Приложение поддерживает возможность экспорта классификаторов в xml файл. Формат классификатора определен на странице «Формат xml классификатора».

Для экспорта необходимо:

- 1. Выбрать классификатор.
- 2. Нажать на «Экспорт» (если на основной панели нет такой кнопки, нажмите на  $\blacktriangledown$ ).
- 3. Выбрать путь для сохранения файла и назначить ему имя.
- 4. Нажать на кнопку «Сохранить».

# **Добавление классов**

Просмотр классификатора ▼ Добавить Экспорт Autogenerated Autogenerated Autogenerated Autogenerated

При необходимости, в классификатор можно добавить классы.

### Импорт классов из XML-файла

- 1. Нажмите «Добавить» над списком классов;
- 2. Откроется окно добавления классов;
- 3. Выберите XML-файл с классами на диске по кнопке «Выбрать»;
- 4. В области ниже отобразится содержимое выбранного файла для проверки пользователем;
- 5. Нажмите «Добавить» для загрузки класса в классификатор.

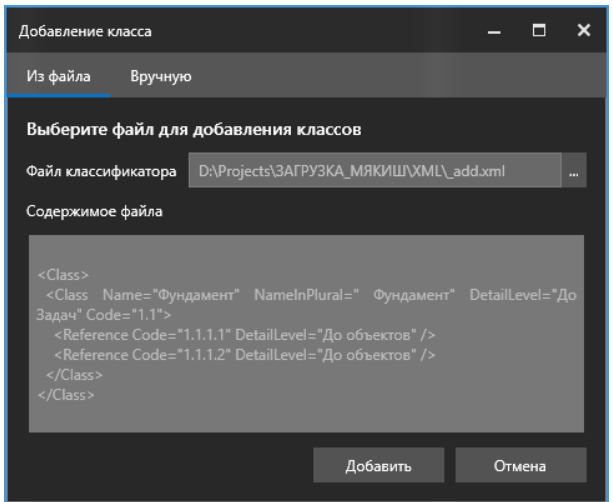

#### Добавление классов вручную

- 1. Нажмите «Добавить» над списком классов;
- 2. Откроется окно добавления классов. Выберите вкладку «Вручную»;
- 3. Укажите уровни детализации для класса;
- 4. При необходимости отметьте пункт «Группировать элементы класса». В таком случае элементы класса буду сгруппированы в структуре в узел с названием класса во множественном числе
- 5. Нажмите «Добавить».

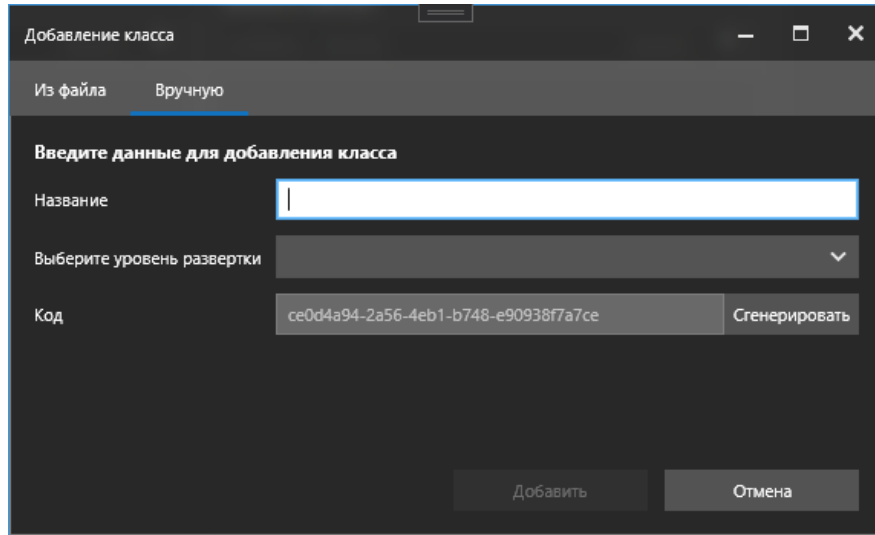

#### **Добавление свойств классов**

При необходимости, классу можно задать свойства.

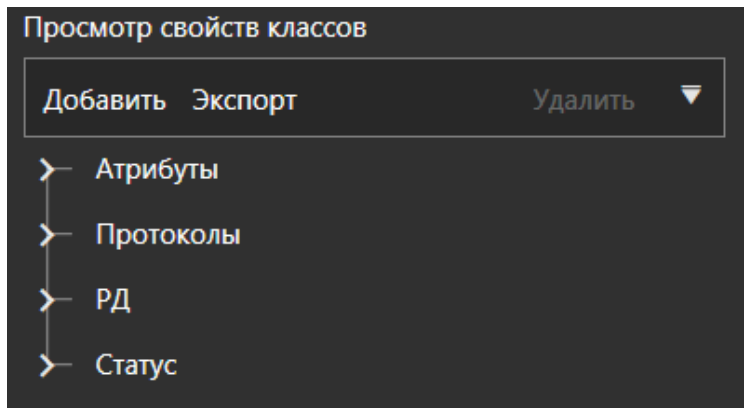

# Импорт свойств класса из XML-файла

- 1. Нажмите «Добавить» над списком свойств класса;
- 2. Откроется окно добавления свойств класса;
- 3. Выберите XML-файл со свойствами на диске по кнопке «Выбрать»;
- 4. В области ниже отобразится содержимое выбранного файла для проверки пользователем;
- 5. Нажмите «Добавить» для загрузки свойств класса в класс.

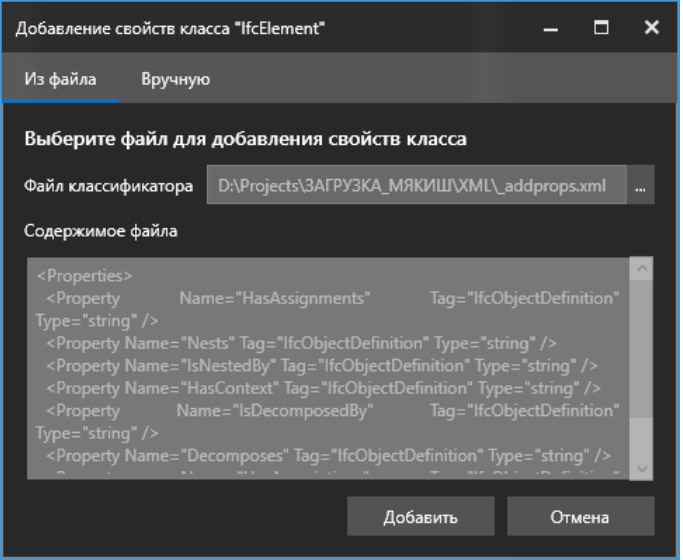

# Добавление свойств класса вручную

- 1. Нажмите «Добавить» над списком свойств класса;
- 2. Откроется окно добавления свойств класса. Выберите вкладку «Вручную»;
- 3. Укажите название свойства;
- 4. Укажите название группы свойств или выберите её из выпадающего списка;
- 5. Выберите тип свойства;
- 6. Укажите значение, отображаемое по умолчанию для данного свойства;
- 7. Нажмите «Добавить».

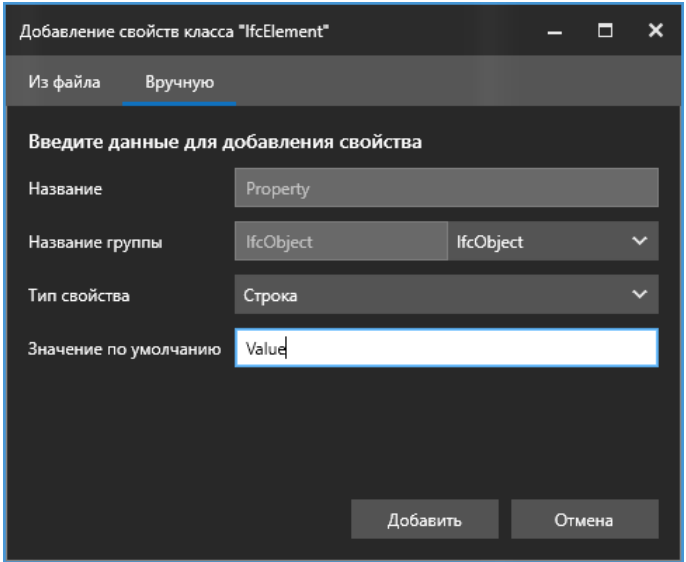

#### **Экспорт свойств классов**

Приложение поддерживает возможность экспорта свойств классов в xml файл.

Для экспорта необходимо:

1. Выбрать свойство из иерархического дерева.

- 2. Нажать на «Экспорт» (если на основной панели нет такой кнопки, нажмите на  $\blacksquare$ ).
- 3. Выбрать директорию для сохранения файла и назначить ему имя.
- 4. Нажать на кнопку «Сохранить».

# **Удаление классов**

Удаление класса сопровождается удалением всех взаимосвязанных объектов структур, производными от данного класса и их данными (свойствами и документами объектов, календарными графиками, маркерами).

Чтобы удалить классификатор:

- 1. Выберите класс в классификаторе;
- 2. Нажмите на кнопку «Удалить» над списком классов;
- 3. Подтвердите удаление в появившемся запросе на удаления класса.

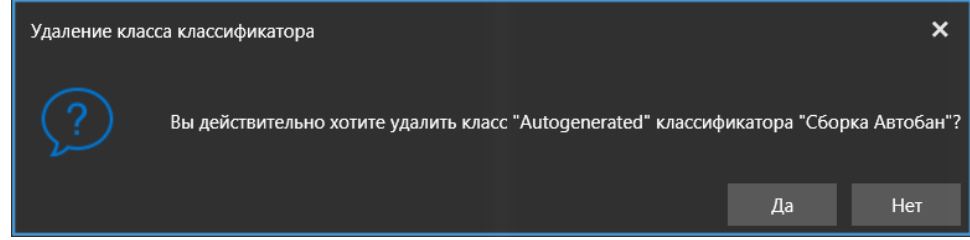

Класс удален из проекта.

#### **Экспорт классов**

Приложение поддерживает возможность экспорта классификаторов в xml файл.

Для экспорта необходимо:

- 1. Выбрать класс из иерархического дерева.
- 2. Нажать на «Экспорт» (если на основной панели нет такой кнопки, нажмите на  $\blacksquare$ ).
- 3. Выбрать директорию для сохранения файла и назначить ему имя.
- 4. Нажать на кнопку «Сохранить».

# **Структуры**

Приложение поддерживает работу с несколькими структурами.

Структура привязывается к определенному классификатору, определяя объекты к разным классам этого классификатора, наследуя свойства классов для этих объектов и соблюдая иерархию классов.

Структура содержит:

- − Иерархию объектов, соответствующую иерархии классов классификатора;
- − Значения свойств, отображаемых у объектов в соответствии с классом классификатора;

# **Добавление структуры**

Кнопка «Добавить» структуру активируется при выборе классификатора, с которым будет связана структура. Приложение поддерживает структуры определенного формата в виде xml файла, при этом содержимое структуры должно соответствовать также классификатору, к которому добавлена. Формат определен на странице «Формат xml структур».

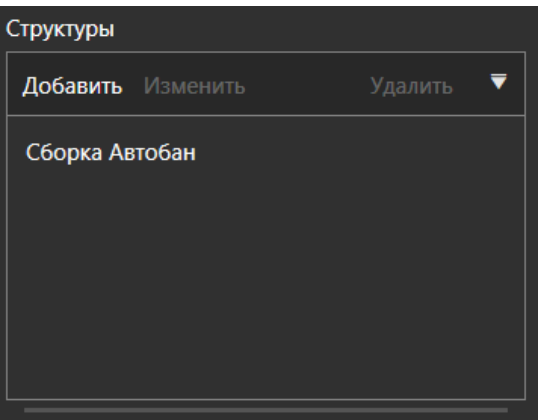

# Импорт структуры из XML-файла

- 1. Нажмите «Добавить» над списком структур;
- 2. Откроется окно добавления структуры;
- 3. Выберите XML-файл со структурой на диске по кнопке «Выбрать»;
- 4. В области ниже отобразится содержимое выбранного файла для проверки пользователем;
- 5. Нажмите «Добавить» для загрузки структуры в приложение.

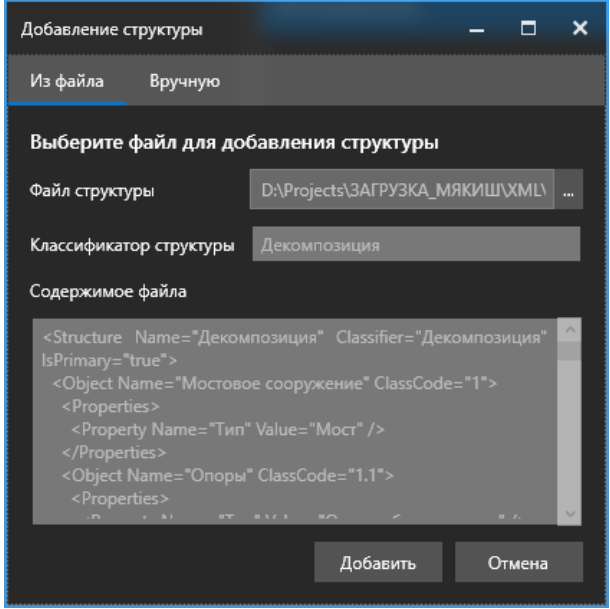

Добавление структуры вручную

- 1. Нажмите «Добавить» над списком структур;
- 2. Откроется окно добавления структуры. Выберите вкладку «Вручную»;
- 3. Укажите название структуры;
- 4. Нажмите «Добавить».

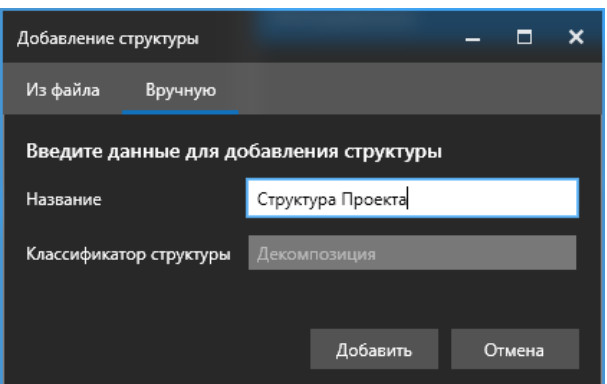

Структура отобразится в списке структур у взаимосвязанного классификатора.

При выборе структур в списке «Структуры» активируются кнопк[и «Изменить»](#page-136-0), [«Удалить»](#page-139-0) структуру, а также в правой части в области просмотра отображается иерархия структуры (превью).

При выделении объектов отображаются свойства этих объектов в соответствии с классификатором и значения в соответствии со структурой.

<span id="page-136-0"></span>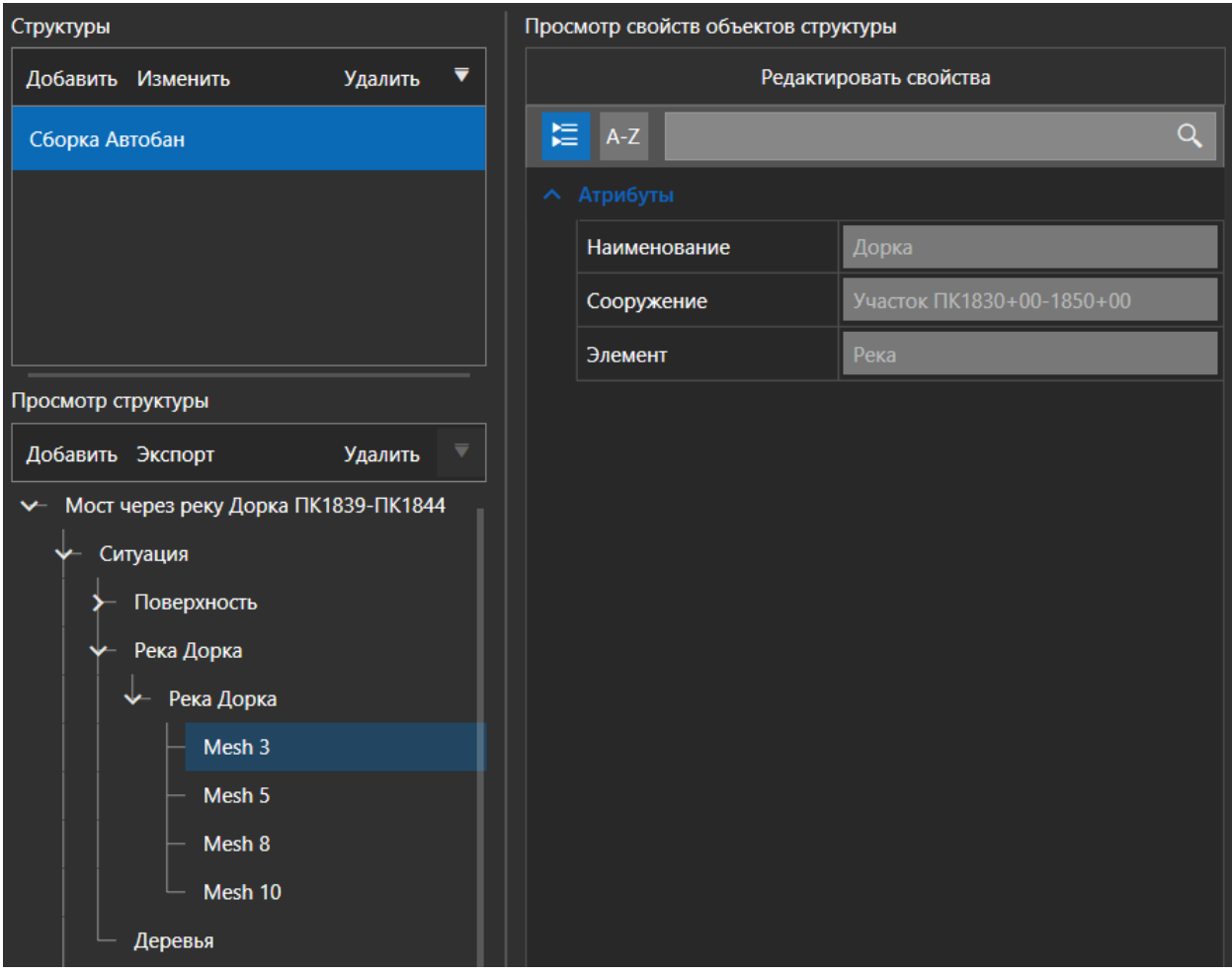

#### **Изменение структуры**

Изменения структуры отражаются в иерархии объектов, на самих объектах структуры и значениях их свойств.

Для изменения структуры:

- 1. Нажмите «Изменить» над списком структур;
- 2. Откроется окно изменения структуры (аналогичное диалогу импорта);
- 3. Выберите новый файл структуры на диске по кнопке «Выбрать»;
- 4. В области ниже отобразится содержимое выбранного файла для проверки пользователем;
- 5. Нажмите «Изменить» для изменения структуры в приложении.

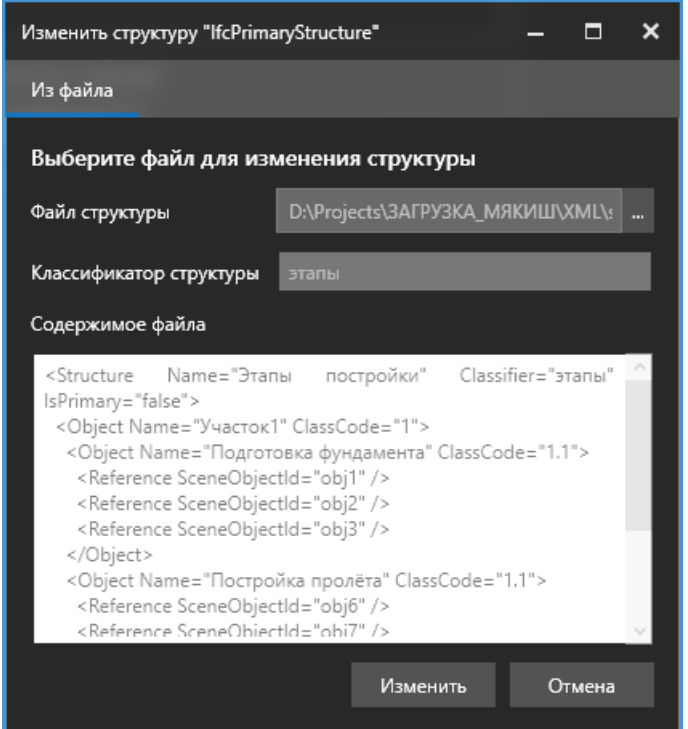

При закрытии диалога структура отобразится в списке структур проекта. Для просмотра изменений выберите структуру в списке и отследите изменения в области просмотра структуры и свойств в правой части вкладки.

#### **Добавление элементов структуры**

Кнопка «Добавить» запускает процесс создания элемента структуры, который будет привязан к текущему выбранному элементу структуры.

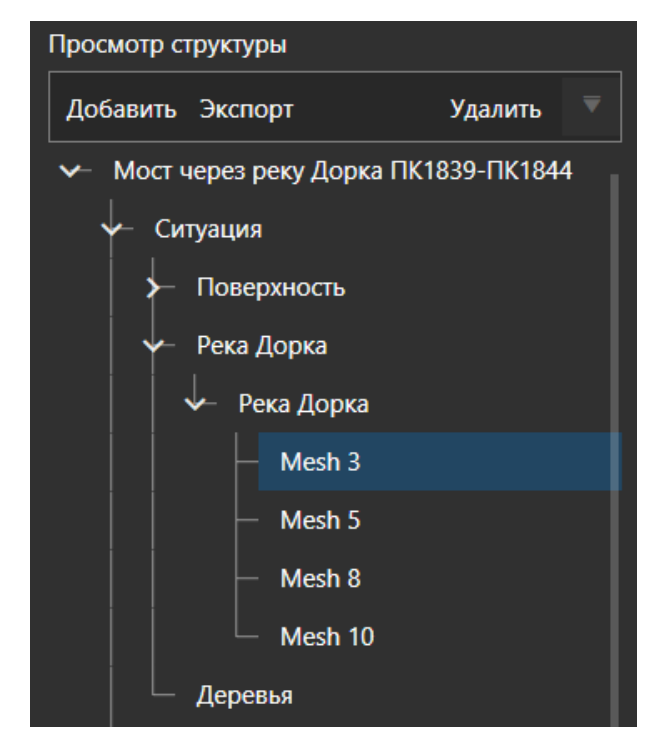

Импорт объектов структуры из XML-файла

- 1. Выделите элемент структуры, для которого нужно создать новый дочерний элемент. Если новый элемент не должен быть привязан ни к какому из узлов структуры — кликните по пустому пространству окна «Просмотр структуры».
- 2. Нажмите кнопку «Добавить»;
- 3. Откроется окно добавления объектов структуры;
- 4. Выберите XML-файл со элементами структуры на диске по кнопке «Выбрать»;
- 5. В области ниже отобразится содержимое выбранного файла для проверки пользователем;
- 6. Нажмите «Добавить» для загрузки элементов структуры в текущую структуру.

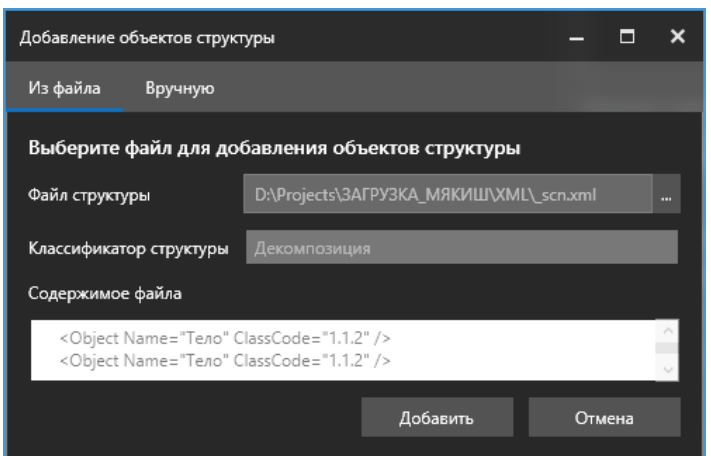

# Добавление объектов структуры вручную

- 1. Выделите элемент структуры, для которого нужно создать новый дочерний элемент. Если новый элемент не должен быть привязан ни к какому из узлов структуры — кликните по пустому пространству окна «Просмотр структуры»;
- 2. Нажмите кнопку «Добавить»;
- 3. Откроется окно добавления объектов структуры. Выберите вкладку «Вручную»;
- 4. Укажите название элемента структуры;
- 5. Если создаваемый элемент является элементом 3D-модели, то поставьте галочку в поле «Является элементом сцены»;
- 6. Выберите класс создаваемого элемента;
- 7. Нажмите «Добавить».

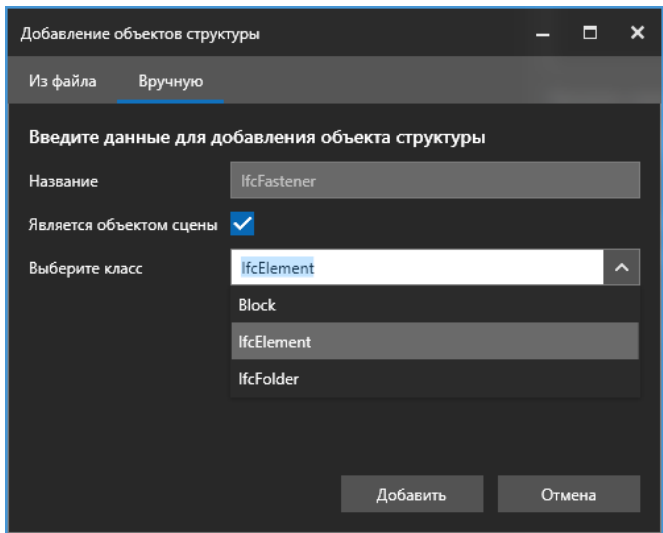

<span id="page-139-0"></span>Элемент создан и связан со структурой. Элемент структуры отобразится в окне «Просмотр структуры».

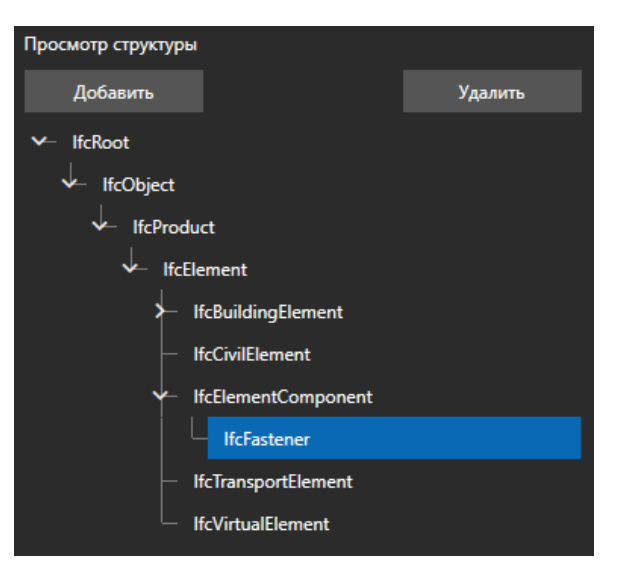

# **Изменение класса объектов структуры**

Для изменения класса необходимо выбрать нужные объекты структуры нажать на кнопку «Изменить класс». В открывшемся окне необходимо выбрать новый класс (справа можно выбрать старый класс для сравнения свойств).

*Внимание! Сохраняются значения только совпадающих свойств*

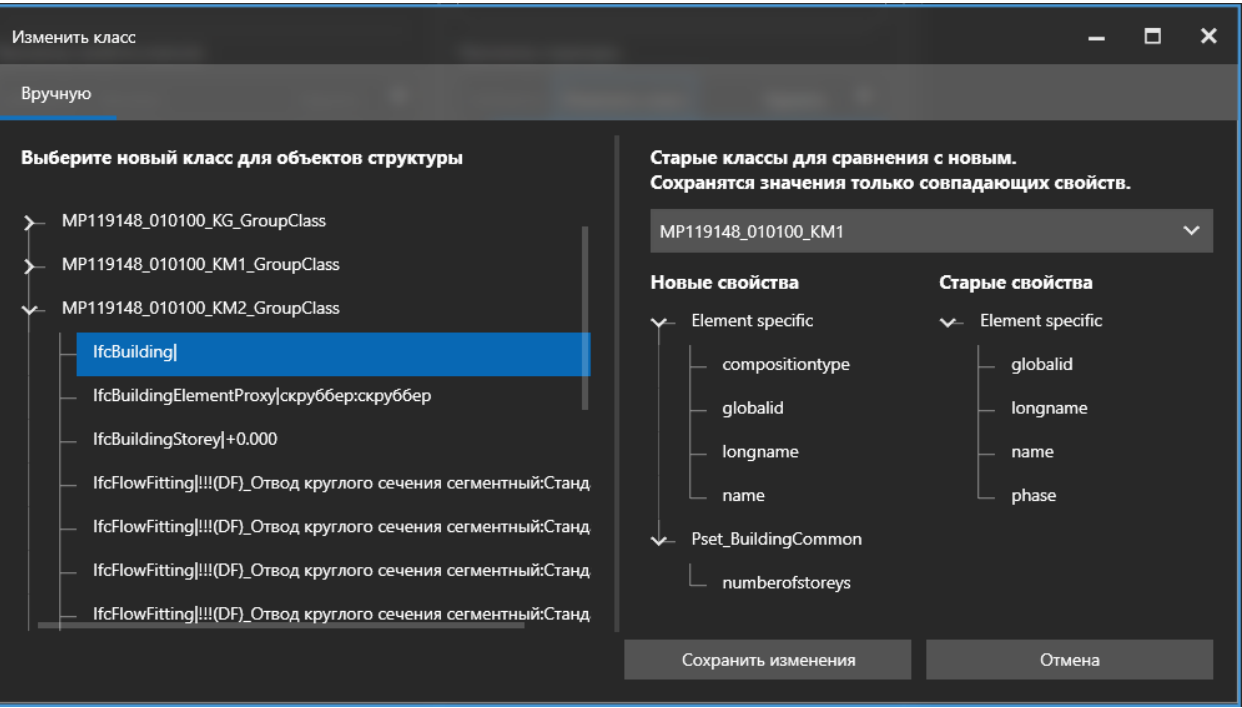

#### **Удаление структуры**

Удаление структуры сопровождается удалением всех взаимосвязанных данных (свойствами и документами объектов, календарными графиками, маркерами).

Чтобы удалить структуру:

- 1. Выберите структуру в списке структур;
- 2. Нажмите на кнопку «Удалить» над списком;
- 3. Подтвердите удаление в появившемся запросе на удаления структуры;
- 4. Структура удалена из проекта.

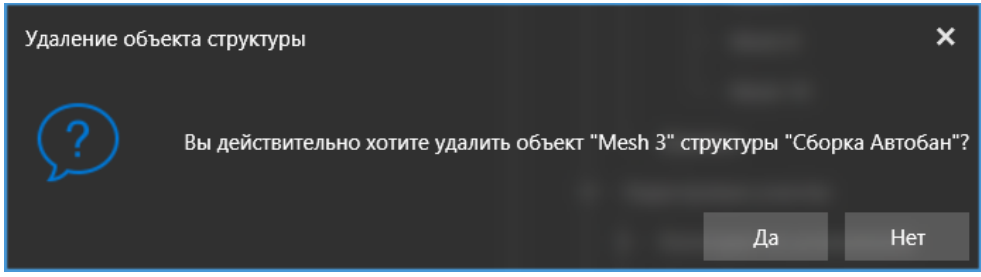

#### **Экспорт структуры**

Приложение поддерживает возможность экспорта классификаторов в xml файл. Формат классификатора определен на странице «Формат xml структуры».

Для экспорта необходимо:

- 1. Выбрать структуру или ещё часть в иерархическом дереве.
- 2. Нажать на «Экспорт» (если на основной панели нет такой кнопки, нажмите на  $\blacktriangledown$ ).
- 3. Выбрать директорию для сохранения файла и назначить ему имя.
- 4. Нажать на кнопку «Сохранить».

# **Свойства объектов**

Определение свойств классов объектов производится в классификаторе. Свойство содержит параметры группы свойств, к которой относится, единицы измерения и значение, отображаемое по умолчанию.

В приложении реализована работа со следующими типами свойств:

- − Целое число
- − Длинное целое число
- − Вещественное число
- − Вещественное число с двойной точностью
- − Строка
- − Многострочный текст
- − Логический тип
- − Дата
- − Дата и время
- − Деньги
- − Документ
- − Список документов
- − Списки
- − Пользователь
- − Перечисление
- − Ссылка

Отображение каждого типа свойства определено соответствующими элементами интерфейса (календари, спинбоксы, чек-боксы, поля ввода, выпадающие списки, дополнительные диалоговые окна).

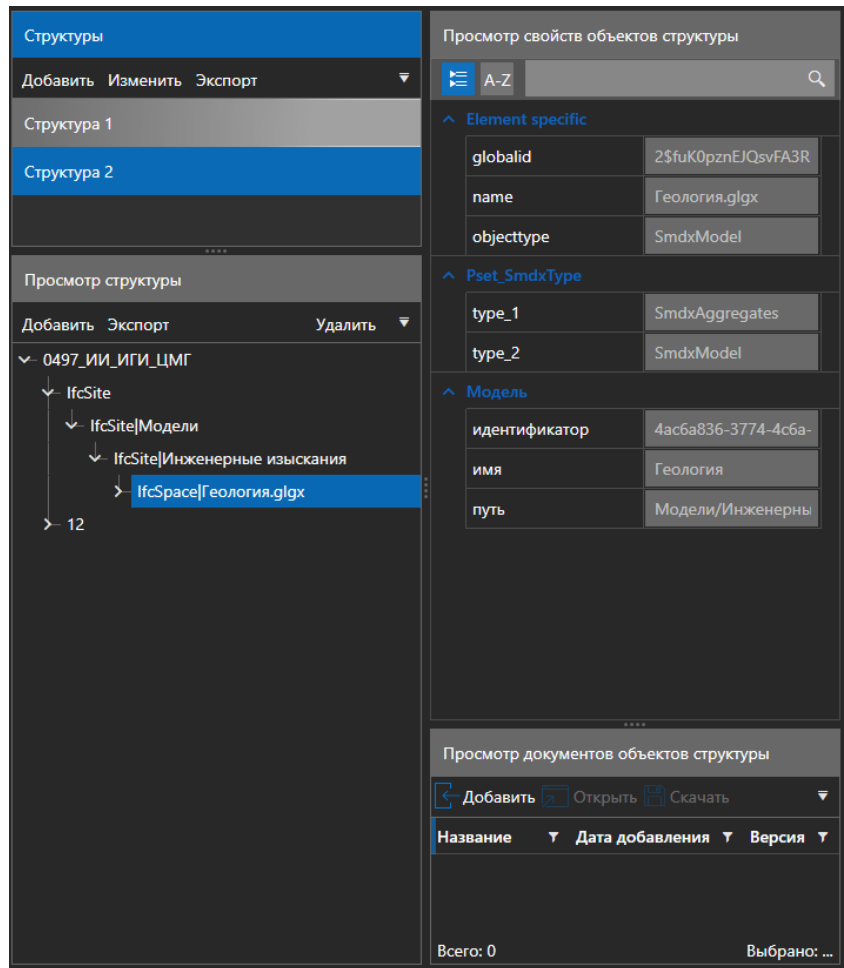

Значений свойств объектов указываются в структуре.

Добавление значений свойств объектов дерева структуры осуществляется двумя способами:

- − непосредственно в XML-файле структуры;
- − при добавлении модели-компонента указать файл xml со свойствами объектов;
- − ручным вводом свойств для выделенных объектов на вкладке «Просмотр»

Свойства можно посмотреть в области просмотра свойств структуры при выделении объекта структуры или находясь на вкладке «Просмотр» на [панели «Свойства»](about:blank) при выделении объекта.

# **Маркеры**

Маркеры — инструмент для фиксации информации непосредственно на модели в виде цветных шариков (замечания, дефекты, примечания). В зависимости от требований проекта или нужд участников проекта может потребоваться несколько типов маркеров с различным цветовым кодированием и различными наборами свойств.

Наборы свойств маркера, их тип, группировка, а также цветовое кодирование описываются классами маркеров.

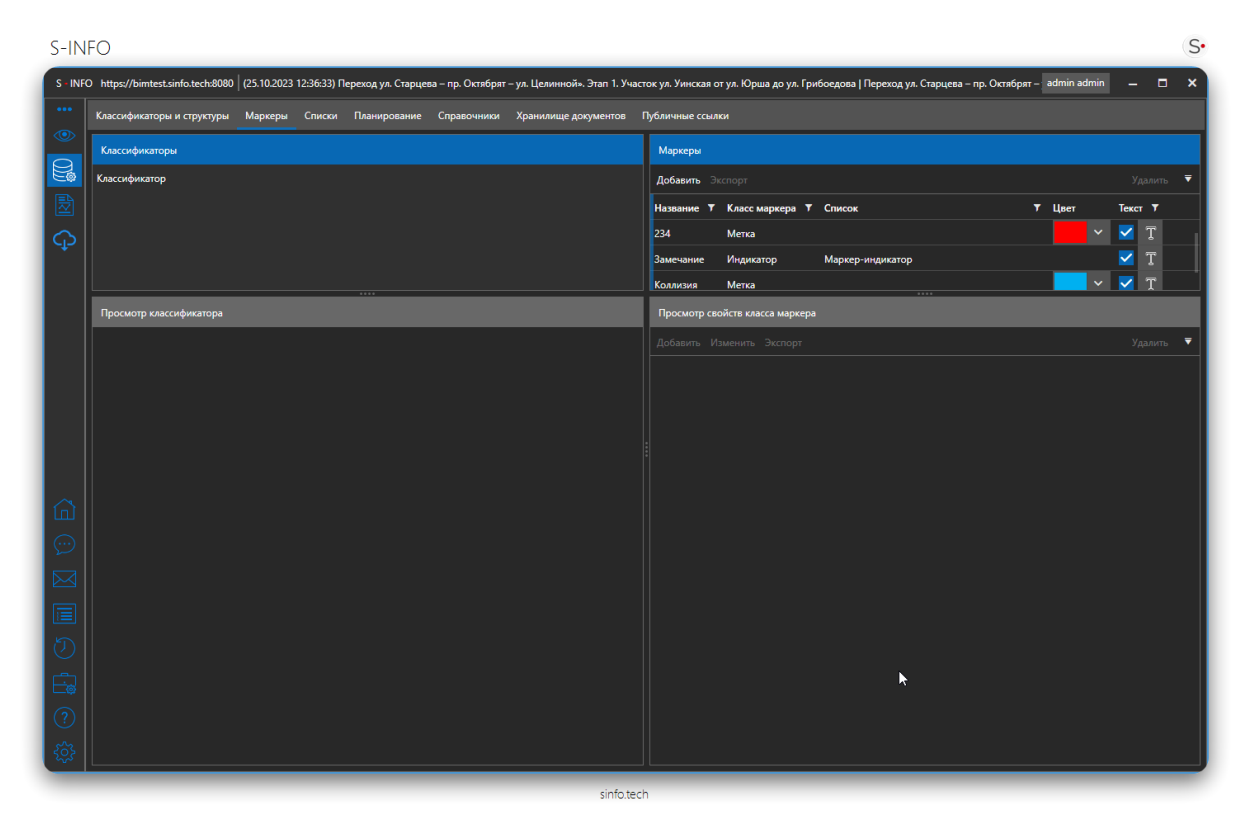

#### **Добавление классов маркеров**

На вкладке «Данные», в области «Маркеры» нажмите кнопку «Добавить». Будет открыто окно создания маркера.

#### Добавление класса маркера из XML файла

- 1. В открывшемся окне необходимо выбрать нужный XML-файл с классом маркера и нажать на кнопку «Открыть»;
- 2. В области ниже отобразится содержимое выбранного файла для проверки пользователем;
- 3. После проверки необходимо нажать «Добавить» для добавления класса маркера в список.

#### Создание класса маркера тип «Метка»

Тип маркера метка является базовым типом, его визуальное отображение всегда постоянно и определяется настройками класса маркера.

1. Во вкладке «Данные», панель «Маркеры» нажмите «Добавить», чтобы создать класс маркеров и задайте ему тип «Метка» и наименование
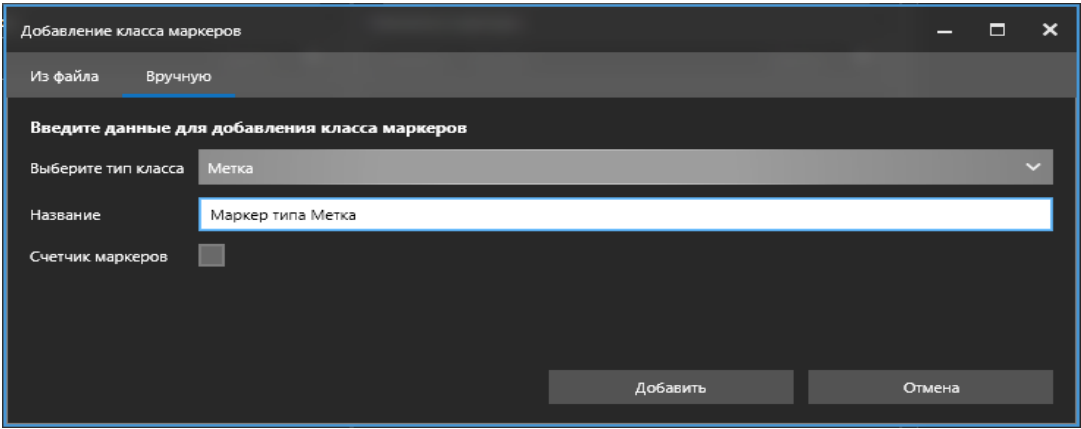

При добавлении класса маркера пользователь может установить счетчик для данного класса маркеров в проекте, при установленном счетчике маркеры будут добавляться с использованием автоматической нумерацией в имени. Для включения счётчиков панели создания класса маркера необходимо включить флаг «Счетчик маркеров».

2. Добавьте свойства, описывающие тип маркера (вручную или из XML-файла)

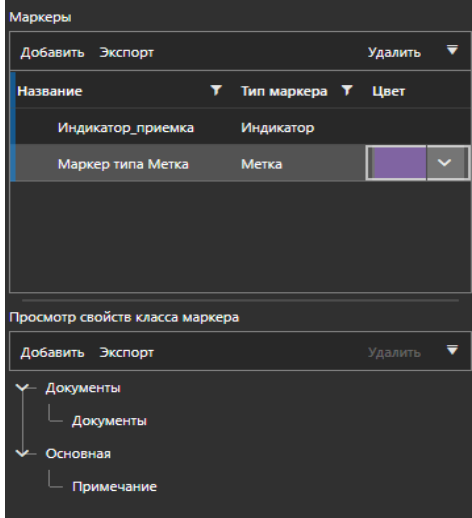

3. Выберите цвет маркера для отображения символа маркера на сцене

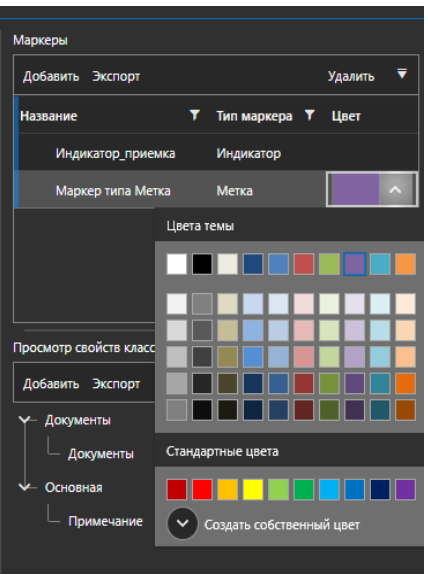

## Создание класса маркера тип «Индикатор»

Тип маркера «Индикатор» связан со списком [\(Списки\)](#page-146-0), определенным в проекте, при изменении в экземпляре маркера значения связанного списка маркер изменят свое визуальное представление (к маркеру применяется цвет, который задан для выбираемого элемента списка). Маркеры типа «Индикатор» позволяют визуально отслеживать состояние маркера.

- 1. Во вкладке «Данные», панель «Маркеры» нажмите «Добавить», чтобы создать класс маркеров
- 2. Выберите тип класса «Индикатор»
- 3. Введите наименование
- 4. В выпадающем списке выберите список, который будет являться индикатором для данного типа маркеров
- 5. Задайте значение по умолчанию
- 6. Нажмите кнопку «Добавить»

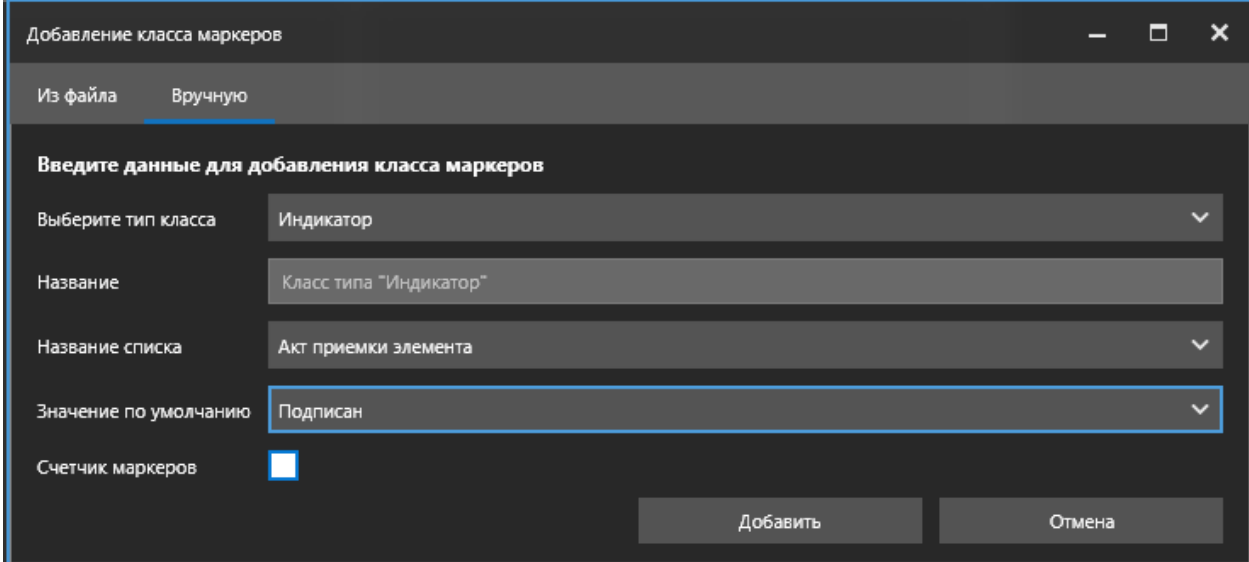

После того, как заданы необходимые классы маркеров, можно вернуться к проекту (вкладка «Просмотр») и добавлять маркеры непосредственно к модели.

#### **Удаление классов маркеров**

Для удаления класса маркера в таблице выделите запись, которую необходимо удалить и нажмите на кнопку «Удалить». Подтвердите действие в диалоговом окне «Удаление класса маркера».

#### **Экспорт класса маркера**

Приложение поддерживает возможность экспорта классификаторов в xml файл. Формат классификатора определен на странице «Формат xml объектов и их свойств».

Для экспорта необходимо:

- 1. Выбрать класс маркера.
- 2. Нажать на «Экспорт» (если на основной панели нет такой кнопки, нажмите на  $\blacksquare$ ).
- 3. Выбрать директорию для сохранения файла и назначить ему имя.
- 4. Нажать на кнопку «Сохранить».

#### **Просмотр свойств маркеров**

Для просмотра наборов свойств, привязанных к определённому классу маркеров:

- 1. На вкладке «Данные», в области «Маркеры» выделите класс маркеров;
- 2. В области «Просмотр свойств класса маркера» отобразятся сгруппированные свойства, принадлежащие данному классу.
- 3. Свойства к маркерам добавляются аналогично добавлению свойств в класс (см. п. «Добавление свойств классов»): вручную или из XML-файла.

#### **Экспорт свойств маркера**

Приложение поддерживает возможность экспорта классификаторов в xml файл. Формат классификатора определен на странице «Формат xml объектов и их свойств».

Для экспорта необходимо:

- 1. Выбрать свойство маркера в иерархическом дереве.
- 2. Нажать на «Экспорт» (если на основной панели нет такой кнопки, нажмите на <sup>•</sup>).
- 3. Выбрать директорию для сохранения файла и назначить ему имя.
- 4. Нажать на кнопку «Сохранить».

## <span id="page-146-0"></span>**Списки**

**Список** — это дерево данных, которое служит для хранения статической информации справочного характера.

Для того, чтобы открыть окно управления «Списками» проекта, нажмите кнопку на панели слева.

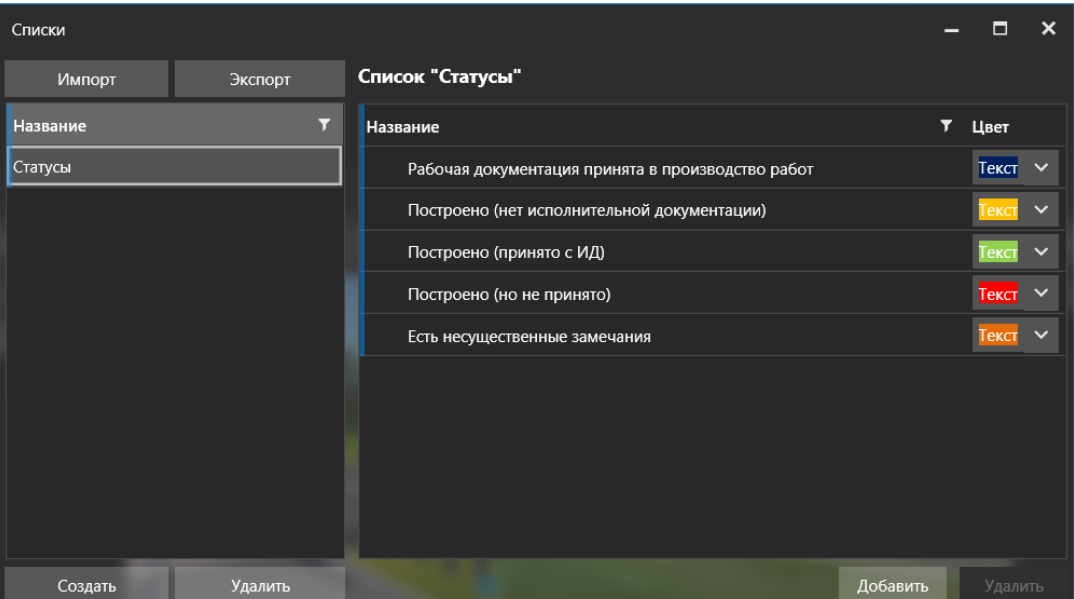

Задействование элементов списка производится путем указания свойства данного типа и ссылкой на конкретный список для объекта (в классификаторе) или маркера. В значении свойства будет

подставлено значение из списка, а при его редактировании откроется диалог выбора значения из указанного списка.

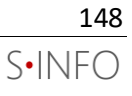

#### **Добавление списка**

#### Импорт списка из XML-файла

Приложение поддерживает списки определенного формата в виде xml файла, описание формата определено на странице «Формат xml справочников».

*Внимание! Импорт списков осуществляется до того, как они будут задействованы в свойствах классификатора! Это надо учитывать при импорте классификатора из файла XML.*

Для импорта списка:

- 1. Нажмите кнопку «Импорт»;
- 2. Откроется окно импорта списка;
- 3. Выберите XML-файл списка на диске;
- 4. Нажмите «Открыть» для загрузки списка в приложение.

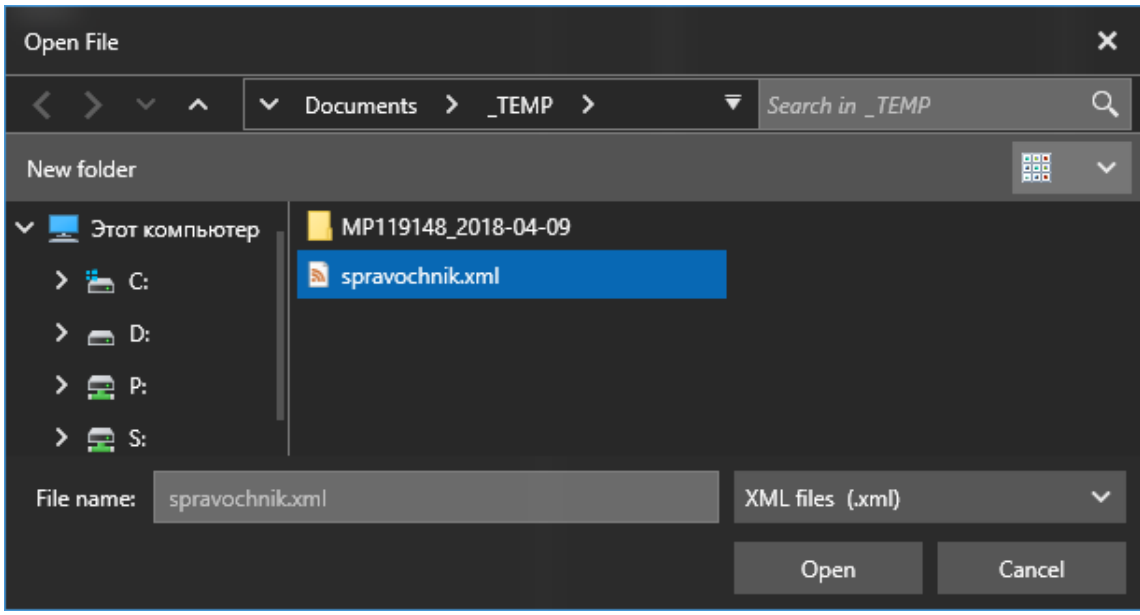

Импортированный список отобразится в левой части окна, а содержимое списка — в области просмотра справа.

Создание списка вручную

- 1. Нажмите кнопку «Создать»;
- 2. В левой области появится список «Новый список»;
- 3. Дважды нажмите на имя списка, чтобы переименовать вновь созданный список.

#### **Редактирование объектов списка**

Для создания новых элементов списка:

- 1. Выберите список, в который необходимо добавить новый элемент;
- 2. Выделите элемент, для которого необходимо создать новый дочерний объект списка;
- 3. Нажмите кнопку «Добавить»
- 4. Будет создан элемент «Новый элемент списка»;
- 5. Дважды кликните по имени объекта, чтобы переименовать его.

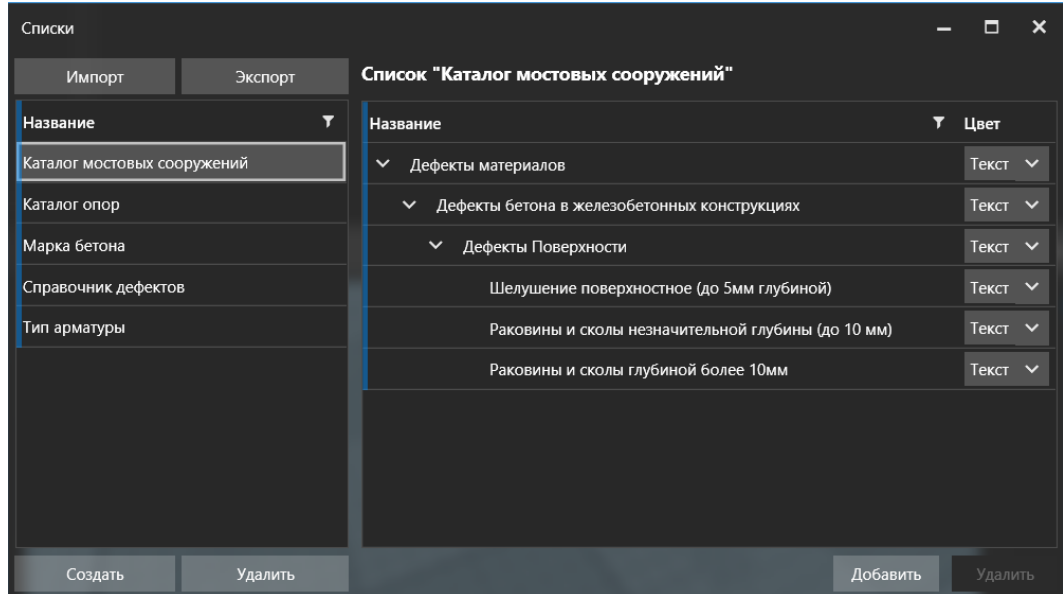

Для удаления объекта списка:

- 1. Выделите элемент списка;
- 2. Нажмите кнопку «Удалить»;
- 3. В окне подтверждения нажмите «Да» для удаления, «Нет» для отмены.
- 4. Элемент списка будет удалён. Если у удаляемого элемента были дочерние элементы, то и они будут удалены.

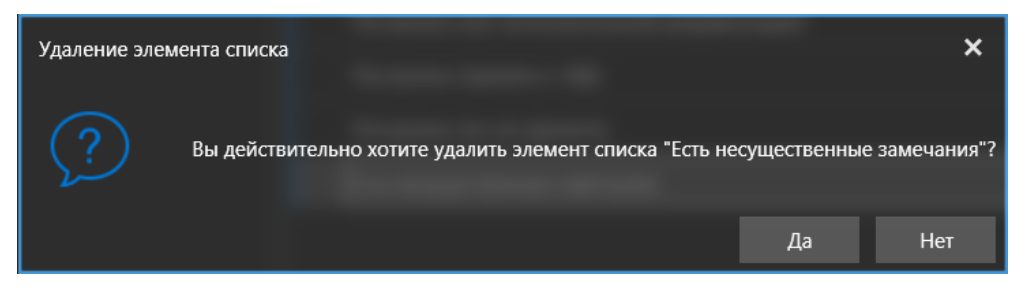

#### **Удаление списка**

*Внимание! Удаление списка возможно только, если его данные не используются в классификаторах и структурах. До удаления списка следует удалить все поля данных, которые ссылаются на этот список.*

Чтобы удалить список:

- 1. Выберите список для удаления;
- 2. Нажмите на кнопку «Удалить»;
- 3. В окне подтверждения нажмите «Да» для удаления, «Нет» для отмены;
- 4. Список удален из проекта.

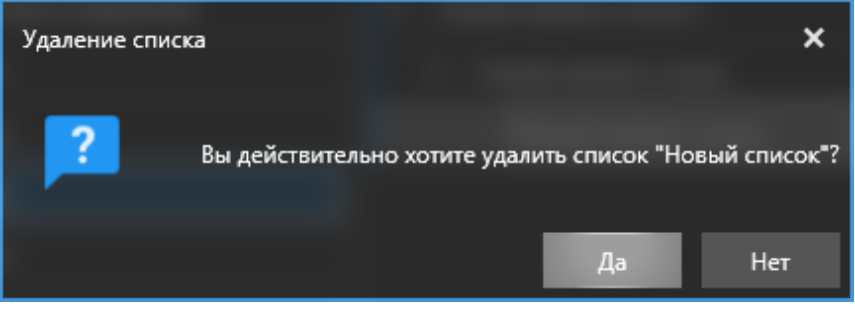

## **Экспорт списков**

Приложение поддерживает возможность экспорта классификаторов в xml файл. Формат классификатора определен на странице «Формат xml справочников».

Для экспорта необходимо:

- 1. Выбрать список.
- 2. Нажать на «Экспорт».
- 3. Выбрать директорию для сохранения файла и назначить ему имя.
- 4. Нажать на кнопку «Сохранить».

## **«Хранилище документов»**

На вкладке Данные в разделе «Хранилище документов» пользователь видит список всех документов, добавленных в проект. Доступен просмотр и скачивание загруженных документов.

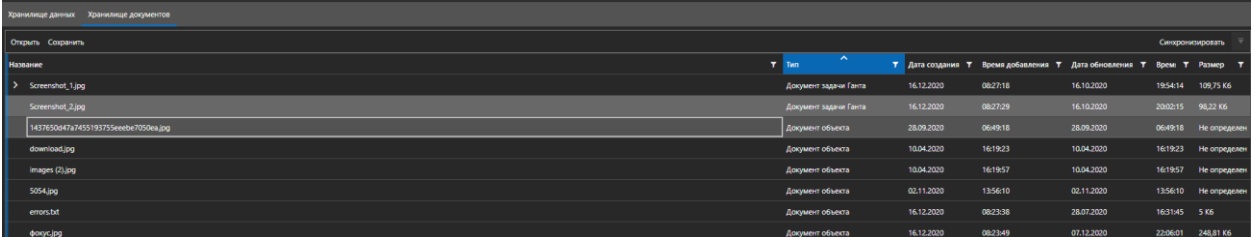

Для просмотра документа необходимо выбрать документ для просмотра, нажать на кнопку «Открыть».

Для загрузки документа необходимо выбрать документ в списке документов, нажать на кнопку «Сохранить». В диалоговом окне выбрать путь для сохранения файла.

Из Хранилища документов можно так же делиться документами и создавать публичные ссылки.

# Вкладка «Локальный проект»

Механизм «Локальный проект» позволяет выгрузить проект (кэш) для дальнейшего просмотра проекта с использованием просмоторщика (S-info Lite)

Для открытия создания проекта, нужно нажать на кнопку «Локальный проект», после чего откроется меню создания локального проекта.

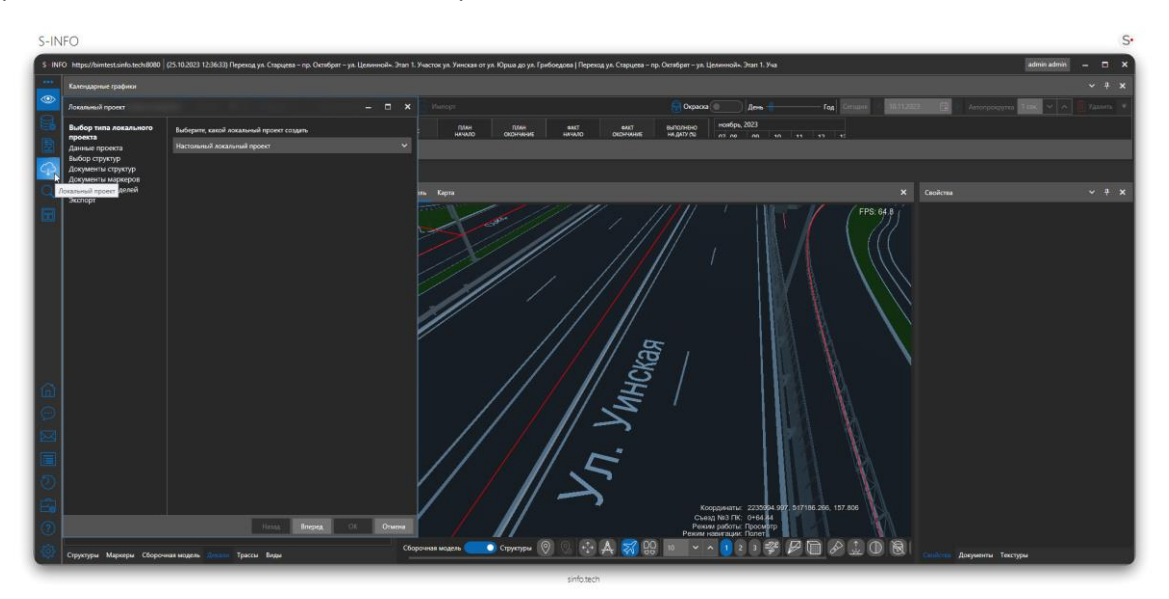

Для начала нужно выбрать тип кэша который нужно создать.

В ПО предусмотрено создание двух типов кэша:

- Настольный локальный проект предназначен для просмотра в настольном просмотрщике
- Мобильный кэш кэш для загрузки в мобильное приложение S-Info и использование его в оффлайн режиме.

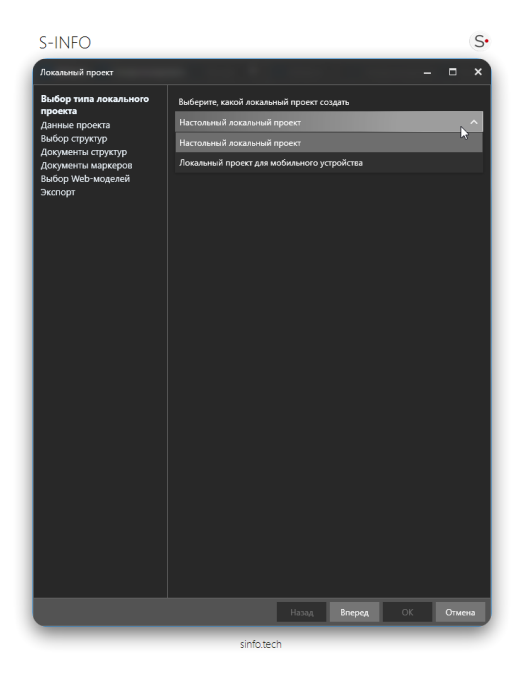

После выбора проекта нажимаем кнопку «Вперед», после чего выбираем какие данные проекта буду сохранены в локальный проект.

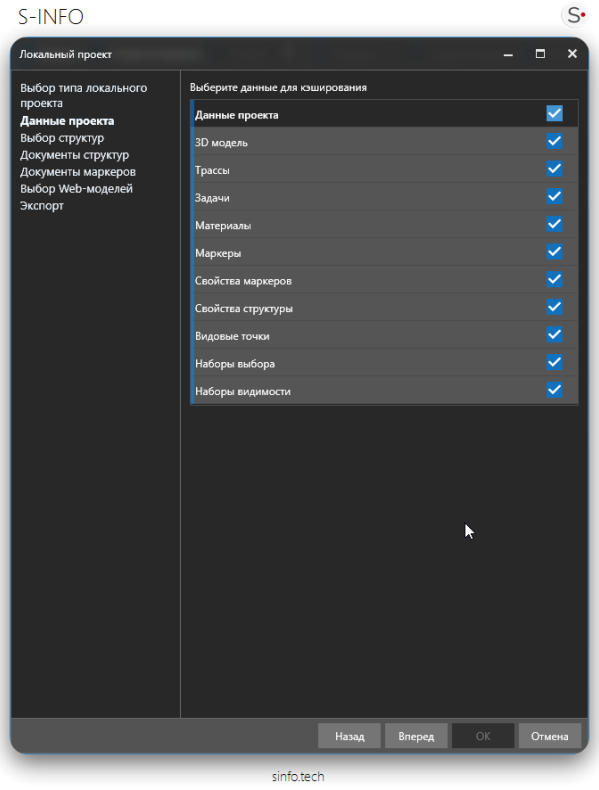

Далее нажимаем кнопку «Вперед», далее выбираем структуру проекта(можно выбрать все структуры, либо определенные).

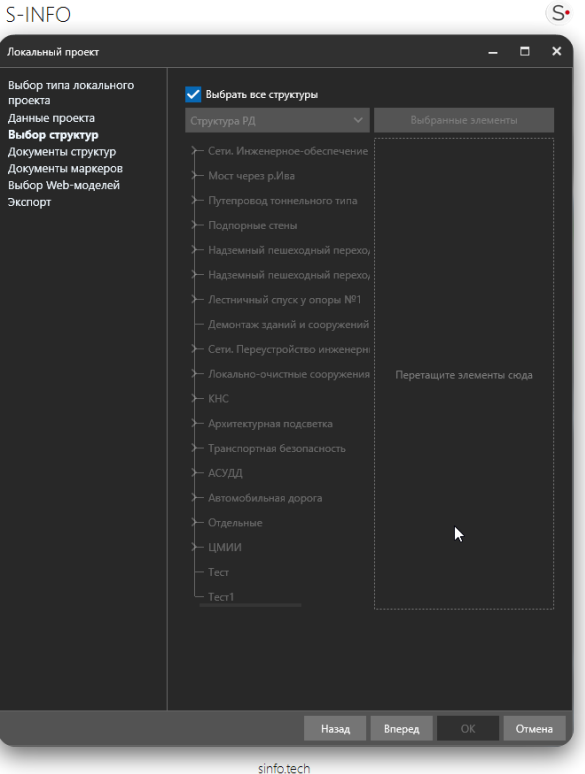

Далее нажимаем кнопку «Вперед», далее выбираем документы проекта.

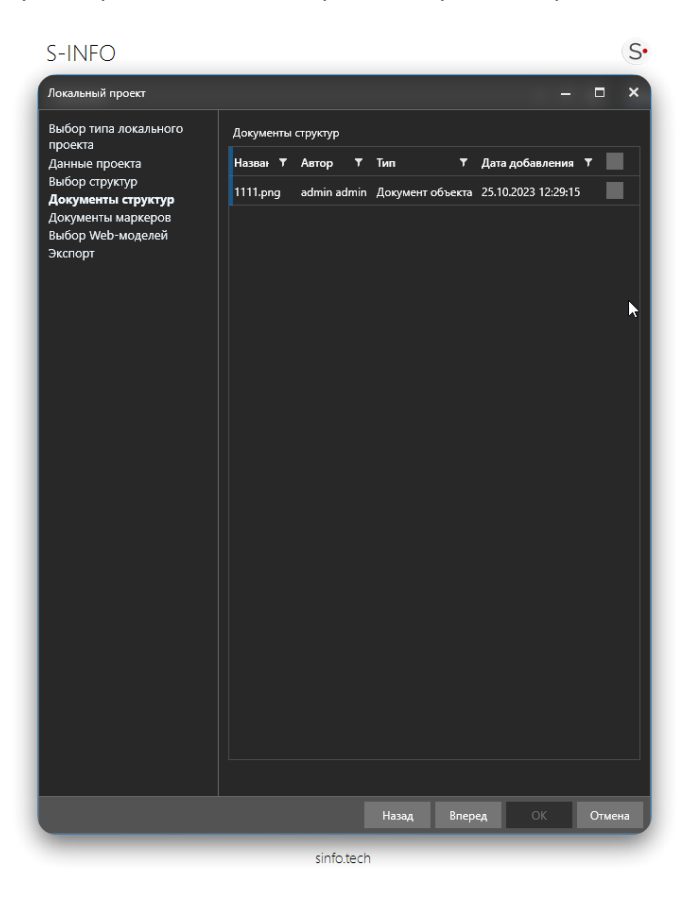

Далее нажимаем кнопку «Вперед», далее выбираем документы маркеров.

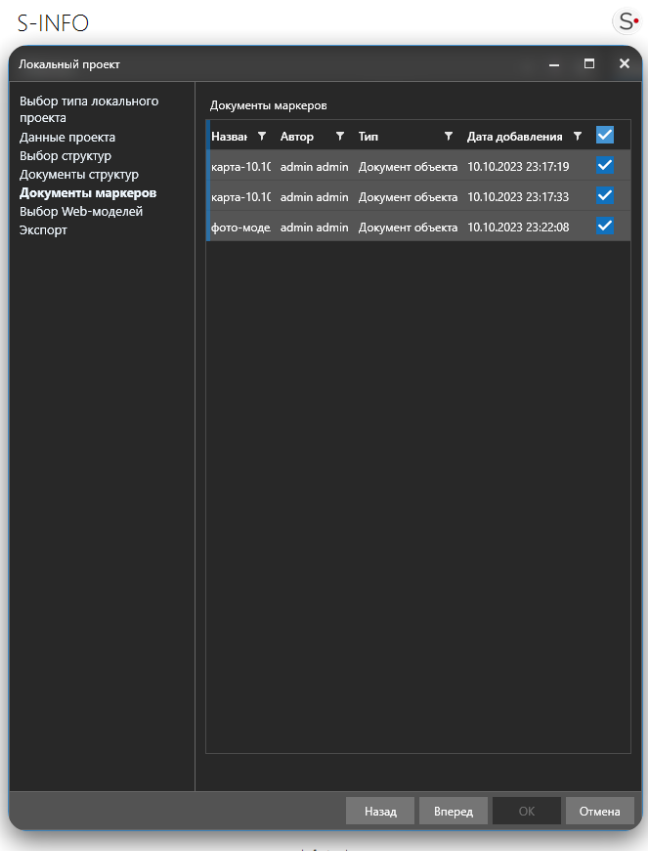

sinfo.tech

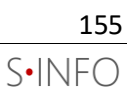

Далее нажимаем кнопку «Вперед», далее выбираем Web-модель.

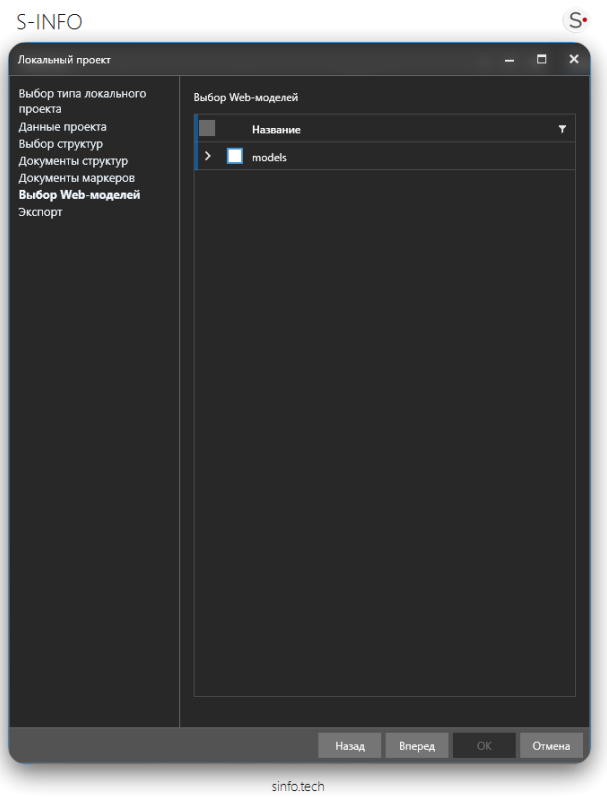

Далее нажимаем кнопку «Вперед», далее будет показана статистика и размер , после чего нажимаем кнопку «ОК», выбираем место сохранения локального проекта, вводим название файла и нажимаем кнопку сохранить, после чего начинается создание локального проекта.

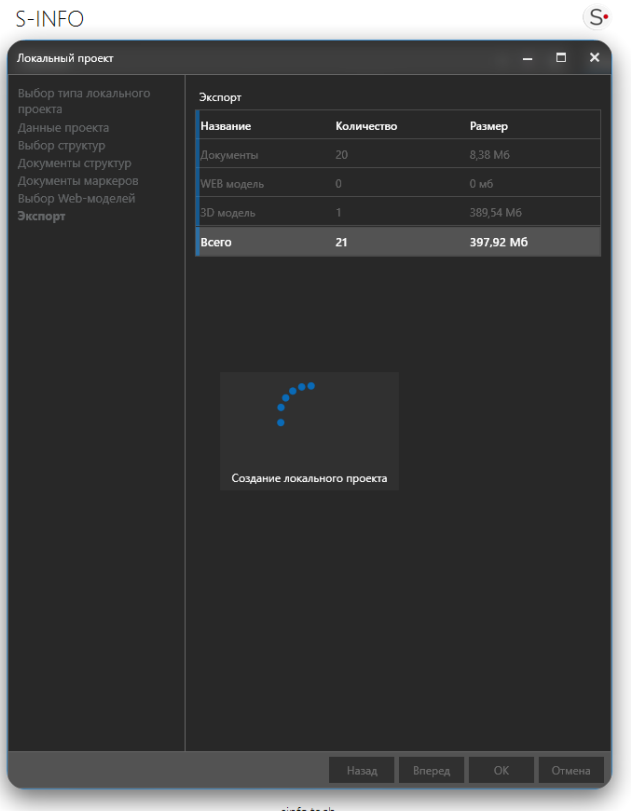

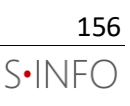

## Вкладка «Поиск»

В ПО реализован поиск по следующим объектам:

- Структуры
- Маркеры
- Календарный график
- Задачи

Поисковый запрос может быть создан вручную, также пользователь может загрузить сохраненный на сервере поисковый запрос.

Для того, чтобы осуществить поиск необходимо:

1. Перейти на вкладку Поиск. Открылась вкладка выбора источника поискового запроса;

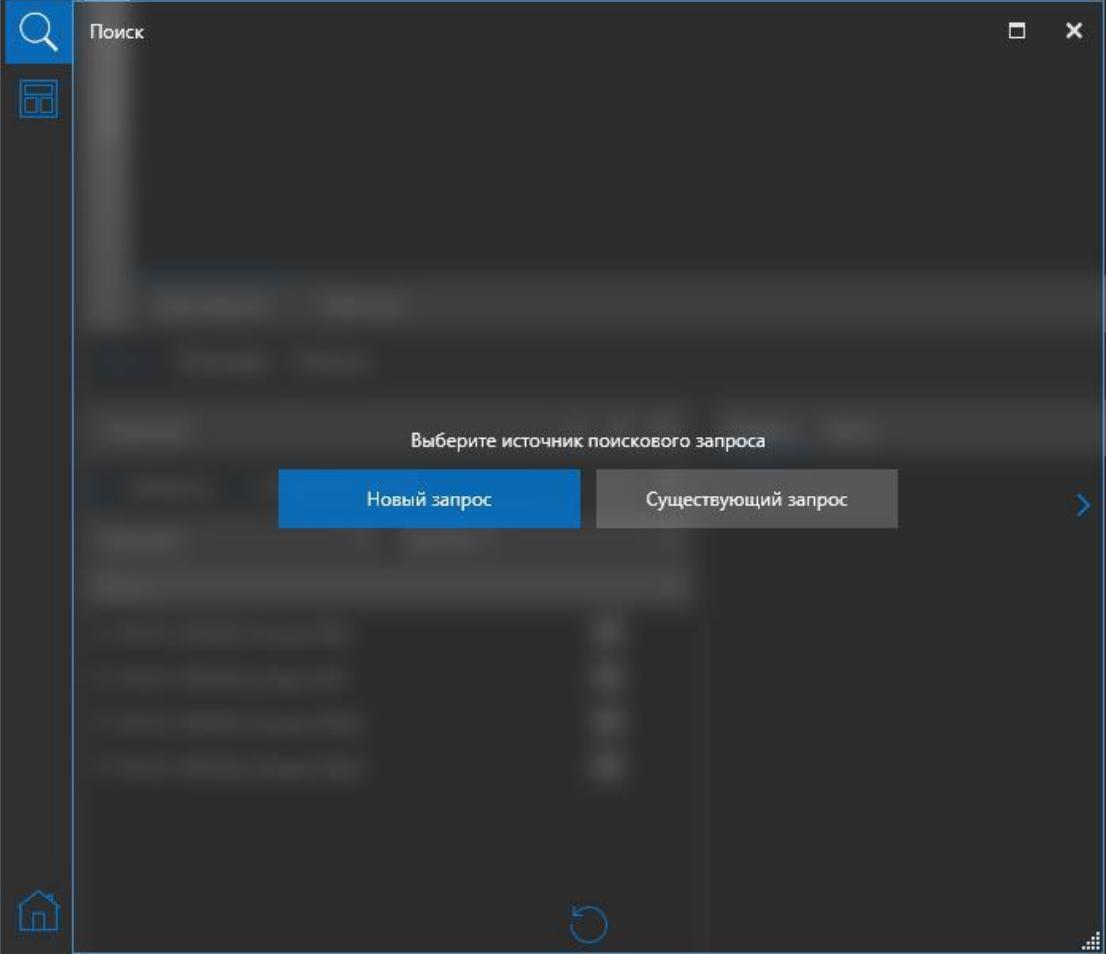

2. Открыто окно выбора объекта поиска. Необходимо выбрать объект поиска, затем нажать кнопку «Вперед»;

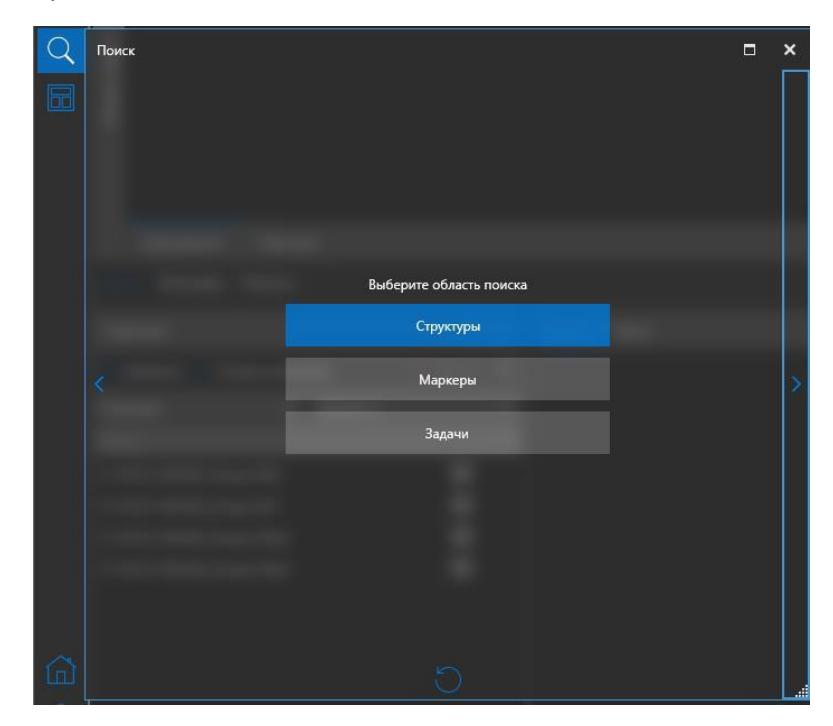

3. На следующем шаге необходимо выбрать область поиска и нажать на  $\Box$  для добавления параметра поиска;

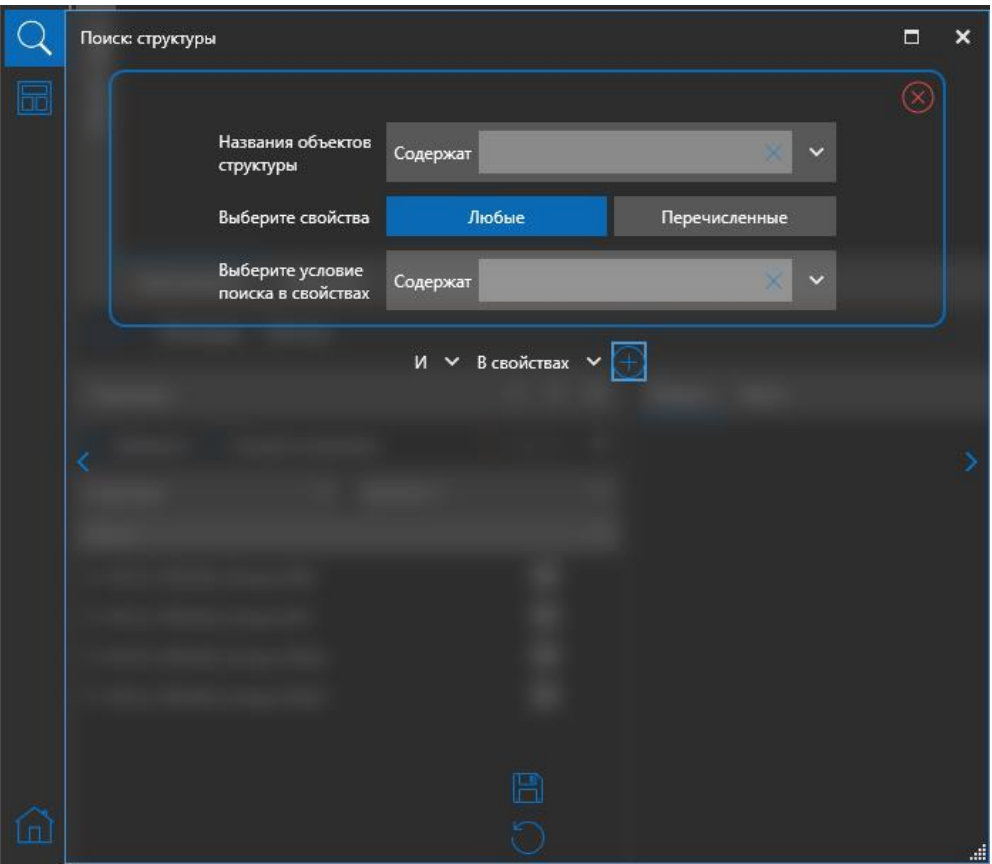

4. В окне выбора параметров поиска пользователю необходимо задать параметры поиска и нажать кнопку «Вперед». В программном комплексе предусмотрена возможность задания одного или нескольких условий поиска. Также у пользователя есть возможность сохранить поисковый запрос. Для этого необходимо нажать на кнопку «Сохранить» и выбрать тип сохранения.

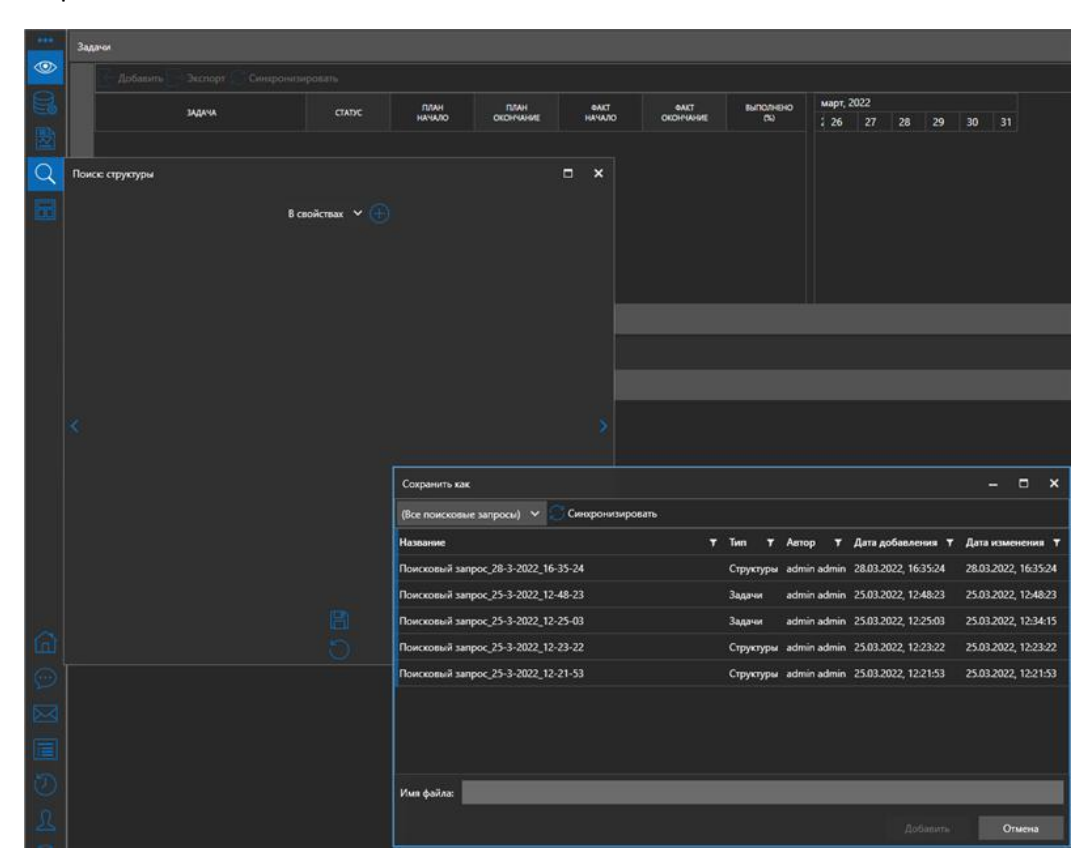

5. После того, как пользователь задал условия поиска, по нажатии кнопки «Вперед» он переходит на форму результатов поиска. Выбрав необходимый элемент на форме результатов поиска, пользователь может просмотреть выбранный объект в модели, в дереве элементов, а также посмотреть свойства для данного объекта. Для этого пользователю необходимо нажать на кнопку «Показать».

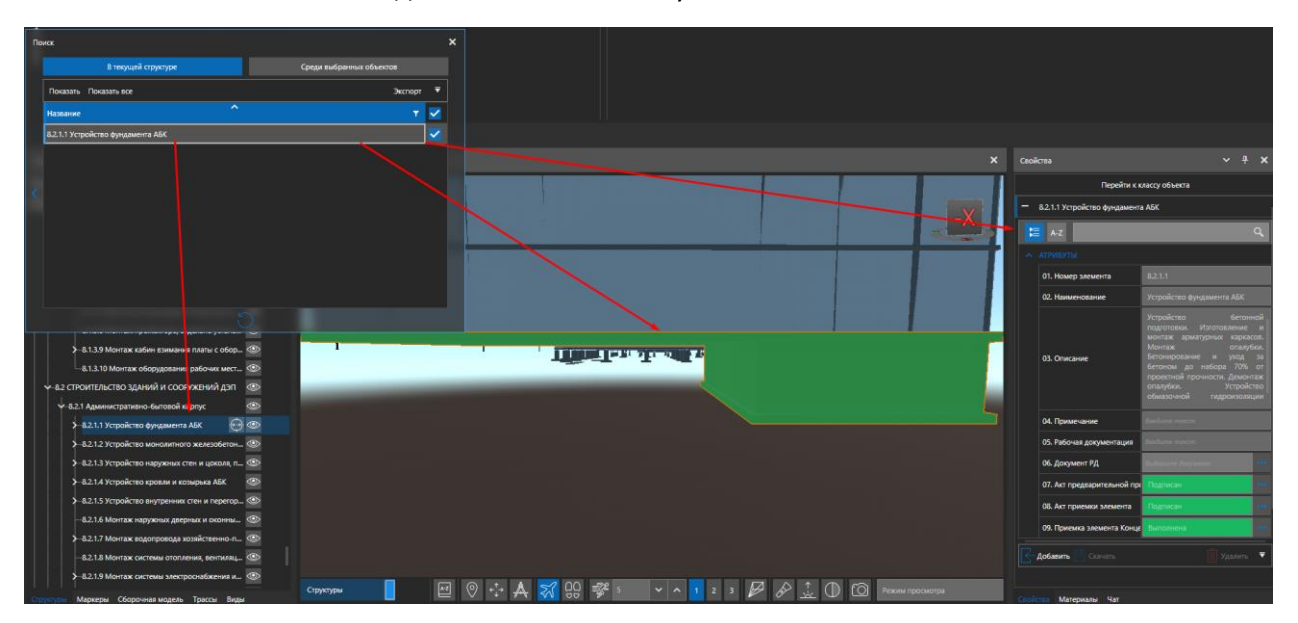

6. Пользователь может сохранить результаты поиска в формате .xml или .csv. Для этого необходимо нажать на кнопку «Экспорт», выбрать формат и путь, куда будет сохранен файл.

## Аналитические отчеты

Вкладка «Отчёты» необходима для хранения и скачивания как отчётов, так и документов шаблона.

Аналитические отчеты создаются на базе поисковых запросов, поисковый запрос формирует источник данных для отчета, в источнике данных хранятся как столбцы данных, так и сами данные. На основе источника данных можно сформировать шаблон (формат) отчета.

Документ отчета генерируется путем помещения данных их источника данных в шаблон отчета.

На панели «Отчеты» есть два раздела: слева расположены отчеты – это комбинация источника данных поискового запроса и формата отчета, справа это документы отчетов, которые создаются из отчета и наполняются актуальными данными. На вкладке «Отчеты» – отображаются все поисковые запросы, ваши и других пользователей, если у запроса разрешён общий доступ (нельзя удалить запросы других пользователей). Для синхронизации списка запросов необходимо нажать «Синхронизировать».

## **Создание Отчета**

Создание отчета начинается с создания поискового запроса и оформление (форматирование) его данных в виде отчета.

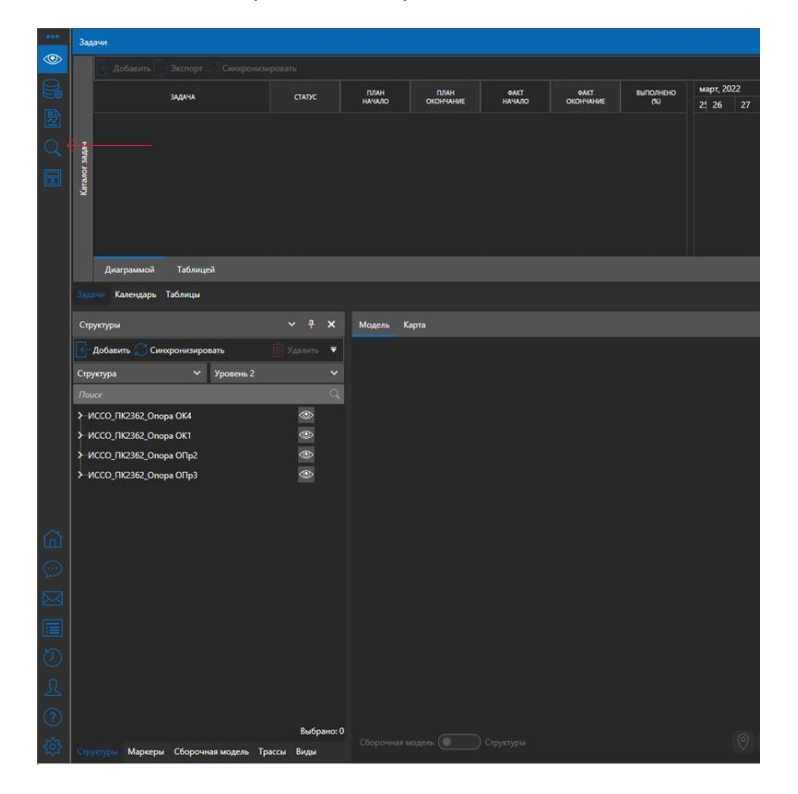

Для создания отчёта необходимо выбрать вкладку «Поиск».

Создание поискового запроса описано в пункте поиска [\(Вкладка «Поиск»](file:///D:/Project/SINFO/Документы/Инструкции/П%23_Вкладка_) ).

После создания поискового запроса на его результатах строится отчет.

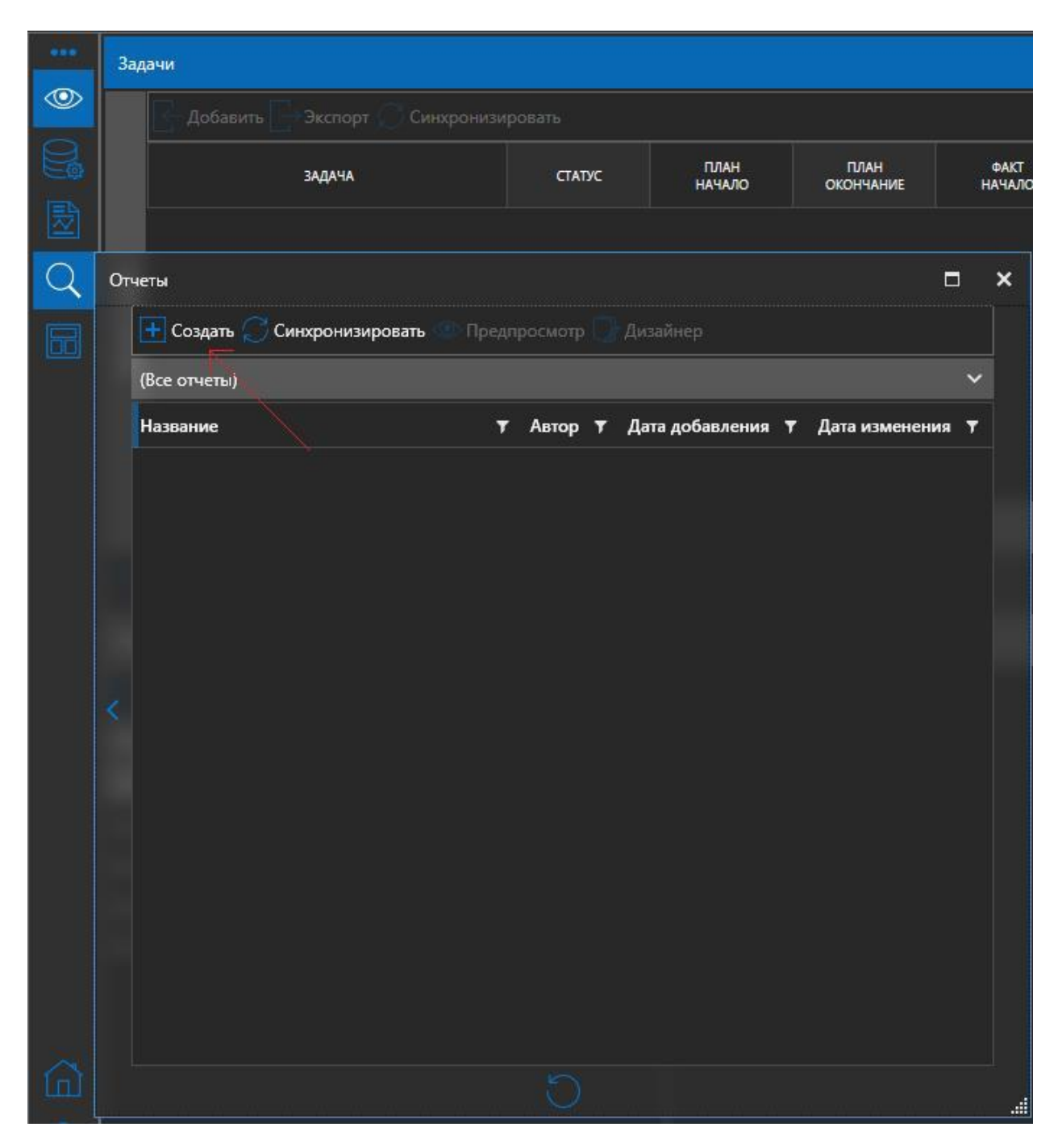

Для предпросмотра нужно нажать на кнопку «Предпросмотр», откроется окно предпросмотра.

#### Отчет

## $\Box$   $\parallel$   $\times$

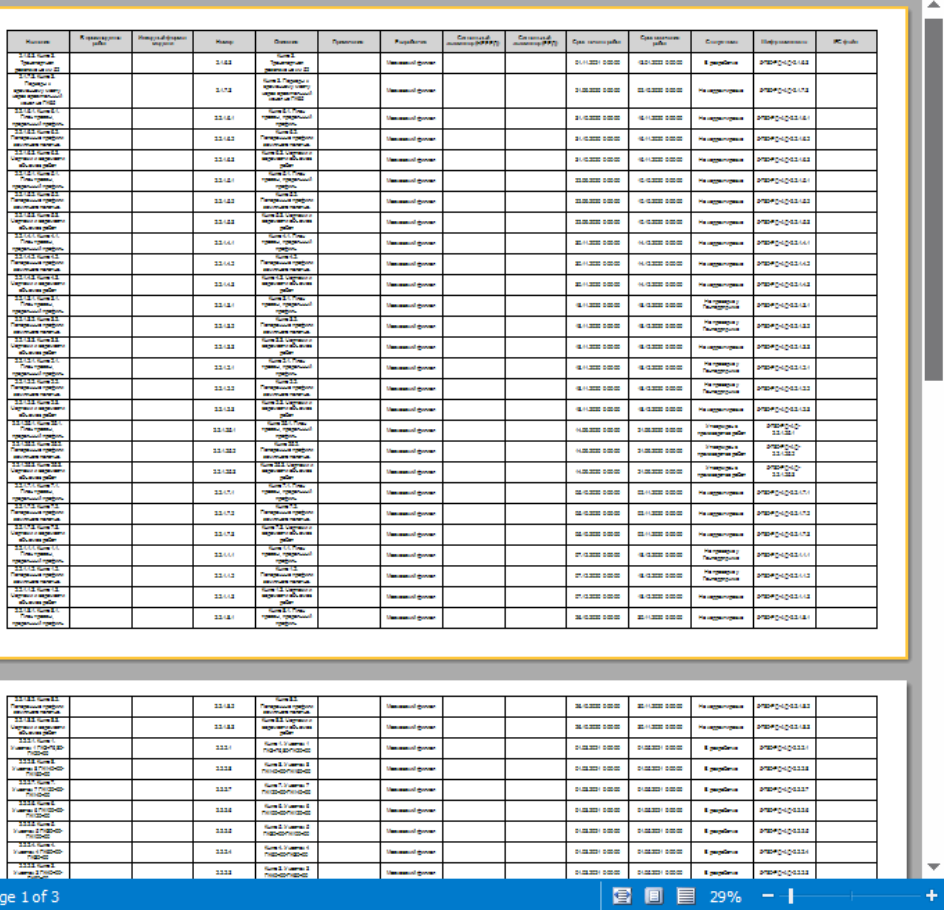

Также присутствует возможность редактирования шаблона в дизайнере, для открытия дизайнера необходимо нажать кнопку «Дизайнер», во вкладке «Отчеты» или при создании отчета через вкладку «Поиск».

![](_page_163_Picture_42.jpeg)

Для выбора языка необходимо навести мышку на пункт «File» и в выпавшем списке выбрать «Select Language…». В открывшемся окне выберете необходимый вам язык и нажмите «Ok».

![](_page_163_Picture_43.jpeg)

Для изменения ячейки необходимо дважды нажать на неё левой кнопкой мыши, откроется окно редактирования. Чтобы применить измения, нажмите «Ok».

![](_page_164_Figure_1.jpeg)

## **Файлы отчётов**

Для создания файла отчёта необходимо нажать кнопку «Создать» и в выпавшем списке выбрать формат сохранения (Pdf, Excel, Word).

Пользователь может видеть свои отчеты и все отчеты (в том числе те, которыми поделились другие пользователи).

Все файлы отчётов – отображаются все файлы отчётов, ваши и других пользователей, если у отчёта разрешён общий доступ (нельзя удалить отчёты других пользователей). Для синхронизации списка файлов необходимо нажать «Синхронизировать»;

![](_page_165_Figure_4.jpeg)

Мои файлы отчётов – отображаются только ваши файлы отчётов, для размещения отчётов в общий доступ, необходимо поставить галочку в колонке «Общий доступ» напротив нужного отчёта. Для удаления выберите отчёт и нажмите «Удалить».

![](_page_165_Picture_82.jpeg)

Для открытия отчёта необходимо выбрать файл отчёта и нажать на кнопку «Открыть».

Для скачивания отчёта необходимо выбрать файл отчёта и нажать «Скачать», далее в меню ввести название файла и нажать «Сохранить».

# Вкладка «Чат»

![](_page_166_Picture_1.jpeg)

Для общения внутри проекта и координации действий пользователя предусмотрен инструмент «Чат».

Для создания чата необходимо нажать кнопку .

![](_page_166_Picture_4.jpeg)

В открывшемся окне нажать на кнопку «Создать новый диалог». Откроется список для добавления пользователей в чат. После того, как выбраны пользователи, для добавления в чат, необходимо ввести название диалога и нажать на кнопку «Создать диалог»

![](_page_166_Picture_48.jpeg)

Созданный чат отобразится в списке чатов

![](_page_167_Picture_1.jpeg)

## **Интерфейс чата**

1. Поиск сообщений по чату. Необходимо ввести запрос и нажать на Enter.

![](_page_167_Picture_131.jpeg)

Основное окно с сообщениями.

![](_page_167_Picture_132.jpeg)

В окне с сообщениями слева выводятся принятые сообщения от других пользователей, а справа отправленные сообщения.

- 1.1.  $\mathbb{Z}$  обозначает наличие прикреплённых документов
- 1.2.  $\sigma$  обозначает наличие прикреплённого объекта
- 1.3.  $\boxed{vs}$  иконка, которая генерируется на основе логина пользователя.
- 1.4. Администратор 13:20:05 имя пользователя и время отправки сообщения.
- 1.5. ГЛОНЕДЕЛЬНИК, 25 НОЯбря 2019 ДАТА ОТПРАВКИ СООбщений.
- 1.6. Вот отчёт. сообщение.
- 2. Панель отправки.

![](_page_167_Picture_133.jpeg)

2.1.  $\mathbb{C}^{\mathbb{Z}}$  - показывает наличие прикреплённых объектов. Для прикрепления объекта необходимо перенести нужный объект из списка в окно ввода сообщения.

![](_page_167_Picture_17.jpeg)

Пользователь может посмотреть привязанные объекты к сообщению чата, нажав на кнопку .

Откроется окно «Связанные объекты».

![](_page_168_Picture_102.jpeg)

Нажав на кнопку «Удалить» объект перестанет быть связанным с сообщением чата. Пользователь

может посмотреть расположение объекта в структуре, нажав на кнопку  $\Box$ , или посмотреть расположение всех привязанных объектов в структуре, нажав на кнопку «Показать все в структуре».

2.2.  $\mathbb{Z}$  - кнопка прикрепления документов. При нажатии открывается окно, для добавления документов, необходимо нажать на кнопку «Добавить». Пользователь может добавить новый документ(ы) или выбрать документ из архива. После выбора необходимых документов и их загрузке на сервер (если документ много весит, это может занять продолжительное время) нужно нажать «Ок».

![](_page_168_Picture_103.jpeg)

В окне чата иконка с документами изменит свой цвет

2.3.  $2.3.$  - очистка поля ввода сообщения.

2.4.  $\triangleright$  - при нажатии сообщение будет отправлено адресату, а адресат получит уведомление в виде всплывающего окна.

![](_page_168_Picture_11.jpeg)

# Вкладка «Журнал действий»

В данном разделе отображена история действия всех пользователей с данным проектом.

В правой области расположен функционал почтового клиента для быстрой отправки сообщений участникам проекта.

![](_page_169_Picture_63.jpeg)

# Вкладка «Настройки»

Вкладка «Настройки» позволяет перейти к параметрам, которые используются как для настройки проекта, так и для настройки приложения. Соответственно, настройки разделены на две группы: «Проектные настройки» и «Общие настройки».

![](_page_169_Picture_64.jpeg)

## **Проектные настройки**

Настройки этой группы сохраняются для каждого проекта индивидуально.

## **Графика**

Упрощённый режим графики

Упрощенная графика требует меньше ресурсов компьютера, в то же время снижается фотореалистичность объектов. Данная настройка предназначена для компьютеров, конфигурация которых ниже минимальных системных требований.

## Качество текстур

Качество прорисовки текстур. Более высокое качество прорисовки соответствует более фотореалистичному отображению объектов модели, однако, это может повлиять на производительность. Значения данного параметра: 0,1 ... 5. Где 0 — самое низкое качество, 5 самое высокое.

#### Дальность видимости

Этот параметр определяет расстояние видимости объектов. Чем выше дальность, тем больше ресурсов требуется для отрисовки виртуального мира.

Значения данного параметра: 0,1 000 ... 10 000. Где 0 — объекты не отображаются, 5 отображаются объекты в радиусе 10 000 единиц (в данном случае — метров).

![](_page_170_Picture_6.jpeg)

*Дальность видимости 1 000 Дальность видимости: 10 000*

Включить анимации

Включает анимации.

Прятать удалённые мелкие объекты

Прятать мелкие объекты, если они находятся на большом расстоянии.

## **Макет панелей**

Восстановить макет по умолчанию

Позволяет сбросить макет к стандартным настройкам.

## **Общие настройки**

**Пользовательский интерфейс**

## Тема интерфейса

Приложение S-INFO имеет две темы интерфейса: светлую и тёмную

![](_page_171_Figure_0.jpeg)

*Тёмная тема интерфейса*

![](_page_171_Figure_2.jpeg)

*Светлая тема интерфейса*

## **Средства**

## Счётчик FPS

Включение или выключение отображения счетчика FPS. FPS — количество сменяемых кадров за единицу времени (FPS или частота кадров). Чем выше значение FPS, тем больше FPS: 67.2 картинка кажется плавной и максимально приближенной к реальности.

## Видовой куб

Включение или выключение отображение видового куба. Данный инструмент навигации позволяет переключаться между стандартными и изометрическими видами модели.

![](_page_172_Picture_1.jpeg)

#### Названия объектов модели

Данный параметр включает отображение названия элемента геометрии 3D-модели при наведении на него курсором мыши.

![](_page_172_Picture_4.jpeg)

## **Оповещения**

Оповещения с помощью всплывающих окон

Включить или отключить всплывающие уведомления о действиях других пользователей

#### **Кэш**

#### Сохранение кэша документов

По умолчанию данный параметр включён: однажды скачанный документ будет храниться на компьютере, чтобы ускорить повторное открытие. При выключенном параметре все скачанные документы будут удаляться после закрытия проекта

#### **Импорт**

#### FBX: срастить поверхности по материалам

По умолчанию данный параметр выключен: при импорте FBX-модели поверхности не сращиваются по материалу. Включение данной опции может дать к приросту производительности при просмотре импортированных моделей, но в результате этой процедуры все объекты с одинаковым материалом становятся единым объектом сцены.

#### **Бездействие**

#### Время бездействия

По умолчанию данный параметр имеет значение 60 мин — количество времени простоя, необходимое для блокировки текущего сеанса пользователя и требованием заново ввести пароль.

#### **Скриншоты**

#### Разрешение для скриншотов

Позволяет выбрать разрешение сохраняемых снимков экрана.

## Сглаживание

Выбор уровня сглаживания (0, 2 или 4, где число – это множитель сглаживания). Сглаживание используется для устранения эффекта «зубчатости», возникающего на краях одновременно выводимого на экран множества отдельных друг от друга плоских или объёмных изображений (все скриншоты сохраняются в «корне» программы, в папке «screenshots»).

# **Формат xml классификатора**

![](_page_174_Picture_255.jpeg)

![](_page_175_Picture_30.jpeg)

#### **Пример классификатора**

```
<Classifier Name="Сборка">
   <DetailLevels>
    <DetailLevel>Folder</DetailLevel>
     <DetailLevel>Geometry</DetailLevel>
   </DetailLevels>
   <Class Name="DefaultFolder" DetailLevel="Folder" Code="8dc76ad8-c190-4bb6-afc9-4fffc6c6c70d">
     <Properties>
       <Property Name="1.8 Дата назначения" Tag="1. Проектная документация" Type="string" />
       <Property Name="1.7 Статус" Tag="1. Проектная документация" Type="string" />
       <Property Name="1.6 Наименование" Tag="1. Проектная документация" Type="string" />
 <Property Name="1.5 Документ" Tag="1. Проектная документация" Type="enum" EnumVariants="" />
 <Property Name="1.1 Документ" Tag="1. Проектная документация" Type="enum" EnumVariants="" />
       <Property Name="1.2 Наименование" Tag="1. Проектная документация" Type="string" />
       <Property Name="1.3 Статус" Tag="1. Проектная документация" Type="string" />
       <Property Name="1.4 Дата назначения" Tag="1. Проектная документация" Type="string" />
       <Property Name="2.2 Наименование" Tag="2. Рабочая документация" Type="string" />
       <Property Name="2.4 Дата назначения" Tag="2. Рабочая документация" Type="string" />
       <Property Name="2.3 Статус" Tag="2. Рабочая документация" Type="string" />
       <Property Name="2.1 Документ" Tag="2. Рабочая документация" Type="enum" EnumVariants="" />
       <Property Name="3.4 Дата назначения" Tag="3. Исполнительная документация" Type="string" />
       <Property Name="3.3 Статус" Tag="3. Исполнительная документация" Type="string" />
       <Property Name="3.2 Наименование" Tag="3. Исполнительная документация" Type="string" />
       <Property Name="3.1 Документ" Tag="3. Исполнительная документация" Type="enum" EnumVariants="" />
       <Property Name="4.2 Наименование" Tag="4. Технологическая документация" Type="string" />
       <Property Name="4.1 Документ" Tag="4. Технологическая документация" Type="enum" EnumVariants="" />
       <Property Name="4.3 Статус" Tag="4. Технологическая документация" Type="string" />
       <Property Name="4.4 Дата назначения" Tag="4. Технологическая документация" Type="string" />
     </Properties>
   </Class>
   <Class Name="DefaultGeometry" DetailLevel="Geometry" Code="950d06b2-27f5-4be3-a68b-3bc2fa292b60">
     <Properties>
       <Property Name="1.8 Дата назначения" Tag="1. Проектная документация" Type="string" />
       <Property Name="1.7 Статус" Tag="1. Проектная документация" Type="string" />
       <Property Name="1.6 Наименование" Tag="1. Проектная документация" Type="string" />
       <Property Name="1.5 Документ" Tag="1. Проектная документация" Type="enum" EnumVariants="" />
       <Property Name="1.4 Дата назначения" Tag="1. Проектная документация" Type="string" />
       <Property Name="1.3 Статус" Tag="1. Проектная документация" Type="string" />
       <Property Name="1.2 Наименование" Tag="1. Проектная документация" Type="string" />
       <Property Name="1.1 Документ" Tag="1. Проектная документация" Type="enum" EnumVariants="" />
       <Property Name="2.4 Дата назначения" Tag="2. Рабочая документация" Type="string" />
       <Property Name="2.2 Наименование" Tag="2. Рабочая документация" Type="string" />
       <Property Name="2.1 Документ" Tag="2. Рабочая документация" Type="enum" EnumVariants="" />
       <Property Name="2.3 Статус" Tag="2. Рабочая документация" Type="string" />
       <Property Name="3.4 Дата назначения" Tag="3. Исполнительная документация" Type="string" />
       <Property Name="3.3 Статус" Tag="3. Исполнительная документация" Type="string" />
       <Property Name="3.2 Наименование" Tag="3. Исполнительная документация" Type="string" />
       <Property Name="3.1 Документ" Tag="3. Исполнительная документация" Type="enum" EnumVariants="" />
       <Property Name="4.4 Дата назначения" Tag="4. Технологическая документация" Type="string" />
       <Property Name="4.3 Статус" Tag="4. Технологическая документация" Type="string" />
       <Property Name="4.2 Наименование" Tag="4. Технологическая документация" Type="string" />
       <Property Name="4.1 Документ" Tag="4. Технологическая документация" Type="enum" EnumVariants="" />
 <Property Name="5.2 Статус" Tag="5. График строительства" Type="string" />
 <Property Name="5.1 Работа" Tag="5. График строительства" Type="string" />
       <Property Name="5.3 Планируемое начало" Tag="5. График строительства" Type="string" />
       <Property Name="5.4 Планируемое окончание" Tag="5. График строительства" Type="string" />
       <Property Name="Статус строительства" Tag="5. График строительства" Type="catalog" 
CatalogName="Статус Строительства" DefaultValue="" />
    </Properties>
   </Class> 
</Classifier>
```
# **Формат xml структуры**

![](_page_177_Picture_109.jpeg)

**В случае, если в XML не заданы свойства объектов, то значения свойств берутся по умолчанию.**

#### **Пример структуры**

```
<Structure Name="Сборка" Classifier="Сборка">
  <Object Name="Сборка" ClassCode="8dc76ad8-c190-4bb6-afc9-4fffc6c6c70d">
    <Properties>
      <Property Name="1.1 Документ" Value="" />
      <Property Name="1.2 Наименование" Value="" />
 <Property Name="1.3 Статус" Value="" />
 <Property Name="1.4 Дата назначения" Value="" />
      <Property Name="1.5 Документ" Value="" />
      <Property Name="1.6 Наименование" Value="" />
      <Property Name="1.7 Статус" Value="" />
      <Property Name="1.8 Дата назначения" Value="" />
 <Property Name="2.1 Документ" Value="" />
 <Property Name="2.2 Наименование" Value="" />
      <Property Name="2.3 Статус" Value="" />
      <Property Name="2.4 Дата назначения" Value="" />
      <Property Name="3.1 Документ" Value="" />
      <Property Name="3.2 Наименование" Value="" />
 <Property Name="3.3 Статус" Value="" />
 <Property Name="3.4 Дата назначения" Value="" />
      <Property Name="4.1 Документ" Value="" />
      <Property Name="4.2 Наименование" Value="" />
      <Property Name="4.3 Статус" Value="" />
      <Property Name="4.4 Дата назначения" Value="" />
    </Properties>
    <Object Name="Мост через р.Полисть" ClassCode="8dc76ad8-c190-4bb6-afc9-4fffc6c6c70d">
      <Properties>
        <Property Name="1.1 Документ" Value="" />
        <Property Name="1.2 Наименование" Value="" />
        <Property Name="1.3 Статус" Value="" />
 <Property Name="1.4 Дата назначения" Value="" />
 <Property Name="1.5 Документ" Value="" />
        <Property Name="1.6 Наименование" Value="" />
        <Property Name="1.7 Статус" Value="" />
        <Property Name="1.8 Дата назначения" Value="" />
        <Property Name="2.1 Документ" Value="" />
        <Property Name="2.2 Наименование" Value="" />
        <Property Name="2.3 Статус" Value="" />
        <Property Name="2.4 Дата назначения" Value="" />
        <Property Name="3.1 Документ" Value="" />
        <Property Name="3.2 Наименование" Value="" />
        <Property Name="3.3 Статус" Value="" />
        <Property Name="3.4 Дата назначения" Value="" />
        <Property Name="4.1 Документ" Value="" />
        <Property Name="4.2 Наименование" Value="" />
        <Property Name="4.3 Статус" Value="" />
        <Property Name="4.4 Дата назначения" Value="" />
      </Properties>
      <Object Name="Несъемная опалубка" ClassCode="8dc76ad8-c190-4bb6-afc9-4fffc6c6c70d"></Object>
        </Object>
    </Object>
</Structure>
```
## **Формат xml списков**

![](_page_179_Picture_129.jpeg)

## **Примеры списков**

```
<Catalog Name="Акт приемки элемента">
  <Item Name="Подписан" Color="#FF00B050" />
   <Item Name="Не подписан" Color="#FFFF0000" />
</Catalog>
<Catalog Name="Принято в оплату">
 <Item Name="Да" Color="#FF00B050" />
 <Item Name="Нет" Color="#FFFF0000" />
</Catalog>
<?xml version="1.0" encoding="utf-8"?>
<Catalog Name="Статус Строительства">
 <Item Name="Построено" Color="#FF00B050" />
 <Item Name="В процессе" Color="#FF00B0F0" />
  <Item Name="Работы не начаты" />
</Catalog>
```
![](_page_179_Picture_5.jpeg)
# **Формат xml объектов и их свойств**

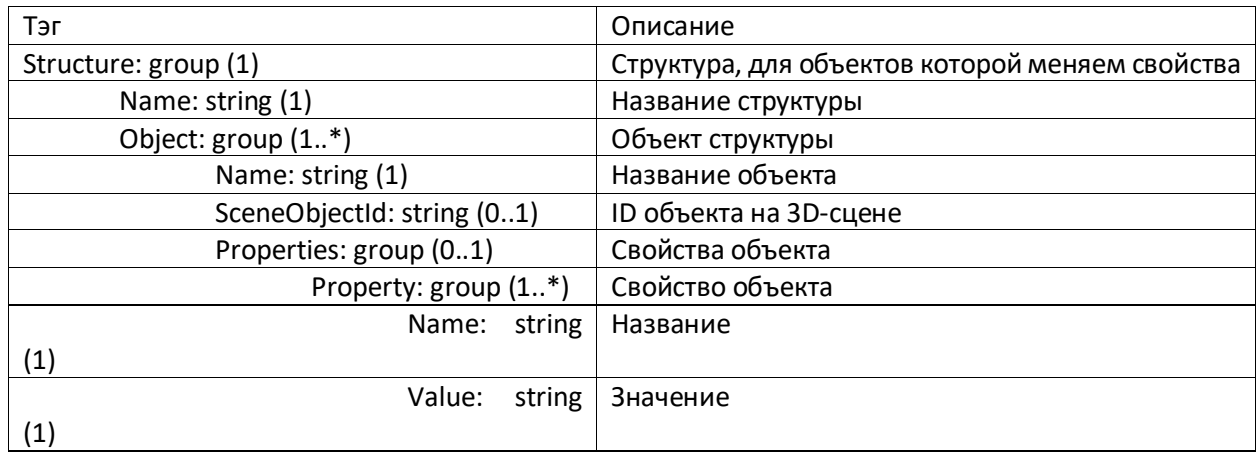

# **В случае, если в XML не заданы свойства объектов, то значения свойств не изменяются.**

# **Пример**

```
<Structure Name="Декомпозиция">
    <Object Name="Свая 1" ClassCode="1.1.1.1" SceneObjectId="obj1">
         <Properties>
            <Property Name="Марка бетона" Value="M350" />
             <Property Name="Тип арматуры" Value="A1000" />
         </Properties>
    </Object>
    <Object Name="Свая 2" ClassCode="1.1.1.1" SceneObjectId="obj2">
         <Properties>
             <Property Name="Марка бетона" Value="M350" />
             <Property Name="Тип арматуры" Value="A1000" />
         </Properties>
    </Object>
     <Object Name="Свая 3" ClassCode="1.1.1.1" SceneObjectId="obj3">
         <Properties>
            <Property Name="Марка бетона" Value="M350" />
             <Property Name="Тип арматуры" Value="A1000" />
         </Properties>
    </Object>
     <Object Name="Ростверк" ClassCode="1.1.1.2" SceneObjectId="obj4">
         <Properties>
             <Property Name="Марка бетона" Value="M150" />
 <Property Name="Тип арматуры" Value="А800" />
 <Property Name="Целое значение" Value="43" />
             <Property Name="Вещественное значение 1" Value="43.43" />
             <Property Name="Вещественное значение 2" Value="43.4243" />
             <Property Name="Строковое значение" Value="что-то строковое" />
             <Property Name="Стоимость" Type="money" Value="200000.43" />
             <Property Name="Перечислени" Type="enum" Value="вариант2" />
         </Properties>
    </Object>
</Structure>
```
# **Пример добавления свойств к части модели**

#### **Xml классификатора в системе**

```
<Classifier Name="Классификатор">
   <DetailLevels>
     <DetailLevel>Структура</DetailLevel>
     <DetailLevel>Группа моделей</DetailLevel>
     <DetailLevel>(доп)</DetailLevel>
     <DetailLevel>folder</DetailLevel>
     <DetailLevel>object</DetailLevel>
   </DetailLevels>
   <Class Name="Классы структур" DetailLevel="Структура" Code="a168c2d6-be50-4362-bbda-9c8798db3065">
     <Class Name="Работа по НЛС и моделированию" DetailLevel="Структура" Code="0e35393d-01c3-43da-adc0-
de8fca5d386e">
       <Properties>
         <Property Name="Этап" Tag="Атрибуты" Type="string" />
         <Property Name="Группа" Tag="Атрибуты" Type="string" />
         <Property Name="№п/п" Tag="Атрибуты" Type="string" />
 <Property Name="Наименование" Tag="Атрибуты" Type="memo" />
 <Property Name="Облако точек" Tag="Атрибуты" Type="documentList" />
 <Property Name="Файлы модели" Tag="Атрибуты" Type="documentList" />
 <Property Name="Фото" Tag="Атрибуты" Type="documentList" />
         <Property Name="ЛНС" Tag="Статусы работ" Type="catalog" CatalogName="Лазерное сканирование" 
DefaultValue="Не начата" />
         <Property Name="Фотофиксация" Tag="Статусы работ" Type="catalog" CatalogName="Фотофиксация" 
DefaultValue="Не начата" />
         <Property Name="Моделирование" Tag="Статусы работ" Type="catalog" CatalogName="Моделирование" 
DefaultValue="Не выполнено" />
         <Property Name="Внесение в СОД" Tag="Статусы работ" Type="catalog" CatalogName="Внесение в СОД" 
DefaultValue="Не выполнено" />
       </Properties>
     </Class>
     <Class Name="Отчетные документы по этапам 1 и 2" DetailLevel="Структура" Code="bc9808cd-1530-4264-
936e-434680b87245">
       <Properties>
         <Property Name="Отчет в виде пояснительной записки по проведенным натурным измерениям и перечню 
элементов участка единой информационной модели." Tag="Атрибуты" Type="documentList" />
         <Property Name="Облако точек" Tag="Атрибуты" Type="documentList" />
         <Property Name="Единая Информационная модель участка" Tag="Атрибуты" Type="documentList" />
         <Property Name="Акт приема-передачи единой информационной модели участка" Tag="Атрибуты" 
Type="documentList" />
       </Properties> 
         </Class>
     </Class>
</Classifier>
Xml структуры в системе
```

```
<Structure Name="Test Data Structure" Classifier="Test Data Classifier">
    <Object Name="Демо модель" ClassCode="2">
        <Object Name="Демо сцена" ClassCode="2.1">
             <Object Name="Демо сцена 01" ClassCode="2.1.1" SceneObjectId="Демо шар 01" />
        </Object>
    </Object>
</Structure>
```
#### **Xml свойств, добавляемых вместе с моделью**

```
<Structure Name="Test Data Structure">
    <Object Name="Демо сцена 01" ClassCode="2.1.1" SceneObjectId="Демо сцена 01">
         <Properties>
             <Property Name="Идентификатор" Value="1" />
             <Property Name="Название" Value="Демо сцена 01" />
             <Property Name="Стоимость" Value="1000" />
             <Property Name="Тип объекта" Value="объект" />
             <Property Name="Масса" Value="10" />
        </Properties>
     </Object>
</Structure>
```
# **Формат xml каталог задач**

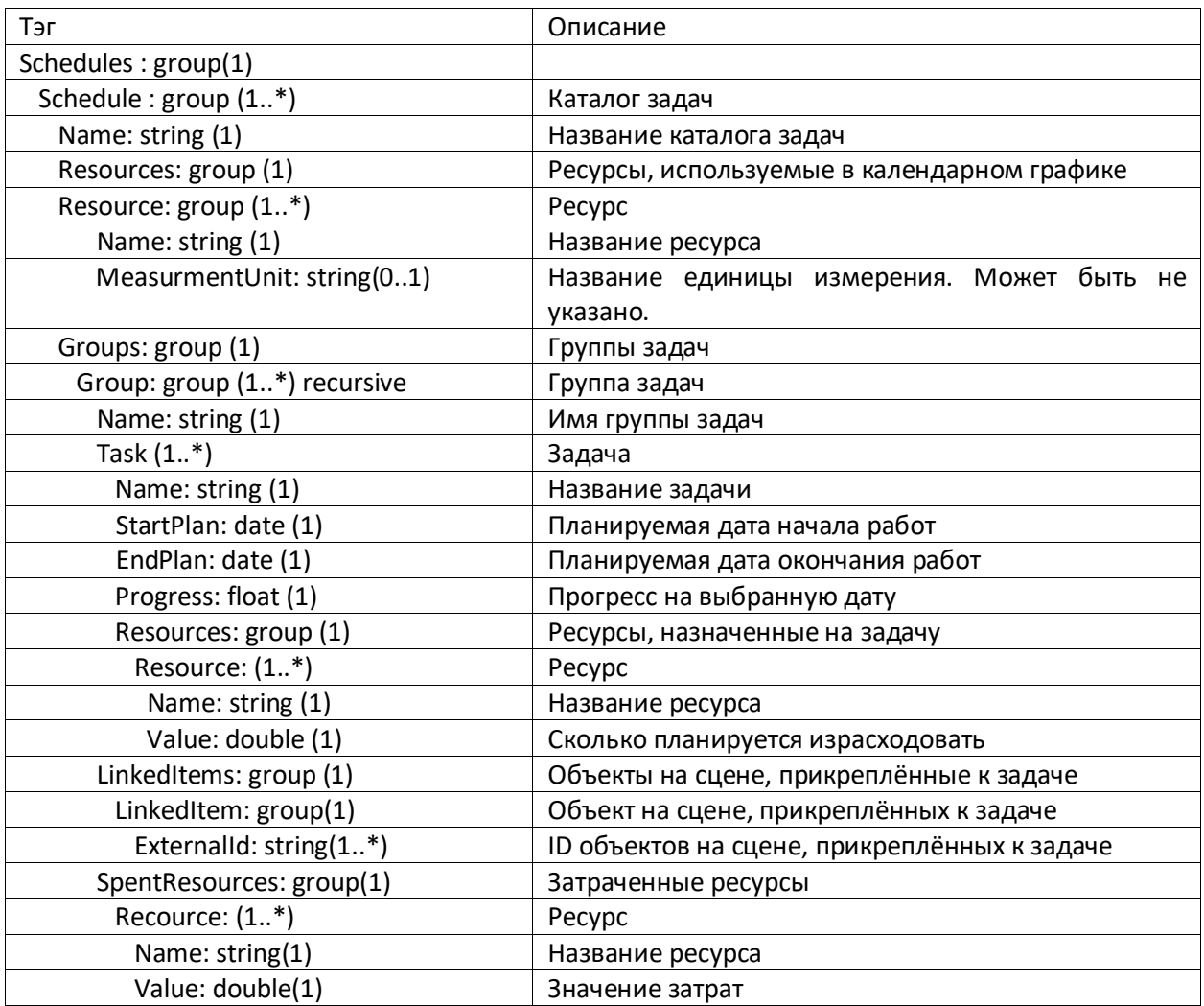

## **Пример Каталога задач**

```
<Schedule Name="График строительства">
  <Groups>
    <Group Name="01 Сооружение подходов">
      <Task Name=" - ПК5512–ПК5513" StartPlan="03.05.2017" EndPlan="05.05.2017" Status="Запланирована" 
StartFact="03.05.2017">
        <LinkedItems>
          <LinkedItem SceneItemId="14262329" ProjectId="284" Name="3D тело" />
          <LinkedItem SceneItemId="14262330" ProjectId="284" Name="3D тело" />
          <LinkedItem SceneItemId="14262331" ProjectId="284" Name="3D тело" />
 <LinkedItem SceneItemId="14262332" ProjectId="284" Name="3D тело" />
 <LinkedItem SceneItemId="14262333" ProjectId="284" Name="3D тело" />
 <LinkedItem SceneItemId="14262334" ProjectId="284" Name="3D тело" />
 <LinkedItem SceneItemId="14262335" ProjectId="284" Name="3D тело" />
          <LinkedItem SceneItemId="14262336" ProjectId="284" Name="3D тело" />
          <LinkedItem SceneItemId="14262337" ProjectId="284" Name="3D тело" />
 <LinkedItem SceneItemId="14262338" ProjectId="284" Name="3D тело" />
 <LinkedItem SceneItemId="14262339" ProjectId="284" Name="3D тело" />
 <LinkedItem SceneItemId="14262340" ProjectId="284" Name="3D тело" />
 <LinkedItem SceneItemId="14262341" ProjectId="284" Name="3D тело" />
          <LinkedItem SceneItemId="14262342" ProjectId="284" Name="3D тело" />
          <LinkedItem SceneItemId="14262343" ProjectId="284" Name="3D тело" />
 <LinkedItem SceneItemId="14262344" ProjectId="284" Name="3D тело" />
 <LinkedItem SceneItemId="14262345" ProjectId="284" Name="Подобъект" />
 <LinkedItem SceneItemId="14262346" ProjectId="284" Name="Подобъект" />
 <LinkedItem SceneItemId="14262347" ProjectId="284" Name="3D тело" />
          <LinkedItem SceneItemId="14262348" ProjectId="284" Name="Подобъект" />
          <LinkedItem SceneItemId="14262349" ProjectId="284" Name="Подобъект" />
      </LinkedItems>
                    <Group />
     </Groups>
</Schedule>
```
# Формат xml маркеров

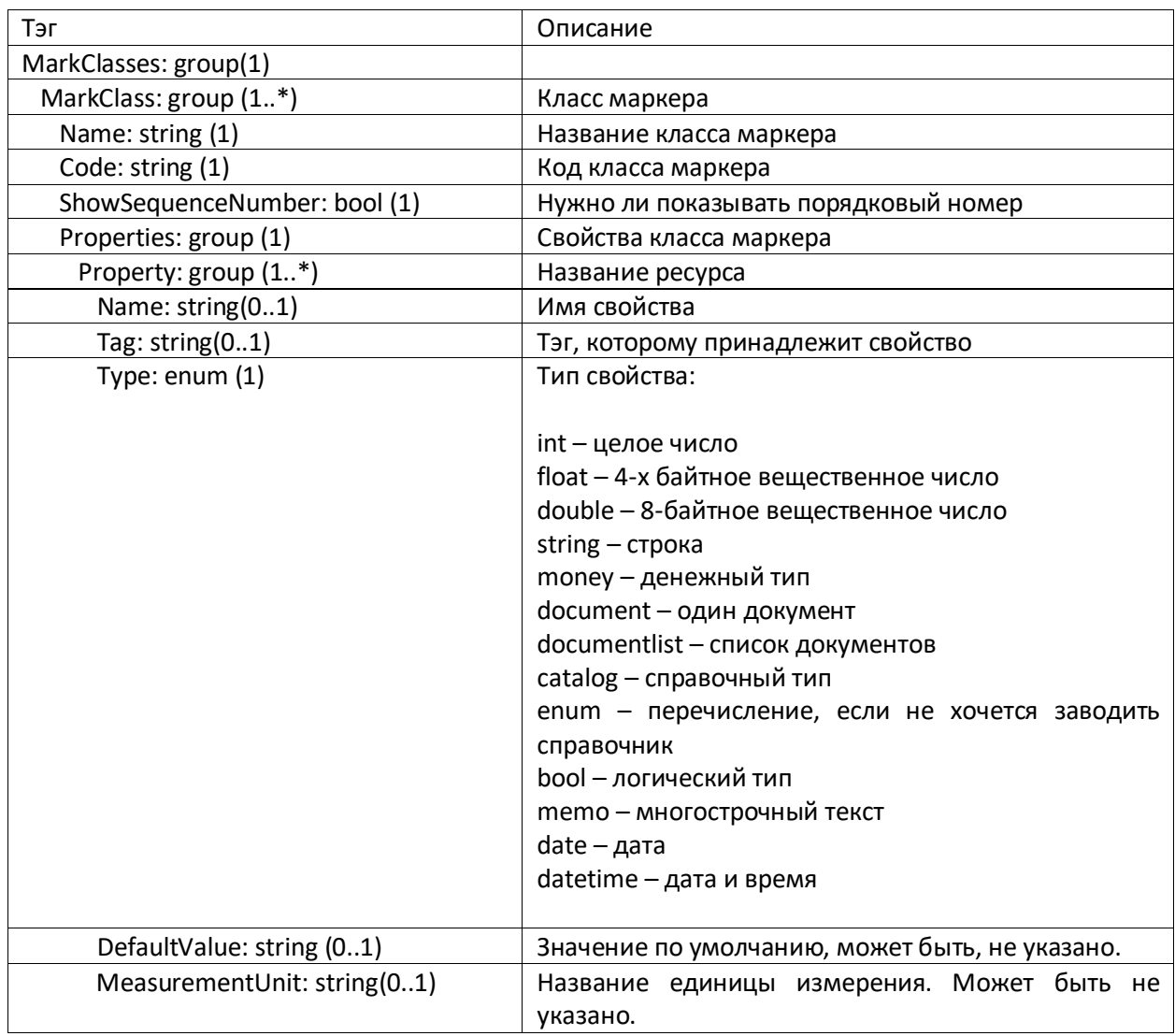

# Пример класса маркера

<MarkClasses>

Name="Фото" <MarkClass ShowSequenceNumber="true">

Code="0a51cde0-beab-4f29-8b8d-b04e84e09e27"

Color="#FF92D050"

<Properties>

<Property Name="Описание" Tag="Описание" Type="string" />

</Properties>

</MarkClass>

</MarkClasses>